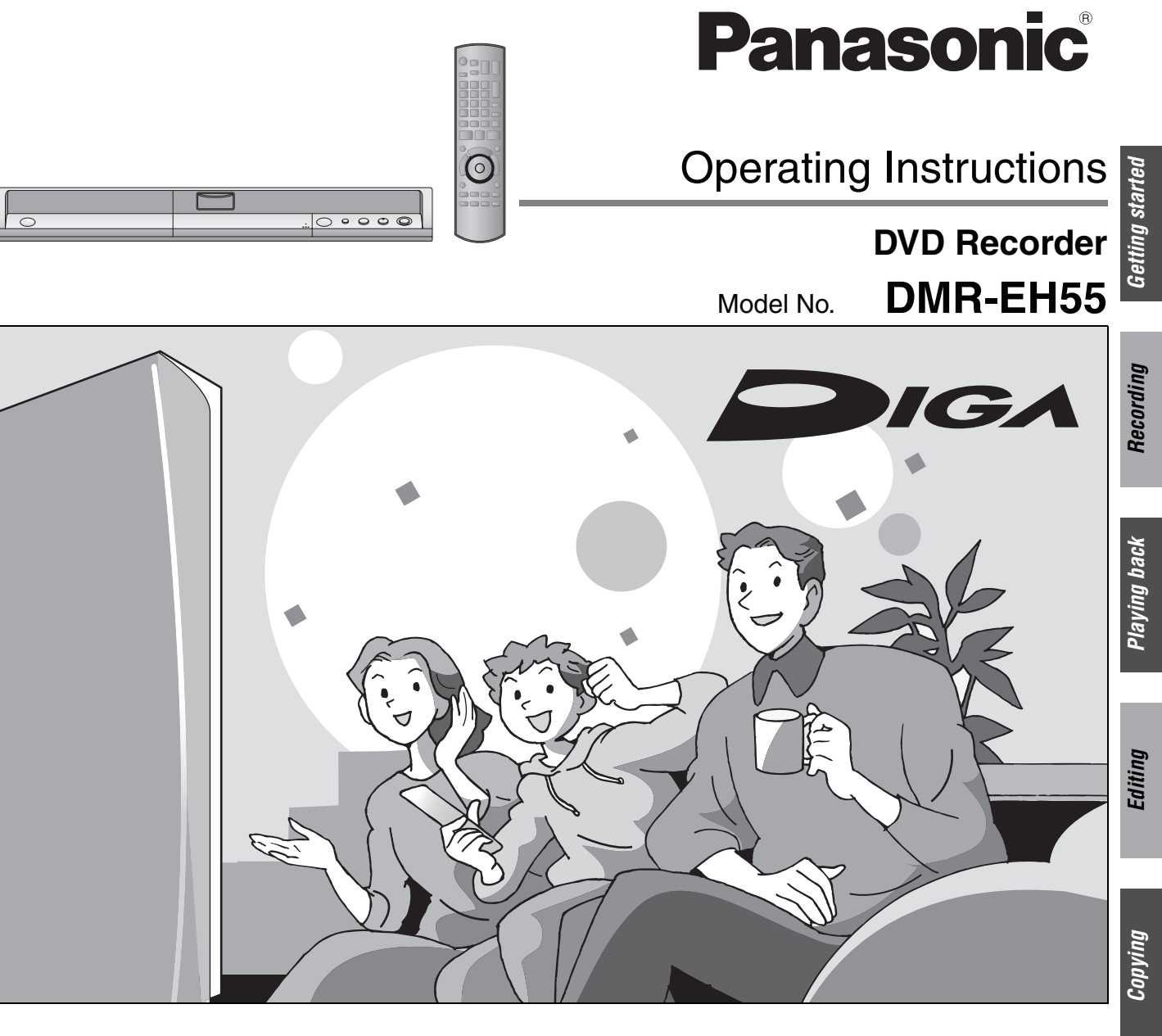

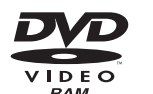

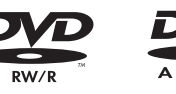

/CR

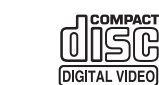

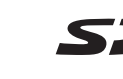

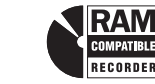

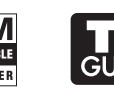

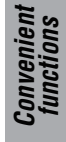

## *Dear customer*

Thank you for purchasing this product. For optimum performance and safety, please read these instructions carefully.

Before connecting, operating or adjusting this product, please read the instructions completely.

Please keep this manual for future reference.

## **Region number supported by this unit**

Region numbers are allocated to DVD players and DVD-Video according to where they are sold.

- ≥The region number of this unit is "**1**".
- ≥The unit will play DVDs marked with labels containing "**1**" or "**ALL**".

**Example:**

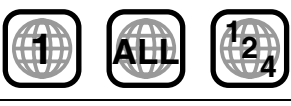

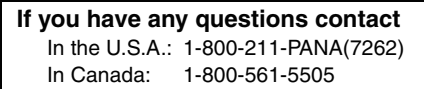

## For U.S.A. only

**The warranty can be found on page 78.** For Canada only

**The warranty can be found on page 79.**

**La referencia rápida en español se puede encontrar en la página 80.**

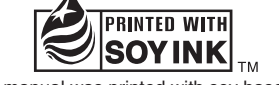

This manual was printed with soy based ink.

**Reference**

Reference

## **CAUTION!**

**THIS PRODUCT UTILIZES A LASER. USE OF CONTROLS OR ADJUSTMENTS OR PERFORMANCE OF PROCEDURES OTHER THAN THOSE SPECIFIED HEREIN MAY RESULT IN HAZARDOUS RADIATION EXPOSURE. DO NOT OPEN COVERS AND DO NOT REPAIR YOURSELF. REFER SERVICING TO QUALIFIED PERSONNEL.**

## **WARNING:**

**TO REDUCE THE RISK OF FIRE, ELECTRIC SHOCK OR PRODUCT DAMAGE, DO NOT EXPOSE THIS APPARATUS TO RAIN, MOISTURE, DRIPPING OR SPLASHING AND THAT NO OBJECTS FILLED WITH LIQUIDS, SUCH AS VASES, SHALL BE PLACED ON THE APPARATUS.**

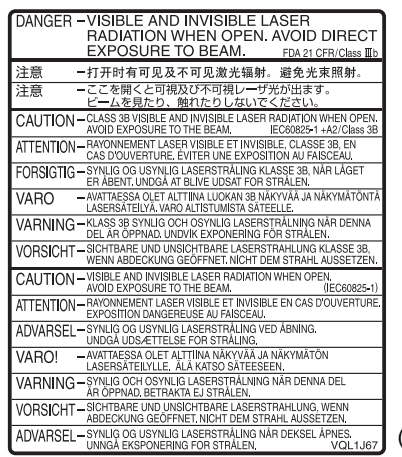

(Inside of product)

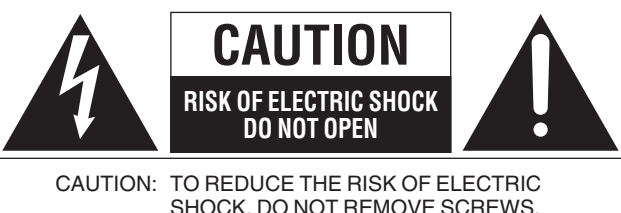

SHOCK, DO NOT REMOVE SCREWS. NO USER-SERVICEABLE PARTS INSIDE. REFER SERVICING TO QUALIFIED SERVICE PERSONNEL.

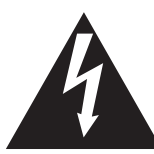

The lightning flash with arrowhead symbol, within an equilateral triangle, is intended to alert the user to the presence of uninsulated "dangerous voltage" within the product's enclosure that may be of sufficient magnitude to constitute a risk of electric shock to persons.

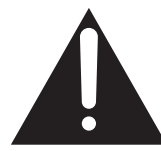

The exclamation point within an equilateral triangle is intended to alert the user to the presence of important operating and maintenance (servicing) instructions in the literature accompanying the appliance.

## **CAUTION!**

**DO NOT INSTALL OR PLACE THIS UNIT IN A BOOKCASE, BUILT-IN CABINET OR IN ANOTHER CONFINED SPACE. ENSURE THE UNIT IS WELL VENTILATED. TO PREVENT RISK OF ELECTRIC SHOCK OR FIRE HAZARD DUE TO OVERHEATING, ENSURE THAT CURTAINS AND ANY OTHER MATERIALS DO NOT OBSTRUCT THE VENTILATION VENTS.**

#### **THE FOLLOWING APPLIES ONLY IN THE U.S.A. Note to CATV system installer:**

This reminder is provided to call the CATV system installer's attention to Article 820-40 of the NEC that provides guidelines for proper grounding and, in particular, specifies that the cable ground shall be connected to the grounding system of the building, as close to the point of cable entry as practical.

The socket outlet shall be installed near the equipment and easily accessible. The mains plug of the power supply cord shall remain readily operable. To completely disconnect this apparatus from the AC Mains, disconnect the power supply cord plug from AC receptacle.

#### **THE FOLLOWING APPLIES ONLY IN THE U.S.A. FCC Note:**

This equipment has been tested and found to comply with the limits for a Class B digital device, pursuant to Part 15 of the FCC Rules. These limits are designed to provide reasonable protection against harmful interference in a residential installation. This equipment generates, uses, and can radiate radio frequency energy and, if not installed and used in accordance with the instructions, may cause harmful interference to radio communications. However, there is no guarantee that interference will not occur in a particular installation. If this equipment does cause harmful interference to radio or television reception, which can be determined by turning the equipment off and on, the user is encouraged to try to correct the interference by one or more of the following measures:

- Reorient or relocate the receiving antenna.
- ≥Increase the separation between the equipment and receiver.
- Connect the equipment into an outlet on a circuit different from that to which the receiver is connected.
- Consult the dealer or an experienced radio/TV technician for help.

FCC Caution: To assure continued compliance, follow the attached installation instructions and use only shielded interface cables when connecting to peripheral devices.

Any changes or modifications not expressly approved by the party responsible for compliance could void the user's authority to operate this equipment.

This device complies with Part 15 of the FCC Rules. Operation is subject to the following two conditions: (1) This device may not cause harmful interference, and (2) this device must accept any interference received, including interference that may cause undesired operation.

Responsible Party: Panasonic Corporation of North America One Panasonic Way Secaucus, NJ 07094 Telephone No.: 1-800-211-7262

# **IMPORTANT SAFETY INSTRUCTIONS**

Read these operating instructions carefully before using the unit. Follow the safety instructions on the unit and the applicable safety instructions listed below. Keep these operating instructions handy for future reference.

- 1) Read these instructions.<br>
2) Keep these instructions.<br>
3) Heed all warnings.
- Keep these instructions.
- 3) Heed all warnings.<br>4) Follow all instructic<br>5) Do not use this app
- Follow all instructions.
- 5) Do not use this apparatus near water.<br>6) Clean only with dry cloth.
- 6) Clean only with dry cloth.<br>7) Do not block any ventilation
- Do not block any ventilation openings. Install in accordance with the manufacturer's instructions.
- 8) Do not install near any heat sources such as radiators, heat registers, stoves, or other apparatus (including amplifiers) that produce heat.
- 9) Do not defeat the safety purpose of the polarized or groundingtype plug. A polarized plug has two blades with one wider than the other. A grounding-type plug has two blades and a third grounding prong. The wide blade or the third prong are provided for your safety. If the provided plug does not fit into your outlet, consult an electrician for replacement of the obsolete outlet.
- 10) Protect the power cord from being walked on or pinched particularly at plugs, convenience receptacles, and the point where they exit from the apparatus.
- 11) Only use attachments/accessories specified by the manufacturer.
- 12) Use only with the cart, stand, tripod, bracket, or table specified by the manufacturer, or sold with the apparatus. When a cart is used, use caution when moving the cart/apparatus combination to avoid injury from tip-over.

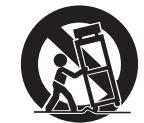

- 13) Unplug this apparatus during lightning storms or when unused for long periods of time.
- 14) Refer all servicing to qualified service personnel. Servicing is required when the apparatus has been damaged in any way, such as power-supply cord or plug is damaged, liquid has been spilled or objects have fallen into the apparatus, the apparatus has been exposed to rain or moisture, does not operate normally, or has been dropped.

## **Table of contents**

## **Getting started**

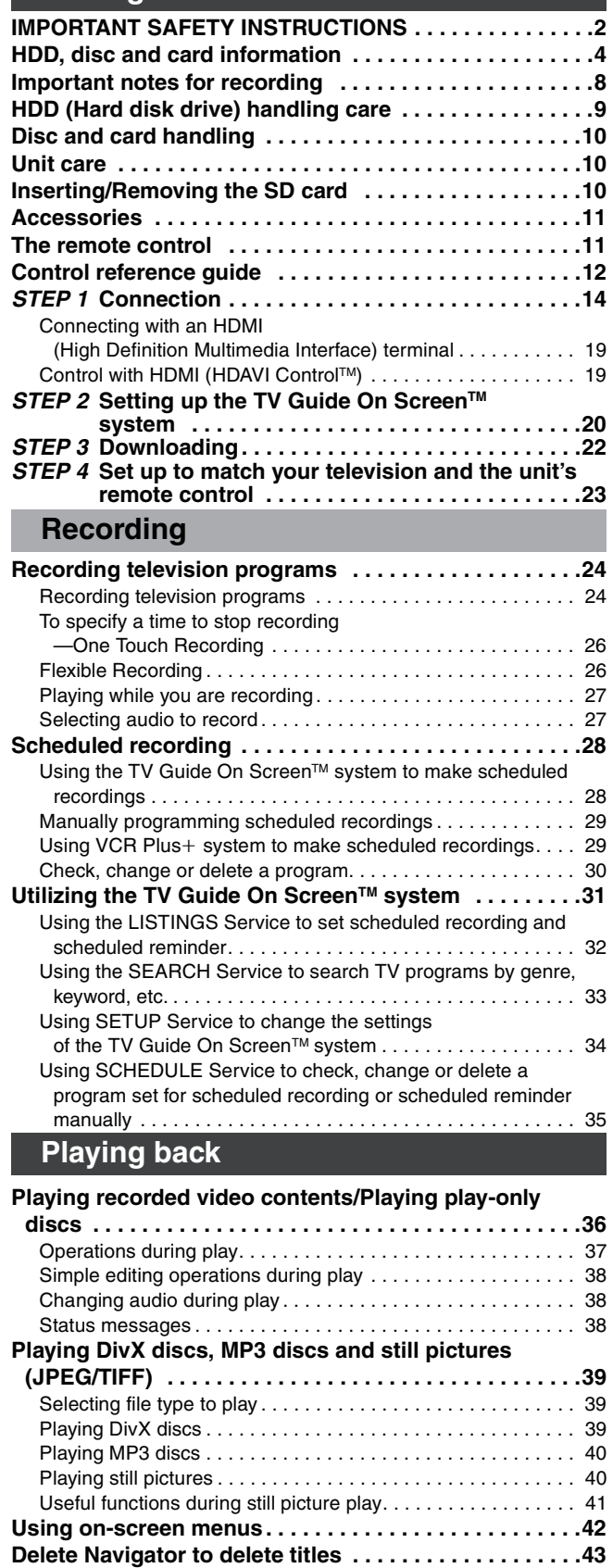

Deleting titles or pictures during play....................... 43

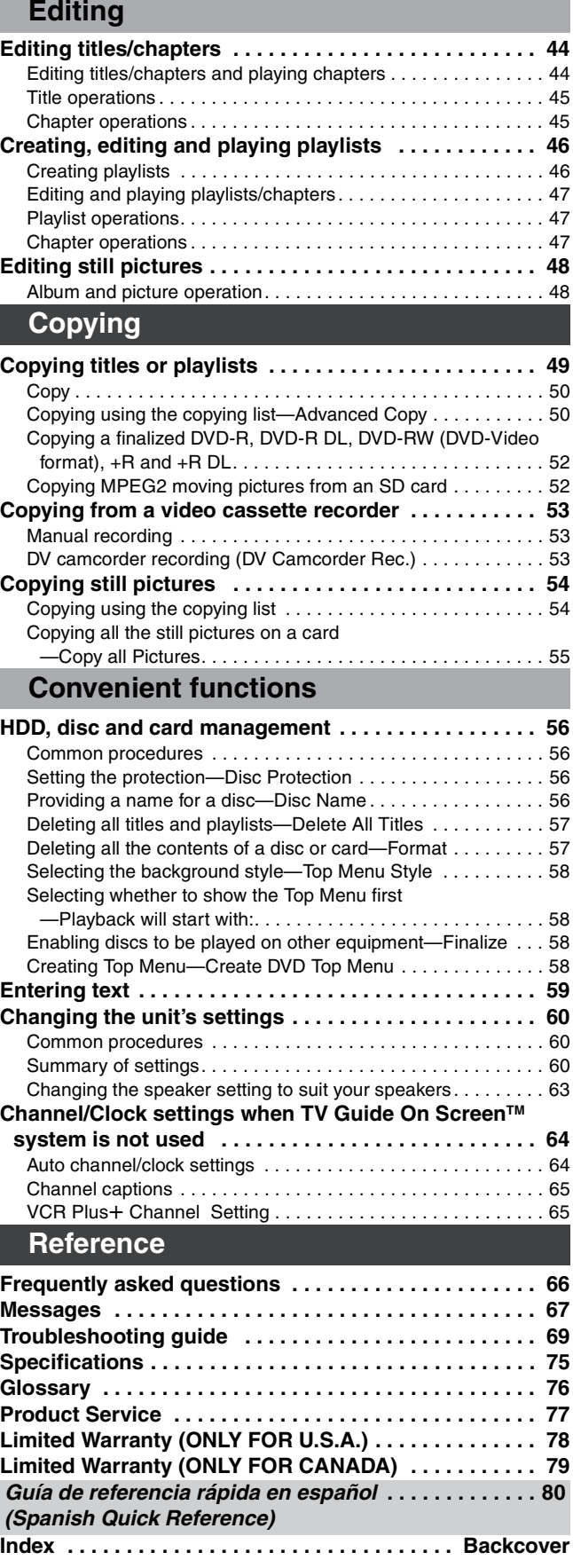

## **HDD, disc and card information**

## **HDD and discs you can use for recording and play**

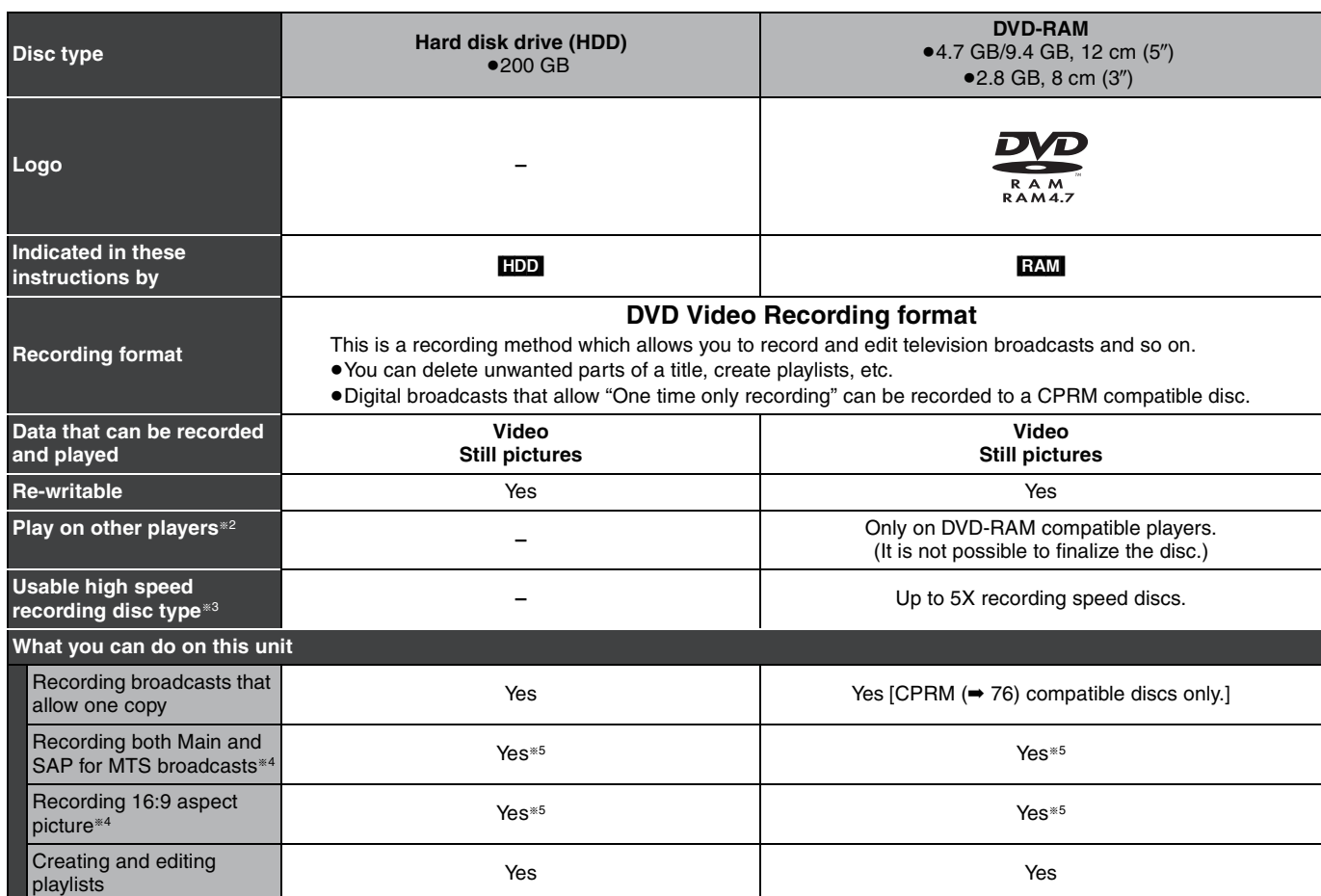

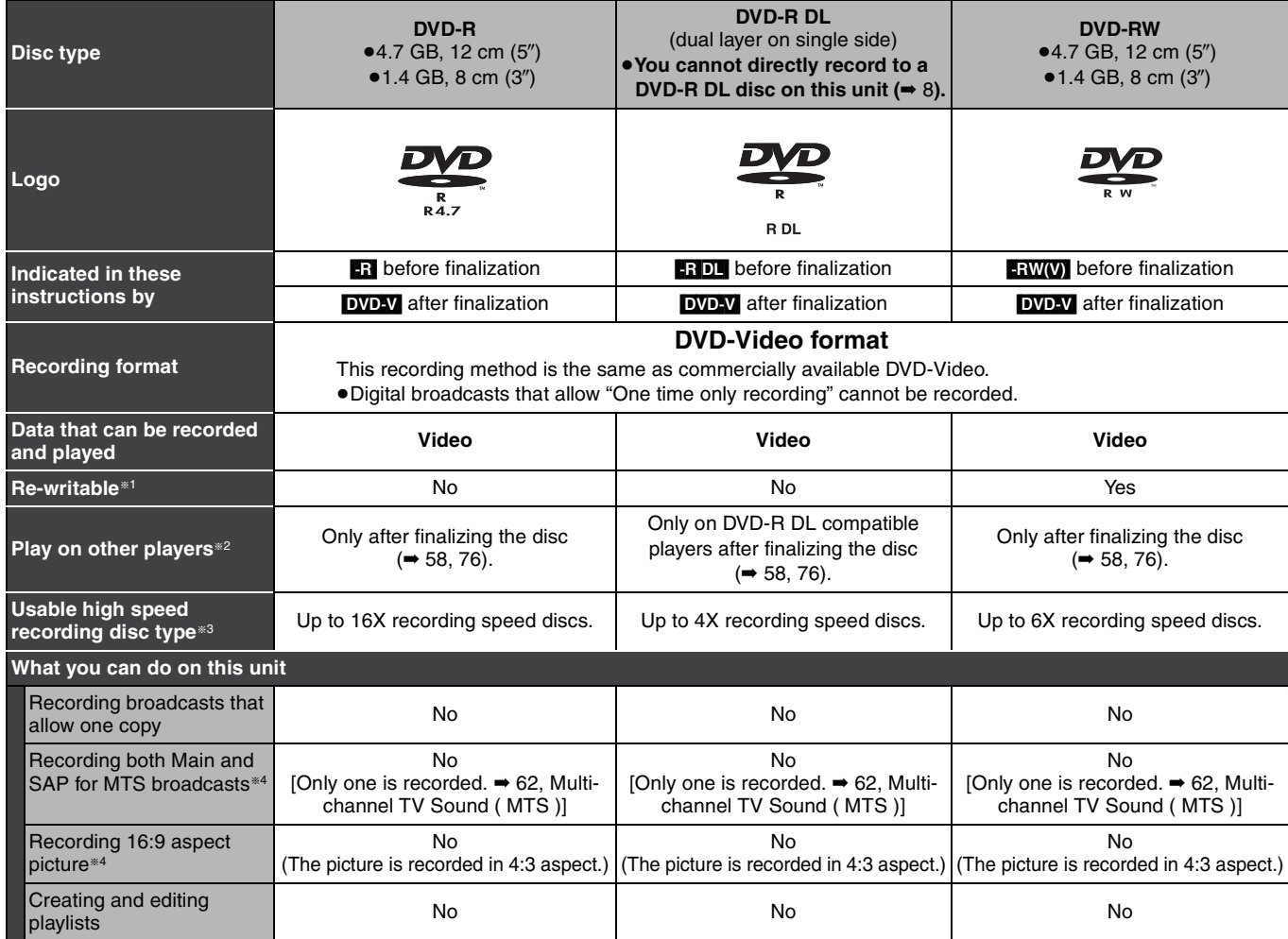

## **HDD and discs you can use for recording and play**

#### (continued)

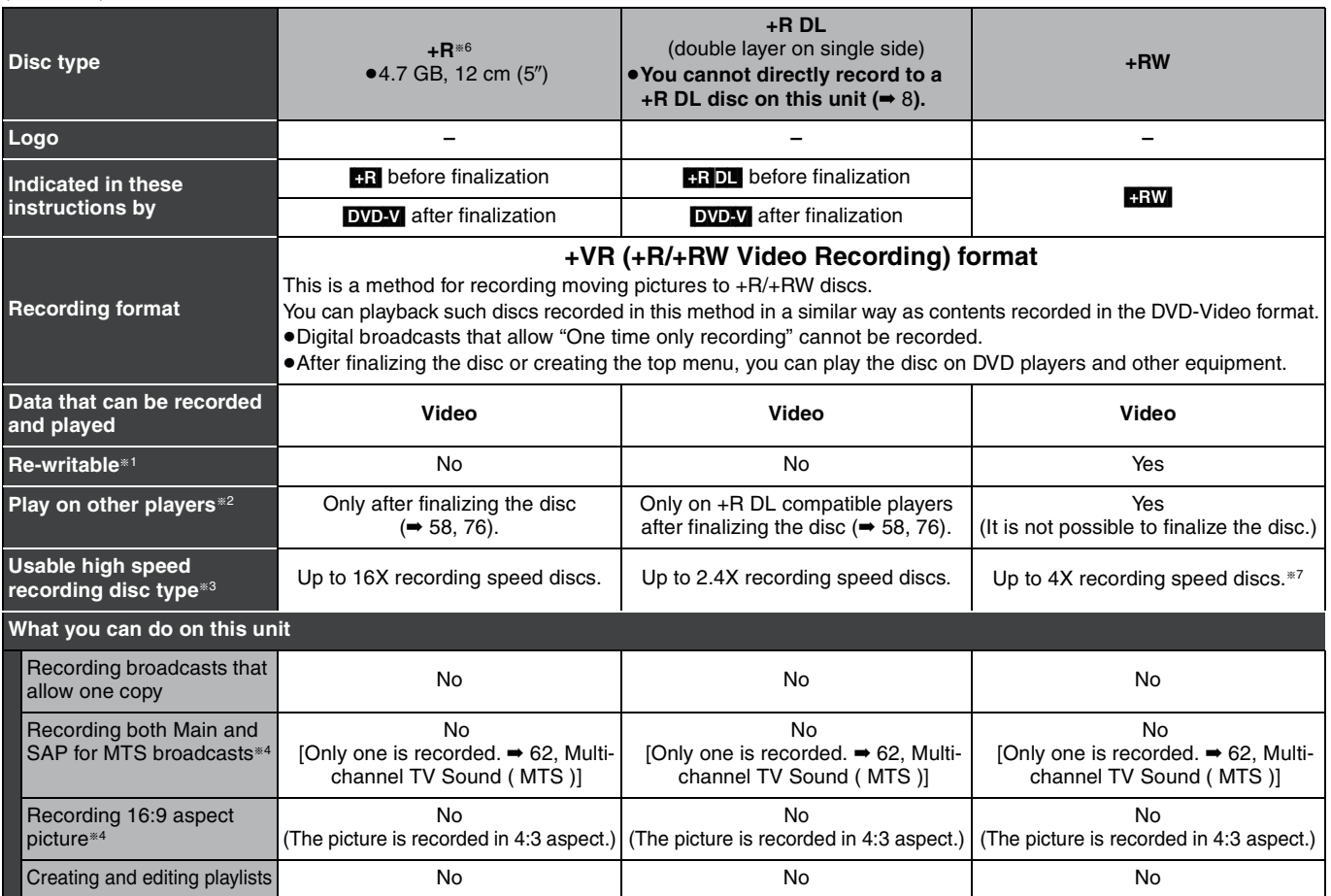

§1 The amount of the recordable disc space doesn't increase even if the program is deleted when you use one time recording disc.

(➡ 25, Recording modes and approximate recording times)

<sup>#2</sup> RAM Can be played on Panasonic DVD recorders and DVD-RAM compatible DVD players.

If you play a DVD-R DL or +R DL, use compatible equipment.

§3 The high-speed recording discs listed here are compatible with this unit. However, this is not the copy speed.

<sup>\*4</sup> For further information ( $\rightarrow 8$ , Important notes for recording)

- §5 When "Enable High-Speed Mode" is set to "Off" (➡ 61). ( The default setting is "On". )
- §6 +R discs recorded with this unit and +R discs recorded with another Panasonic DVD recorder may be incompatible. However, discs that are

finalized are compatible and can be played.

§7 You can play 8X recording speed discs recorded on another equipment.

≥We recommend using Panasonic discs and cards. We also recommend using DVD-RAM discs with cartridges to protect them from scratches and dirt.

≥You may not be able to record depending on the condition of the discs and you may not be able to play them due to the condition of the recording.

≥You cannot record programs that allow "One time only recording" to CPRM compatible DVD-R and DVD-RW on this unit. You can record other programs as DVD-Video format.

#### Note

When "Enable High-Speed Mode" is set to "On", the restrictions on secondary audio recording etc. are also applied to DVD-RAM. Turn this setting "Off" if high speed copy to DVD-R, etc. is not necessary when recording a program (➡ 61). ( The default setting is "On". )

#### **Finalize**

A process that makes play of a recorded disc possible on equipment that can play such media. After finalizing, the disc becomes play-only and you can no longer record or edit.  $(4.58)$ 

#### **Formatting**

Formatting is the process of making a disc (such as DVD-RAM, etc.) recordable on recording equipment. (➡ 57)

#### **You cannot directly record to DVD-R DL and +R DL discs on this unit.**

#### Record to the HDD and then copy to the disc.

**When playing DVD-R DL (Dual Layer, single-sided) and +R DL (Double Layer, single-sided)**

DVD-R DL (Dual Layer, single-sided) and +R DL (Double Layer, single-sided) discs have two writable layers on one side. If there is not enough space on the first layer to record a program, the remaining portion of the program is recorded on the second layer. When playing a title recorded on both layers, the unit automatically switches between layers and plays the title in the same way as a normal program. However, video and audio may momentarily cut out when the unit is switching layers.

#### ■ Recording modes and approximate recording times **→ 25**

## **Discs that cannot be played**

#### ● 2.6 and 5.2 GB DVD-RAM, 12 cm (5")

- ●3.95 and 4.7 GB DVD-R for Authoring
- ≥DVD-R recorded in DVD Video Recording format
- ≥DVD-R (DVD-Video format), DVD-R DL, DVD-RW (DVD-Video format), +R, +R DL recorded on another unit and not finalized ( $\rightarrow$  76).
- ≥PAL discs (you can still play the audio on DVD-Audio)
- ≥DVD-Video with a region number other than "1" or "ALL"
- ≥Blu-ray
- ≥DVD-ROM, +R 8 cm (3z), CD-ROM, CDV, CD-G, Photo CD, CVD, SVCD, SACD, MV-Disc, PD, etc.

#### **Note about using a DualDisc**

The digital audio content side of a DualDisc does not meet the technical specifications of the Compact Disc Digital Audio (CD-DA) format so play may not be possible.

## **Play-only discs [12 cm (5**z**)/8 cm (3**z**)]**

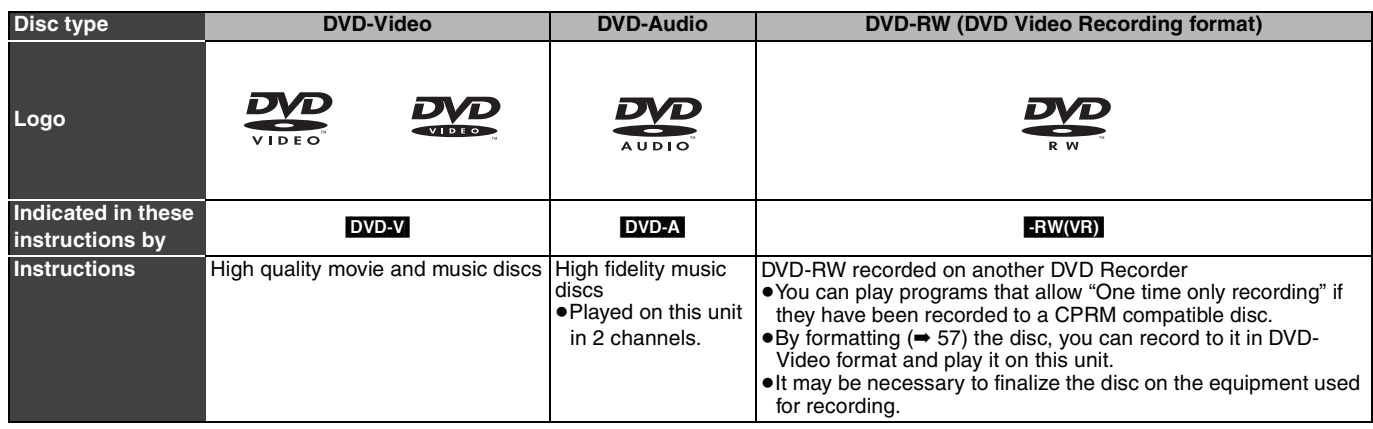

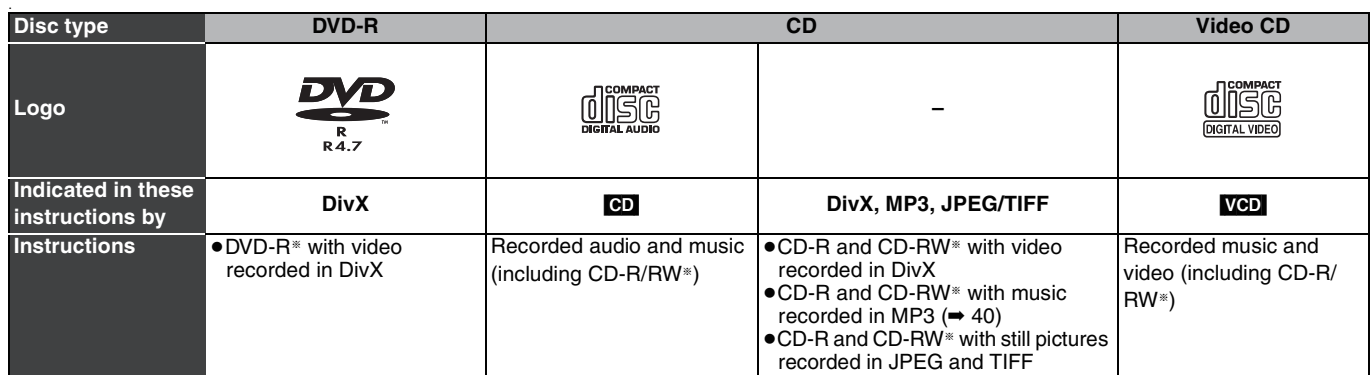

§Close the session after recording. Play may be impossible on some discs due to the condition of the recording.

● The producer of the disc can control how discs are played. So you may not always be able to control play as described in these operating instructions. Read the disc's instructions carefully.

≥Operation and sound quality of CDs that do not conform to CD-DA specifications (copy control CDs, etc.) cannot be guaranteed.

#### **Regarding DVD-Audio**

Some manufacturers do not allow down-mixing, therefore some multi-channel DVD-Audio will prevent down-mixing (➡ 76) of all or part of their contents. Tracks that are prevented from being down-mixed will not play properly on this unit (e.g. audio is played from the front two channels only). Refer to the disc's jacket for more information.

## **Cards you can use on this unit**

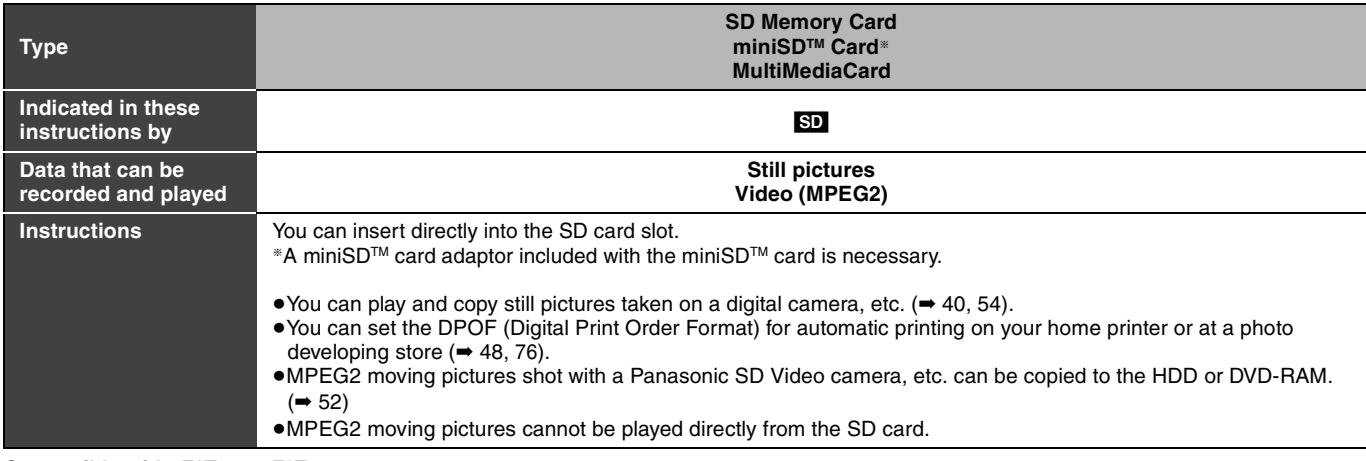

#### **Compatible with:** FAT12 or FAT16

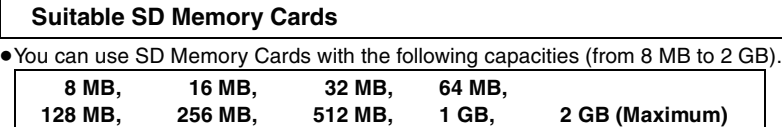

● Useable memory is slightly less than the card capacity.

≥Please confirm the latest information on the following website.

**http://panasonic.co.jp/pavc/global/cs**

(This site is in English only.)

≥If the SD Memory Card is formatted on other equipment, the time used for recording may become longer. Also if the SD Memory Card is formatted on a PC, you may not be able to use it on this unit.

In these cases, format the card on this unit ( $\Rightarrow$  57, 76).

≥This unit supports SD Memory Cards formatted in FAT12 system and FAT16 system based on SD Memory Card Specifications.

●We recommend using a Panasonic SD card.

## **Regarding DivX discs, MP3 discs and still pictures (JPEG/TIFF)**

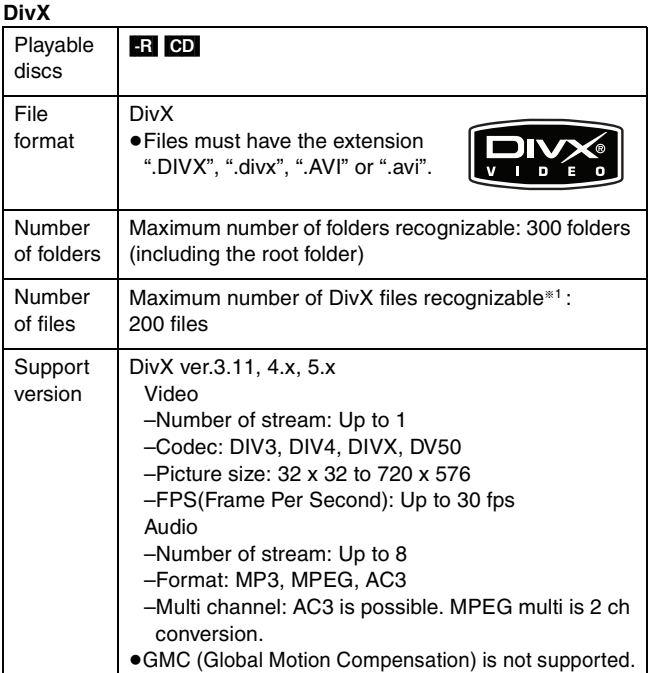

#### **MP3**

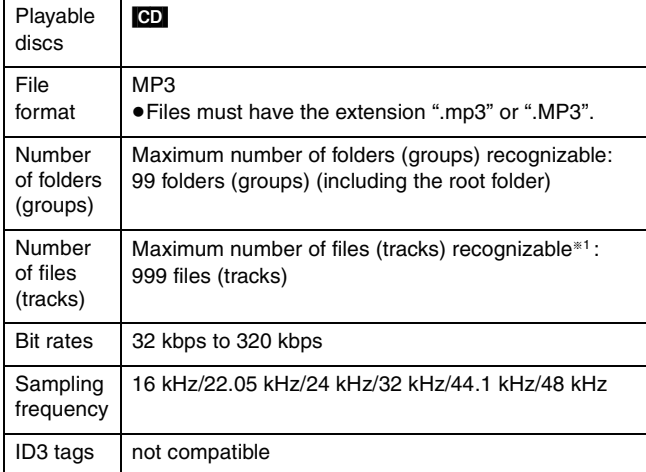

≥If there is a large amount of still picture data etc. within a MP3 file, play may not be possible.

#### **Still pictures (JPEG, TIFF**§2**)**

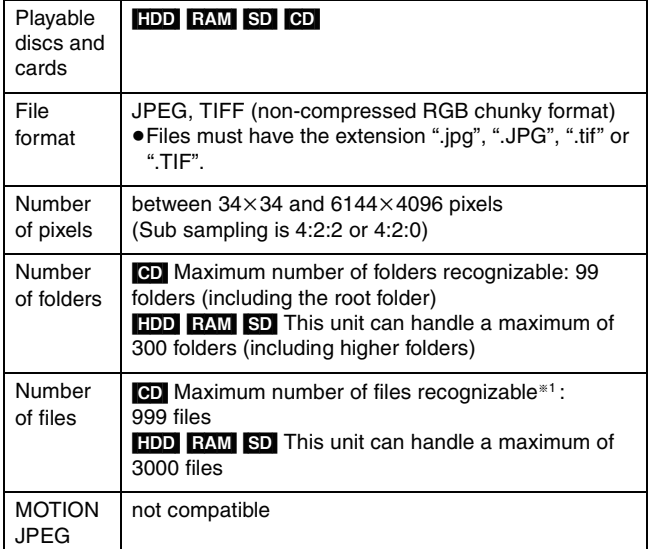

§1 Total number of recognizable file including MP3, JPEG, DivX and other type of files is 4000.

§2 Operation may take time to complete when playing TIFF format still pictures, or when there are many files and/or folders, some files may not display or be playable.

#### [CD]

- ≥Compatible formats: ISO9660 level 1 or 2 (except for extended formats), Joliet
- ≥This unit is compatible with multi-session but reading or play of the disc may take time if there are a lot of sessions.
- ≥Operation may take time to complete when there are many files (tracks) and/or folders (groups) and some files (tracks) may not display or be playable.
- ≥English alphabet and Arabic numerals are displayed correctly. Other characters may not be displayed correctly.
- The display order on this unit may differ from how the order is displayed on a computer.
- ≥Depending on how you create the disc (writing software), files (tracks) and folders (groups) may not play in the order you numbered them.
- This unit is not compatible with packet-write format.
- ●Depending on the recording conditions, the disc may not play. [HDD] [RAM] [SD]

- ●Compatible formats: DCF<sup>®3</sup> compliant (Content recorded on a digital camera, etc.)
- §3Design rule for Camera File system: unified standard established by Japan Electronics and Information Technology Industries Association (JEITA).

**You can play MP3 and still pictures (JPEG/TIFF) on this unit by making folders as shown below. However depending on how you create the disc (writing software), play may not be in the order you numbered the folders.**

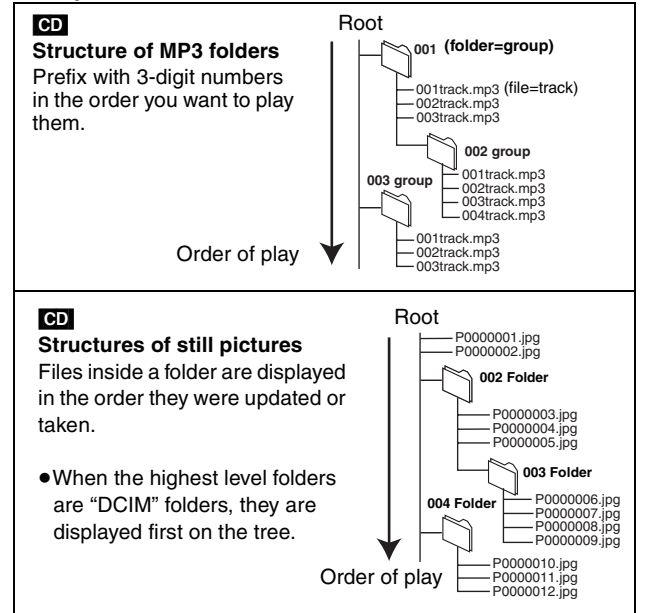

Manufactured under license from Dolby Laboratories. "Dolby" and the double-D symbol are trademarks of Dolby Laboratories. "DTS" and "DTS  $2.0 +$  Digital Out" are trademarks of Digital Theater Systems, Inc. U.S. patent Nos. 4,631,603, 4,577,216, 4,819,098, and 4,907,093. This product incorporates copyright protection technology that is protected by U.S. patents and other intellectual property rights. Use of this copyright protection technology must be authorized by Macrovision, and is intended for home and other limited consumer uses only unless otherwise authorized by Macrovision. Reverse engineering or disassembly is prohibited. Official DivX Certified™ product. Plays DivX® 5, DivX® 4, DivX® 3, and DivX® VOD video content (in compliance with DivX Certified™ technical requirements). DivX, DivX Certified, and associated logos are trademarks of DivXNetworks, Inc. and are used under license. ≥SD logo is a trademark. ≥miniSD™ is a trademark of SD Card Association. ≥Portions of this product are protected under copyright law and are provided under license by ARIS/SOLANA/4C. HDMI, the HDMI logo and High-Definition Multimedia Interface are trademarks or registered trademarks of HDMI Licensing LLC.

HDAVI Control™ is a trademark of Matsushita Electric Industrial Co., Ltd.

## **Important notes for recording**

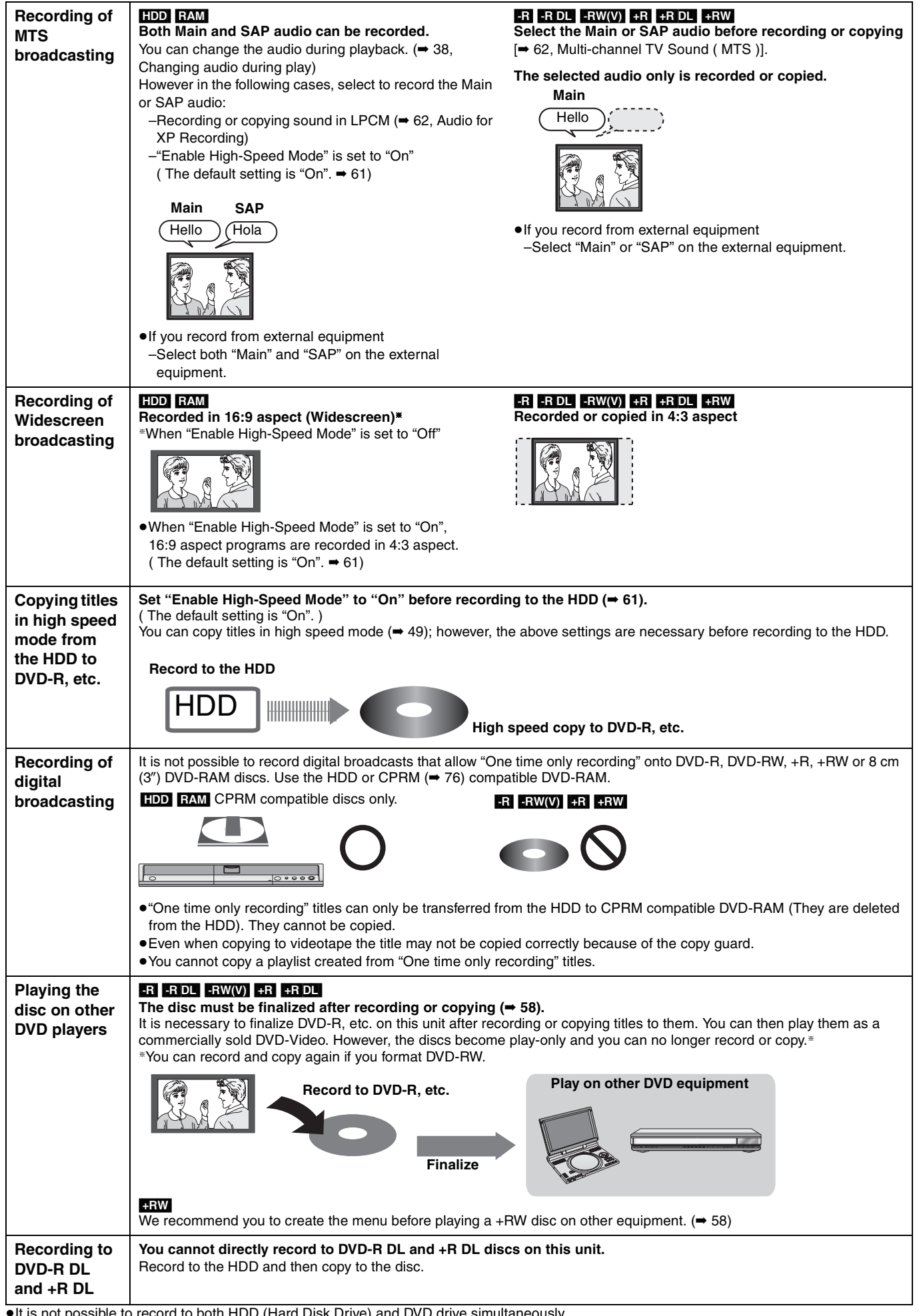

≥It is not possible to record to both HDD (Hard Disk Drive) and DVD drive simultaneously.

RQT8365 ≥It is not possible to record continuously from one side of a double sided disc to the other. You will need to eject the disc and turn it over.

## **HDD (Hard disk drive) handling care**

The HDD is a high precision recording instrument and because of its long recording capability and high speed operation it is a very special device that is easily susceptible to damage.

As a basic rule, save important content to a disc as backup.

#### ■ The HDD is a device that is not built to withstand vibration/shock or dust

Depending on the setup environment and handling of the HDD some content may become damaged and play and recording may no longer be possible. Especially during operation, do not subject the unit to any vibration, shock, or remove the AC power plug from the household AC outlet. In the event of a power failure during recording or play, the content may be damaged.

#### ■ The HDD is a temporary storage device

The HDD is not an everlasting storage device for recorded content. Use the HDD as a temporary storage place for one-off viewing, editing, or saving recorded content to a disc.

#### ∫ **Immediately save (backup) all content as soon as you feel there may be a problem with the HDD**

If there is an irregularity within the HDD, repetitive strange sounds or problems with picture (block noise, etc.) may result. Using the HDD in this condition may worsen the problem and in the worst case the HDD may no longer become usable. As soon as you notice this type of problem, copy all content to disc and request service. Recorded content (data) on an HDD that has become unusable is unrecoverable.

≥When the HDD has been automatically placed in the SLEEP mode (➡ below), or the unit is turned on or off, there may be an unexpected sound. This does not indicate a problem with this unit.

#### ■ Setup precautions

- ≥**Do not place in an enclosed area where the rear cooling fan and the cooling vents on the side are covered up.**
- ≥**Place the unit on a surface that is flat and not subject to vibration or impact.**
- ≥**Do not place on anything that generates heat like a video cassette recorder, etc.**
- ≥Do not place in an area often subject to temperature changes.

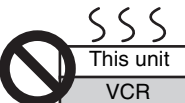

- Place in an area where condensation does not occur. Condensation is a phenomenon where moisture forms
- on a cold surface when there is an extreme change in temperature. Condensation may cause internal damage to the unit.

#### ≥**Conditions where condensation may occur**

–When there is an extreme change in temperature (moving from a very hot location to a very cold location, or vice versa, or when subjected to an air conditioner or when cooled air directly impacts the unit.) When the HDD (warms during operation) is subjected to cold air, condensation may form on the inside of the HDD and may cause damage to the HDD heads, etc.

- –When there is high humidity or a lot of steam in the room.
- –During the rainy season.

In the above situation, **without turning the unit on**, let the unit adjust to the room temperature and wait 2–3 hours until condensation is gone.

## ■ HDD recording time remaining

This unit records using a VBR (Variable bit rate) data compression system to vary recorded data segments to match video data segments which may cause differences in the displayed amount of time and space remaining for recording.

If the remaining amount of time is insufficient, delete any unwanted titles to create enough space before you start recording. (Deleting a playlist will not increase the amount of time.)

#### ■ When "SLEEP" appears in the display

The HDD has been automatically placed in the SLEEP mode. (The HDD continues to rotate at high speed while the unit is on. In order to extend the life of the HDD, the HDD will be placed in the SLEEP mode if no operation has been performed for 30 minutes while there is no disc on the disc tray.)

- ≥While in SLEEP mode play or recording may not begin right away because the HDD takes time to be re-activated.
- ●When not using the unit, we recommend removing the disc in the tray in order to set the HDD to the SLEEP mode.

#### ∫ **Indemnity concerning recorded content**

Panasonic does not accept any responsibility for damages directly or indirectly due to any type of problems that result in loss of recording or edited content (data), and does not guarantee any content if recording or editing does not work properly. Likewise, the above also applies in a case where any type of repair is made to the unit (including any other non-HDD related component).

#### ■ Cigarette smoke, etc. causes malfunction or **breakdown**

The unit may breakdown if cigarette smoke or bug spray/vapor, etc. gets inside the unit.

#### ∫ **While operating**

- ≥Do not move the unit or subject to vibration or impact. (The HDD may become damaged.)
- ≥Do not remove the AC power plug from the household AC outlet, or flip the power breaker switch.

While the unit is on, the HDD is rotating at high speed. Sound or movement due to rotation is normal.

#### ■ When moving the unit

- 1 Turn the unit off. (Wait until "BYE" disappears from the display.)
- 2 Remove the AC power plug from the household AC outlet.
- 3 Move only after the unit has come to a complete stop (approx. 2 minutes) in order to avoid subjecting to vibration and shock. (Even after turning the unit off, the HDD continues operating for a short time.)

## **Disc and card handling**

#### ■ How to hold a disc or card

Do not touch the recorded surface or the terminal surface.

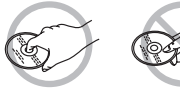

#### ■ Concerning non-cartridge discs

Be careful about scratches and dirt.

#### ■ If there is dirt or condensation on the disc

Wipe with a damp cloth and then wipe dry.

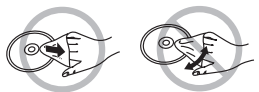

#### ■ Handling precautions

- ≥Do not attach labels or stickers to discs. (This may cause disc warping and un-balanced rotation, rendering it unusable.)
- ≥Write on the label side of the disc only with a soft, oil-based felt pen. Do not use ballpoint pens or other hard writing implements.
- Do not use record cleaning sprays, benzine, thinner, static
- electricity prevention liquids or any other solvent.
- ≥Do not use scratch-proof protectors or covers.
- ●Do not expose the terminals of the card to water, garbage or other strange things.
- ≥Do not drop, stack, or impact discs. Do not place objects on them. ● Do not use the following discs:
- –Discs with exposed adhesive from removed stickers or labels (rental discs, etc.).
- –Discs that are badly warped or cracked.
- –Irregularly shaped discs, such as heart shapes.

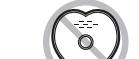

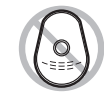

- Do not place in the following areas:
- –In direct sunlight.
- –In very dusty or humid areas. –Near a heater.
- –Locations susceptible to significant difference in temperature (condensation can occur).
- –Where static electricity or electromagnetic waves occur.
- ≥To protect discs from scratches and dirt, return them to their cases or cartridges when you are not using them.

**The manufacturer accepts no responsibility and offers no compensation for loss of recorded or edited material due to a problem with the unit or recordable media, and accepts no responsibility and offers no compensation for any subsequent damage caused by such loss.** 

**Examples of causes of such losses are**

- ≥A disc recorded and edited with this unit is played in a DVD Recorder or computer disc drive manufactured by another company.
- ●A disc used as described above and then played again in this unit.
- ≥A disc recorded and edited with a DVD Recorder or computer disc drive manufactured by another company is played in this unit.

## **Unit care**

**The precision parts in this unit are readily affected by the environment, especially temperature, humidity, and dust. Cigarette smoke also can cause malfunction or breakdown.**

**To clean this unit, wipe with a soft, dry cloth.**

- ≥Never use alcohol, paint thinner or benzine to clean this unit.
- Before using chemically treated cloth, carefully read the instructions that came with the cloth.

#### **Observe the following points to ensure continued listening and viewing pleasure.**

Dust and dirt may adhere to the unit's lens over time, making it impossible to record or play discs.

Use the **DVD lens cleaner** (RP-CL720PP) about once every year, depending on frequency of use and the operating environment. Carefully read the lens cleaner's instructions before use.

## **Inserting/Removing the SD card**

**Do not place the unit on amplifiers or equipment that may become hot.**

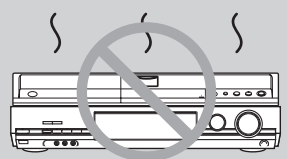

Do not obstruct the rear panel's internal cooling fan.

**Before moving the unit, ensure the disc tray is empty. Failure to do so will risk severely damaging the disc and the unit.**

When the card indicator ("SD") on the unit's display is flashing, the card is being read from or written to. Do not turn off the unit or remove the card. Such action may result in malfunction or loss of the card's contents.

≥**Inserting foreign objects can cause a malfunction.**

≥You can use SD Memory Cards with capacities from 8 MB to 2 GB (➡ 6).

#### **Opening the cover Inserting the card Closing the card Removing the card Closing the cover** Press the protruding part to open the cover. ADAPTER Insert the card label up with the cut-off corner on the right. (Do not forget to close the cover. ➡ right) Press on the center of the card until it clicks into place. If you are using a miniSDTM card, insert it into the miniSDTM card adaptor that comes with the card. Insert and remove this adaptor from the unit. **O** Press on the center **2** Pull it straight out. of the card.

#### **Automatic drive select function**

≥If you insert an SD card while the unit is stopped, the "SD Card Operations" screen is displayed. Press [3, 4] to select an item and press [ENTER] to switch to the SD drive ( $\rightarrow$  40, 54).

If you remove an SD card, the HDD drive is automatically selected.

**Keep the small memory cards such as the SD Memory Card out of reach of children. If swallowed, seek medical advice immediately.**

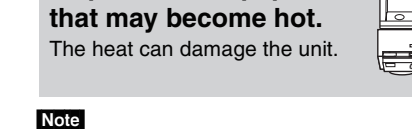

## **Accessories**

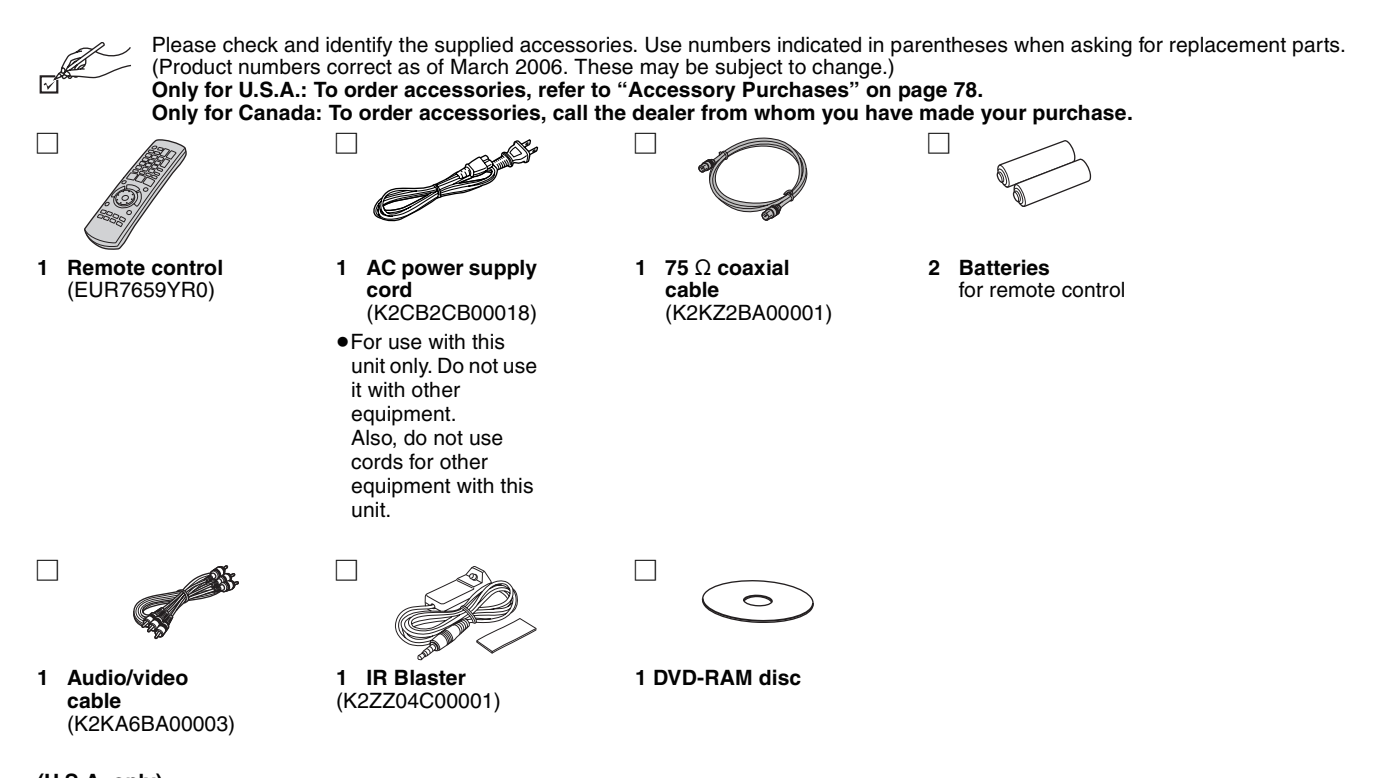

#### **(U.S.A. only)**

**Product Registration Card** Please complete and return the included product registration card, or register via the Internet at: http://www.prodreg.com/panasonic/

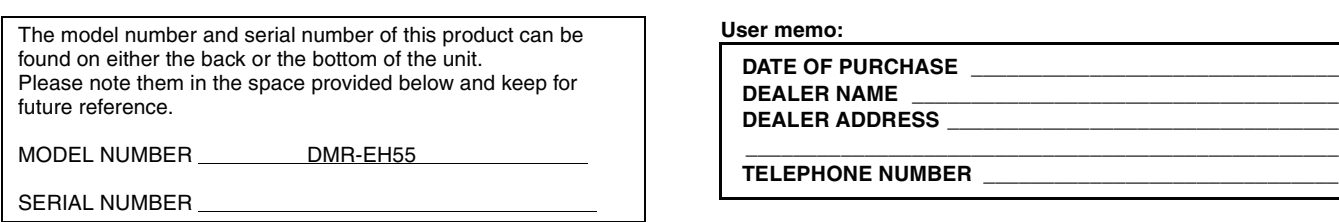

## **The remote control**

#### ∫ **Batteries**

- $\bullet$  Insert so the poles (+ and  $-$ ) match those in the remote control.
- $\bullet$  When closing the lid, insert it from the  $-$  (minus) side.

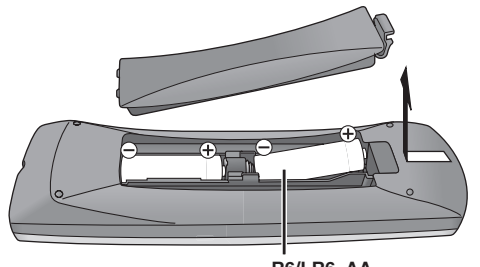

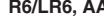

- Do not use rechargeable type batteries.
- Do not mix old and new batteries.
- ≥Do not use different types at the same time.
- ≥Do not heat or expose to flame.
- Do not take apart or short circuit.
- Do not attempt to recharge alkaline or manganese batteries.
- Do not use batteries if the covering has been peeled off.

Mishandling of batteries can cause electrolyte leakage which can damage items the fluid contacts and may cause a fire.

Remove batteries if the remote control is not going to be used for a long period of time. Store in a cool, dark place.

Remote control operations  $(4 12)$ 

#### Note

If you cannot operate the unit or television using the remote control after changing the batteries, please re-enter the codes  $(423)$ .

Disc and card handling/Unit care/Inserting/Removing the SD card/Accessories/The remote control *Disc and card handling/Unit care/Inserting/Removing the SD card/Accessories/The remote control*

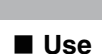

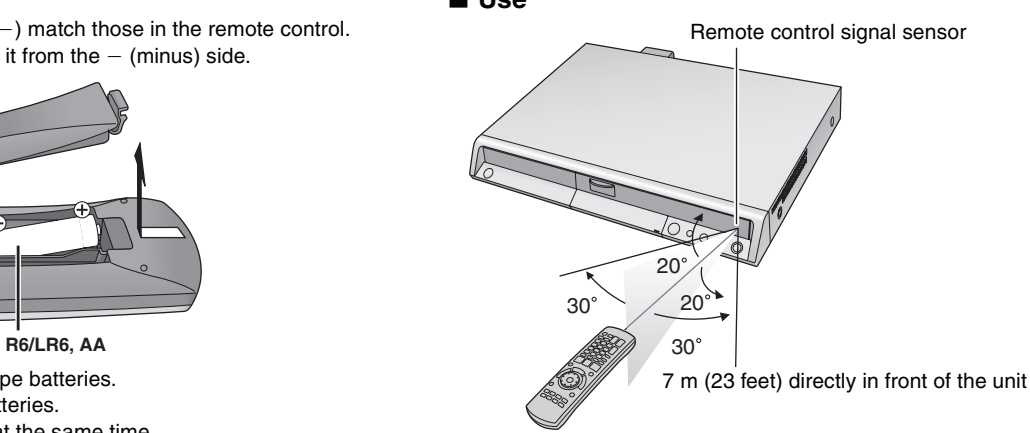

## **Control reference guide**

#### **Remote control**

Instructions for operations are generally described using the remote control.

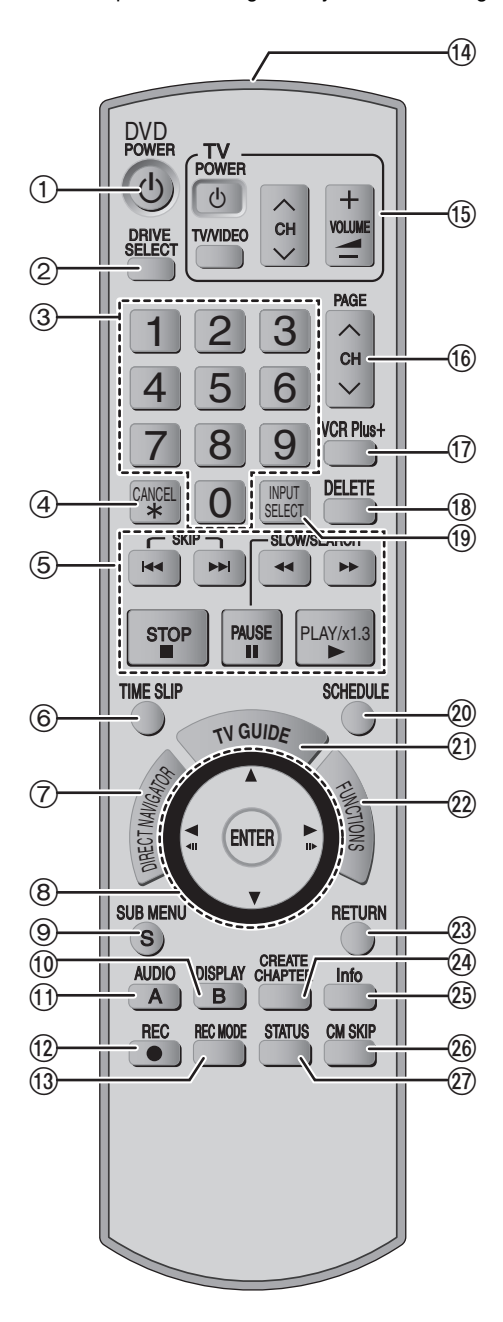

- $(1)$  Turn the unit on  $(420)$
- $\overline{2}$  Select drive (HDD, DVD or SD) ( $\Rightarrow$  24, 36, 40)
- 3 Select channels and title numbers, etc./Enter numbers
- (4) Cancel
- 5 Basic operations for recording and play
- 6 Skip the specified time (➡ 38)
- $(7)$  Show Direct Navigator/Top menu ( $\Rightarrow$  36, 37, 39, 44)
- 8 Selection/Enter, Frame-by-frame (➡ below)
- $\circledcirc$  Show sub menu ( $\Rightarrow$  31, 44)
- : Show on-screen menu (➡ 42)
- "B" button for Direct Navigator (➡ 40)
- $(i)$  Select audio ( $\rightarrow$  27, 38) "A" button for Direct Navigator (➡ 36)
- < Start recording (➡ 24)/Specify the time to stop recording (➡ 26)
- = Change recording mode (➡ 24)
- (4) Transmit the remote control signal
- $(1)$  Television operations ( $\Rightarrow$  23)
- @ Channel select/Change pages in the TV GUIDE system  $(⇒ 24, 28)$
- $\textcircled{1}$  Show VCR Plus+ screen ( $\Rightarrow$  29)
- $\widehat{B}$  Delete items ( $\rightarrow$  43)
- $\textcircled{\scriptsize{1}}$  Input select (IN1, IN2, IN3 or DV) ( $\Rightarrow$  53)
- $\omega$  Show scheduled recording list ( $\rightarrow$  29)
- 21) Show program listings (TV Guide On ScreenTM system) (➡ 28)
- $(2)$  Show FUNCTIONS window ( $\rightarrow$  below)
- G Return to previous screen
- $\widehat{A}$  Create chapters ( $\Rightarrow$  38)
- $@$  Changing the size of information window/Displays help information  $(4 31)$
- @ Skip a minute forward (→ 38)
- @ Show status messages (→ 38)

#### ■ Using the cursor

#### ≥**Select items on menu screens and set items.**

Press up, down, left, or right to select an item. You can also move frame by frame (backward/forward). While paused, press  $[\triangleleft \mathbf{I}]$  or  $[\mathbf{I} \blacktriangleright]$  (left/right).

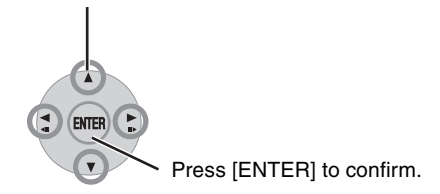

## **Shared operations when [FUNCTIONS] is pressed.**

By using the FUNCTIONS window you may access the main functions quickly and easily. For example, when you want to delete a title with Delete Navigator, or copy a title with Copy Navigator, etc. (➡ 43, 50)

**1 While stopped Press [FUNCTIONS].**

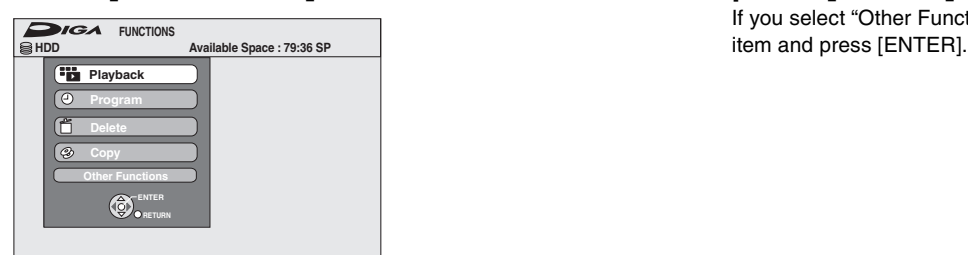

Functions displayed depend on the selected drive or type of disc.

**2 Press** [▲, ▼] to select an item and **press [ENTER].**

If you select "Other Functions", press [▲, ▼] to select an

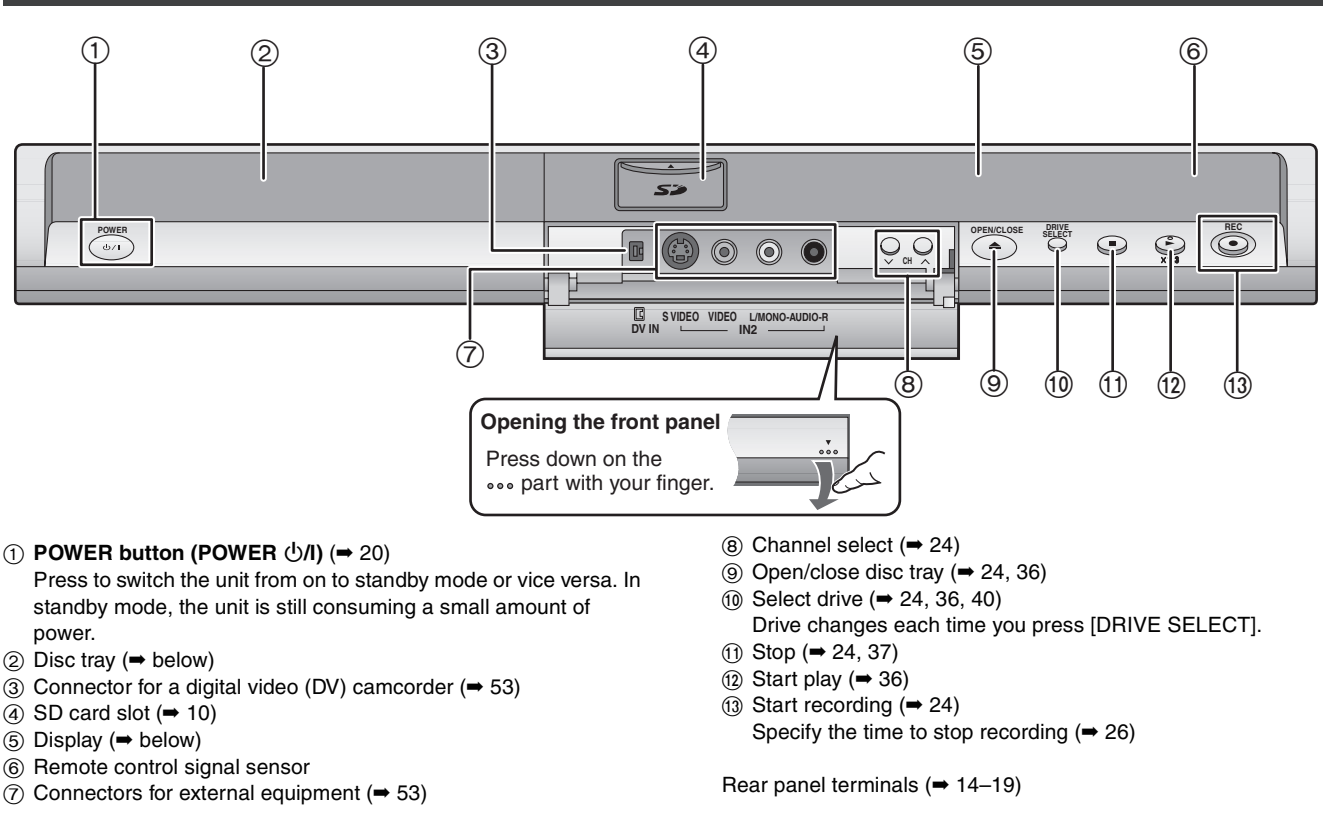

#### **How to insert a disc**

#### ∫ **Cartridge disc**

Insert label-up.

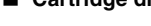

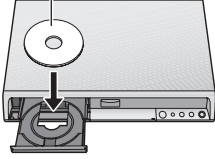

∫ **Non-cartridge disc**

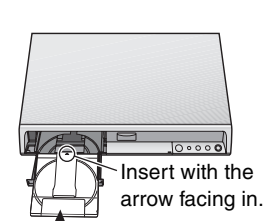

Insert fully

Press [≜ OPEN/CLOSE] on the main unit to open the tray and insert a disc. (Press the button again to close the tray.)

- ≥When using 8 cm (3″ ) DVD-RAM or 8 cm (3″ ) DVD-R, remove the disc from the cartridge.
- ≥It is not possible to record or play continuously from one side of a double sided disc to the other. You will need to eject the disc and turn it over.

#### **Automatic drive select function**

**RAM** [Only for discs with the write-protect tab on the cartridge set to "PROTECT" (➡ 56, Cartridge-protection) ] [DVD-V] [DVD-A] [VCD] [CD]

- ≥If the unit is stopped or recording to the HDD, it automatically switches to the DVD drive when a disc is inserted.
- ≥If you eject a disc and close the disc tray, the HDD drive is automatically selected.

## **The unit's display**

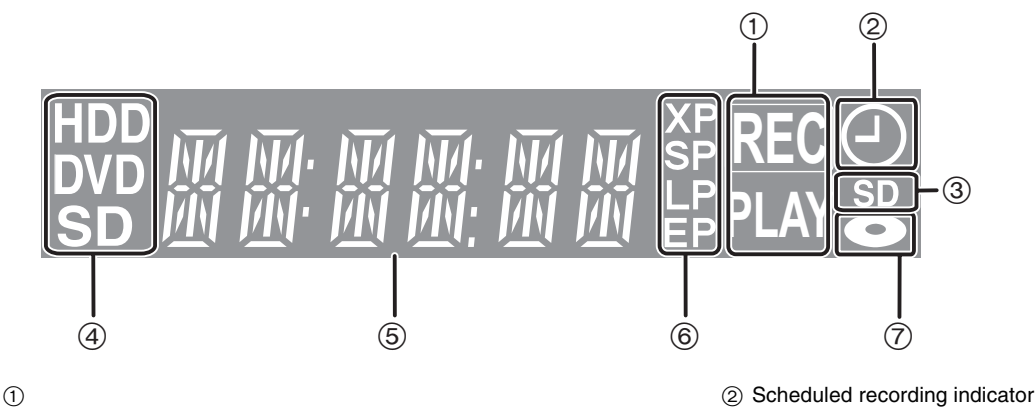

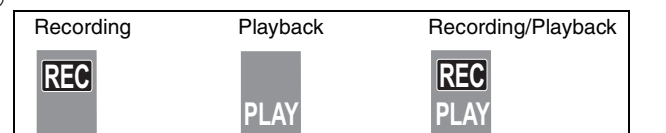

- 
- 3 Lights when an SD card is inserted in the SD card slot.
- $(a)$  Lights when the HDD, DVD or SD drive is selected.

5 Main display section

6 Recording mode

7 Lights up when a disc that is supported by this unit is inserted.

# **STEP 1 Connection**

**This section includes diagrams of six common methods of connection (A–F, pages 14–16). Please connect using the one that best suits you.** ≥Visit Panasonic's homepage for more information about connection methods. (This is in English only.)

**http://www.panasonic.com/consumer\_electronics/dvd\_recorder/dvd\_connection.asp**

●Before connection, turn off all equipment and read the appropriate operating instructions.

#### **When using a cable service or satellite service.**

≥You need to subscribe to a cable TV or satellite service to enjoy viewing their programming.

● Consult your service provider regarding an appropriate cable box or satellite receiver.

#### ■ RF OUT terminal

The picture and sound signal from this unit does not go through the RF OUT terminal to the television.

Make sure you connect one of the following terminals on this unit to the television: the AUDIO/VIDEO OUT terminal, the S VIDEO OUT terminal, the COMPONENT VIDEO OUT terminal or HDMI AV OUT terminal.

●Refer to page 18 if the antenna connectors don't match.

#### ■ When the unit is not to be used for a long time

To save power, unplug it from the household AC outlet. This unit consumes a small amount of power, even when it is turned off (**approx. 13.5 W**).

Note that the program listings are not downloaded while the unit is unplugged.

## **Connect the unit directly to the television (Connection B, D, F)** If you connect the unit through an AV selector or video cassette recorder to the television, video signals will be affected by copyright protection systems and the picture may not be shown correctly. **Television** 1 **VCR** This unit

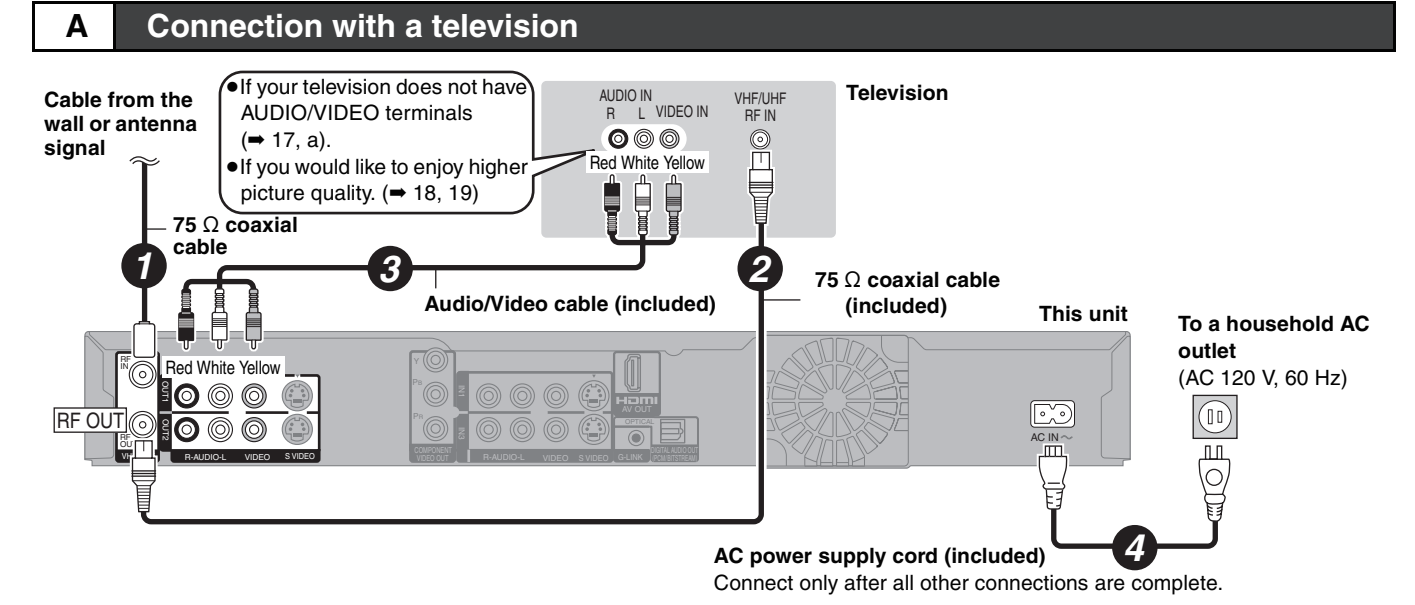

## **B Connection with a television and a video cassette recorder**

The connection will allow the video cassette recorder to be used for playback and recording when this unit is turned off.

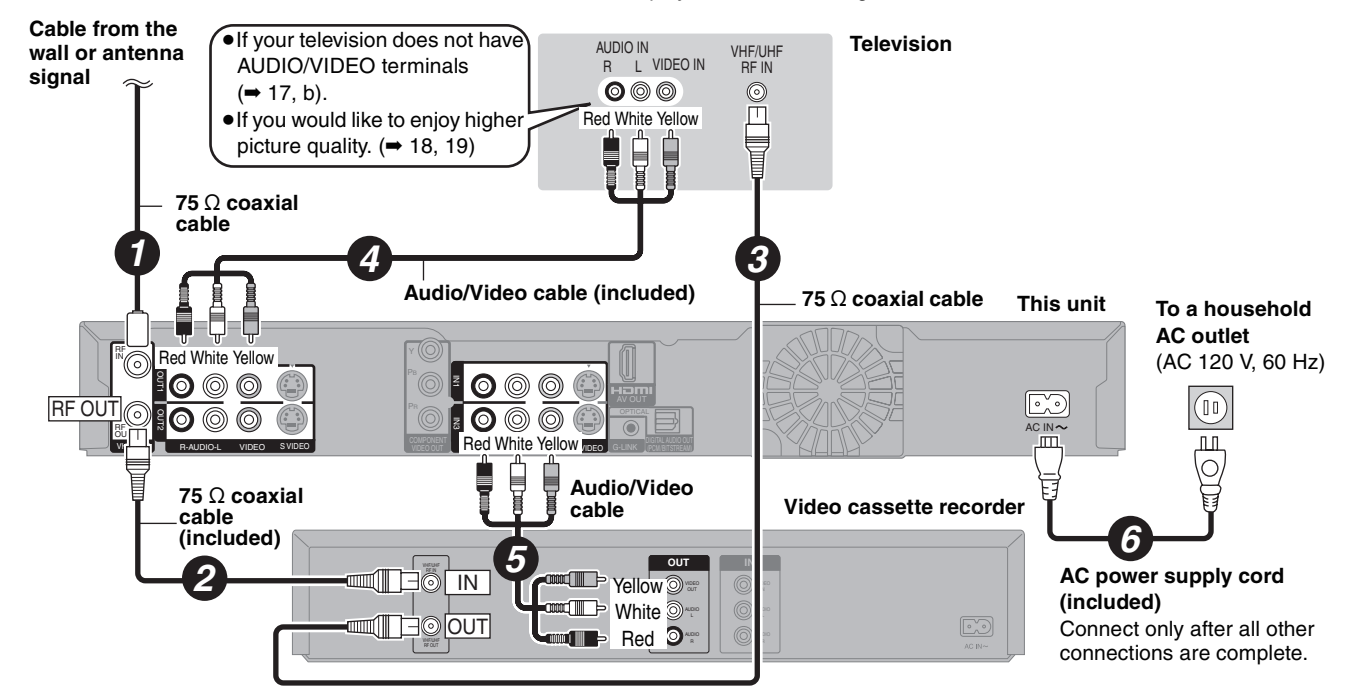

## **DirecTV/DISH Network service is only available in the United States and is not available or supported in Canada.**

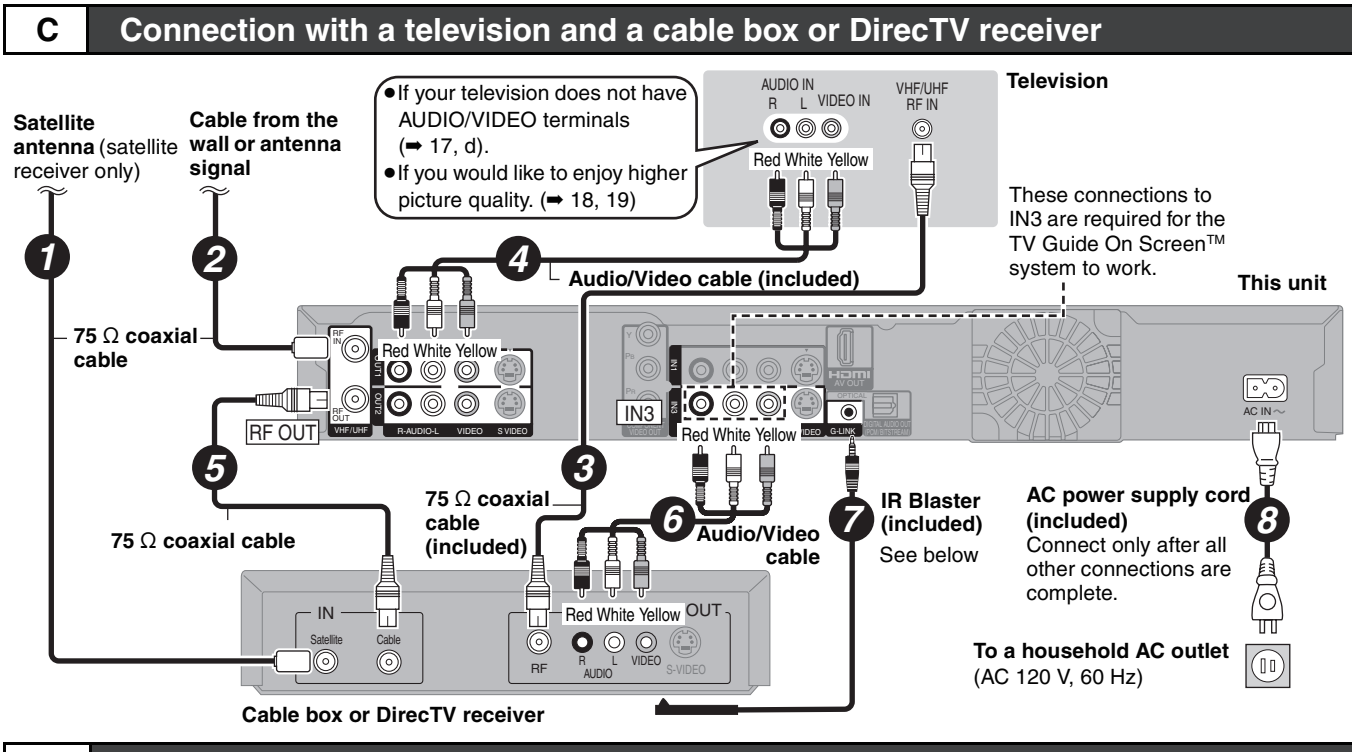

**D Connection with a television, a video cassette recorder and a cable box or DirecTV receiver**

The connection will allow the video cassette recorder to be used for playback and recording when this unit is turned off.

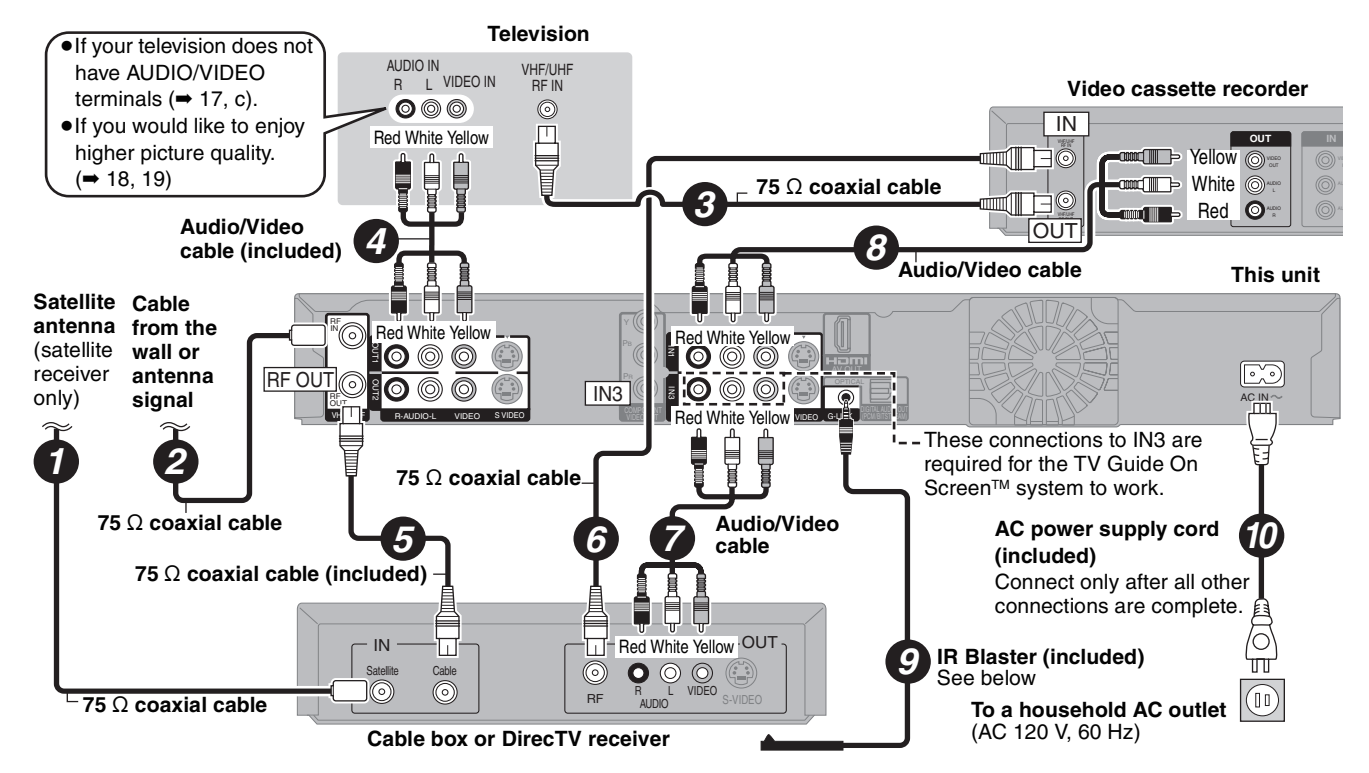

#### **Why should I connect the IR Blaster?**

The IR Blaster is necessary for operating a cable box or DirecTV receiver with this unit's remote control. Additionally, if the IR Blaster is not correctly connected or set up, you cannot make scheduled recordings or download program listings.

#### **Setting the IR Blaster**

Place the IR Blaster in front of the signal sensor of the cable box or DirecTV receiver.

Read the cable box or DirecTV receiver If necessary, use the double sided adhesive tape (included) to secure the IR Blaster to a flat surface. e.g. Television stand surface

operating instructions regarding

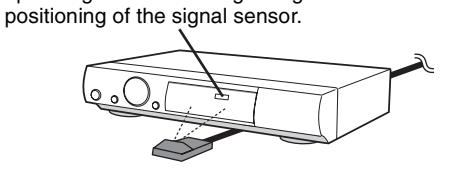

If you peel off the adhesive tape, the surface may become damaged. Once you have confirmed the cable box or DirecTV receiver is operating correctly, secure it by attaching the adhesive tape.

Cable box or DirecTV receiver

## **STEP 1 Connection**

**Program listings for satellite services other than DirecTV cannot be received. Without this information, program-based recordings cannot be made. However, recordings can still be set manually. You can use the DISH Network TV Guide to make scheduled recordings on this unit. DirecTV/DISH Network service is only available in the United States and is not available or supported in Canada.**

#### **E Connection with a television and satellite receiver other than DirecTV ■If your television does not have** AUDIO IN WHE/UHE **Television** AUDIO IN R L VIDEO IN VHF/UHF RF IN AUDIO/VIDEO terminals **Cable from the Satellite**   $(\rightarrow 17, e)$ . **wall or antenna**  Red White Yellow<br>  $\begin{array}{c}\n\begin{array}{ccc}\n\bullet & \bullet \\
\bullet & \bullet \\
\hline\n\end{array}\n\end{array}$ **antenna**  ●If you would like to enjoy higher **signal** 冒 picture quality.  $($   $\rightarrow$  18, 19) *1 2 4* L Audio/Video cable (included) **This unit** Φ Red White Yellow<br>**O** © © ( OUT2 OUT1  $\ ^{\shortparallel }\mathbb{\copyright }$  $\odot$   $\odot$  $\boxed{\mathbb{C}}$  $\circledcirc$  $\circ$   $\circ$   $\circ$ **75 Ω coaxial**  $\overline{\odot}$ IN3 IN3  $\ddot{\text{m}}$ **cable** COMPONENT Red White Yellow **DEO** G-LINK **(PCM/BITSTREAM)** R-AUDIO-L VIDEO S VIDEO **AC power supply cord**

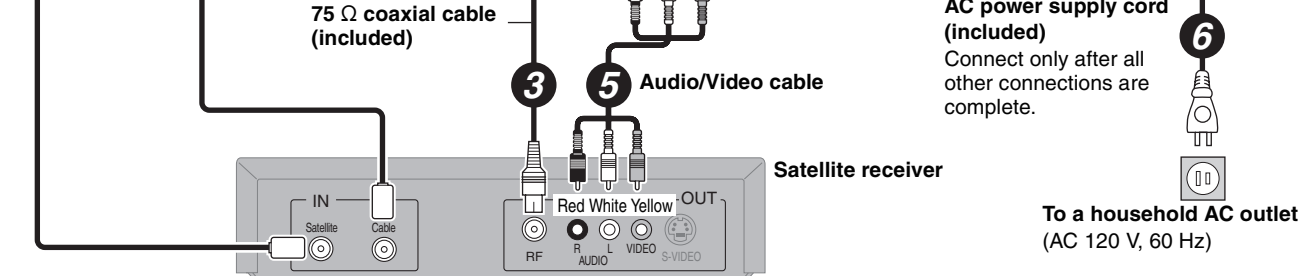

## **F Connection with a television, a video cassette recorder and satellite receiverother than DirecTV**

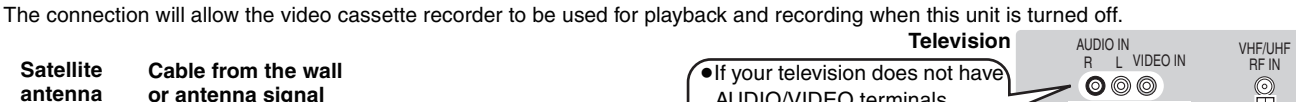

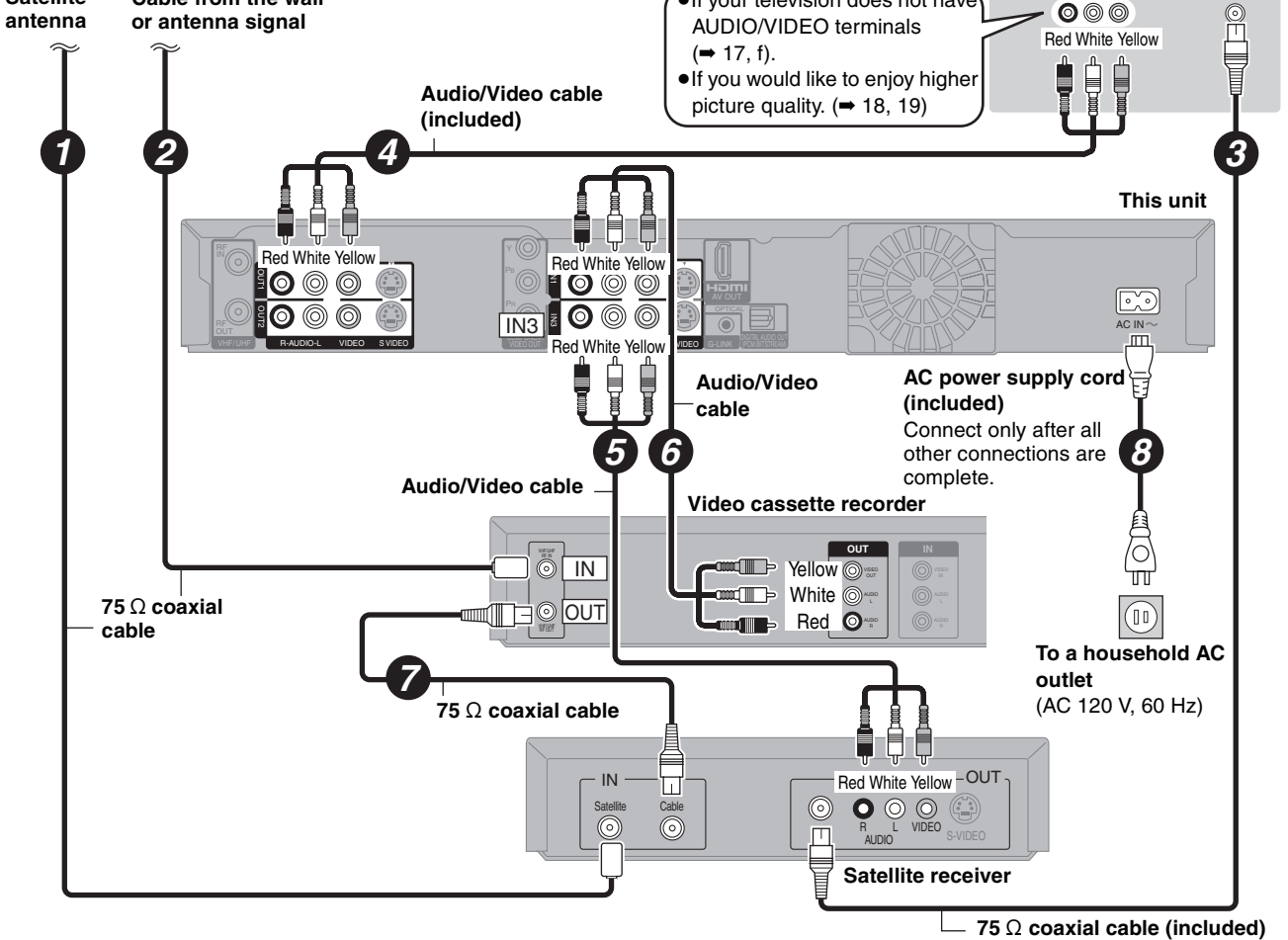

16 RQT8365

## **If your television does not have AUDIO/VIDEO terminals, an RF modulator is necessary**

The circled numbers in the illustration refer to connections "A"**–**"F". Also connect all other cables as well.

**a Connection with a television (**➡ **14, A)**

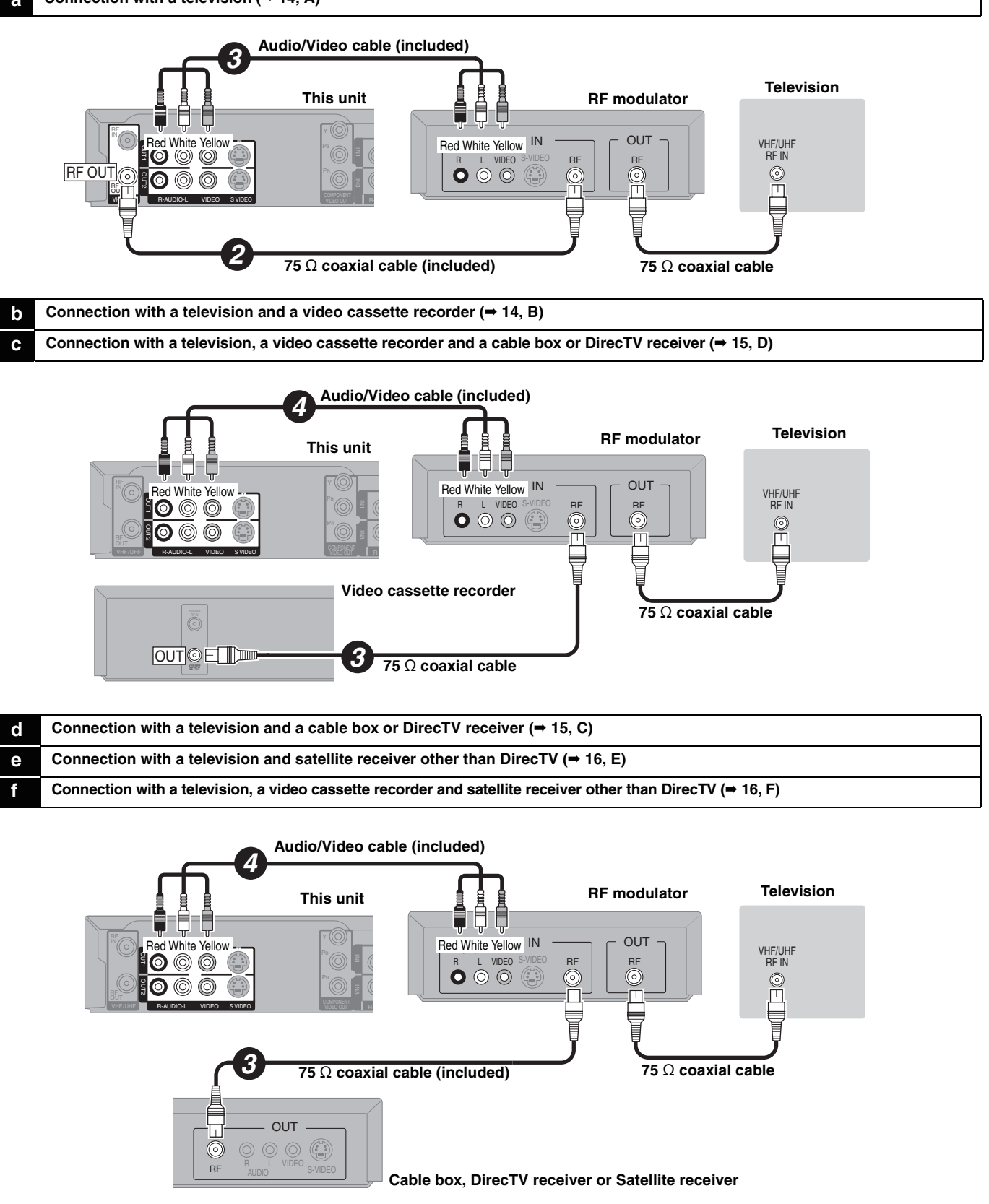

## **If the antenna connectors don't match**

Use one of the following connections to suit the antenna lead to the unit's RF IN terminal, and the 75  $\Omega$  coaxial cable to the antenna terminals on the equipment (television etc.). Refer to other equipment's operating instructions.

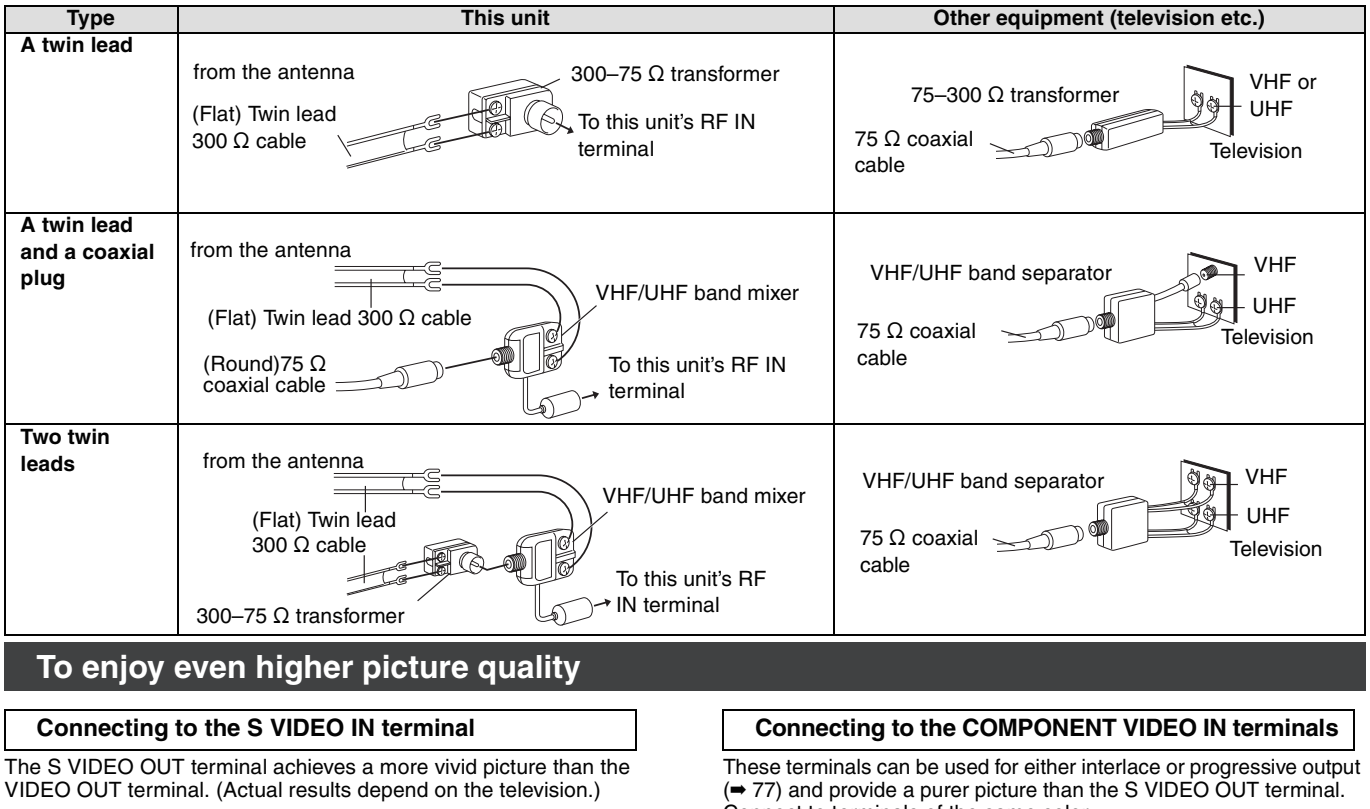

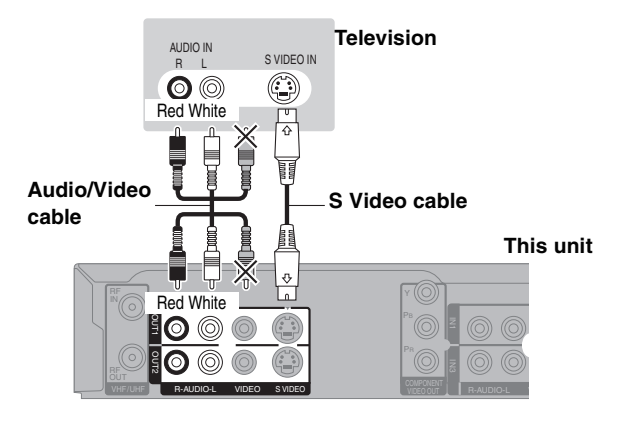

Connect to terminals of the same color.

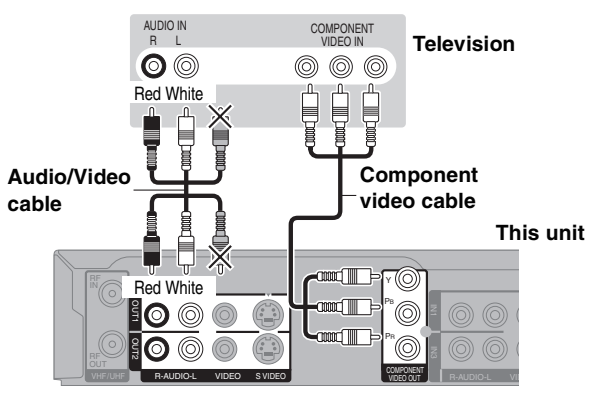

## **Connecting an amplifier or system component**

#### ■ Connection to a stereo amplifier **△ ■** Connecting an amplifier with a digital input terminal

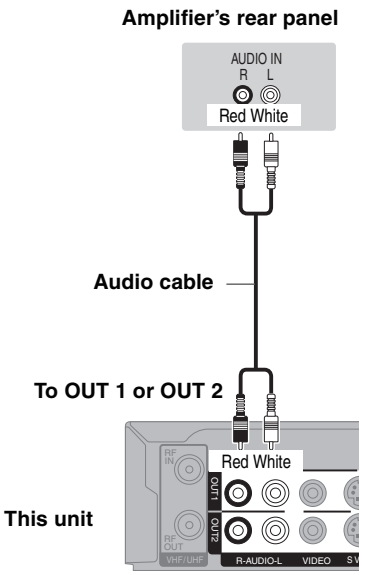

- ≥To enjoy multi-channel surround sound DVD-Video, connect an amplifier with a built-in decoder displaying the logo marks below using an optical digital audio cable and change the settings in "Digital Audio Output" (➡ 62).
- ●When this unit is connected to an amplifier with an optical digital audio cable and connected to a television with an HDMI cable, you can enjoy the highest quality of audio from the disc by setting<br>"HDMI Audio Output" to "Off" in the Setup menu (➡ 63). In this case audio is only output from the amplifier not the television.
- ≥Before purchasing an optical digital audio cable, check the
- terminal shape of the equipment to be connected. ≥You cannot use DTS Digital Surround decoders not suited to DVD.
- ≥Even if using this connection method, output will be in only 2 channels when playing DVD-Audio.

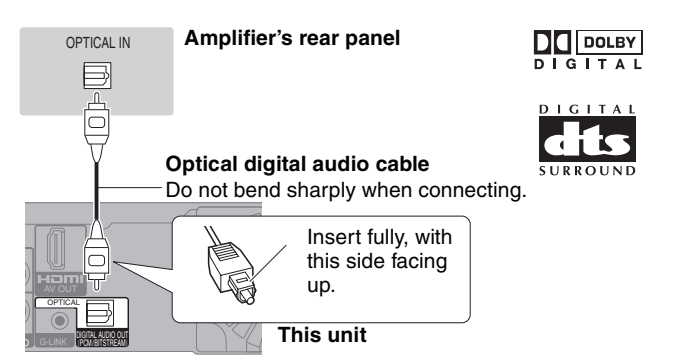

## **Connecting with an HDMI (High Definition Multimedia Interface) terminal**

HDMI is the next-generation interface for digital devices. When connected to an HDMI compatible unit, an uncompressed digital audio and video signal is transmitted. You can enjoy high quality, digital video and audio with just one cord. When connecting to an HDMI-compatible HDTV (High Definition Television), the output can be switched to 1125i (1080i) or 750p (720p) HD video. **Set the following:**

From the Setup menu (➡ 63), set "HDMI Video Output" and "HDMI Audio Output" to "On".

≥Please use HDMI cables that have the HDMI logo (as shown on the cover).

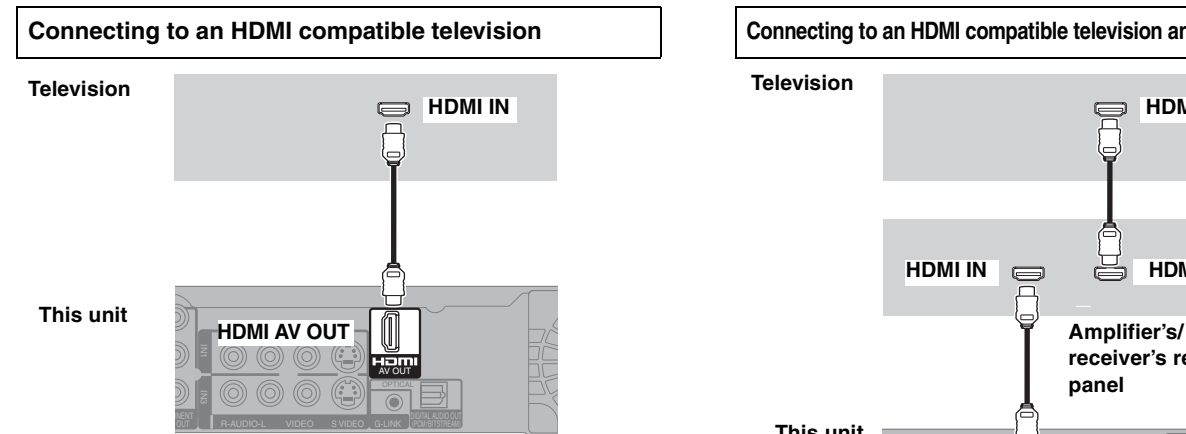

- ≥If connecting to a television incompatible with CPPM (Content Protection for Prerecorded Media, ➡ 76), copy-protected DVD-Audio cannot be output through the HDMI terminal. Connect the audio cables (red and white) to the corresponding audio input terminals.
- ≥If you are connecting to a television that is only compatible with 2 channel output, audio with 3 channels or more will be down–mixed (➡ 76) and output as 2 channels. (Some discs cannot be down mixed.)
- ≥For units compatible with HDCP (High-Bandwidth Digital Content Protection) copyright protection that are equipped with a digital DVI input terminal (PC monitors, etc.):

Depending on the unit, images may not display properly or at all when connecting with a DVI/HDMI switching cable. (Audio cannot be output.)

## **Control with HDMI (HDAVI ControlTM)**

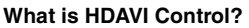

HDAVI Control is a convenient function that offers linked operations of this unit, and a Panasonic television (VIERA) or receiver under HDAVI Control.You can use this function by connecting the equipment with the HDMI cable. See the operating instructions for connected equipment for operational details.

**After connecting the unit to a television using an HDMI cable, set "Ctrl with HDMI" to "On". (**➡ **63)** ≥**It is recommended that you use Panasonic's HDMI cable.**

- **Recommended part number: RP-CDHG15 (1.5 m/4.9 ft.), RP-CDHG30 (3.0 m/9.8 ft.), RP-CDHG50 (5.0 m/16.4 ft.), etc.**
- ≥**Non-HDMI-compliant cables cannot be utilized.**
- ≥**Set the HDAVI Control operations on the connected equipment (e.g., television). Turn on all HDAVI Control compatible equipment, turn the television off and on, and then select this unit's input channel on the connected television so that the HDAVI Control function works properly. Also when the connection or settings are changed, repeat this procedure.**

#### **Automatic input switching**

When the following operations are performed the television will automatically switch the input channel and displays the corresponding action.

- –When play starts on the unit
- –When an action that uses the display screen is performed (e.g., Direct Navigator screen, scheduled recording screen)

#### **Power on link**

When the television is off and the following operations are performed, the television will automatically turn on and displays the corresponding action.

(Picture or sound may not be available for the first few seconds.) –When play starts on the unit

–When an action that uses the display screen is performed (e.g., Direct Navigator screen, scheduled recording screen)

#### **Power off link**

**This unit**

**Television**

**HDMI IN**

All connected equipment compatible with HDAVI Control including this unit automatically turns off when you switch the television off. ● The unit automatically turns off even when the FUNCTIONS screen,

- any of the status messages, or any of the on-screen menus is displayed on the television. The unit automatically turns off while in playback or when scheduled to record. (In the latter case, scheduled recordings remain effective after the unit turns off).
- ●Only this unit turns off when you press [(l) DVD POWER] for shutting it down. Other connected equipment compatible with HDAVI Control stay on.

#### Note

- ≥Even if the television is turned off, the unit will not turn off at the same time in the following conditions:
- –When you pressed  $[•$  REC] and the unit is still recording –When copying
- –When finalizing

#### **For your reference**

- ≥**When [**1**] (PLAY) is pressed on this unit for "Automatic input switching" or "Power on link", the playback image is not immediately displayed on the screen and it may not be possible to watch the contents from where playback started.**
- In this case, press  $[141]$  or  $[41]$  to go back to where playback started. ≥When the DIGITAL AUDIO OUT (OPTICAL) terminal is used for audio output and the unit is connected to the television with an HDMI cable, set "HDMI Audio Output" to "Off" in the setup menu.  $(4.63)$

## **Connecting to an HDMI compatible television Connecting to an HDMI compatible television and amplifier/receiver**

**HDMI AV OUT**  $\circledcirc$  ( AV OUT  $\circledcirc$  $\left(\begin{smallmatrix} \mathbf{c} \\ \mathbf{c} \end{smallmatrix}\right)$ **DIO-L VIDEO S VIDEO G-LINK PROMBITSTREAM** 

**receiver's rear panel**

r.

 $=$ 

**HDMI IN**

**HDMI OUT**

- ≥If the speaker setup cannot be completed on the amplifier/receiver, then use the "HDMI Connection Speakers Setting" (➡ 63).
- ≥If connecting to an amplifier/receiver incompatible with CPPM (Content Protection for Prerecorded Media, ➡ 76), copy-protected DVD-Audio cannot be output through the HDMI terminal. Connect to the amplifier/ receiver with an optical digital cable or audio cables (red and white).

## **STEP 2** Setting up the TV Guide On Screen™ system

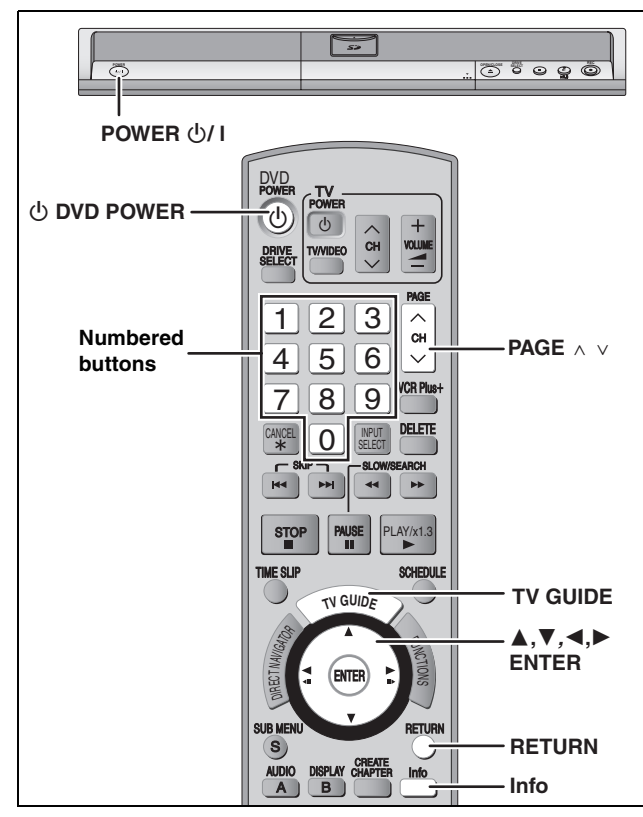

After plugging the unit into your household AC outlet and pressing [ $\bigcirc$  DVD POWER] to turn the unit on for the first time, the unit starts language, TV aspect type and TV Guide On Screen™ system setup.

#### **TV Guide On ScreenTM system**

This unit features the TV Guide On Screen™ system that provides an 8-day grid of TV programs available in your area. Use the TV Guide On Screen™ system to choose TV programs and simplify the recording of your favorite TV shows (➡ 28, 31–35). Best of all this service is free!

- The first few days of listings usually appear within 24 hours after a successful Setup. It may take up to six days for the full eight days of program listings to appear.
- ≥In order to cool the circuits used when downloading the program listings, the cooling fan may sometimes operate when the unit is turned off. This is not a malfunction.

#### **IMPORTANT**

- ≥**The TV Guide On ScreenTM system must be set up whether it is then used or not. You cannot use the scheduled recording feature unless this setup is completed.**
- ≥**TV Guide On ScreenTM system is supported by selected DISH network and DirecTV receivers, using 480i mode.**
- ≥**DirecTV/DISH Network service is only available in the United States and is not available or supported in Canada.**
- ≥**If you are using a satellite service other than DirecTV, you cannot receive the program listings on this unit. Without this information, program-based recordings cannot be made. However, recordings can still be set manually.**

#### **Preparation**

## **Turn on the television and select the appropriate video input to suit the connections to this unit.**

≥When using the cable box or DirecTV receiver, check the following. –Make sure the IR Blaster is connected and positioned properly  $($   $\rightarrow$  15). –Make sure the cable box or DirecTV receiver is turned on.

## **1 Press [**<sup>Í</sup> **DVD POWER].**

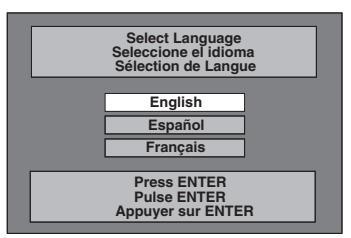

## **2 Press** [▲, ▼] to select the language **and press [ENTER].**

≥If you make a mistake, press [RETURN] to return to an earlier screen.

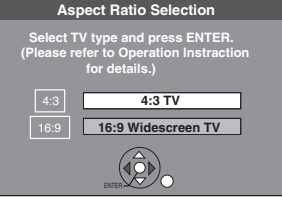

**3 Press [**3**,** <sup>4</sup>**] to select "4:3 TV" or "16:9 Widescreen TV" and press [ENTER]. TV Guide setup begins.**

≥**Only English is displayed in the TV Guide On ScreenTM system. Other languages cannot be displayed.**

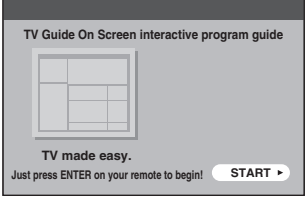

#### **Press [ENTER].**

**Following the on-screen messages, input the operating environment for your television.**

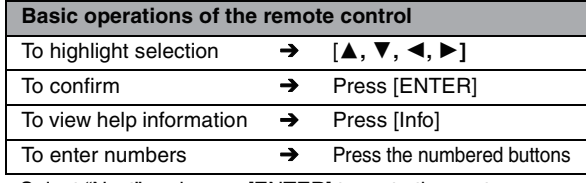

● Select "Next" and press [ENTER] to go to the next screen. ≥Select "Back" and press [ENTER] to return to the previous screen.

## **4 Set the country (USA/Canada)**

**USA Canada Which country is your DVD Recorder located in?**

## **5 Set the ZIP (Postal) code**

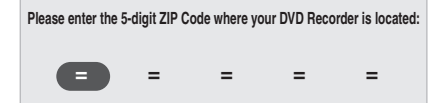

## **6 Set the service(s) being used.**

● You can select up to 2 services. Press  $[\triangle, \blacktriangledown]$  to select the service being used and press [ENTER]. If you want to select 2 services, press  $[\triangle, \blacktriangledown]$  to select one more service and press [ENTER].

- ≥If you selected "Cable with a Cable Box" or "DirecTV", then also select "Antenna".
- ●If the service you use is not listed on the screen below, then select "Antenna", and continue. Then, after exiting the "Set Clock and Channels Automatically" screen in step 8, press [ENTER], continue and press [RETURN]. After this step, perform "Set Clock Manually". (➡ 60)

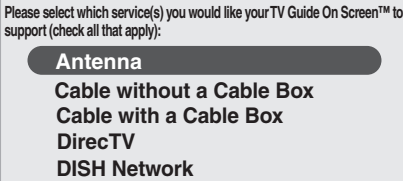

To learn more about the setup contents of various services, see the list on the next page.

## **Please perform setup by following all instructions that apply to your current service. DirecTV/DISH Network service is only available in the United States and is not available or supported in Canada.**

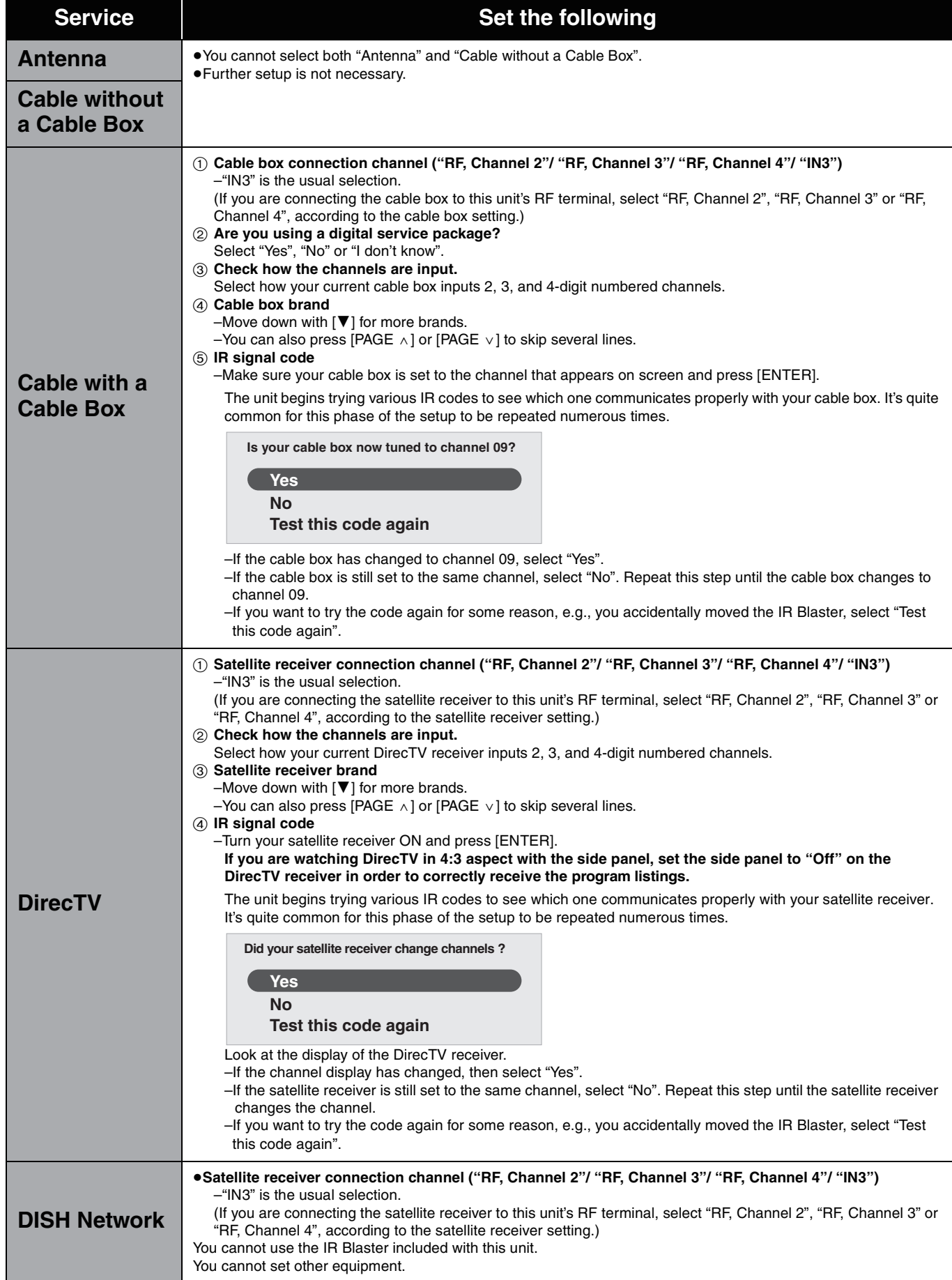

**Refer to the control reference on page 20.**

## **7 Confirm the settings.**

#### e.g.,

**Yes, continue setup process. No, repeat setup process Are the above settings correct? ZIP Code - 11111 (USA) Cable on "RF"**

–If the information is correct, select "Yes, continue setup process". –If the information is not correct, select "No, repeat setup process" to start the setting again.

## **8 Press [ENTER].**

**Depending on the equipment that you connected, one of the following screens appears.**

#### **"Set Clock and Channels Automatically" screen**

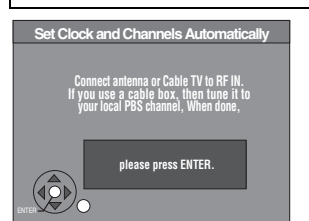

#### **Press [ENTER].**

The unit starts setting channels automatically. This takes a few minutes. The unit then proceeds with setting the clock automatically. The time is displayed when finished. A television reception screen or a blue background screen is displayed.

If there is an error while setting the channels and/or clock automatically, the "Set Clock Manually" screen (➡ below) is automatically displayed.

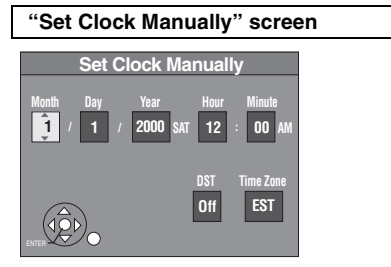

- **1 Press [**2**,** 1**] to select the item you want to change**  and press [**△,** ▼] to change the setting.
	- ≥DST (Daylight Saving Time): On or Off If you select "On", the clock is advanced one hour starting at 2 a.m. on the first Sunday in April and ending at 2 a.m. on the last Sunday in October.
	- Time Zone shows the time difference from Greenwich Mean Time (GMT).
	- EST (Eastern Standard Time) = GMT  $-5$
	- CST (Central Standard Time) =  $GMT 6$
	- MST (Mountain Standard Time) =  $GMT 7$
	- PST (Pacific Standard Time)  $=$  GMT  $-8$
	- AST (Alaska Standard Time) = GMT  $-9$
	- HST (Hawaii Standard Time)  $=$  GMT  $-10$

#### **2 Press [ENTER].**

A television reception screen or a blue background screen is displayed. The clock starts.

#### **Regarding DST (Daylight Saving Time)**

Legal revision is expected to change the DST period in 2007. When you use the unit with DST on, the change may cause the unit's clock to go behind the actual time. Check the DST setting in "Set Clock Manually" in the "Setup menu" (➡ 60), set DST off and reset the clock correctly if you are using this function. If the TV Guide On Screen™ data is correctly received, then you do not need to make any changes to the DST settings.

When you want to change the TV Guide settings after moving, etc., please perform setup steps  $(1)$  and  $(2)$  on page 64. (The program listings will be erased.) After completing steps  $(1)$  and  $(2)$ , please perform TV Guide setup again from the beginning.

## **STEP 3 Downloading**

**If you are using a satellite service other than DirecTV, you cannot receive the program listings on this unit.**

## **1 Press [**<sup>Í</sup> **DVD POWER]. (The unit turns off, then wait 24 hours.)**

**"BYE"** appears briefly. This shows the unit is in standby mode. The unit is now ready to download the program listings.

No damage will occur if the unit is used sooner, but the channel line-up and program listings may not have been fully downloaded.

Check the following again, so the downloading will not fail. **If you connect a cable box or a DirecTV receiver,**

- ≥the output terminal of the cable box or DirecTV receiver is connected to this unit's IN3 terminal (➡ 15) or RF IN terminal
- ≥the IR Blaster is correctly connected and installed (➡ 15)
- ●the cable box or DirecTV receiver is turned on

## **2 Press [TV GUIDE].**

- ≥If you find "TV Guide On Screen Setup Progress" displayed on the television, the unit has not yet downloaded the TV Guide On Screen<sup>™</sup> data.
- ≥If you press [TV GUIDE] without completing setup, the start setup screen will appear. If you want to complete TV Guide setup select "Start setup".
- ≥This unit may download more than one channel line-up. Follow the on-screen instructions and select one of these.

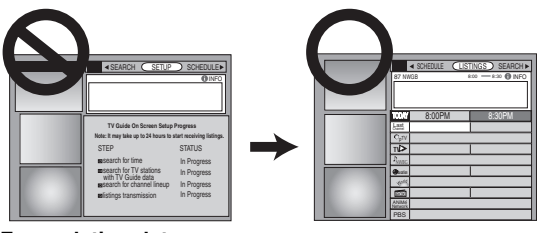

#### **For updating data**

Leave the unit in standby mode when you are not using it. The unit will download the necessary data to maintain the program listings while it is in standby mode.

#### Note

Some Setup menus no longer need to be set after this unit downloads the program listings. These menus turn grey and become un-selectable. (➡ 60)

#### **If you press [TV GUIDE] and the following screen appears, then the unit has not been able to obtain data for 3 days or more.**

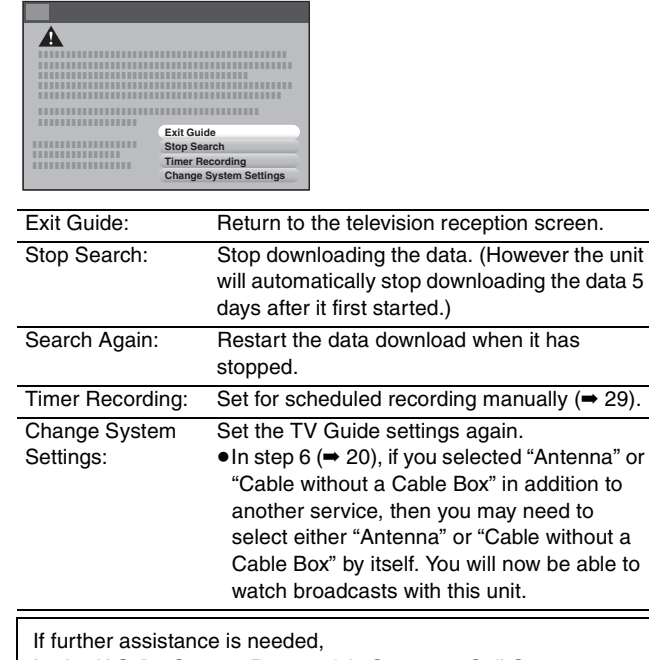

**In the U.S.A.:** Contact Panasonic's Customer Call Center at **1-800-211-PANA (7262).**

**In Canada:** Call **1-800-561-5505.**

# **STEP 4 Set up to match your television and the unit's remote control**

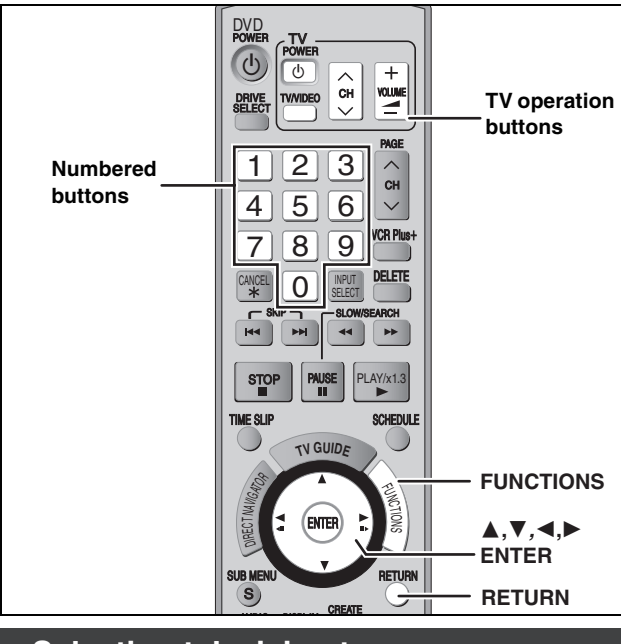

## Selecting television type

This setting allows you to select the type of television connected.

- **1 While stopped Press [FUNCTIONS].**
- **2 Press [**3**,** <sup>4</sup>**] to select "Other Functions" and press [ENTER].**
- **3 Press [**3**,** <sup>4</sup>**] to select "Setup" and press [ENTER].**
- **4 Press [**3**,** <sup>4</sup>**] to select "TV Screen" and press [**1**].**
- **5 Press [**3**,** <sup>4</sup>**] to select "TV Type" and press [ENTER].**

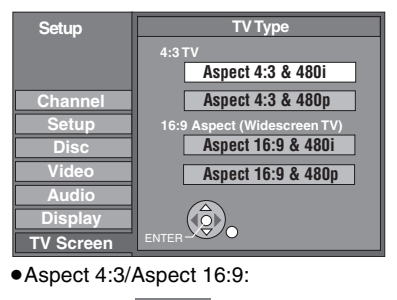

●480n/480i<sup>·</sup> 4:3 standard aspect television 16:9 widescreen television

4:3 16:9

- –Select "480p" if the television is compatible with progressive output.
- –Select "480i" if the television is not compatible with progressive output or you are unsure about television compatibility.
- **6** Press [▲, ▼] to select the item and **press [ENTER].**

**When connected to a 4:3 standard aspect television** To change how a DVD-Video or DVD-RAM widescreen picture is shown on a 4:3 standard aspect television

➡ 63, "4:3 TV Settings for DVD-Video" or "4:3 TV Settings for DVD-RAM"

## **Television operation**

You can operate the TV through the unit's remote control.

**Point the remote control at the television While pressing [** $\bigcirc$  **POWER TV] enter the code with the numbered buttons.**

e.g., 0250: [0]  $\rightarrow$  [2]  $\rightarrow$  [5]  $\rightarrow$  [0] **Manufacturer and Code No.**

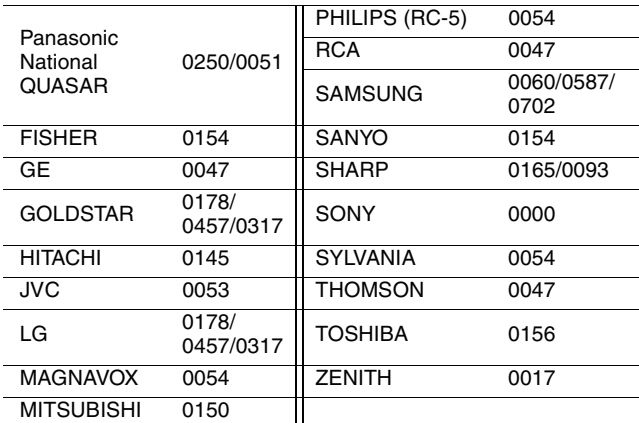

**Test by turning on the television and changing channels.** 

- ●Repeat the procedure until you find the code that allows correct operation.
- ≥If your television brand is not listed or if the code listed for your television does not allow control of your television, this remote control is not compatible with your television.
- ≥If your television brand has more than one code listed, select the one that allows correct operation.

## **When other Panasonic products respond to this remote control**

Change the remote control code on the main unit and the remote control (the two must match) if you place other Panasonic products close together.

Use "1", the factory set code, under normal circumstances.

**After performing steps 1–3 (**➡ **left)**

- **4 Press [**3**,** <sup>4</sup>**] to select "Setup" and press [**1**].**
- **5 Press [**3**,** <sup>4</sup>**] to select "Remote Control Code" and press [ENTER].**
- **6** Press  $\left[\triangle \right]$  **v** to select the code (1, 2, **or 3) and press [ENTER].**

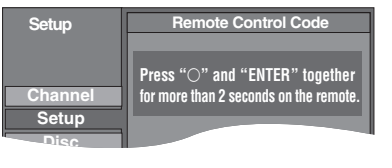

**7 To change the code on the remote control While pressing [ENTER], press and hold the numbered button ([1], [2] or [3]) for more than 2 seconds.**

## **8 Press [ENTER].**

■ When the following indicator appears on the unit's **display and you are unable to operate the unit**

The unit's remote control code

Press and hold [ENTER] and the indicated number button at the same time for more than 2 seconds.

## **Recording television programs**

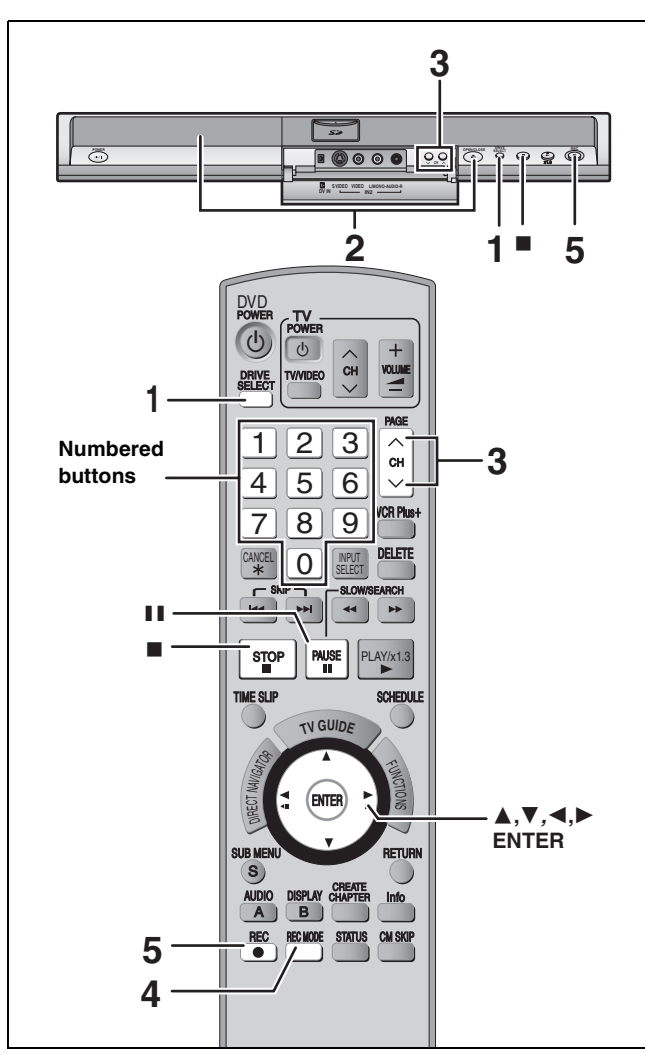

#### **See also "Important notes for recording" (**➡ **8).**

Depending on the type of disc used for recording or the type of broadcast, there may be restrictions on the title you are trying to record.

#### Note

- ≥It is not possible to record to both HDD (Hard Disk Drive) and DVD drive simultaneously.
- ≥[+RW] You can create a Top Menu using "Create DVD Top Menu"  $\overline{(+ 58)}$ .

Recording or editing on the disc may delete the menu. In that case, create the menu again.

#### **Recording television programs**

#### [HDD]

≥You can record up to 500 titles on HDD. (When continuously recording for long durations, titles are automatically divided every 8

#### hours.  $RAM$   $-R$   $-RW(V)$

≥You can record up to 99 titles on one disc.

 $+R$   $+RW$ 

≥You can record up to 49 titles on one disc.

#### $-R$  DL  $+$ R DL

≥You cannot directly record to DVD-R DL, and +R DL discs with this unit. You must first record to the HDD, and then copy from the HDD to disc.

#### [SD]

 $\overline{\bullet}$ It is not possible to record onto a card.

#### **Preparation**

- ≥Turn on the television and select the appropriate video input to suit the connections to this unit.
- Turn on this unit.

## **1 Press [DRIVE SELECT] to select the HDD or DVD recording drive.**

The HDD or DVD indicator lights up on the unit.

- **2 If you selected the DVD drive Press [≜ OPEN/CLOSE] on the main unit to open the tray and insert a disc.** ≥**How to insert a disc (**➡ **13).**
- **3** Press  $\mathsf{[}\wedge\vee\mathsf{[CH]}$  to select the channel.

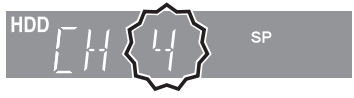

#### To select with the numbered buttons:

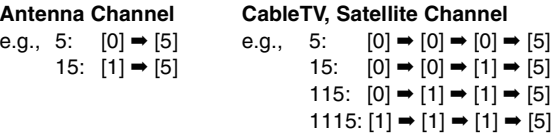

≥Select the audio to record (➡ 27).

## **4 Press [REC MODE] to select the recording mode (XP, SP, LP, or EP).**

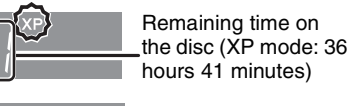

Remaining time on the disc (EP mode:  $\frac{1}{2}$  approximately 355<br>Hour hours)

- ●When there is over 100 hours available, the remaining recording time is displayed in hourly units.
- ≥When XP mode is selected, you can also record sound using LPCM ( $\rightarrow$  62).

## **5 Press [**¥ **REC] to start recording.**

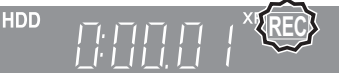

Recording will take place on open space on the HDD or on disc. Data will not be overwritten.

- You cannot change the channel or recording mode during recording. You can change the channel or recording mode while paused; however, the recording will then be as a separate title.
- ≥You can record while the unit is in standby for scheduled recording, but once the time for the scheduled recording to begin is reached, any recording taking place will stop and the scheduled recording will begin.

#### ■ To pause recording **Press [**;**].**

Press again to restart recording. You can also press [<sup>●</sup> REC] to restart. (Title is not split into separate titles.)

#### ■ **To stop recording**

#### **Press [**∫**].**

- ≥From the start to the end of the recording is called one title.
- $\bullet$  R ERW(V) ER ERW It takes about 30 seconds for the unit to complete recording management information after recording finishes.
- $\bullet$ If the program is listed in the program listings ( $\Rightarrow$  32), its name is automatically made the title name after recording. (The recorded title must be more than 3 minutes.)

**In order to play DVD-R, DVD-RW (DVD-Video format) and +R (recorded with this unit) on other DVD players, it is necessary to finalize them (**➡ **58).**

#### **Recording modes and approximate recording times**

Depending on the content being recorded, the recording times may become shorter than indicated. (The times provided on this chart are an estimate.)

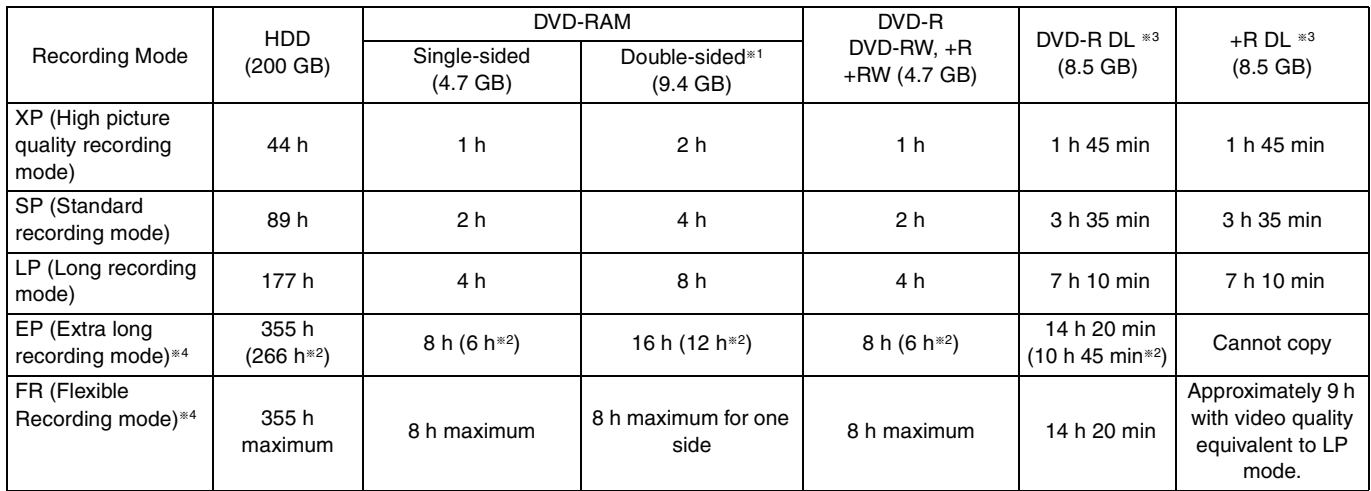

§<sup>1</sup> It is not possible to record or play continuously from one side of a double sided disc to the other.

§<sup>2</sup> When "Recording Time in EP Mode" is set to "EP (6H)" in the Setup menu (➡ 61).

The sound quality is better when using "EP (6H)" than when using "EP (8H)".

- You cannot directly record to these discs with this unit. The table shows the recording time when copying.
- §4 When recording to the HDD in FR mode (recordings 5 hours or longer) or EP mode, you cannot perform high-speed copy to +R, +R DL or +RW discs.
- ≥[RAM] When recording to DVD-RAM using EP (8H) mode, play may not be possible on DVD players that are compatible with DVD-RAM. Use EP (6H) mode if playback may be on other equipment.

#### **FR (Flexible Recording)**

The unit automatically selects a recording rate between XP and EP (8H) that will enable the recordings to fit in the remaining disc space with the best possible recording quality.

- ≥You can set FR (Flexible Recording) mode when using Flexible recording (➡ 26), programming scheduled recordings (➡ 29, Manually programming scheduled recordings) or copying  $(4.51)$ , step 5).
- Using "Flexible Recording" is convenient in **these kinds of situations.**

#### $RAM$   $-R$   $-RW(V)$   $+R$   $+RW$

- ●When the amount of free space on the disc makes selecting an appropriate recording mode difficult
- ●When you want to record a long program with the best picture quality possible

#### [HDD]

≥When you want to record a title to HDD so that it can then be copied to fit one 4.7 GB disc perfectly.

You do not need to edit the recorded title, or change the recording mode when copying, to fit the disc space.

#### e.g., Recording a 90 minutes program to disc

If you select XP mode, the program will not fit one disc.

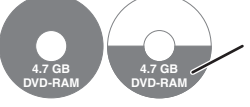

A second disc is necessary for 30 minutes of the program.

If you select SP mode, the program will fit one disc.

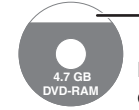

However there will be 30 minutes remaining disc space.

If you select "Flexible Recording" the program will fit one disc perfectly.

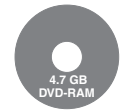

#### **When the format confirmation screen is displayed**

#### $\begin{array}{|l|c|c|c|}\n\hline\n\text{RAM} & \text{-RW(V)} & \text{+R} & \text{+R DL} & \text{+RW} \\
\hline\n\end{array}$

When you insert a new disc or a disc recorded on a computer or other equipment, a format confirmation screen is displayed. Format the disc to use it. However, all the recorded contents will be deleted.

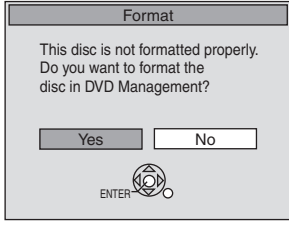

#### **Press [**2**,** 1**] to select "Yes" and press [ENTER].**

≥Several steps are necessary to format a disc. Refer to "Deleting all the contents of a disc or card—Format" ( $\Rightarrow$  57)

#### **When removing a recorded disc**

#### $-R$   $-R$   $DL$   $-RW(V)$   $+R$   $+R$   $DL$

When you press [ $\triangle$  OPEN/CLOSE] on the main unit while stopped: The following screen appears when you have not processed the disc for play on other equipment.

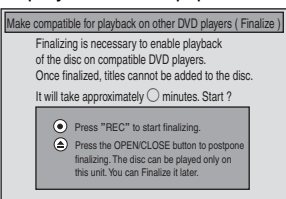

## ∫ **To finalize the disc**

**Press [** $\bullet$  **REC1 on the main unit.** 

- ≥You cannot stop this process once you have started it.
- ≥If you want to set the background, view the menu select screen or provide a disc name, select "Top Menu Style", "Playback will start with:" (➡ 58) or "Disc Name" (➡ 56) in "DVD Management" before finalizing.

∫ **To open the tray without disc finalization** Press [≜ OPEN/CLOSE] on the main unit.

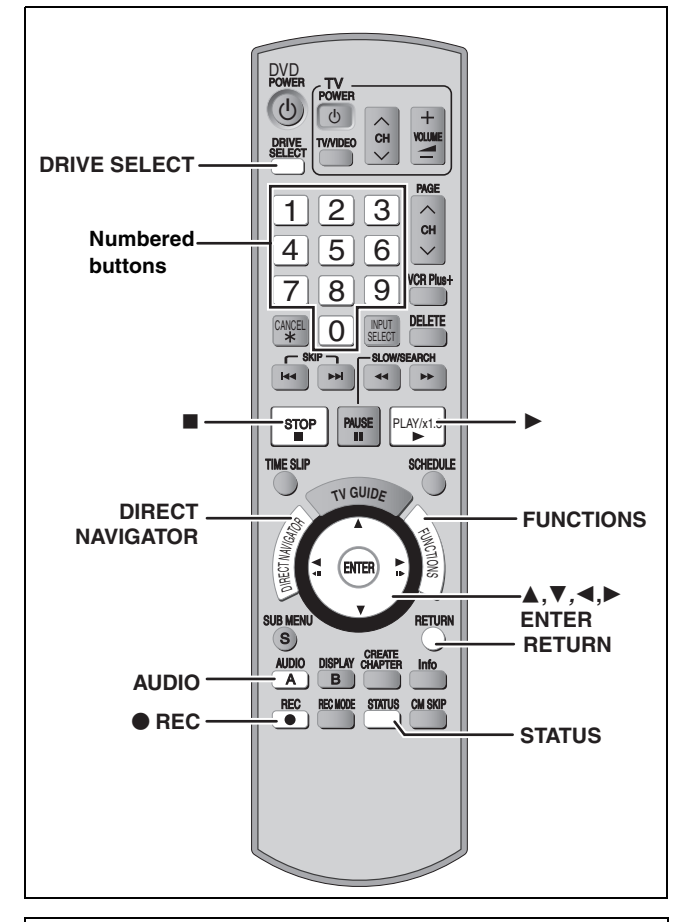

#### **Off Timer**

The unit switches to standby after about 6 hours in the stop mode. You can turn this feature off or change the time to 2 hours ( $\Rightarrow$  60, "Off Timer").

#### **1 Sec. Quick Start for Recording & EPG Display**

(When connecting to a TV using the Video or S-Video terminal) From the power on state, recording starts about 1 second<sup>®</sup> after the  $[•]$  REC] is pressed. If  $[TV$  GUIDE] is pressed while the unit is off, the Electronic Program Guide (EPG) starts being displayed in less than 1 second, with the full EPG being displayed in about 1.5 seconds.

§Only when recording to the HDD or DVD-RAM

#### **To specify a time to stop recording— One Touch Recording**

#### $HDD$  RAM  $-R$   $-RW(V)$   $+R$   $+RW$ **During recording**

#### **Press [**¥ **REC] to select the recording time.**

● You can specify up to 4 hours later.

•The unit display changes as shown below.<br>OFF 0:30  $\xrightarrow{\longrightarrow}$  OFF 1:00  $\xrightarrow{\longrightarrow}$  OFF 1

- $\begin{array}{ccc} \textsf{OFF 0:30} & \longrightarrow & \textsf{OFF 1:00} & \longrightarrow & \textsf{OFF 1:30} & \longrightarrow & \textsf{OFF 2:00} \ \mathbb{L} & \textsf{Counter (cancel)} & \longleftarrow & \textsf{OFF 4:00} & \longleftarrow & \textsf{OFF 3:00} & \stackrel{\downarrow}{\longleftarrow} \end{array}$
- $-$  OFF 4:00  $\longleftarrow$  OFF 3:00  $\leftarrow$
- ≥This does not work during scheduled recordings (➡ 28) or while using Flexible Recording (➡ right).
- ≥If you change the channel or recording mode while recording is paused, the time specified to stop recording is canceled.

#### **To cancel**

- Press [ $\bullet$  REC] several times until the counter appears.
- The time to stop recording is canceled; however, recording continues.

#### **To stop recording partway**

Press [■].

## **Flexible Recording**

**(Recording that fits the remaining disc space)**

#### $HDD$   $RAM$   $-R$   $-RW(V)$   $+R$   $+RW$

The unit sets the best possible picture quality that fits the recording within the remaining disc space. The recording mode becomes FR mode.

#### **Preparation**

- ≥Select the channel or the external input (IN1, IN2, IN3 or DV) to record.
- ≥Press [DRIVE SELECT] to select the HDD or DVD recording drive.
- **1 While stopped Press [FUNCTIONS].**
- **2 Press [**3**,** <sup>4</sup>**] to select "Other Functions" press [ENTER].**
- **3 Press [**3**,** <sup>4</sup>**] to select "Flexible Recording" and press [ENTER].**

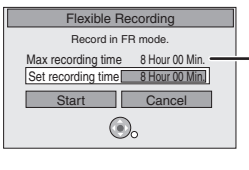

**Maximum recording time** This is the maximum recording time in FR mode.

- **4 Press [**2**,** <sup>1</sup>**] to select "Hour" and "Min." and press [**3**,** 4**] to set the recording time.**
	- ≥You can also set the recording time with the numbered buttons.
	- ≥You cannot record for more than 8 hours.
- **5 When you want to start recording**

## **Press [** $\blacktriangle$ **,**  $\nabla$ **,**  $\blacktriangleleft$ **,**  $\blacktriangleright$ **] to select "Start" and press [ENTER].**

- ●Recording starts.
- All the recording modes from XP to EP appear in the display.

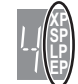

**To exit the screen without recording** Press [RETURN].

**To stop recording partway** Press [■].

**To show the remaining time** Press [STATUS].

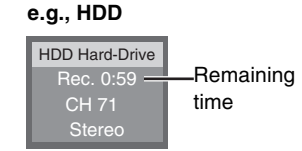

# Recording television programs *Recording television programs*

## **Playing while you are recording**

#### [HDD] [RAM]

**Playing from the beginning of the title you are recording—Chasing playback**

## **Press [**1**] (PLAY) during recording.**

● There is no sound output while searching forward or backward.

#### **To stop play**

Press [■].

#### **To stop recording**

2 seconds after play stops Press [■].

#### **To stop scheduled recording**

- 1 Press [∫] to stop playing.
- 2 2 seconds after play stops
- Press [■], then press [◀, ▶] to select "Stop recording" and press [ENTER].

(Scheduled recording ➡ 28)

#### **Playing a title previously recorded while recording— Simultaneous rec and play**

≥You can also change the drive and play while recording. Press [DRIVE SELECT] to select the HDD or DVD recording drive.

## **1 Press [DIRECT NAVIGATOR] during recording.**

## **2** Press  $[A, \nabla, \blacktriangleleft, \blacktriangleright]$  to select a title **and press [ENTER].**

≥There is no sound output while searching forward or backward.

#### **To stop play** Press [■].

## **To exit the Direct Navigator screen**

Press [DIRECT NAVIGATOR].

#### **To stop recording**

After play stops

- 1 Press [DIRECT NAVIGATOR] to exit screen.
- 2 If the recording is on the other drive Press [DRIVE SELECT] to select the HDD or DVD recording drive.
- 3 Press [∫].

#### **To stop scheduled recording**

- 1 Press [■] to stop playing.
- 2 Press [DIRECT NAVIGATOR] to exit screen.
- 3 If the recording is on the other drive Press [DRIVE SELECT] to select the HDD or DVD recording drive.
- 4 Press [■], then press [◀, ▶] to select "Stop recording" and press [ENTER].

(Scheduled recording ➡ 28)

## **Selecting audio to record**

#### [HDD] [RAM] **Press [AUDIO].**

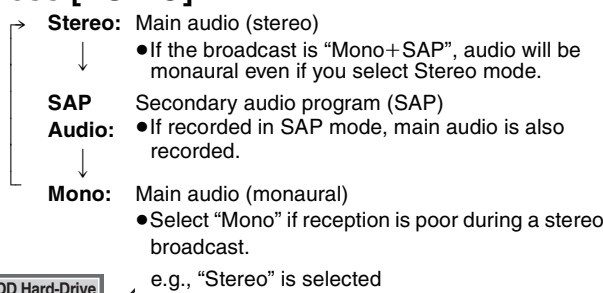

**CH 12 Stereo** (( **HDD Hard-Drive**

"((" appears when the unit is receiving the audio type you selected.

≥If you change the sound setting while recording, the recorded sound will also change.

#### Note

You cannot change the audio type in the following cases while the unit is stopped, regardless of which drive is selected.

- ≥While a disc other than DVD-RAM is inserted.
- ≥When "Enable High-Speed Mode" is set to "On" (➡ 61). (The default setting is "On".)
- ≥When the recording mode is XP and "Audio for XP Recording" is set to "LPCM"  $($   $\rightarrow$  62).

#### $-R$   $-RW(V)$   $+R$   $+RW$

HDD RAM (When recording sound in LPCM) HDD RAM</u> (When "Enable High-Speed Mode" is set to "On")

**Select the audio (Main or SAP) in "Multichannel TV Sound ( MTS )" in the Setup menu (**➡ **62).**

## **Scheduled recording**

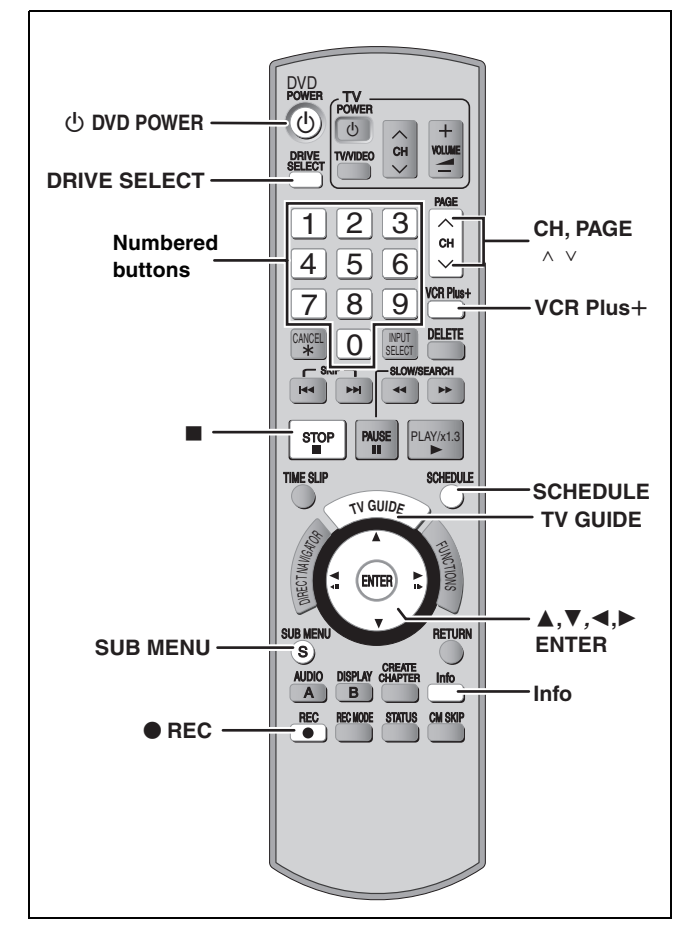

#### **See also "Important notes for recording" (**➡ **8).**

Depending on the type of disc used for recording or the type of broadcast, there may be restrictions on the title you are trying to record.

**Program listings for satellite services other than DirecTV cannot be received.** 

- ≥**Customers using the DISH Network service can set scheduled recordings on the DISH Network receiver (**➡ **below).**
- ≥**If you are using another satellite service, you can use manual recording to record.**

**DirecTV/DISH Network service is only available in the United states and is not available or supported in Canada.**

#### **Using the DISH Network service**

Program scheduled recordings using the DISH Network receiver. At this time, set the unit to the channel that receives broadcasts from the DISH Network receiver.

- 1 Press  $[ \wedge \vee \mathsf{CH} ]$  to select the appropriate channel on this unit.
- 2 Press  $[\circlearrowleft]$  DVD POWER] to turn this unit off.
- ≥Visit Gemstar's homepage for more information about scheduled recordings for DISH Network. **URL: http://www.tvgos.com/support/echostar/**

## $HDD$   $RAM$   $-R$   $-RW(V)$   $+R$   $+RW$

#### **Preparation**

- ≥Turn on the television and select the appropriate video input to suit the connections to this unit.
- ●If recording to DVD, insert a disc that you can use for recording  $($   $\rightarrow$  13).

#### **If you are performing a scheduled recording with the TV Guide On Screen™ system**

#### ≥You can enter up to 8 days in advance.

- ≥The program name becomes the name of the recorded title if the program is listed on the program listings.
- There may be some channels that are not displayed in the program listings even if they are receivable. In this case set them manually  $(4.29)$

## **Using the TV Guide On Screen™ system to make scheduled recordings**

You can perform scheduled recording easily by just marking the desired program(s) in the program listings.

#### **For successful scheduled recordings**

The program listings will not display immediately after purchasing this unit. Complete the TV Guide On Screen™ system setup and download the program listings  $(420)$ .

## **1 Press [TV GUIDE].**

If the program listings are not completely downloaded, the "Display setup progress" screen is displayed. Select "LISTINGS" using [◀, ▶]. (You can use only the portion of TV programs that downloaded).

**Further instructions on utilizing the TV Guide On ScreenTM system** ➡ **31**

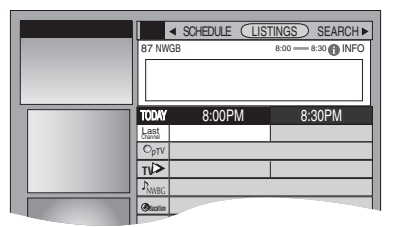

# **Press**  $[\triangle, \nabla, \triangleleft, \blacktriangleright]$  **to select the**

## **program.**

- To skip one screen
- Press [PAGE  $\land$ ] or [PAGE  $\lor$ ].

## **3 Press [**¥ **REC].**

 $\rightarrow$ l l l l l l l L<br>|

" $\bullet$ " appears in the list to indicate that the program is set for scheduled recording.

● Press [● REC] to change the frequency. Each time you press the button:

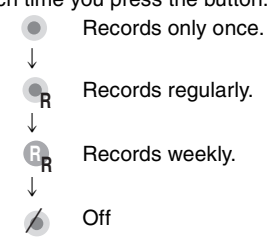

- As long as the setting is not changed, the program is recorded to the HDD in the recording mode selected by the unit.
- To change the setting Press [SUB MENU] and press [ $\blacktriangle$ ,  $\nabla$ ] to select "edit recording" and press [ENTER]. (➡ 32, To make scheduled recording, step 2).

Repeat steps 2–3 to program other recordings.

## **4 Press [TV GUIDE].**

Returns to the television screen.

#### **When programming is finished and [TV GUIDE] is pressed**

- The unit goes to scheduled recording standby ("<sup>®"</sup> lights on the unit's display); however, it may not turn off automatically. To save power, turn the unit off by pressing  $[**①**$  DVD POWER].
- ●Scheduled recordings are activated regardless of whether the unit is turned on/off.
- ≥When using the cable box or the satellite receiver, make sure the cable box or the satellite receiver is turned on.

## **Manually programming scheduled recordings**

You can manually set the date, channel, start and end times and so on for programs you want to record.

## **1 Press [SCHEDULE].**

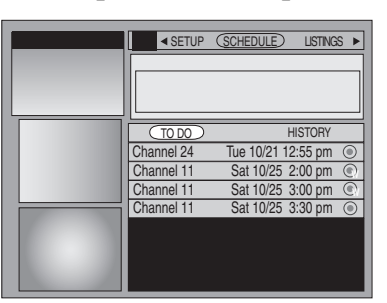

## **2 Press [SUB MENU].**

Schedule Options menu is displayed.

**3 Press [**3**,** <sup>4</sup>**] to select "new manual recording" and press [ENTER].**

## **4 Enter the settings.**

**Press [** $\blacktriangle$ **,**  $\blacktriangledown$ **] to select the item and press [** $\blacktriangleleft$ **,**  $\blacktriangleright$ **] or the numbered buttons to change the setting.**

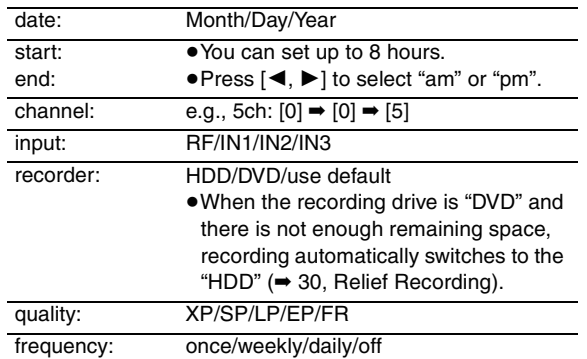

## **5 Press [**3**] to select "schedule recording" and press [ENTER].**

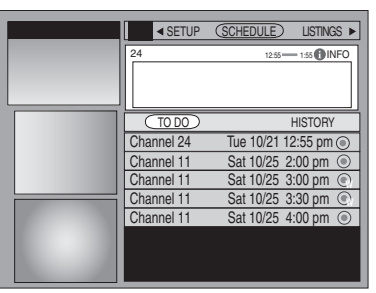

Press [▲, ▼] to select "TO DO" and repeat steps 2–5 to program other recordings.

## **6 Press [TV GUIDE].**

Returns to the television screen.

## **Using VCR Plus**i **system to make scheduled recordings**

Entering PlusCode® numbers is an easy way of making a scheduled recording. You can find them in TV listings in newspapers and magazines.

●VCR Plus+ system works only if you connect antenna or "cableready".

## **1** Press [VCR Plus+].

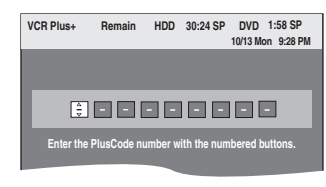

## **2 Press the numbered buttons to enter the PlusCode number.**

- ●You can also use the [▲, ▼, ◀, ▶] buttons.
- ≥**To correct the number**
- Press  $\left[ \blacktriangleleft \right]$  to move back to correct a digit.

## **3 Press [ENTER].**

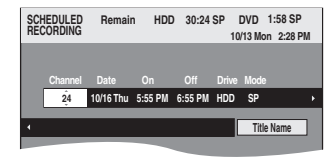

- ≥When "XP" is displayed on the unit's display, the recording mode automatically changes to "FR" in order to prevent loss of recording when there is not enough space. You can change to "XP" in the SCHEDULE screen (➡ 30).
- You can only change the channel settings here. Select using
- $[A, \nabla]$ . Change other settings  $(4.30)$ .

## **4 Press [ENTER].**

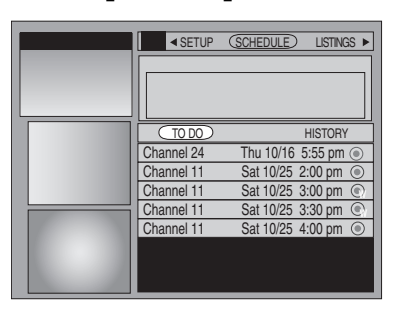

Repeat steps 1–4 to program other recordings.

## **5 Press [TV GUIDE].**

Returns to the television screen.

- Notes on scheduled recording  $\rightarrow$  30
- ∫ **To check, change or delete a program** ➡ **30**
- To cancel scheduled recording when it has **already begun**
- **1 Press [DRIVE SELECT] to select the recording drive.**
- **2 Press [**∫**], then press [**2**,** 1**] to select "Stop recording" and press [ENTER].**

**Refer to the control reference on page 28.**

## **Check, change or delete a program**

## **1 Press [SCHEDULE].**

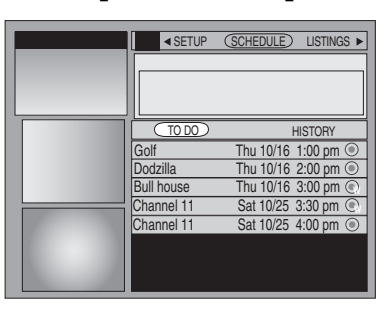

## **2 Press** [▲, ▼] to select the program.

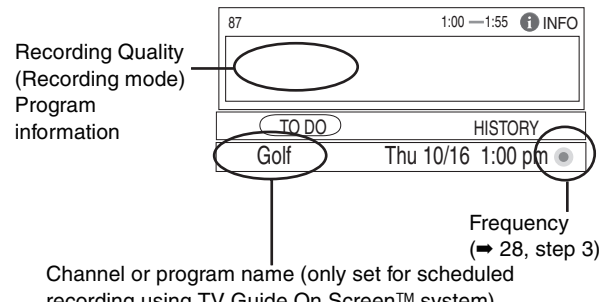

recording using TV Guide On Screen™ system)

## **3 Press [SUB MENU].**

Schedule Options menu is displayed.

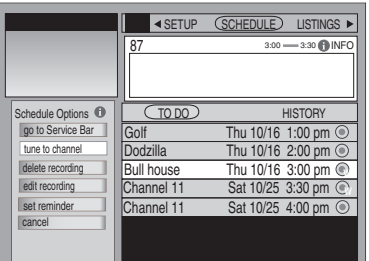

#### ∫**To change the recording settings**

- $(1)$  Press  $[\triangle, \overline{\blacktriangledown}]$  to select "edit recording" and press [ENTER].
- $\textcircled{2}$  Press [ $\blacktriangle$ ,  $\blacktriangledown$ ] to select the item and press [ $\blacktriangleleft$ ,  $\blacktriangleright$ ] or the numbered buttons to change the setting as necessary.
- 3 Press [3] to select "schedule recording" and press [ENTER].

#### ∫**To delete the program**

- $(1)$  Press  $[4, 7]$  to select "delete recording" and press [ENTER].
	- Confirmation screen is displayed.
- $(2)$  Press  $[\triangle, \blacktriangledown]$  to select "yes" and press [ENTER].

## **4 Press [TV GUIDE].**

Returns to the television screen.

≥The unit is not off. To save power, turn the unit off by pressing [① DVD POWER].

#### **Notes on scheduled recording**

- $•$ " $•$ " flashes when the unit cannot go to scheduled recording standby.
- ●Scheduled recordings begin when the set time is reached even when recording or when playing.
- ≥Scheduled recordings do not begin while copying in normal speed mode  $(49)$ .
- ≥If the unit is turned on when scheduled recording begins, it remains turned on after recording finishes. It does not turn off automatically. You can turn the unit off during scheduled recording.
- ●If you are making consecutive recordings that will start one after the other, the very end of the title cannot be recorded.

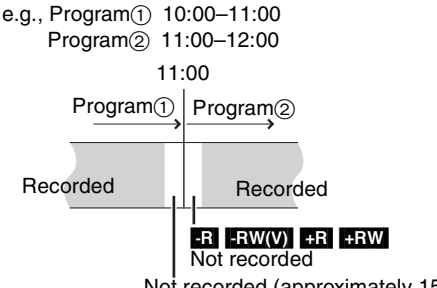

Not recorded (approximately 15 seconds)

≥If you set DST (Daylight Saving Time) to On when manually setting the clock  $(422)$ , scheduled recording may not work when summer switches to winter and vice versa.

#### ■ When there is a duplicate or overlapping **scheduled recording**

The scheduled recording that was set last is recorded. None of the program that was set earlier is recorded even if there is only partial overlapping.

Scheduled recordings that are not recorded are highlighted in grey in the SCHEDULE screen.

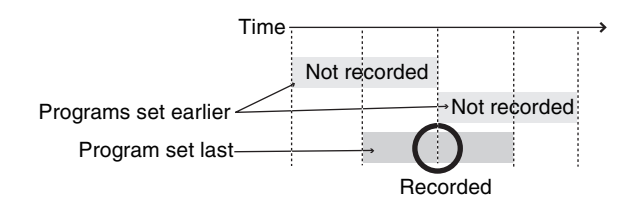

#### ∫ **Relief Recording**

When the recording drive is set to **"DVD"** for scheduled recording and if the program will not fit onto the disc, the recording drive will be changed to the **"HDD"** automatically. If there is no disc in the tray or the disc cannot be recorded on or when scheduled recording starts while copying, the recording drive will be changed to the HDD.

- The Direct Navigator shows which programs were reliefrecorded (" $\overrightarrow{r}$ " is displayed.)( $\Rightarrow$  36).
- ≥If the time remaining on the HDD is insufficient, as much of the program as possible will be recorded onto the HDD.

## **Utilizing the TV Guide On Screen™ system**

#### **Refer to the control reference on page 28.**

## ∫**Screen Components**

(The screen displayed when [TV GUIDE] is pressed)

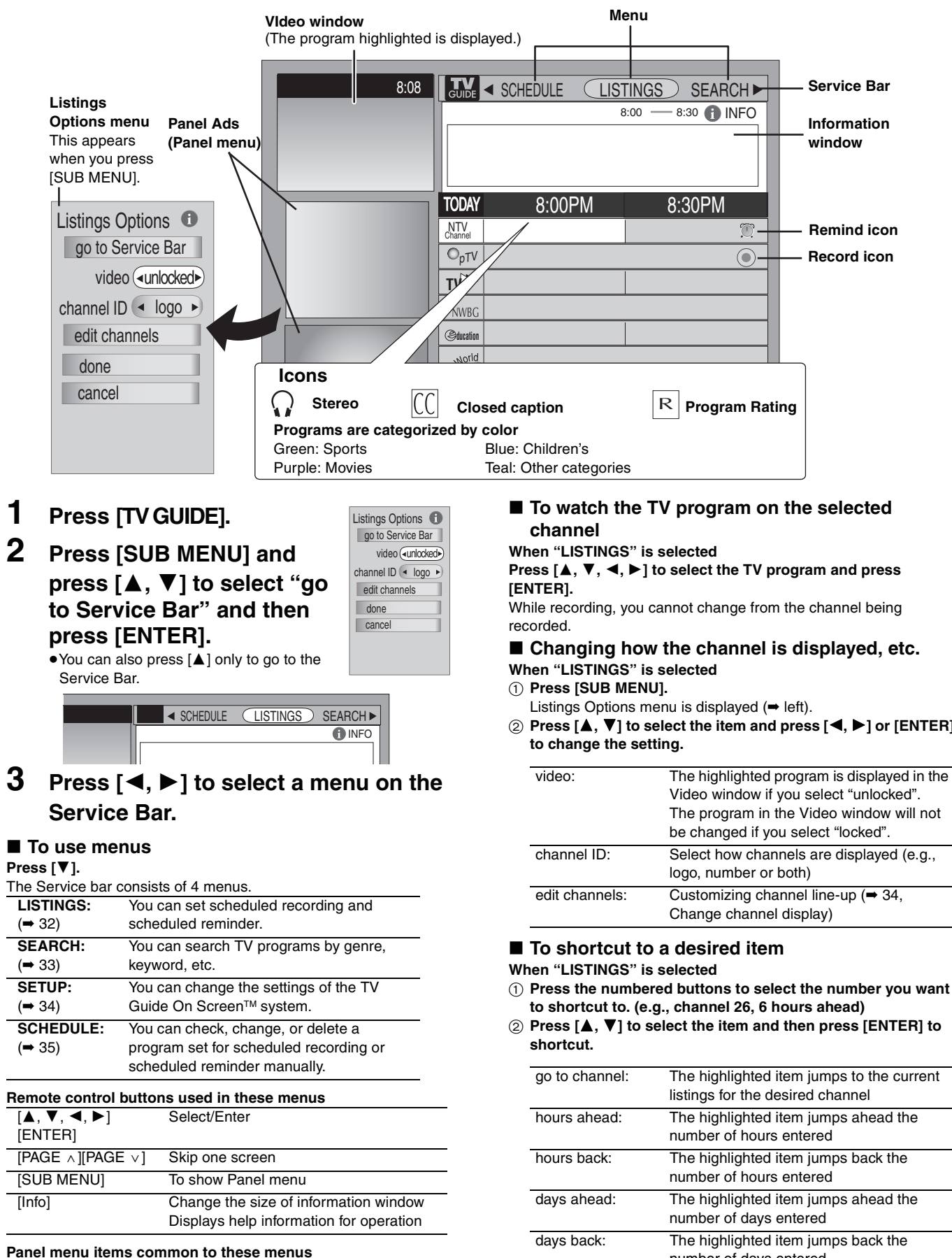

(appear when [SUB MENU] is pressed)

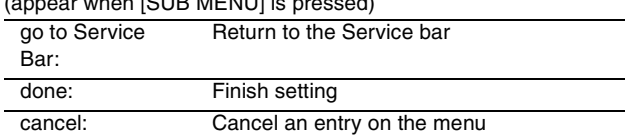

2 **Press [**3**,** 4**] to select the item and press [**2**,** 1**] or [ENTER]** 

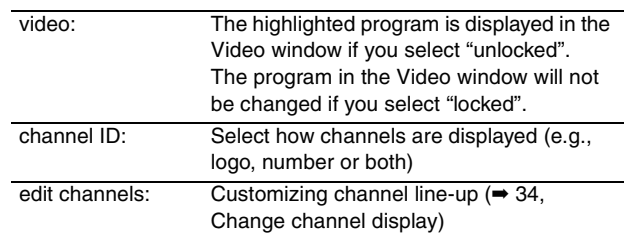

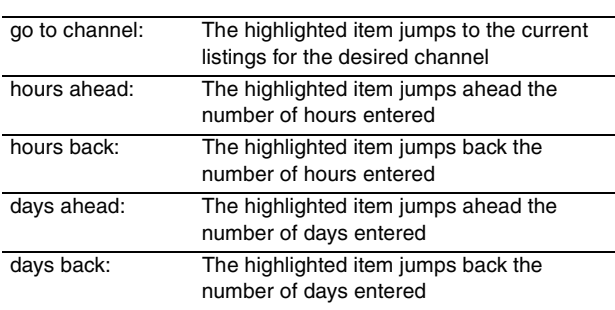

Continued on next page

#### **Refer to the control reference on page 28.**

## **Using the LISTINGS Service to set scheduled recording and scheduled reminder**

**When "LISTINGS" is selected in step 3 on page 31 LISTINGS screen is displayed.**

You can set scheduled recording and scheduled reminder. You can also view titles selected from the program listings.

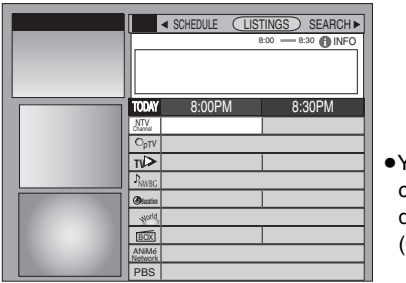

● You can set how the channels are displayed on screen (➡ 31, right column).

#### **Press [△, Ⅴ, ◀, ▶] to select the TV program and press [SUB MENU].**

Episode Options menu is displayed.

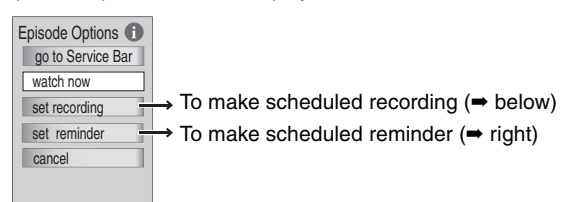

≥Other Episode Options (➡ right)

#### **To make scheduled recording**

- **1 Press [**3**,** 4**] to select "set recording" and press [ENTER].** Record Options menu is displayed.
- **2** Press [**△,**  $\Pi$ ] to select the item and press [◀, ▶] to change **the setting.**

#### **Record Options**

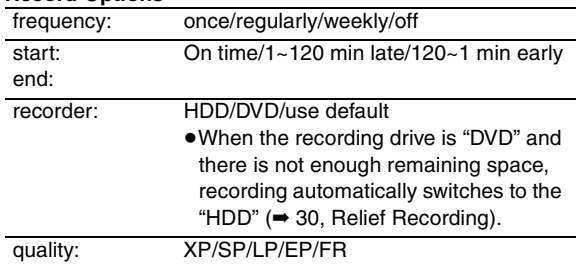

**3 Press [**3**,** 4**] to select "schedule recording" and press [ENTER].**

#### Return to the LISTINGS screen.

" " appears in the list to indicate that the program is set for scheduled recording.

≥Notes on scheduled recording (➡ 30)

#### **To make scheduled reminder**

You can set the channel to change automatically when a program set for scheduled reminder starts. This will prevent you from missing a program you want to watch while you are watching another program.

- **1** Press [**△, ▼**] to select "set reminder" and press [ENTER]. Remind Options menu is displayed.
- **2** Press [**△,**  $\Pi$ ] to select the item and press [◀, ▶] to change **the setting.**

#### **Remind Options**

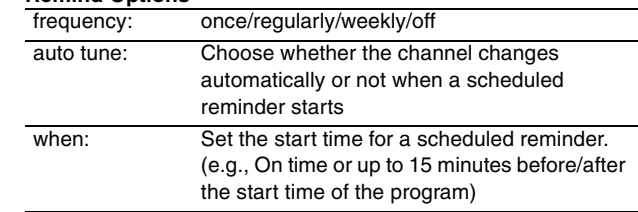

**3 Press [**3**,** 4**] to select "schedule reminder" and press [ENTER].**

Return to the LISTINGS screen.

" $\hat{D}$ " appears in the list to indicate that the program is set for scheduled reminder.

#### ■ When the notification message appears on the **television screen**

If you set the reminder, a program notification message (➡ below) is displayed on the television screen at the time the reminder is set for.

Select whether to continue watching the current channel or change the channel to the program you want to watch.

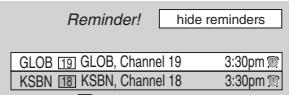

#### **To change the channel to the program you watch**

Press  $[\triangle, \blacktriangledown]$  to select the channel and press [ENTER].

≥If you turn "auto tune" on in step 2 above, press [ENTER] only to change the channel automatically.

#### **To cancel the notification message and continue watching the current channel**

Press  $[\triangle, \blacktriangledown]$  to select "hide reminders" and press [ENTER].

#### Note

You cannot set a scheduled recording and a scheduled reminder for the same time on different channels.

#### **Other Episode Options**

You can configure the individual settings of the program listings.

#### When Episode Options menu is displayed  $($   $\blacktriangleright$  left) **Press [▲, ▼] to select the item and press [ENTER] to change**

**the setting.** Items that can be set up differ depending on the situation.

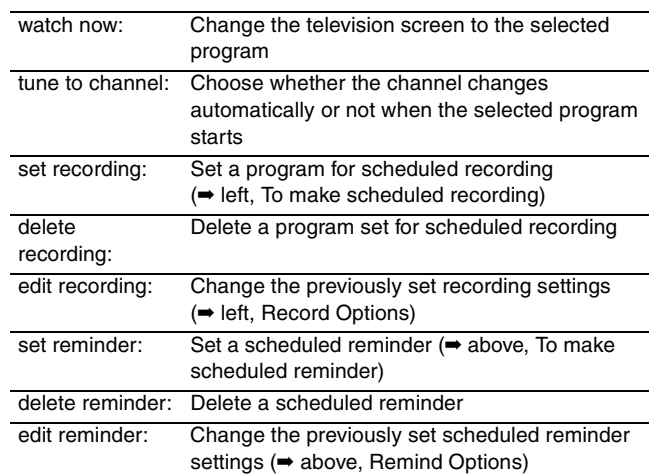

## **Using the SEARCH Service to search TV programs by genre, keyword, etc.**

#### **When "SEARCH" is selected in step 3 on page 31 SEARCH screen is displayed.**

The SEARCH service displays program listings sorted into your preferred categories.

There are various categories, such as movies, sports, children's, educational, news, variety, series, HDTV, keyword and alphabetically. Each category will contain individual minor categories.

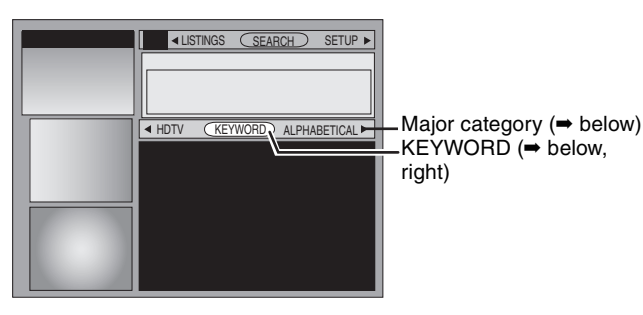

## **To search TV programs by genre**

**1 Press [**2**,** 1**] to select the major category.**

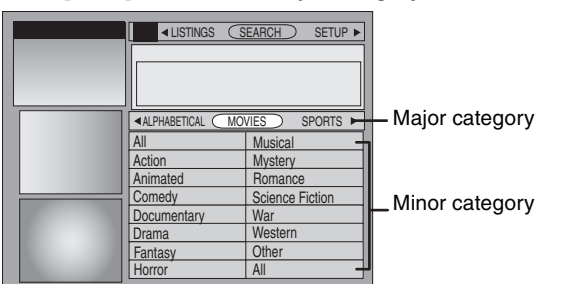

**2 Press [**3**,** 4**,** 2**,** 1**] to select the minor category and press [ENTER].**

Search starts, and the programs that apply are displayed in the list.

- ≥If there are no programs that apply, "No match found" is displayed. ≥When sorting alphabetically, programs with the same name (such as reruns or subsequent broadcasts of the same
	- program) are displayed together in one column. In this case, press  $[\triangle, \triangledown]$  to select a program name and press [ENTER]. Each broadcast of the program is then displayed separately.
- **3 Press [**3**,** 4**] to select a program and press [ENTER].** Episode Options menu (➡ 32, left column) is displayed. You can now set the scheduled recording or scheduled reminder  $(4.32)$ .

## **To search TV programs by new keyword**

You can also perform a more detailed search when you enter a new keyword.

**1 Press [**2**,** 1**] to select "KEYWORD" and press [SUB MENU].**

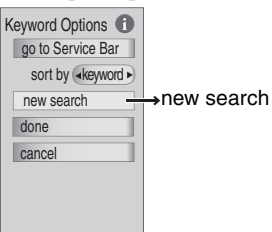

- **2** Press [▲, ▼] to select "new search" and press [ENTER]. Search Options menu (➡ right) is displayed.
- **3 Press [**3**,** 4**] to select the item (type, category or sub) and press [**2**,** 1**] to select the setting.**

Items that can be set up differ depending on the situation.

For example, set as shown below when you want to search for action movies that feature Green.

**type:** actor **category:** movies **sub:** action **enter keyword:** GREEN

## Note

Depending on the TV Guide On Screen™ text data, a keyword search may not be able to find applicable results.

## **Search Options**

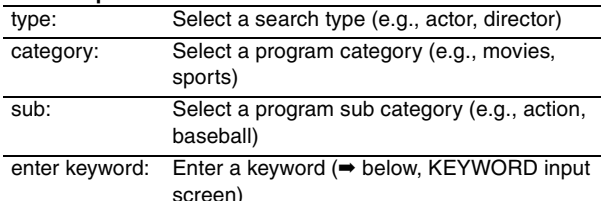

**4 Press [**3**,** 4**] to select "enter keyword" in Search Options menu and press [ENTER].**

KEYWORD input screen is displayed.

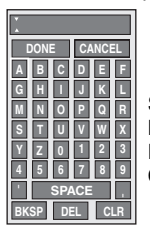

SPACE: Creates one open character BKSP: Deletes the character on the left DEL: Deletes the character on the right CLR: Deletes all characters

- $(1)$  Press  $[\triangle, \blacktriangledown, \blacktriangle, \blacktriangleright]$  to select a letter and press [ENTER]. Repeat step  $(1)$  as necessary.
- ② Press [▲, V] to select "DONE" and press [ENTER] to finish entering.

Search starts, and the programs that apply are displayed in the list. ≥If there are no programs that apply, "No match found" is displayed.

≥The newly input keywords are all saved. If you search for a keyword and no match is found the input keyword is saved.

#### **5** Press [**∆**, ▼] to select a program and press [ENTER]. Episode Options menu (➡ 32, left column) is displayed. You can now set the scheduled recording or scheduled reminder  $($   $\rightarrow$  32).

#### **To search TV programs by saved keyword**

#### **1 Press [**2**,** 1**] to select "KEYWORD".**

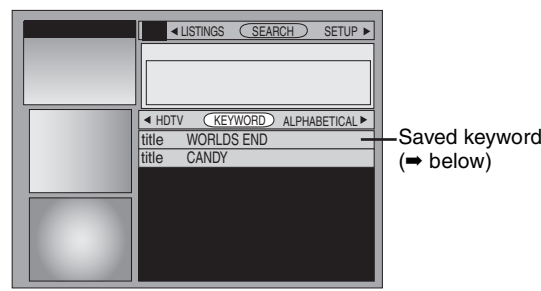

**2** Press [**△, V**] to select a saved keyword and press [ENTER]. Search starts, and the programs that apply are displayed in the list.

≥If there are no programs that apply, "No match found" is displayed.

- **3 Press [**3**,** 4**] to select a program and press [ENTER] to view a list of episodes.**
- **Press [** $\blacktriangle$ **,**  $\nabla$ **] to select the episode and press [ENTER].** Episode Options menu (➡ 32, left column) is displayed. You can now set the scheduled recording or scheduled reminder  $(\rightarrow 32)$ .
- To change the saved keyword or search **parameters**
- **1 Press [**2**,** 1**] to select "KEYWORD".**
- **2** Press [▲, ▼] to select the saved keyword and press **[SUB MENU].**
	- Search Options menu is displayed.

Items that can be set up differ depending on the situation.

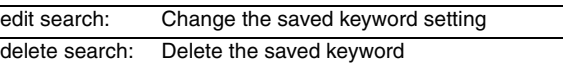

**3 Press [**3**,** 4**] to select "edit search" and press [ENTER].**

Repeat steps 3–5 (➡ left, To search TV programs by new keyword).

> RQT8365 Continued on next page

**Refer to the control reference on page 28.**

## **Using SETUP Service to change the settings of the TV Guide On Screen™ system**

**When "SETUP" is selected in step 3 on page 31 SETUP screen is displayed.**

The SETUP service allows you to redo the channel settings, customize the channel line-up and set the TV Guide On Screen™ system's start-up pattern.

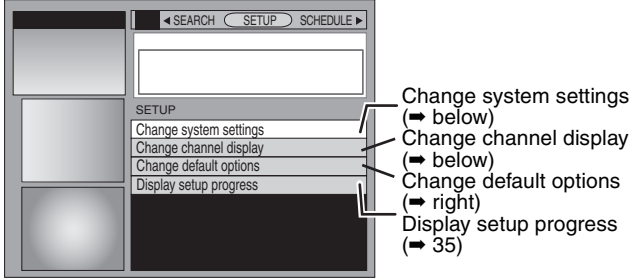

Change channel display Change default options

Display setup progress

#### **Access to the TV Guide On Screen™ system setup screen–"Change system settings"**

You can verify any information entered during setup, or completely redo the setup, for the TV Guide On Screen™ system.

**1 Press [**3**,** 4**] to select "Change system settings" and press [ENTER].**

The information that was set is displayed, and you are asked to confirm whether it is correct.

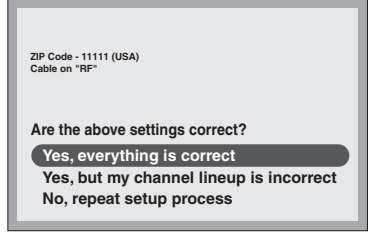

- **2** Press [**△, ▼**] to select the message and press [ENTER].
	- ≥**"Yes, everything is correct"**

–The information that was set will remain intact. Press  $[\triangle, \blacktriangledown, \blacktriangle, \blacktriangleright]$  to select "Next" and press [ENTER] to exit the screen.

- ≥**"Yes, but my channel lineup is incorrect"**
- $(1)$  Press  $[\triangle, \blacktriangledown, \blacktriangle, \blacktriangleright]$  to select "Next" and press [ENTER].
- 2 Press  $[A, \nabla, \blacktriangleleft, \blacktriangleright]$  to select one of the channel lineups and press [ENTER].
- Then follow the operation instructions given on screen. ≥**"No, repeat setup process"**
- Press  $[4, 7, 4]$  > 1 to select "Next" and press  $[ENTER]$ . –The TV Guide On ScreenTM system setup screen is displayed. Follow the on-screen prompts to redo the setup  $(420, 100)$ step 4).

#### **Customizing the channel line-up –"Change channel display"**

You can customize the channel line-up. You can easily change channel line-up should the cable company occasionally revise their channel assignments.

**1 Press [**3**,** 4**] to select "Change channel display" and press [ENTER]. CHANNEL EDITOR** 

screen

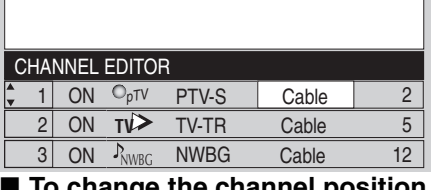

■ To change the channel position

- 1 Press  $[\triangle, \overline{\blacktriangledown}]$  to select the channel.
- 2 Press  $\overline{[4]}$  to select the far left column.<br>3 Press  $\overline{[4]}$  V 1 to change the position
- Press  $\left[ \blacktriangle, \blacktriangledown \right]$  to change the position.

#### **2 Press [**3**,** 4**] to select the channel to customize and press [ENTER].**

Grid Options menu is displayed**.**

Items that can be set up differ depending on the situation.

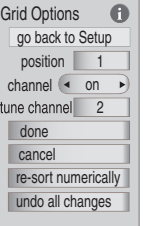

Press [SUB MENU] to return to the previous screen.

**3 Press [**3**,** 4**] to select the item and press [**2**,** 1**], [ENTER] or the numbered buttons to change the setting.**

#### **Grid Options**

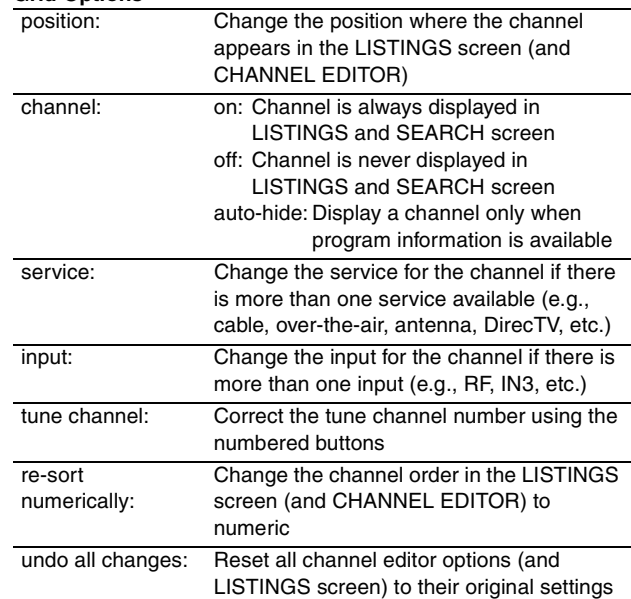

#### **Change the initial settings–"Change default options"**

You can change the size of the Information box etc., scheduled recording, and scheduled reminder default settings.

**1 Press [**3**,** 4**] to select "Change default options" and press [ENTER].** 

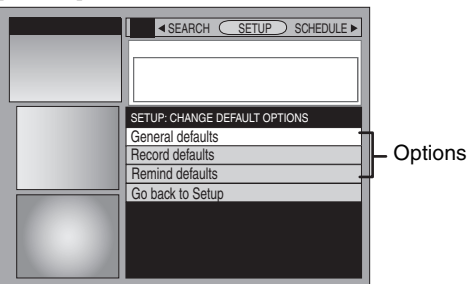

- **2** Press [**∆**, ▼] to select the option and press [ENTER]. Items for each option are displayed  $(4, 35)$ .
- **3 Press [**3**,** 4**] to select the item and press [**2**,** 1**] to change the setting.**
- **4 Press [**3**,** 4**] to select "done" and press [ENTER].**

Continued on next page

#### **General defaults**

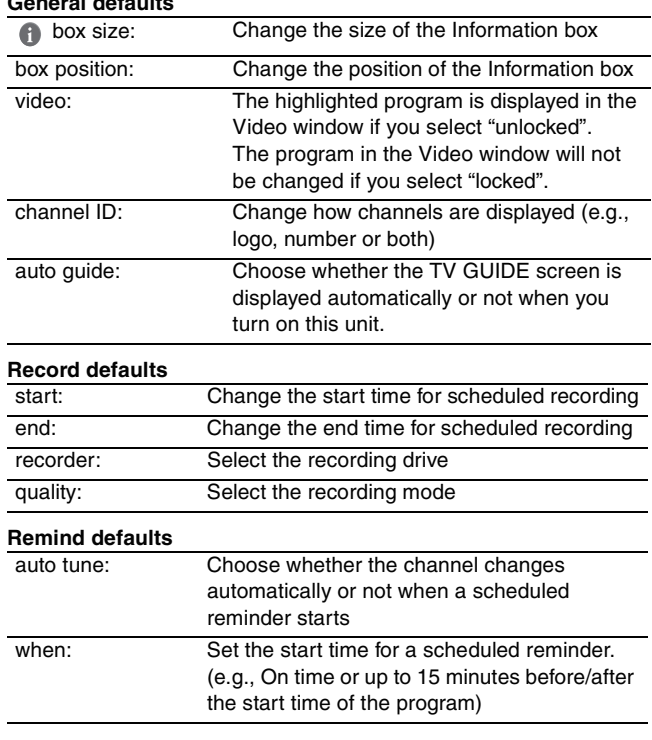

#### **Display progress in getting TV Guide On ScreenTM data–"Display setup progress"**

Check progress in obtaining TV Guide On Screen™ data. If there is a check placed beside "channel lineup data", you can make scheduled recordings and scheduled reminder from the program listings grid.

Press [ $\blacktriangle$ ,  $\nabla$ ] to select "Display setup progress" and press [ENTER].

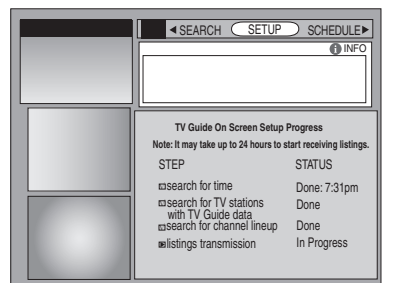

Press [ENTER] to close the screen.

## **Using SCHEDULE Service to check, change or delete a program set for scheduled recording or scheduled reminder manually**

**When "SCHEDULE" is selected in step 3 on page 31 SCHEDULE screen is displayed.**

The SCHEDULE service displays programs registered for recording and scheduled reminders on the list. You can sort the list, delete programs, change the frequency/recording drive or modify the start/ end times of programs selected.

≥You can manually set the scheduled recording (➡ 29) and scheduled reminder if the program listings have not been downloaded.

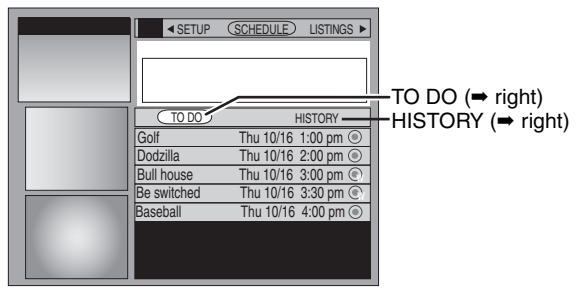

#### **To change the previously set scheduled recording or scheduled reminder**

**1** Press  $[$ **4**, ▶ ] to select "TO DO" and press  $[$ **A**, ▼ ] to select **the program and press [SUB MENU].** Schedule Options menu is displayed.

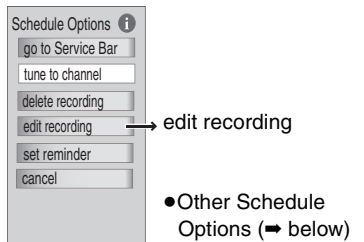

**2 Press [**3**,** 4**] to select "edit recording" or "edit reminder" and press [ENTER].** 

Record Options ( $\Rightarrow$  29, step4,  $\Rightarrow$  32) or Remind Options ( $\Rightarrow$  32) is displayed.

- **3** Press [**∆**,  $\Pi$ ] to select the item and press [◀, ▶ 1 or the **numbered buttons to change the setting.**
- **4 Press [**3**] to select "schedule recording" or "schedule reminder" and press [ENTER].**

Items that can be set up differ depending on the situation.

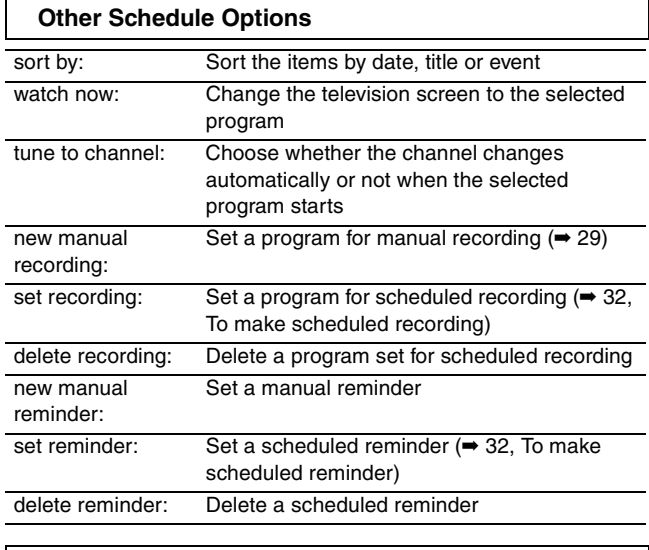

#### **History Options**

You can view the scheduled recordings history. Information about scheduled recordings that were not performed is displayed in the INFO screen.

- **1 Press [**2**,** 1**] to select "HISTORY" and press [SUB MENU].** History Options menu is displayed.
- **2 Press [**3**,** 4**] to select the item and press [**2**,** 1**] or [ENTER] to change the setting.**

Items that can be set up differ depending on the situation.

#### **History Options**

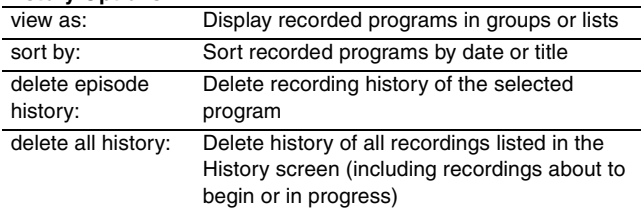

## **Playing recorded video contents/Playing play-only discs**

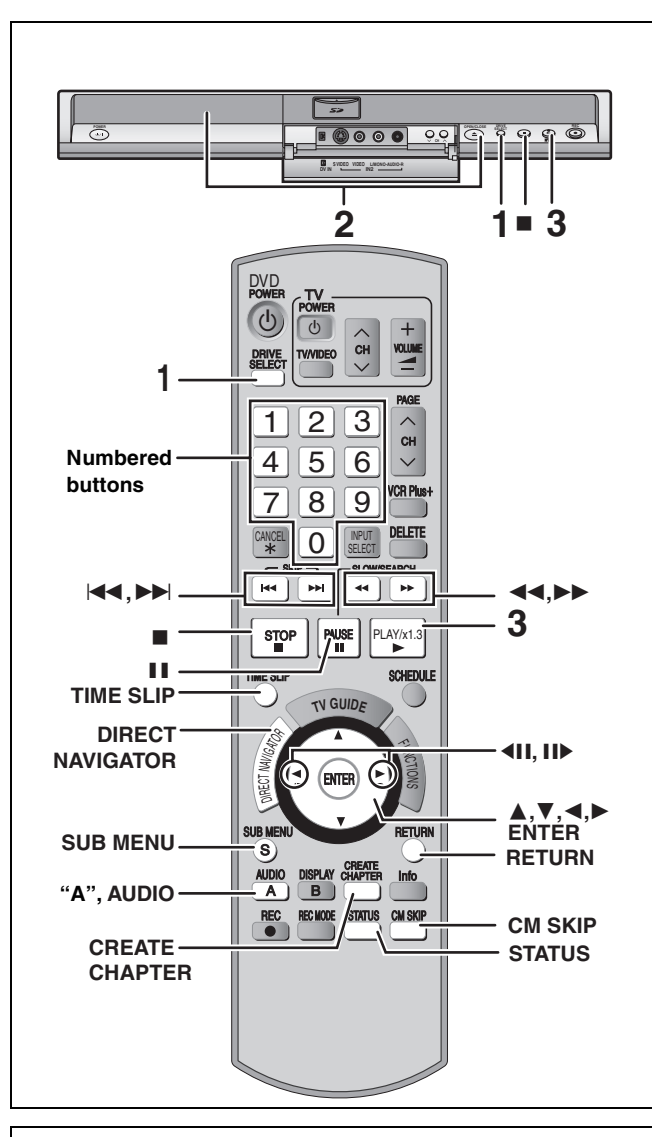

#### ■ If the video is stretched vertically

- ≥16:9 aspect images will be recorded as 4:3 images if recorded under the following conditions:
- –If recorded to the HDD or DVD-RAM with "Enable High-Speed Mode" set to "On" in the Setup menu (The default setting is  $"On" \rightarrow 61$ ).
- –If recorded or copied to a DVD-R, DVD-R DL, DVD-RW (DVD-Video format), +R, +R DL or +RW disc.

You may be able to adjust it by changing the display mode on your television. Please refer to the television's operating instructions.

#### **Preparation**

≥Turn on the television and select the appropriate video input to suit the connections to this unit.

●Turn on this unit.

## **1 Press [DRIVE SELECT] to select the HDD or DVD drive.**

The HDD or DVD indicator lights up on the unit.  $•$ It is possible to watch playback from one drive while recording on another (editing is not possible).

**2 If you selected the DVD drive**

**Press [▲ OPEN/CLOSE] on the main unit to open the tray and insert a disc.** ≥**How to insert a disc (**➡ **13).**

**3 Press [**1**] (PLAY).**  $HDD$   $RAM$   $-R$   $-$ R $DL$   $-RW(V)$ 

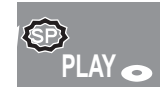

 $+R$   $+R$  DL  $+RW$   $-RW(VR)$ Play starts from the most recently recorded title. [DVD-V] [DVD-A] [CD] [VCD] and **MP3** Play starts from the beginning of the disc. DivX  $(\rightarrow 7)$ 

DivX menu screen appears  $(4, 39)$ .

≥When using cartridge discs with the write-protect tab in the protect position  $(⇒ 56)$ , play automatically starts when inserted in the unit.

**Selecting recorded programs (titles) to play–Direct Navigator**

#### $[HDD]$  RAM  $[FR]$   $-R$   $DL$   $-R$   $W(V)$   $+R$   $+R$   $DL$   $+RW$   $-RW(VR)$

#### **1 Press [DIRECT NAVIGATOR].**

#### ≥**Thumbnail Mode** ≥**Table Mode**

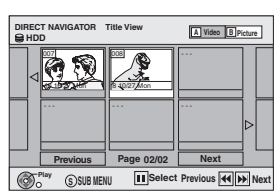

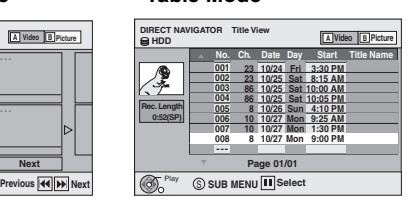

#### **Switching the Direct Navigator appearance**

- 1 Press [SUB MENU] while Thumbnail Mode is displayed.
- $\Omega$  Press  $\left[\blacktriangle, \blacktriangledown\right]$  to select "Table Mode" and press [ENTER].
- ≥The display appearance used last is saved even after the unit is turned off.

#### **2** [HDD] [RAM]

**Press the "A" button to select "Video".**

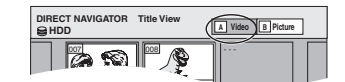

[HDD] **To sort Title View for easy searching** (Table Mode only) This function is convenient when searching for one title to playback from many titles.

- (1) Press [SUB MENU].
- $\circledS$  Press [ $\blacktriangle$ ,  $\blacktriangledown$ ] to select "Sort" and press [ENTER].
- $\circledS$  Press [ $\blacktriangle$  ,  $\blacktriangledown$ ] to select the item and press [ENTER].
- If you select an item other than "No."
- The Direct Navigator screen will reappear after playback of the selected title has finished. (You cannot play titles continuously.)
- Skip and Time Slip will only function with the title currently being playback.
- ≥If you exit the Direct Navigator screen, or switch to the "Picture" Direct Navigator screen, the sorted Title View will be canceled.

#### **3 Press [**3**,** 4**,** 2**,** 1**] to select the title and press [ENTER].**

You can also select titles with the numbered buttons.

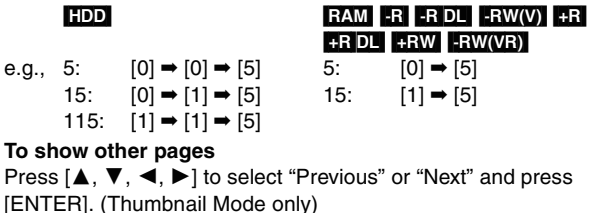

• You can also press [ $\blacktriangleleft$ ,  $\blacktriangleright$  | to show other pages.

#### **To exit the screen**

Press [DIRECT NAVIGATOR].

Direct Navigator screen icons

- $\mathbf{a}$ Title protected.
- Title that was not recorded due to recording Ø protection (Digital broadcasts, etc.)
- $\times$  Title cannot be played [When copying a title to the HDD, or when data is damaged, etc.]
- Currently recording.
- Titles that have been rerouted to the HDD  $\overrightarrow{I}$ (➡ 30, Relief Recording)
- Title with "One time only recording" restriction  $(476, 76)$ CPRM)
## ■ When a menu screen appears on the television DVD-V DVD-A

## **Press**  $\overline{[A, \mathbf{V}, A}$ **,**  $\blacktriangleright$  **] to select the item and press [ENTER].**

Some items can also be selected using the numbered buttons. **VCD** 

## **Press the numbered buttons to select the item.**<br>e.g., 5:  $[0] \rightarrow [5]$  15:  $[1] \rightarrow [5]$

15:  $[1] \rightarrow [5]$ 

## ≥**To return to the menu screen**

DVD-V Press [DIRECT NAVIGATOR] or [SUB MENU].

[DVD-A] Press [DIRECT NAVIGATOR].

**VCD** Press [RETURN].

≥Depending on the type of disc, playback methods will differ. Read the disc's instructions carefully.

## Note

■It is not possible to play continuously from one side of a double sided disc to the other. You will need to eject the disc and turn it over.

- ≥Depending on the disc, it may take time for the menu screen, pictures, sound, etc. to start.
- ≥Discs continue to rotate while menus are displayed. Press [∫] when you have finished playback to protect the unit's motor, your television screen and so on.

## **Operations during play**

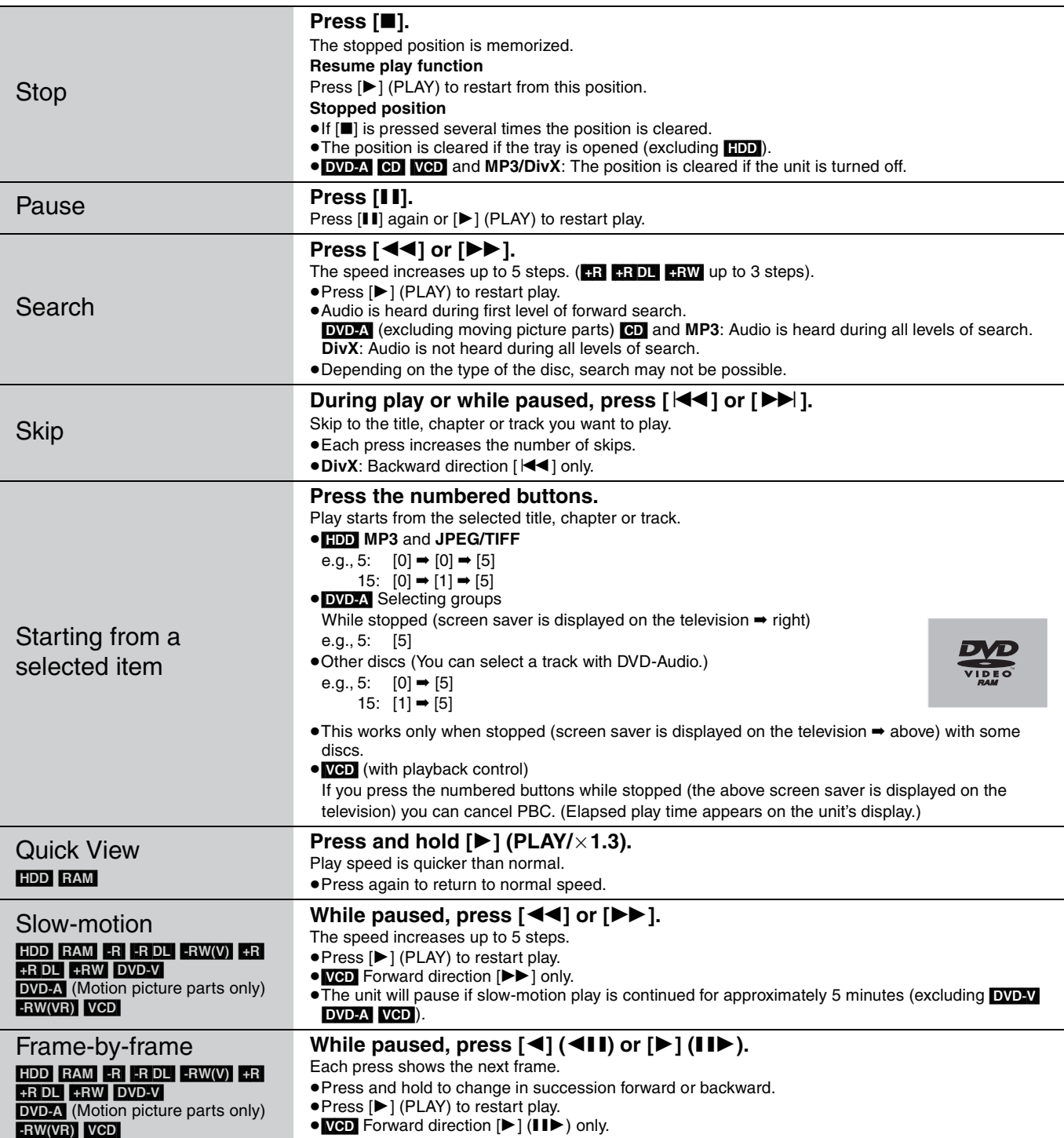

#### **Refer to the control reference on page 36.**

Skipping the specified time (Time Slip)  $HDD$   $RAM$   $-R$   $-RD$   $-RW(V)$   $+R$  $+$ R $DL$  $+$ RW $-$ RW(VR)

**1 Press [TIME SLIP]. 2** Press [**△,** ▼ to select the **time and press [ENTER].** Play skips the specified time.  $\bullet$  Each time you press  $[4, 4]$ , the time increases  $[$ **A** $]$  or decreases [4] by 1 minute intervals. (Press

and hold for 10-minute intervals.)

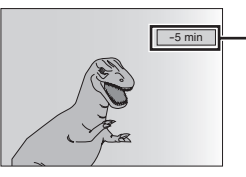

 $\sqrt{\frac{5}{10}}$  -5 min  $\sqrt{\frac{5}{10}}$  This automatically disappears after approximately 5 seconds. To show the screen again press [TIME SLIP] again.

CM Skip  $HDD$   $RAM$   $-R$   $-RD$   $-RW(V)$   $+R$  $+$ R DL $+$ RW $-$ RW $(VR)$ 

### **Press [CM SKIP].**

Each time you press, play restarts approximately a minute later.

## **Simple editing operations during play**

Create chapters (➡ 44, Title/Chapter) [HDD] [RAM]

**Press [CREATE CHAPTER].**

Chapters are divided at the point pressed.

●Press [ $\blacktriangleleft$ ,  $\blacktriangleright$ )] to skip to the start of a chapter.

## **Changing audio during play**

## **Press [AUDIO].**

#### $HDD$  **RAM**  $-RW(VR)$  **VCD** and  $DivX$  ( $\rightarrow$  7)

Stereo→Mono L→Mono R ^-----------------------------}

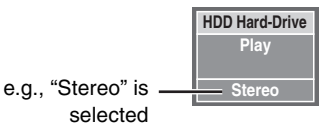

≥When playing an SAP broadcast recorded on the HDD, DVD-RAM, DVD-RW (DVD Video Recording format): Main Audio  $\longleftrightarrow$ SAP Audio

#### DVD-V DVD-A

You can change the audio channel number each time you press the button. This allows you to change things like the soundtrack language (➡ 42, Soundtrack).

**Soundtrack 1 ENG** Î **Digital 3/2.1ch**

e.g., English is selected.

#### Note

- You cannot change the audio type in the following cases.
- ≥When a DVD-R, DVD-R DL, DVD-RW (DVD-Video format), +R, +R DL or +RW disc is in the disc tray while DVD drive is selected. ≥When the recording mode is XP and "Audio for XP Recording" is
- set to "LPCM"  $($   $\rightarrow$  62).
- ≥When "Enable High-Speed Mode" is set to "On" (➡ 61). (The default setting is "On".)

## **Status messages**

## **Press [STATUS].**

The display changes each time you press the button.

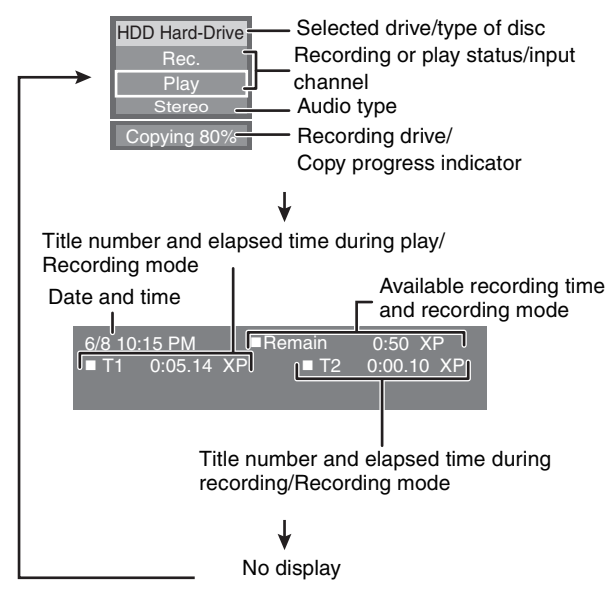

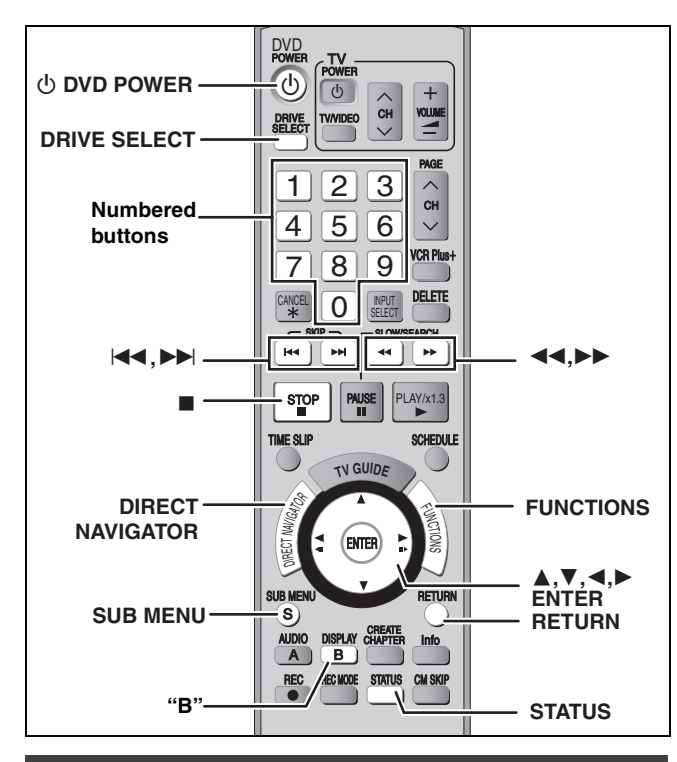

## **Selecting file type to play**

## [CD]

You can play CD-R/CD-RW which contain MP3 files, DivX video contents or still pictures that have been recorded on a computer. The screen shown below is displayed when you insert a disc containing DivX video contents, MP3 files and still pictures (JPEG/ TIFF).

e.g.,

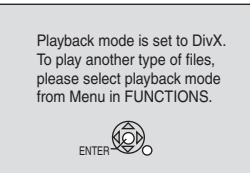

- When playing the file displayed on the screen **Press [ENTER].**
- ≥When you want to play files other than the one displayed on the screen

**Follow the steps below.**

**To select file type**

## **1 Press [RETURN].**

## **2 Press [FUNCTIONS].**

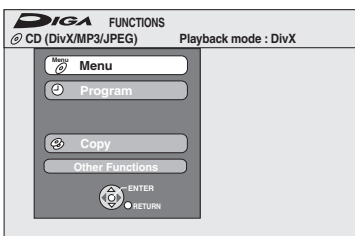

**3 Press [**3**,** <sup>4</sup>**] to select "Menu" and press [ENTER].**

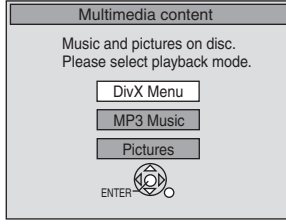

## **4 Press** [▲, ▼] to select playback mode **and press [ENTER].**

If "DivX Menu" is selected: Go to "Playing DivX discs" step 2 in the below column.

If "MP3 Music" is selected: Go to "Playing MP3 discs" step 2 on page 40.

If "Pictures" is selected: Go to "Playing still pictures" step 4 on page 41.

## **Playing DivX discs**

## [-R] [CD]

≥You can play DVD-R and CD-R/CD-RW discs which contain DivX video contents that have been recorded on a computer. **Preparation**

Press [DRIVE SELECT] to select the DVD drive.

## **1 Press [DIRECT NAVIGATOR].**

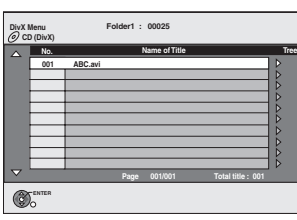

- Files are treated as titles.
- ≥When the MP3 or JPEG Menu is displayed, perform steps 1–4 in "To select file type" on the left column and select "DivX Menu" in step 4 to change the playback mode.

**2** Press  $[A, \nabla]$  to select the title and **press [ENTER].**

## Play starts on the selected title.

≥You can also select the title with the numbered buttons. e.g., 5:  $[0] \rightarrow [0] \rightarrow [5]$ 

15:  $[0] \rightarrow [1] \rightarrow [5]$ 

## **To stop playing**

Press [■].

**To show other pages**  $Press$   $[|44, 11]$ .

## **To exit the screen**

Press [DIRECT NAVIGATOR].

## Note

- ≥Picture sizes set at the recording time may prevent the unit from showing pictures in the appropriate aspect. You may be able to adjust the aspect through the TV.
- Successive play is not available.
- ≥Playback is not possible if recording is performed on the HDD drive.

## **Using the tree screen to find a folder**

**1 While the file list is displayed Press [**1**] while a title is highlighted to display the tree screen.**

**F:** Selected folder no./Total folder no. including DivX title.

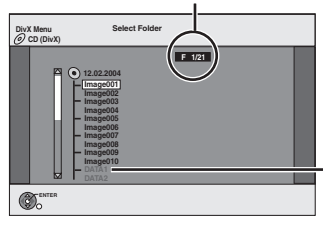

You cannot select folders that contain no compatible files.

**2 Press [**3**,** 4**] to select a folder and press [ENTER].** The file list for the folder appears.

## **Refer to the control reference on page 39.**

## **About DivX VOD content**

DivX Video-on-Demand (VOD) content is encrypted for copyright protection. In order to play DivX VOD content on this unit, you first need to register the unit.

Follow the on line instructions for purchasing DivX VOD content to enter the unit's registration code and register the unit. For more information about DivX VOD, visit www.divx.com/vod

**Display the unit's registration code.**

(➡ 60, "DivX Registration" in "Setup" tab)

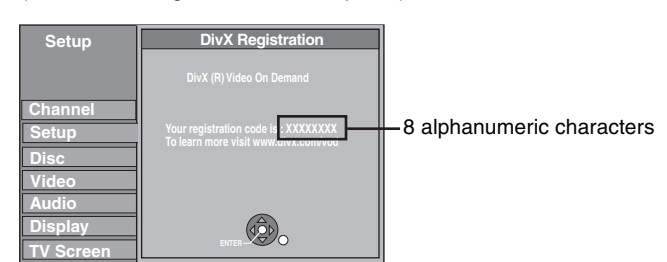

- After playing DivX VOD content for the first time, another registration code is then displayed in "DivX Registration". Do not use this registration code to purchase DivX VOD content. If you use this code to purchase DivX VOD content, and then play the content on this unit, you will no longer be able to play any content that you purchased using the previous code.
- ≥If you purchase DivX VOD content using a registration code different from this unit's code, you will not be able to play this content. ("**Authorization Error**" is displayed.)

### **Regarding DivX content that can only be played a set number of times**

Some DivX VOD content can only be played a set number of times. When you play this content, the remaining number of plays is displayed. You cannot play this content when the number of remaining plays is zero. ("Rental Expired" is displayed.)

When playing this content

- ≥The number of remaining plays is reduced by one if
- –you press [① DVD POWER].
- –you press [∫].
- -you press  $[|44]$  or  $[44, 1]$  etc. and arrive at another content or the start of the content being played.
- –scheduled recording starts on the HDD.
- –you press [DRIVE SELECT] to change the drive.
- Resume functions do not work.

## **Playing MP3 discs**

#### [CD]

- ≥You can play CD-R/CD-RW discs which contain MP3 files that have been recorded on a computer.
- ≥You may not be able to playback MP3 which contain still pictures.

#### **Preparation**

Press [DRIVE SELECT] to select the DVD drive.

**1 Press [DIRECT NAVIGATOR].**

**G 1 T 1 Total 1/111 Menu G**: Group No. **T**: Track No. in the group **Total**: Track No./Total tracks in all groups

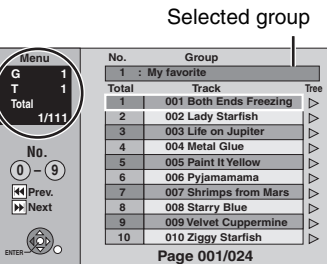

≥Files are treated as tracks and folders are treated as groups. ≥When the DivX or JPEG Menu is displayed, perform steps 1–4 in "To select file type" on page 39 selecting "MP3 Music" in step 4 to change to the playback mode.

## **2 Press [▲, ▼] to select the track and press [ENTER].**

Play starts on the selected track. ●" $F$ " indicates the track currently playing. ● You can also select the track with the numbered buttons. e.g., 5:  $[0] \rightarrow [0] \rightarrow [5]$ 

```
15: [0] ➡ [1] ➡ [5]
```
**To stop playing**

Press [■]. **To show other pages**

Press  $[|44, 11]$ .

**To exit the screen** Press [DIRECT NAVIGATOR].

**Using the tree screen to find a group**

**1 While the file list is displayed**

## **Press [**1**] while a track is highlighted to display the tree screen.**

**Selected group No. /Total groups**

If the group has no track, " $-$  -" is displayed as group number.

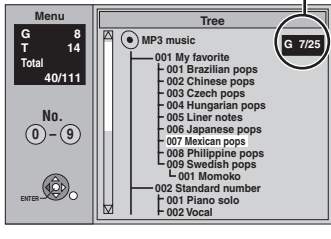

≥You cannot select groups that contain no compatible files.

## **2 Press [▲, ▼] to select a group and press [ENTER].**

The file list for the group appears.

**To return to the previous screen** Press [RETURN].

## **Playing still pictures**

## HDD RAM SD CD

- ≥You can use SD Memory Cards with capacities from 8 MB to 2 GB (➡ 6). ≥You can play still pictures recorded onto a CD-R/CD-RW on a
- computer. ≥You cannot playback still pictures while recording or copying.  $\bullet$ Inserting, Removing the SD card ( $\rightarrow$  10)

While stopped, put the card in the slot and the menu  $($   $\rightarrow$  below) is automatically displayed. Press [ $\blacktriangle$ ,  $\nabla$ ] to select "Go to Album View" and then press [ENTER] to display the Album View screen shown in step 2.

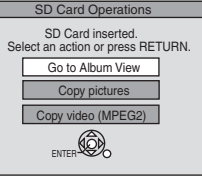

**1 Press [DRIVE SELECT] to select the HDD, DVD or SD drive.**

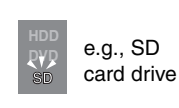

The indicator lights up on the unit.

## **2 Press [DIRECT NAVIGATOR].** HDD RAM SD

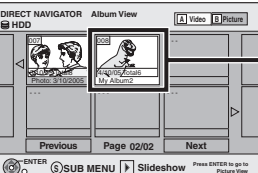

Album View screen

Recording date of the first picture in the album/number of pictures/album name.

**Slideshow SUB MENU | F** Slideshow **Picture View** ■Depending on the digital camera or the editing software on the PC etc., the information about the recording date may not be displayed. In this case, the date will appear as [--.--.--].

**HDD** RAM If "Video" title view is displayed, press the "B" button to switch to the "Picture" view screen.

#### [CD]

Picture View screen

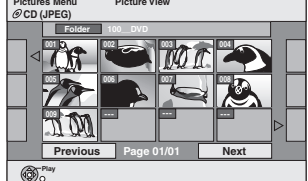

#### **(Go to step 4)**

When the DivX or MP3 Menu is displayed, perform steps 1–4 in "To select file type" on page 39 and select "Pictures" in step 4 to change the playback mode.

Direct Navigator screen icons

- $\mathbf{r}$ Picture protected.
- Picture in which the number of prints is set (DPOF) ð  $(48, 76)$ .

#### **To show other pages**

Press  $[\triangle, \blacktriangledown, \blacktriangle, \blacktriangleright]$  to select "Previous" or "Next" and press [ENTER]. • You can also press [ $\blacktriangleleft$ ,  $\blacktriangleright$  ] to show other pages. **To select the still pictures in another folder** ➡ **below**

## **3** Press  $[A, \nabla, \blacktriangleleft, \blacktriangleright]$  to select the

# **album and press [ENTER].**

**DIRECT NAVIGATOR Picture View HDD <sup>A</sup> Video <sup>B</sup> Picture** e.g., HDD

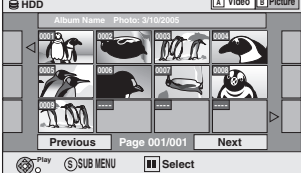

You can also select album with the numbered buttons. e.g.,

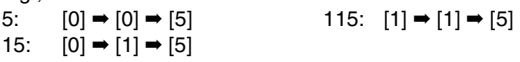

## **4** Press  $[A, \nabla, \blacktriangleleft, \blacktriangleright]$  to select the still **picture and press [ENTER].**

You can also select still pictures with the numbered buttons. e.g., **HDD** RAM SD

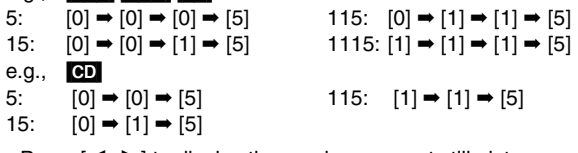

≥Press [2, 1] to display the previous or next still picture. ≥Useful functions during still picture play (➡ right).

#### **To return to the Album View or Picture View screen** Press [RETURN].

#### **To exit the screen**

Press [DIRECT NAVIGATOR].

## ■ To select the still pictures in another folder

(➡ 76, Structure of folders displayed by this unit)

## RAM SD

**To switch to another higher folder** (Only if there is a multiple number of higher folders recognizable)

- $(1)$  While the Album View is displayed
- **Press [SUB MENU].**
- 2 **Press [**3**,** 4**] to select "Select Root folder" and press [ENTER].**
- 3 **Press [**2**,** 1**] to select the higher folder and press [ENTER].**

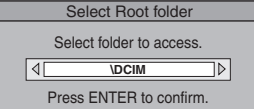

- [CD]
- $\overline{1}$  While the Picture View screen is displayed

**Press [△, Ⅴ, ◀, ▶] to select "Folder" and press [ENTER].** 2 **Press [**3**,** 4**] to select the folder and press [ENTER].**

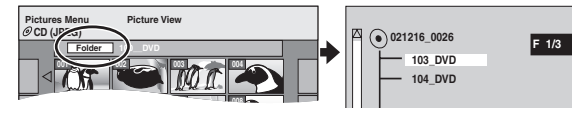

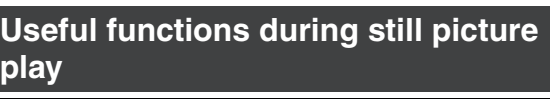

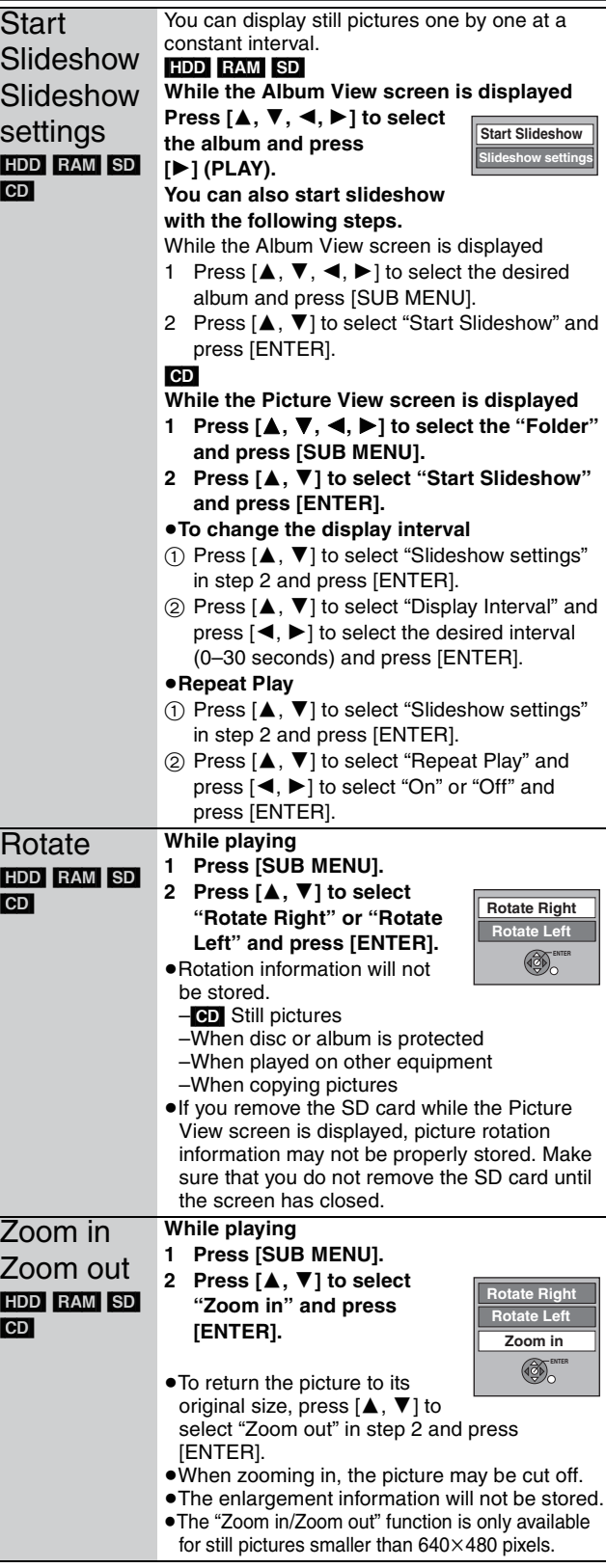

## ■ To show the picture properties **Press [STATUS] twice.**

#### Shooting date

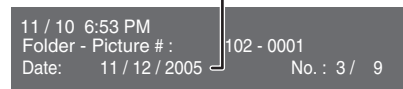

**To exit the picture properties screen** Press [STATUS].

## **Using on-screen menus** TV

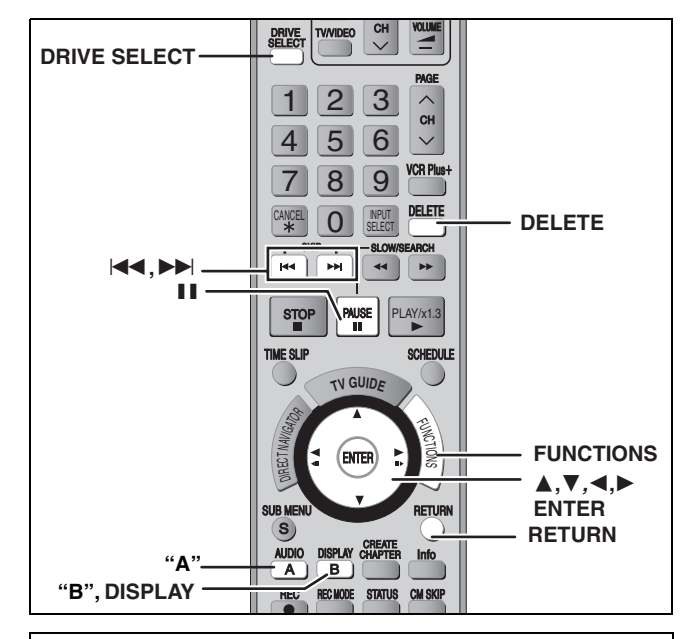

**Common procedures**

## **1 Press [DISPLAY].**

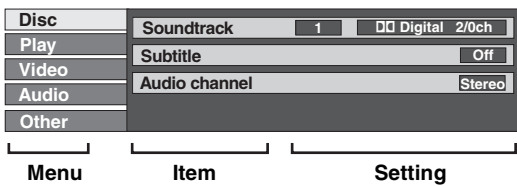

≥Depending on the condition of the unit (playing, stopped, etc.) and disc contents, there are some items that you cannot select or change.

- **2 Press** [▲, ▼] to select the menu and **press [**1**].**
- **3 Press [**3**,** <sup>4</sup>**] to select the item and press [**1**].**

## **4 Press [**3**,** <sup>4</sup>**] to select the setting.**

● Some items can be changed by pressing [ENTER].

**To clear the on-screen menus** Press [DISPLAY].

**Disc menu–Setting the disc content**

#### **Soundtrack**§

#### $[HDD]$  RAM  $[R]$   $-R$   $DL$   $-R$   $W(V)$   $+R$   $+R$   $DL$   $+RW$   $-RW(VR)$ The disc's audio attributes appear. DVD-V DVD-A

Select the audio and language  $($  $\rightarrow$  right, Audio attribute, Language).

#### **DivX**

Select the soundtrack number.

● Soundtrack numbers are displayed even when there is only one audio type.

#### **Subtitle**§

#### DVD-V DVD-A

Turn the subtitle on/off and select the language  $\rightarrow$  right, Language)

#### $[HDD]$   $RAM$   $-R$   $-$ R  $DL$   $-RW(V)$   $+$ R $[+$ R  $DL$   $+$ RW $[$   $-RW(VR)$  (Only discs that contain subtitle on/off information)

- Turn the subtitle on/off.
- ≥Subtitle on/off information cannot be recorded using this unit.
- ≥If the subtitles overlap closed captions recorded on discs, turn the subtitles off.

#### **DivX**

- Turn the subtitle on/off and select the subtitle number.
- ≥Subtitle numbers are displayed even if there are not multiple subtitles.

#### **Audio channel** [HDD] [RAM] [-RW‹VR›] [VCD] and **DivX**

 $\rightarrow$  38, Changing audio during play

#### **Angle**§ [DVD-V] [DVD-A]

Change the number to select an angle.

## **Still-P (Still picture)** DVD-A

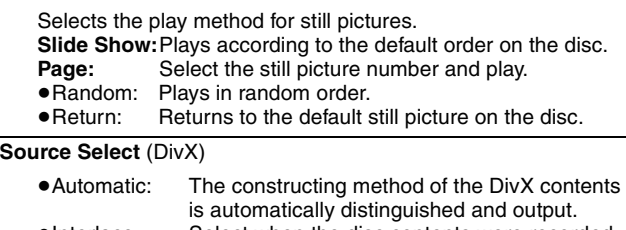

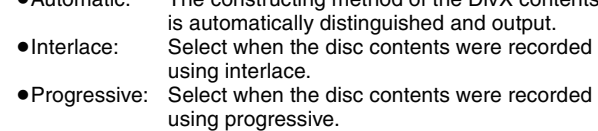

#### **PBC (Playback control ⇒ 77) <b>VCD**

Indicates whether menu play (playback control) is on or off.

 $*$  You may have to use the menus ( $→$  37) on the disc to make changes.

● The display changes according to the disc content. You cannot change when there is no recording.

#### **Audio attribute**

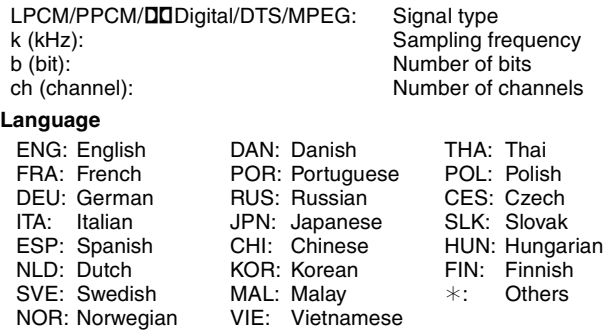

#### **Play menu–Change the play sequence**

This function works only when the elapsed play time is displayed. Select the item for repeat play. Depending on the disc, the items that can be selected will differ.

## **Repeat play**

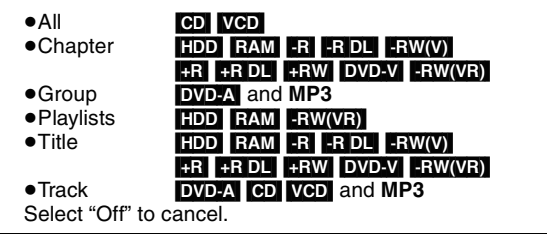

**Video menu–Change the picture quality**

#### Picture **HDD** RAM -R -R DL -RW(V) +R +R DL +RW DVD-V DVD-A -RW(VR) VCD

To select the picture quality mode during play.

- ≥**Normal:** Default setting
- ≥**Soft:** Soft picture with fewer video artifacts
- ≥**Fine:** Details are sharper
- ≥**Cinema:** Mellows movies, enhances detail in dark scenes.

#### **DNR**  $HDD$   $RAM$   $-R$   $-RDL$   $-RW(V)$   $+R$   $+RDL$   $+RW$ [DVD-V] [DVD-A] [-RW‹VR›] [VCD] and **DivX**

Reduces mosaic-like distortion and picture degradation. On ↔ Off

#### **Progressive**§ (➡ **77**)

Select "On" to enable progressive output.

- Select "Off" if the picture is stretched horizontally.
- ≥When progressive output is on, closed captions cannot be displayed.

**Transfer**<sup>®</sup> [When "Progressive" (→ above) is set to "On".]

Select the method of conversion for progressive output to suit the type of material being played  $($   $\rightarrow$  76, Film and video).

- ≥**Auto1 (normal):** Automatically detects the film and video content, and appropriately converts it.
- ≥**Auto2:** In addition to "Auto1", automatically detects film contents with different frame rates and appropriately converts it.
- ≥**Video:** Select when using "Auto1" and "Auto2", and the content is distorted.

**Line-in NR** (Only when IN1, IN2 or IN3 is selected)

Reduces video tape noise while copying.

Depending on the video tape, jittering may occur.

- ≥**Automatic:** Noise reduction only works on picture input from a video tape.
- ≥**On:** Noise reduction works for any video input. ≥**Off:** Noise reduction is off. Select when you want to record input as is.

§ Only when you have selected "480p" in "TV Type" (➡ 23).

## **Audio menu–Change the sound effect**

## **V. Surround Sound** [HDD] [RAM] [-R] [-R]DL] [-RW‹V›]

 $+R$   $+R$  DL  $+RW$  DVD-V DVD-A  $-RW(VR)$ (Dolby Digital with 2 channels or more only)

- ≥Emphasis
- ≥Natural
- ≥Off

Enjoy a surround-like effect if you are using two front speakers only.

- ≥Turn V. Surround Sound off if it causes distortion. (Check the surround function on the connected equipment.)
- ≥V. Surround Sound does not work for SAP recordings.

#### **Dialog Enhancer HDD RAM -RW(V) +R +RW** DVD-V DVD-A -RW(VR) and DivX

(Dolby Digital with 3 channels or more only, including a center channel)

The volume of the center channel is raised to make dialog easier to hear.

 $On \leftrightarrow OH$ 

## **Other menu–Change the display position**

## **Position**

1 (Standard)–5:The higher the setting the lower the on-screen menu moves.

#### $HDD$   $RAM$   $-R$   $-$ R $DL$   $-RW(V)$   $+$ R $+$ R $DL$   $+$ RW  $SD$

(You cannot delete items on finalized discs.) ≥**A title or a picture cannot be restored once it is deleted.** Make certain before proceeding.

- ≥You cannot delete while recording or copying.
- ≥[HDD] [RAM] [SD] If you delete a recorded title (or a still picture), the space deleted becomes available for recording.
- RW(V) +RW Disc space increases only when the last recorded title is deleted.
- R RDL CR RDL Available space does not increase after deletion.

#### **Preparation**

≥Press [DRIVE SELECT] to select the HDD, DVD or SD drive.

● RAM SD Release protection (→ 56).

**1 While stopped**

**Press [FUNCTIONS].**

**2 Press** [▲, ▼] to select "Delete" and **press [ENTER].**

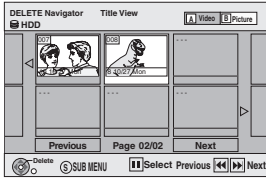

[HDD] [RAM] **To switch to the other view** Press the "B" button to select "Picture". Press the "A" button to select "Video".

## **3 Deleting a title:**

**Press**  $[\triangle, \mathbf{V}, \triangleleft, \blacktriangleright]$  **to select the title to be deleted and press [ENTER].**

#### **Deleting an album:**

**Press**  $[\triangle, \blacktriangledown, \blacktriangleleft, \blacktriangleright]$  **to select the album to be deleted and press [DELETE].**

#### **Deleting a still picture:**

**1 Press**  $[\triangle, \nabla, \triangleleft, \blacktriangleright]$  **to select the album which contains the still pictures to be deleted and press [ENTER].**

## **2 Press**  $[A, \nabla, \blacktriangleleft, \blacktriangleright]$  **to select the still pictures to be deleted and press [ENTER].**

You can confirm the titles or still pictures etc. that you have selected using the sub menu.

- ≥Refer to sub menu operations for the "Title View" (➡ 44, step 5).
- ≥Refer to sub menu operations for the "Picture View" or "Album View" (➡ 48, step 4).

**To show other pages** Press  $[|44, \blacktriangleright|]$  to show other pages. **Multiple editing** Select with  $[4, 7, 4]$  and press [II]. (Repeat.) A check mark appears. Press [II] again to cancel.

## **4 Press [**2**] to select "Delete" and press [ENTER].**

The title, album or the picture is deleted.

**To return to the previous screen** Press [RETURN].

#### **To exit the screen**

Press [RETURN] several times.

## **Deleting titles or pictures during play**

**1 While playing**

## **Press [DELETE].**

You cannot delete a picture during a slideshow.

**2 Press [**2**,** <sup>1</sup>**] to select "Delete" and press [ENTER].**

The title or the still picture is deleted.

## **Editing titles/chapters**

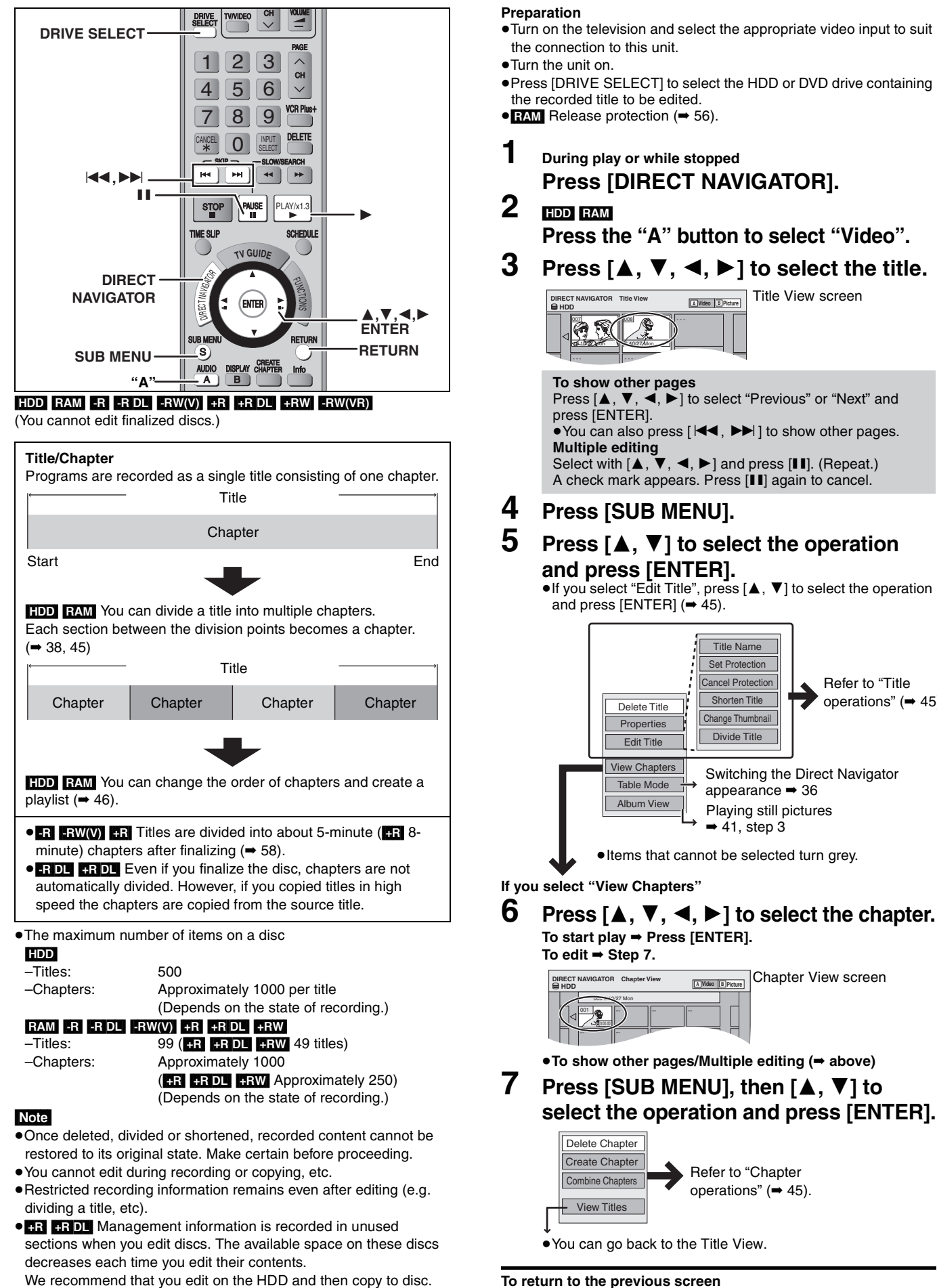

**To return to the previous screen** Press [RETURN].

**Handel B** Picture Title View screen

**Set Protection** Cancel Pro Shorten Title Change Thumbnail Divide Title

Refer to "Title operations" (➡ 45).

Switching the Direct Navigator

**Chapter View screen** 

appearance ➡ 36 Playing still pictures  $\rightarrow$  41, step 3

Refer to "Chapter operations" (➡ 45).

Title Name

**To exit the screen** Press [DIRECT NAVIGATOR].

RQT8365 You can modify (remove unnecessary parts, divide, etc.) recorded programs.

**Editing titles/chapters and playing** 

**chapters**

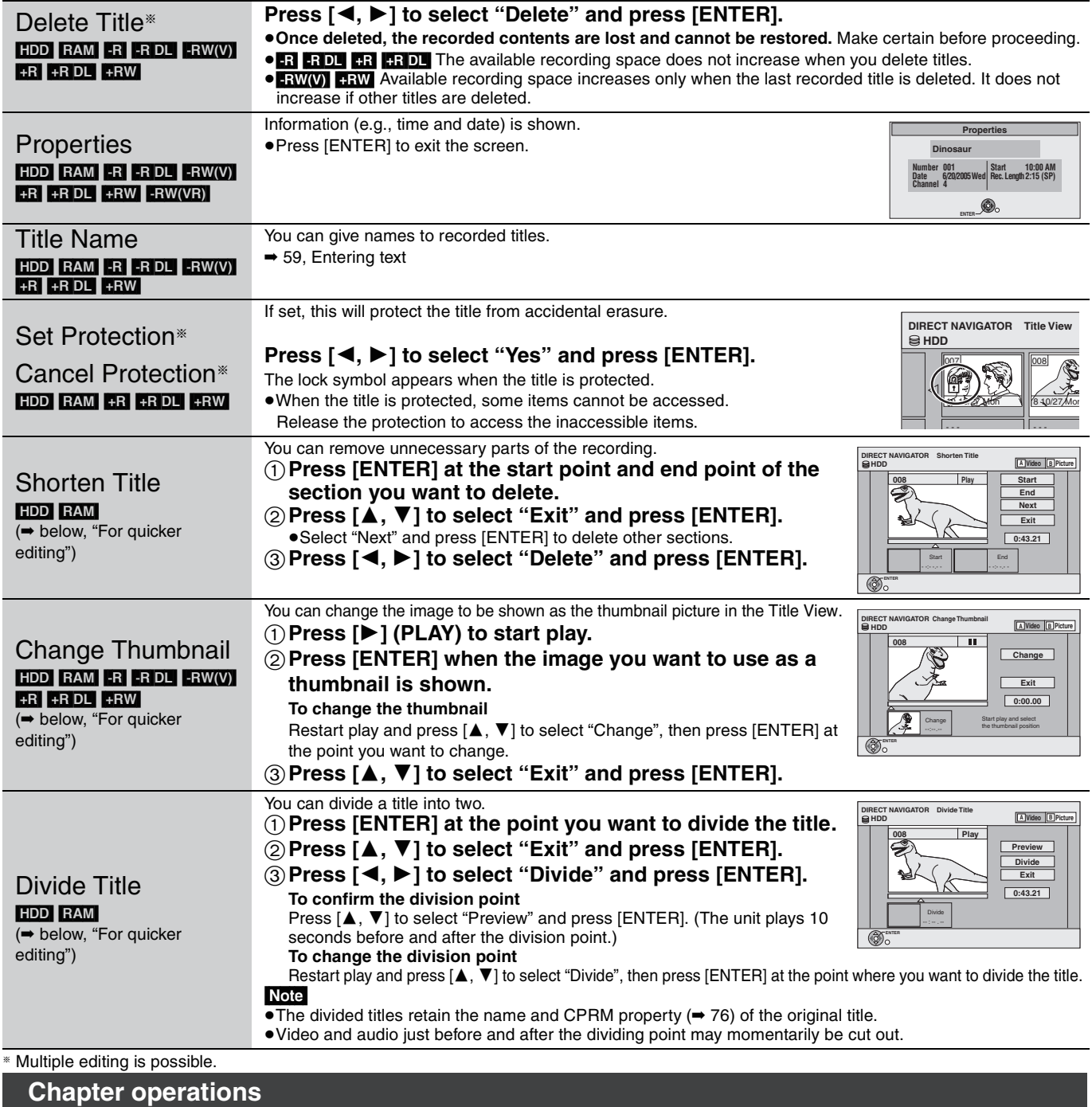

## After performing steps  $1-7$  ( $\Rightarrow$  44)

After performing steps  $1-5$  ( $\rightarrow 44$ )

**Title operations**

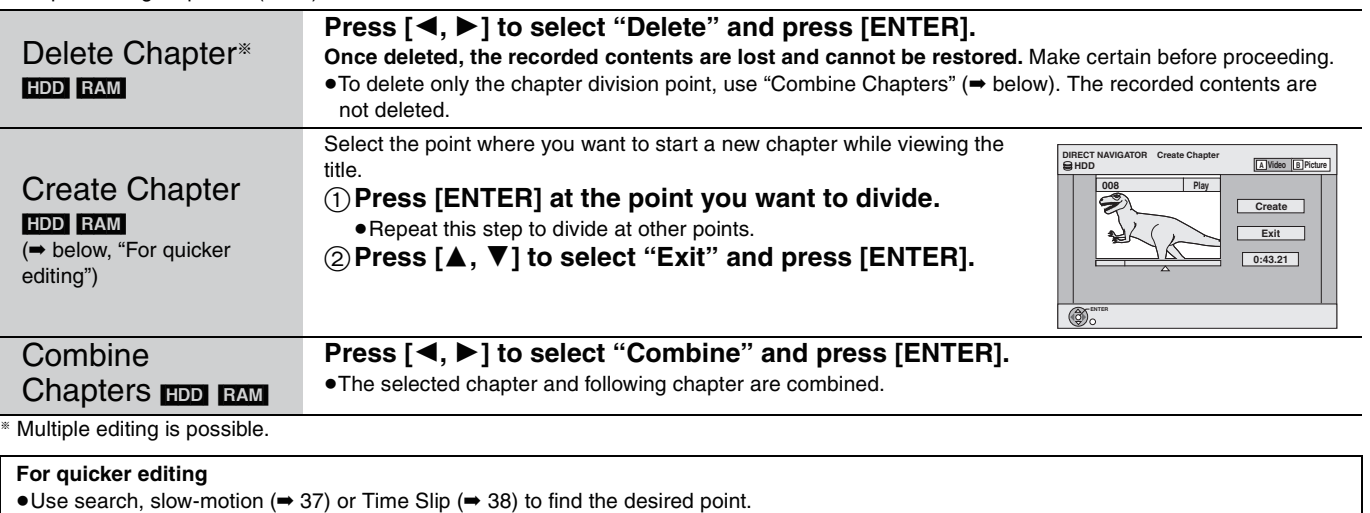

≥To find the desired point correctly, use Slow-motion (➡ 37) and Frame-by-frame (➡ 37). ● To skip to the start or end of a title, press [ $\blacktriangleleft$ ] (start) or  $\blacktriangleright$   $\blacktriangleright$ ] (end).

45 RQT8365

## **Creating, editing and playing playlists**

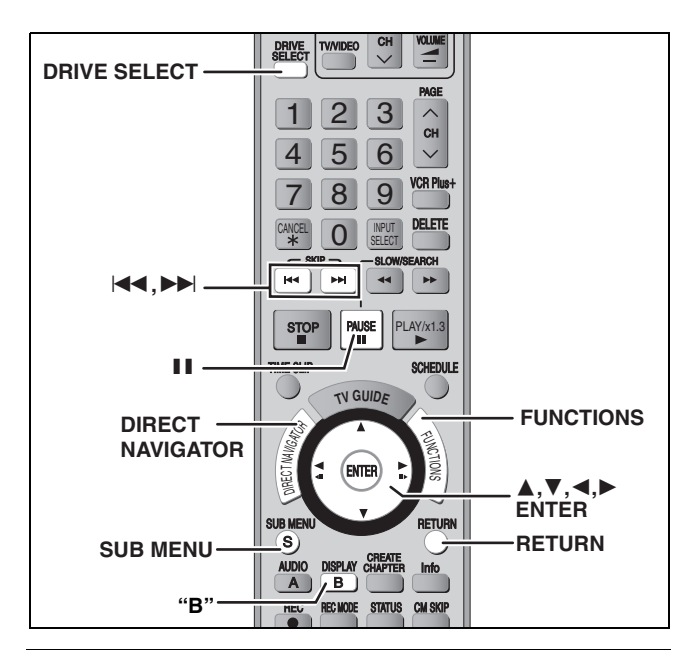

TV

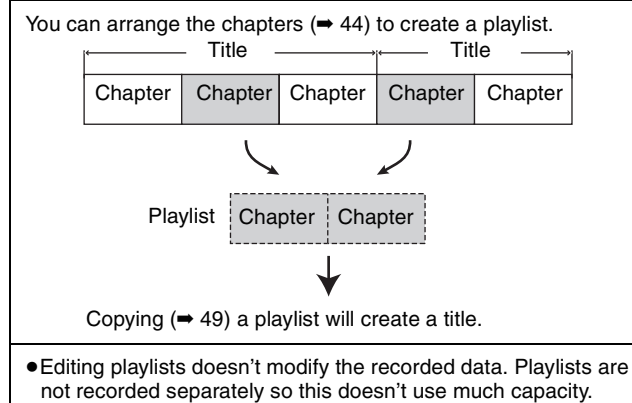

#### HDD RAM

- The maximum number of items on a disc<br>-Playlists: 99
- –Playlists: 99
- –Chapters in playlists: Approximately 1000
	- (Depends on the state of recording.)
- ≥If you exceed the maximum numbers of items for a disc, all the items entered will not be recorded.

## **Creating playlists**

## HDD RAM

#### **Preparation**

- ≥Turn on the television and select the appropriate video input to suit the connection to this unit.
- Turn the unit on.
- ≥Press [DRIVE SELECT] to select the HDD or DVD drive containing the recorded title to be edited.
- ≥[RAM] Release disc or cartridge protection (➡ 56).
- ≥You cannot create or edit a playlist while recording or while copying.
- **1 While stopped**

## **Press [FUNCTIONS].**

**2 Press [**3**,** <sup>4</sup>**] to select "Other Functions" and press [ENTER].**

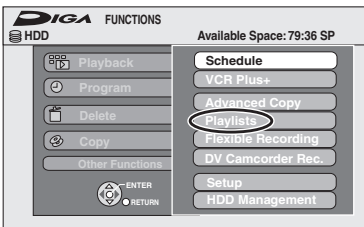

**3 Press [**3**,** <sup>4</sup>**] to select "Playlists" and press [ENTER].**

## **4 Press [**3**,** <sup>4</sup>**,** <sup>2</sup>**,** <sup>1</sup>**] to select "Create" and press [ENTER].**

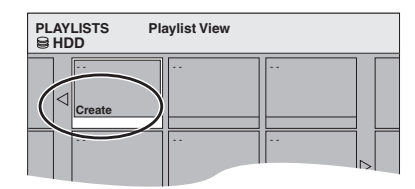

## **5 Press [**2**,** <sup>1</sup>**] to select the source title and press [**4**].**

<sup>●</sup>Press [ENTER] to select all the chapters in the title, then skip to step 7.

| <b>PLAYLISTS</b><br><b>SHDD</b> | Create            |              |
|---------------------------------|-------------------|--------------|
|                                 | 2.10/27 Mon       |              |
| <b>Source Title</b>             |                   | Page 001/001 |
| 001                             | nns<br>           |              |
| Source Unapter                  |                   | Page 001/001 |
| 001<br>◁                        | 003<br>002<br>ш., |              |
| Chapters in Playlist            |                   |              |

**6 Press [**2**,** <sup>1</sup>**] to select the chapter you want to add to a playlist and press [ENTER].**

Press [▲] to cancel.

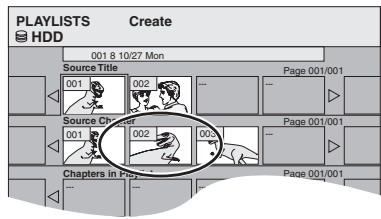

- ≥You can also create a new chapter from the source title. Press [SUB MENU] to select "Create Chapter" and press [ENTER] (➡ 45, Create Chapter).
- **7 Press [**2**,** <sup>1</sup>**] to select the position to insert the chapter and press [ENTER].**

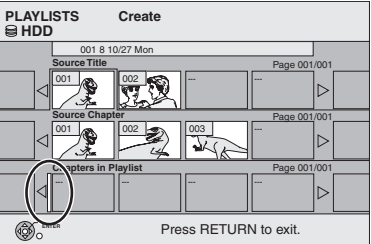

- Press [▲] to select other source titles.
- ≥Repeat steps 6–7 to add other chapters.

## **8 Press [RETURN].**

All the selected scenes become the playlist.

#### **To return to the previous screen** Press [RETURN].

**To exit the screen** Press [RETURN] several times.

# Creating, editing and playing playlists *Creating, editing and playing playlists*

## **Editing and playing playlists/chapters**

## [HDD] [RAM]

-RW(VR) (Play only)

- **1 While stopped Press [FUNCTIONS].**
- **2 Press [**3**,** <sup>4</sup>**] to select "Other Functions" and press [ENTER].**
- **3 Press [**3**,** <sup>4</sup>**] to select "Playlists" and press [ENTER].**
- **4 Press [**3**,** <sup>4</sup>**,** <sup>2</sup>**,** <sup>1</sup>**] to select the playlist.**

**To start play** ➡ **Press [ENTER]. To edit** ➡ **Step 5.**

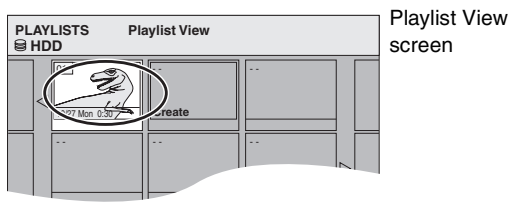

≥**To show other pages/Multiple editing (**➡ **44)**

**5** Press [SUB MENU], then press  $[A, \nabla]$ **to select the operation and press [ENTER].**

≥If you select "Edit", press [3, 4] to select the operation and press [ENTER].

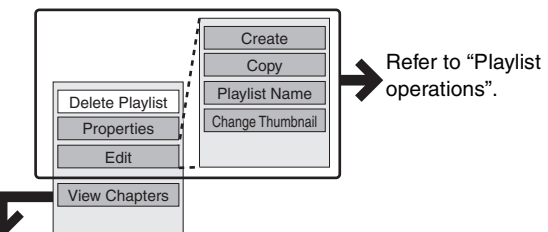

**If you select "View Chapters"**

## **6** Press  $[A, \nabla, \triangleleft, \blacktriangleright]$  to select the chapter. **To start play** ➡ **Press [ENTER].**

**To edit** ➡ **Step 7.**

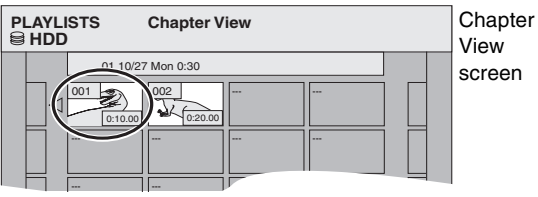

● To show other pages/Multiple editing (→ 44)

**7 Press [SUB MENU], then press [▲, ▼] to select the operation and press [ENTER].**

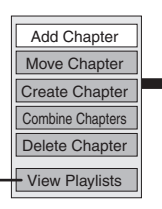

Refer to "Chapter operations".

● You can go back to the Playlist View.

**To return to the previous screen** Press [RETURN].

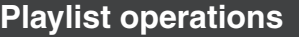

After performing steps  $1-5$  ( $\rightarrow$  left)

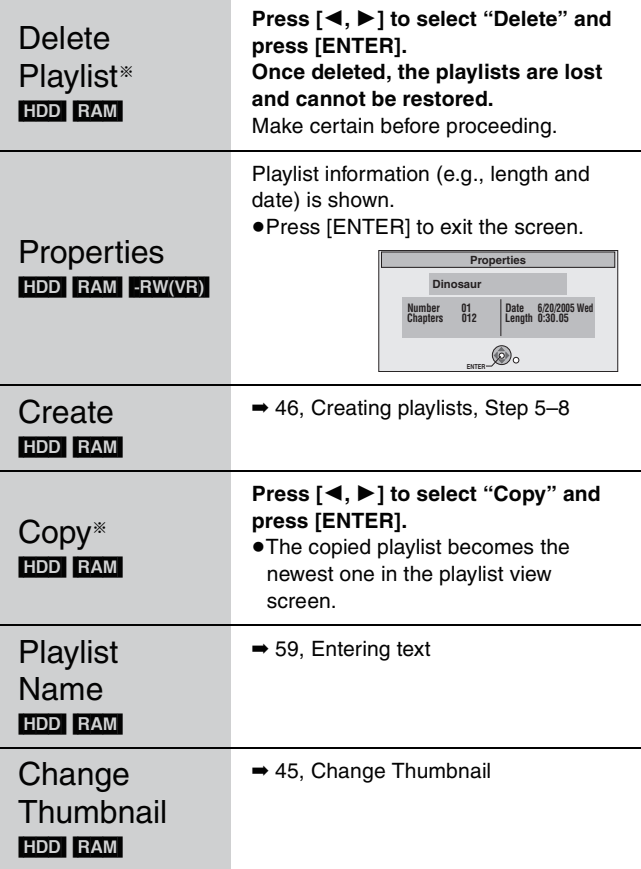

§Multiple editing is possible.

## **Chapter operations**

## HDD RAM

After performing steps  $1-7$  ( $\rightarrow$  left)

≥Editing chapters in a playlist does not modify the source titles and source chapters.

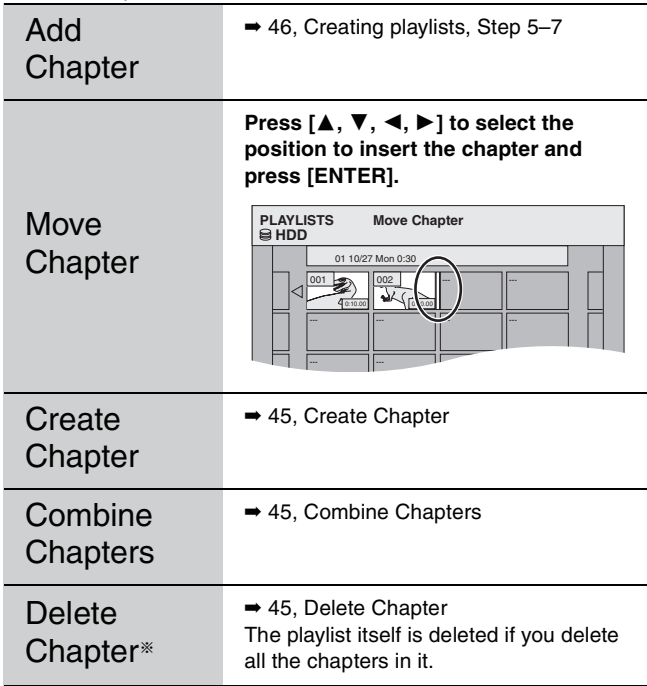

§Multiple editing is possible.

## **Editing still pictures**

#### **Refer to the control reference on page 46.** HDD RAM SD

#### ≥You can edit pictures and albums.

≥You can use SD Memory Cards with capacities from 8 MB to 2 GB (➡ 6). ≥You cannot edit still pictures recorded on CD-R/CD-RW.

#### **Preparation**

≥Press [DRIVE SELECT] to select the HDD, DVD or SD drive. ≥[RAM] [SD] Release protection (➡ 56, Setting the protection—Disc Protection).

## **1 Press [DIRECT NAVIGATOR].**

## **2** [HDD] [RAM]

## **Press the "B" button to select "Picture".**

## **3 Editing an album:**

## **Press [** $\blacktriangle$ **,**  $\blacktriangledown$ **,**  $\blacktriangleleft$ **,**  $\blacktriangleright$ **] to select the album to be edited and press [SUB MENU].**

≥When you want to create an album using "Create Album", press [SUB MENU] without selecting album.

**Editing a still picture:**

- **1 Press [▲, ▼, ◀, ▶] to select the album which contains the still picture to edit and press [ENTER].**
- **2 Press**  $[\triangle, \nabla, \triangleleft, \blacktriangleright]$  **to select the still pictures to edit and press [SUB MENU].**

**To show other pages**

Press [▲, ▼, ◀, ▶] to select "Previous" or "Next" and press [ENTER]. • You can also press [ $\blacktriangleleft$ ,  $\blacktriangleright$  ] to show other pages. **Multiple editing**

Select with  $[\triangle, \overline{\blacktriangledown}, \blacktriangleleft, \blacktriangleright]$  and press [II]. (Repeat.) A check mark appears. Press  $[|| \cdot ||]$  again to cancel.

≥**To switch to another higher folder (**➡ **41)**

## **Album and picture operation**

## **4 Press** [▲, ▼] to select the operation **and press [ENTER].**

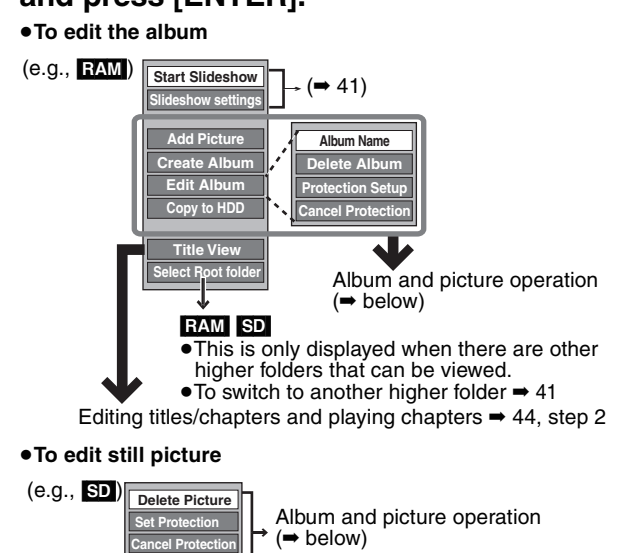

**Album View Print Order (DPOF)** You can go back to Album View.

**To return to the previous screen** Press [RETURN].

**To exit the screen** Press [DIRECT NAVIGATOR]

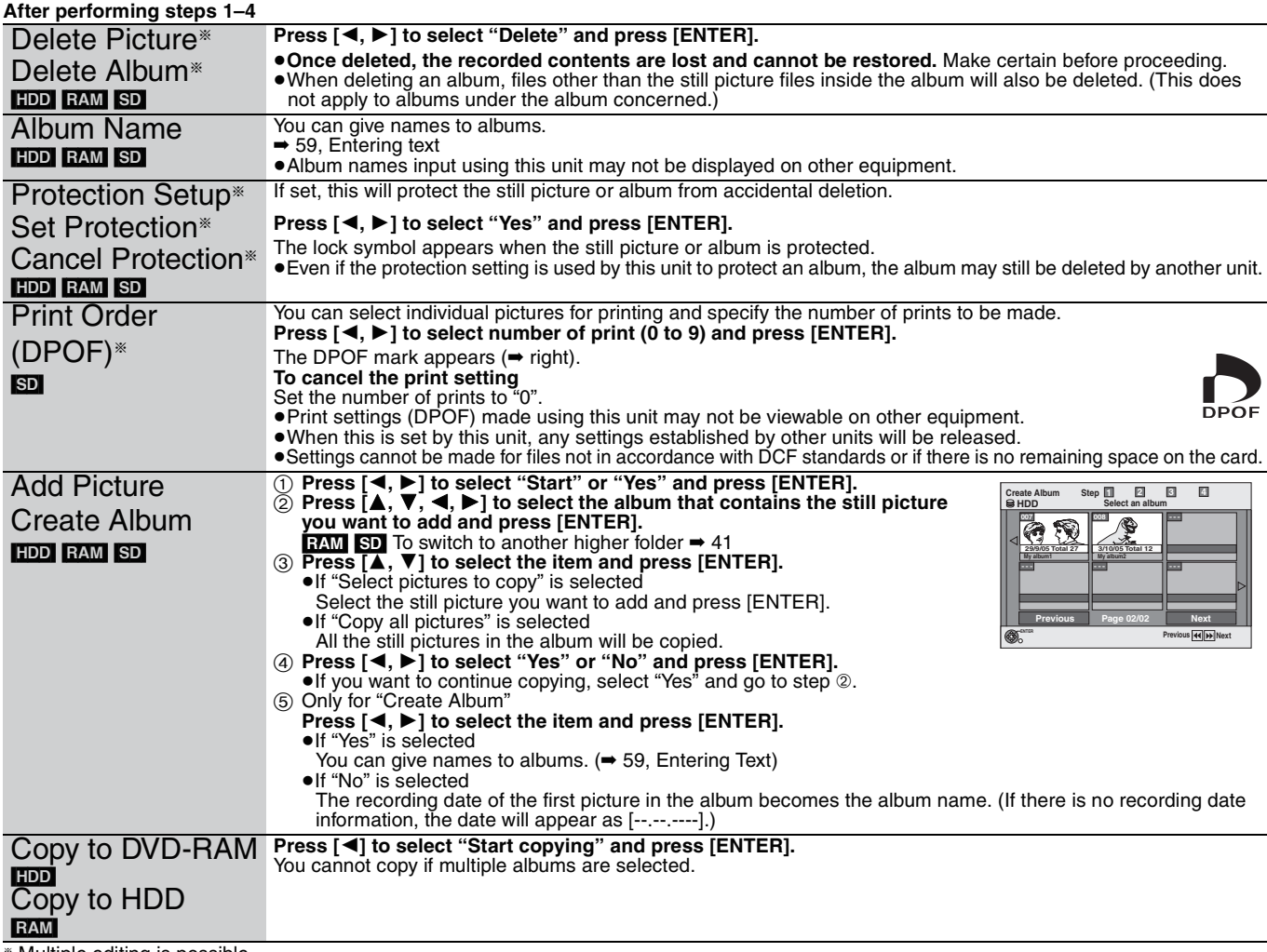

§ Multiple editing is possible.

Note ≥Scheduled recordings do not start when performing "Add Picture", "Create Album", "Copy to DVD-RAM" or "Copy to HDD". ≥You cannot perform "Add Picture" or "Create Album" to a higher folder.

# **Copying titles or playlists**

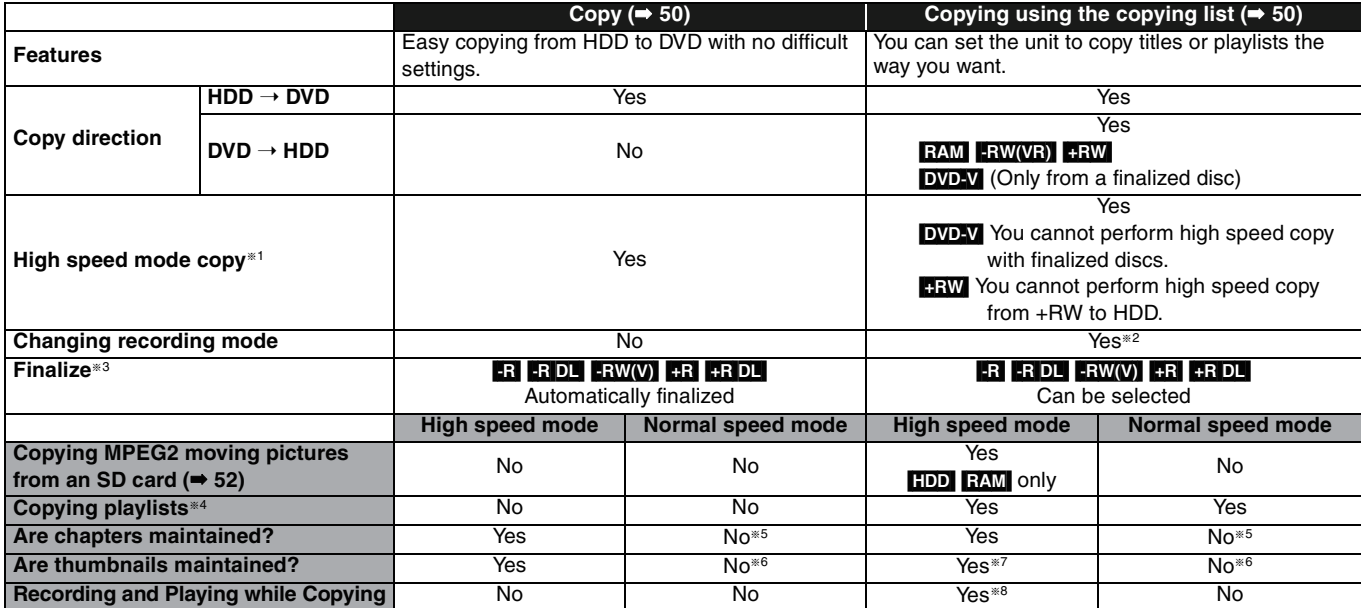

§<sup>1</sup> [-R] [-R]DL] [-RW‹V›] [+R] [+R]DL] [+RW] **To high speed copy titles (or playlists created from those titles), set "Enable High-Speed Mode" to "On" before recording to the HDD. (The default setting is "On"** ➡ **61).**

However in the following cases, copying to the disc using the high speed mode does not work.

≥When arranging multiple titles for copying, if any titles are recorded with "Enable High-Speed Mode" to "Off", then you cannot perform with high-speed copy.

≥Playlists created from titles using a variety of recording modes or multiple titles using FR recording mode

≥Playlists mixed with a variety of audio types (Dolby Digital and LPCM, etc.)

- ≥Titles that contain many deleted segments
- ≥MPEG2 moving picture titles copied to the HDD from an SD card

• **BRICH FRW** Titles recorded in FR mode (recordings 5 hours or longer) and EP mode. ( " is displayed).

<sup>#2</sup> If you select a recording mode with better picture quality than the original, the picture quality does not improve. (However it does prevent against degradation of picture quality.)

**RRDL** You cannot select EP mode when you copy to +R DL disc.

You cannot select "Top Menu Style" or "Playback will start with:"

If you want to set play menu or the background color, select "Top Menu Style" or "Playback will start with:" in "DVD Management" before copying. §4 You cannot copy playlists with a play time more than 8 hours.

When you copy a playlist, it will become a title in the destination drive.

**EXAM FRIDLE +RIDLE +RW**: One title becomes one chapter.

**FR** FRW(V) FR : Chapters are created automatically (FR FRW(V) about 5-minutes **ER** about 8-minutes) when finalizing after copying the disc. §6 Thumbnails may return to the default position.

§7 When copying playlists, the thumbnails may not reflect changes made to them.

<sup>®8</sup> Possible only with titles on the HDD (However it is not possible when copying with automatic finalization or when copying MPEG2 moving pictures from an SD card.)

–You cannot perform chasing play or edit, etc. while copying. –You cannot play a playlist while copying titles with "One time only recording" restriction (➡ 8, Recording of digital broadcasting).

–Still pictures cannot be played.

#### ■ **Approximate copying times** (Max. speed)

(excludes time required to write data management information)

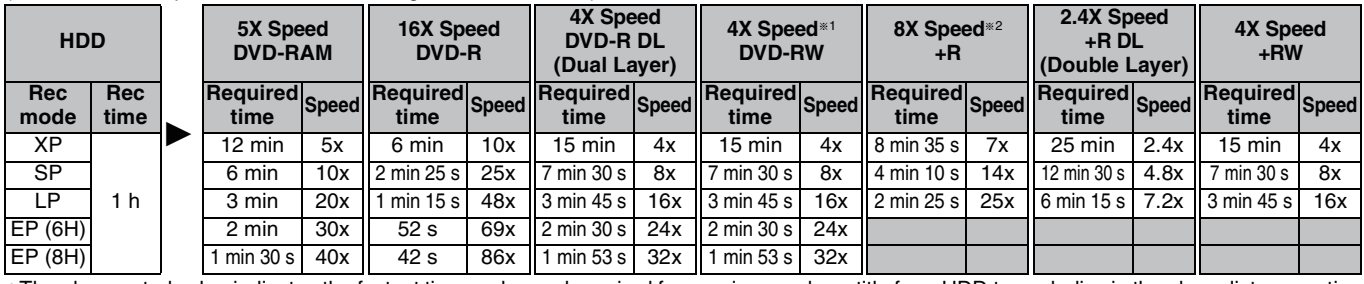

≥The above rated value indicates the fastest time and speed required for copying one-hour title from HDD to each disc in the above list supporting high speed copying.

§1 On this unit, the copying performance with a 6X Speed DVD-RW will be the same as the performance with a 4X Speed DVD-RW.

§2 On this unit, the copying performance with a 16X Speed +R will be the same as the performance with a 8X Speed +R .

#### Note

≥When recording or playing while copying, the unit may not perform the maximum recording speed.

≥Depending on the condition of the disc, copying speed of this unit may vary.

#### **Regarding copying to DVD-R DL (Dual Layer, single-sided) and +R DL (Double Layer, single-sided)**

When not using high speed copy, titles are temporarily copied to the HDD at normal speed and then copied at high speed to DVD-R DL and +R DL. The titles that were temporarily copied to the HDD are then deleted. You cannot copy to DVD-R DL and +R DL in the following cases.

–When there is not enough free space on the HDD. (When copying to a new blank DVD-R DL and +R DL, if you fill a new

disc when copying to it, the equivalent of up to 4 hours of free space in SP mode is needed on the HDD.) –When the number of titles recorded to the HDD and the number of titles

to be copied to the DVD-R DL and +R DL is greater than 500 in total. When playing a title recorded on both layers, video and audio may momentarily cut out when the unit is switching layers.

**Regarding copying of digital broadcasts that allow "One time only recording"**

You can copy a recorded title to a CPRM (➡ 76) compatible DVD-RAM, however, the title is deleted from the HDD.

- ≥Titles or playlists cannot be copied from DVD-RAM to the HDD.
- ≥Titles will not be copied if they are protected (➡ 45). ≥You cannot copy playlists created from "One time only recording"
- titles. ● Titles with recording limitations and playlists cannot be registered
- on the same copying list.

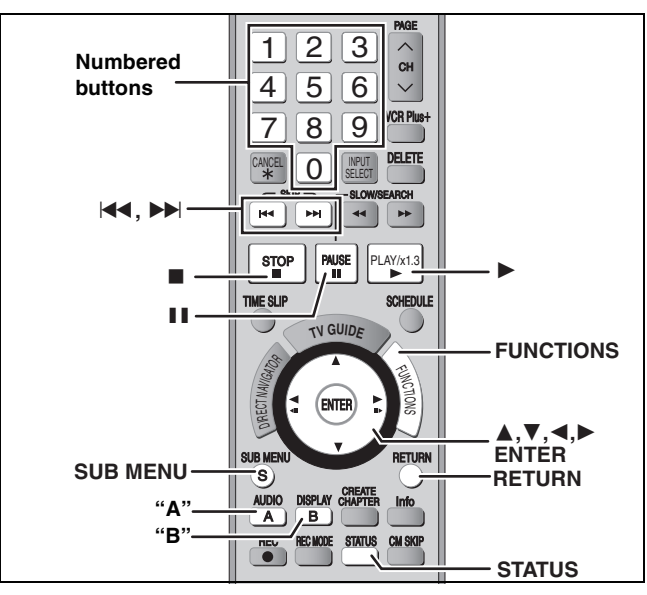

CH VOLUME

#### **See also "Important notes for recording" (**➡ **8).**

#### **Preparation**

 $\bullet$  Insert a disc that you can use for copying ( $\Rightarrow$  4–6). ● Confirm that there is enough remaining disc space.

## **Copy**

**DVD-R, DVD-R DL, DVD-RW (DVD-Video format), +R and +R DL are automatically finalized (**➡ **76). After finalizing, the discs become play-only and you can also play them on other DVD equipment. However, you can no longer record or edit.**

 $\begin{array}{|c|c|c|c|c|c|c|c|c|}\n\hline \text{HDD} & \rightarrow & \text{RAM} & \text{R} & \text{-R} & \text{D} & \text{-RW}(V) & \text{+R} & \text{+R} & \text{D} & \text{+RW} \end{array}$ (You cannot copy to finalized discs.)

## ■ Copying speed mode and recording mode

The copy speed set by the COPY Navigator is as follows:

 $HDD \rightarrow$   $BAM$  : High speed

## $HDD \rightarrow -R$  -RDL  $-RW(V)$  +R +RDL +RW :  $\rightarrow$  below

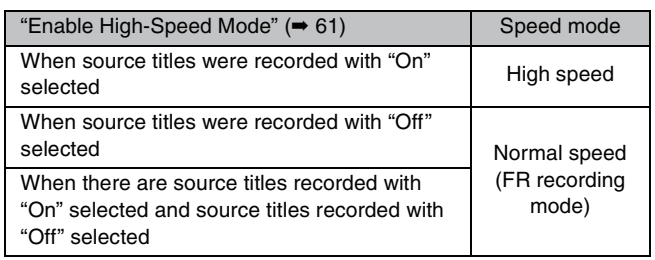

**ERE FRIDLE FRW.** The source title recorded in FR mode (recordings 5 hours or longer) or EP mode will be copied at normal speed (FR recording mode).

If there is not enough remaining space on the destination disc to copy in the above mode, the copying mode will change to FR.

## **1 While stopped Press [FUNCTIONS].**

## **2 Press [**3**,** <sup>4</sup>**] to select "Copy" and press [ENTER].**

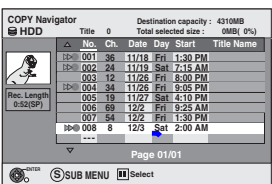

## **3 Press [**3**,** <sup>4</sup>**] to select the title you want to copy and press [ENTER].**

≥**To select a multiple number of items together, press [**;**] to add the check mark and press [ENTER] (**➡ **51, Multiple editing).** ≥**To show other pages (**➡ **51)**

**4 After you start copying DVD-R, DVD-R DL, DVD-RW (DVD-Video format), +R and +R DL discs, they become playonly and you can no longer record or edit.**

## **Press [**2**,** 1**] to select "Start copying" and press [ENTER].**

Copying starts.

**To return to the previous screen** Press [RETURN].

- ∫ **To stop copying** ➡ **51**
- COPY Navigator icons and functions  $\rightarrow$  51
- To check the properties of a title and sort COPY **Navigator**
- **1 Press [**3**,** 4**] to select the title and press [SUB MENU].**

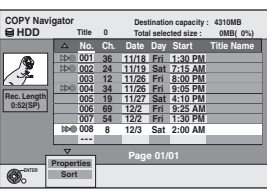

**2 Press [**3**,** 4**] to select "Properties" or "Sort" and press [ENTER].**

#### **Properties:**

The name, recording date, channel etc. of the selected title are shown. **Sort:**

#### **Press [▲, ▼] to select the item and press [ENTER].**

This changes the way that titles are displayed. You can select to display titles by No., recording date, day, channel, recording start time and title name. (You cannot select a title if it has a check mark.) If you close the COPY Navigator screen, the display order is canceled. Note

- ≥When copying titles in high speed mode to 5X high speed recording compatible DVD-RAM or 8X high speed recording compatible DVD-R or +R, the sound of the disc rotating becomes louder than normal.
	- –If you want copy to perform more quietly, select "Silent mode" in "Rapidity of High-Speed copying" in the Setup menu (➡ 61).
- ≥If you register multiple titles, they are copied in order from the title at the top of the screen and not in the order you registered them. To change the order that titles are copied, create a copying list and then copy the contents of the list  $($   $\Rightarrow$  below).

## **Copying using the copying list— Advanced Copy**

## $HDD \leftrightarrow RAM$  +RW

 $-RW(VR) \rightarrow HDD$ 

- $HDD \rightarrow -R$   $-$ R $D$ L $-$ RW(V)  $+$ R $+$ R $D$ L $-$
- $\overline{SD}$   $\rightarrow$   $\overline{HDD}$   $\overline{RAM}$

You can arrange titles and playlists as desired for copy to disc. (You cannot copy to finalized discs.)

**See also "Important notes for recording" (**➡ **8).**

**1 While stopped**

## **Press [FUNCTIONS].**

- **2 Press [**3**,** <sup>4</sup>**] to select "Other Functions" and press [ENTER].**
- **3 Press [**3**,** <sup>4</sup>**] to select "Advanced Copy" and press [ENTER].**

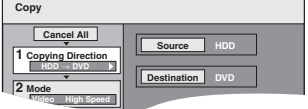

 $\bullet$ If you are not going to change the registered list press [ $\P$ ] several times (➡ 51, step 7)**.**

## **4 Set the copy direction.**

≥If you are not going to change the copying direction, press  $\vec{v}$ ] ( $\Rightarrow$  51, step 5).

- 1 **Press [**3**,** 4**] to select "Copying Direction" and press [**1**].**
- 2 **Press [**3**,** 4**] to select "Source" and press [ENTER].**
- 3 **Press [**3**,** 4**] to select the drive and press [ENTER].**
- 4 **Press [**3**,** 4**] to select "Destination" and press [ENTER].**  $\widetilde{\text{(5)}}$  Press  $\text{[A]}$ ,  $\blacktriangledown$  to select the drive and press [ENTER].
- 6 **Press [**2**] to confirm.**

# Copying titles or playlists *Copying titles or playlists*

## **5 Set the recording mode.**

- $•$ If you are not going to change the recording mode, press [ $\blacktriangledown$ ]  $($  step 6).
- 1 **Press [**3**,** 4**] to select "Mode" and press [**1**].**
- 2 **Press [**3**,** 4**] to select "Content Type" and press [ENTER].**
- $\overline{\textcircled{\textcirc}}$  Press [ $\blacktriangle$ ,  $\blacktriangledown$ ] to select "Video" and press [ENTER].
- 4 **Press [**3**,** 4**] to select "Recording Mode" and press [ENTER].**
- 5 **Press [**3**,** 4**] to select the mode and press [ENTER].**
- 6 **Press [**2**] to confirm.**

## **6 Register titles and playlists for copy.**

≥If you are going to copy a registered list without making any changes to it  $($   $\rightarrow$  step 7).

1 **Press [**3**,** 4**] to select "Create List" and press [**1**].**

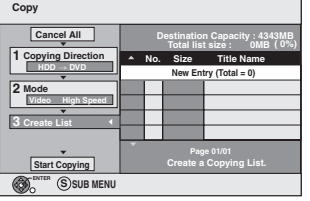

2 **Press [**3**,** 4**] to select "New Entry" and press [ENTER].** 3 **Press the "A" button to select "Video" or press the** 

**"B" button to select "Playlists". Create List**

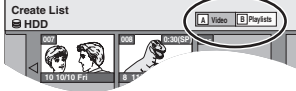

- 4 **Press [**3**,** 4**,** 2**,** 1**] to select the titles or playlists and press [ENTER].**
	- ≥When copying to a disc using high speed mode  $-R$   $-R$   $DL$   $-RW(V)$

only items indicated with " $\gg$ " or " $\gg$ " can be registered.  $+R$   $+R$   $D$ L  $+RW$  :

only items indicated with " solon " can be registered.

- ≥**To select a multiple number of items together, press [**;**] to add the check mark and press [ENTER] (**➡ **below, Multiple editing).**
- 
- ≥**To show other pages (**➡ **below)** ≥**To edit the copying list (**➡ **right)**

#### **You can register a multiple number of titles and**

- **playlists on the copying list by repeating steps** 2–4**.** ≥You cannot start copying when the value of the "Total list size" (➡ right) exceeds 100 %. ("Destination capacity" is not sufficient.)
- 5 **Press [**2**] to confirm.**

## **Press [▲, ▼] to select "Start Copying" and press [ENTER].**

≥When copying titles in high speed mode to 5X high speed recording compatible DVD-RAM or 8X high speed recording compatible DVD-R or +R, the sound of the disc rotating becomes louder than normal.

–If you want copy to perform more quietly, select "Silent mode" in "Rapidity of High-Speed copying" in the Setup menu (➡ 61).

**8 Press [**2**,** <sup>1</sup>**] to select "Yes" and press [ENTER] to start copying.**  $HDD \rightarrow FR$   $R$   $RD$   $-R$   $W(V)$   $+$ R $+$ R  $D$   $I$  only **Press**  $\left[ \blacktriangleleft, \blacktriangleright \right]$  **to select "Copy and finalize" or "Copy only" and press [ENTER] to start copying.**

≥If "Copy and finalize" is selected, the disc will be finalized after copying.

The disc becomes play only and can be played on other DVD equipment, however you can no longer record or edit.

#### **To show other pages**

Press  $[\triangle, \blacktriangledown, \blacktriangle, \blacktriangleright]$  to select "Previous" or "Next" and press [ENTER]. ● You can also press [ $|\blacktriangleleft$ ,  $\blacktriangleright\blacktriangleright|$ ] to show other pages.

## **Multiple editing**

Select with  $[\triangle, \check{\blacktriangledown}, \blacktriangle, \blacktriangleright]$  and press [II]. (Repeat.) Press [ENTER] to register to the list.

●A check mark appears. Press [II] again to cancel.

≥When you switch between the "Video" and "Playlists" tab, the check mark is canceled.

To play the disc on other DVD players:  $\overline{LR}$   $\overline{LR}$   $\overline{DL}$   $\overline{LR}$   $\overline{MC}$   $\overline{LR}$   $\overline{DL}$   $\overline{PR}$   $\overline{RL}$   $\overline{PR}$   $\overline{DL}$   $\overline{PR}$   $\overline{DL}$   $\overline{PR}$   $\overline{RL}$   $\overline{PR}$   $\overline{DL}$   $\overline{PR}$   $\overline{RL}$   $\overline{PR}$   $\overline{DL}$   $\overline{PR}$   $\overline{RL}$   $\overline{PR}$   $\overline{$ [+RW] Create DVD Top Menu (➡ 58)

■ **To stop copying**<br>Press and hold [RETURN] for 3 seconds. However, you cannot stop finalize after it has started.

### **When High-speed copying**

All titles that have completely copied at the point canceled are copied.

## **When Normal Speed copying**

Copies until the point canceled. However titles with "One time only recording" restriction, only titles that have completely copied at the point canceled are copied to the disc. Titles that are canceled before the copy is complete are not copied and remain on the HDD.

≥[-R]DL] [+R]DL] If copy is canceled during the step while copying to the HDD, then nothing will be copied. However, if copy is canceled during the step while copying to disc from the HDD, then only titles completely copied at the point canceled are copied.

Even if the title was not copied to the DVD-R, DVD-R DL, DVD-RW (DVD-Video format), +R, +R DL or +RW, the amount of remaining writable disc space becomes less.

#### ■ To return to the previous screen Press [RETURN].

## ∫ **Recording and playing while copying**

You can record and play using the HDD while high-speed copying. (Only when high-speed copying without finalizing.)

- ≥Still pictures cannot be played. Press [ENTER] to cancel the screen display.
- ≥**To confirm the current progress**

## Press [STATUS].

Note

●Scheduled recordings executed while copying are recorded to the HDD regardless of the recording drive settings. (Only when high-speed copying without finalizing.)

## **COPY Navigator/Copying list icons and functions**

COPY Navigator/Copying list icons

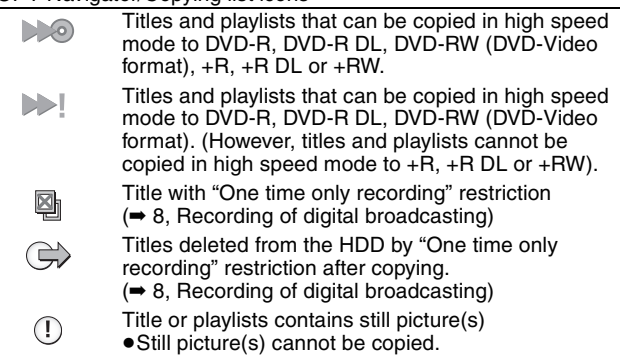

**Total selected size**

Data size of each registered item

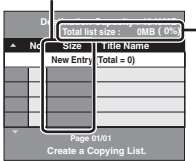

**Total list size:** Data size recorded to the copy destination ≥When copying at normal speed, the total data size will change according to the recording mode. ● The total data size shown may be larger

than the sum of the data sizes for each registered item, because of data management information being written to the copying destination, etc.

**Add**

**Clear All**

**Move Remove**

## ■ To edit the copying list

- Select the item in step  $6-\sqrt{4}$  ( $\Rightarrow$  left column)
- 1 Press [SUB MENU].

2 Press  $\left[\triangle\right, \blacktriangledown\right]$  to select the operation and press [ENTER]. **Clear All:** Clear all items registered on the copying list. Press  $[4, 1]$  to select "Yes" and press [ENTER].

**Add:** Add new items to the copying list.

Press  $[\triangle, \blacktriangledown, \blacktriangle, \blacktriangleright]$  to select the playlists or titles to be added and press [ENTER].

**Remove:** Remove the selected items.

**Press [◀, ▶]** to select "Yes" and press [ENTER].

You can also remove multiple items (➡ left, Multiple editing).

**Move:** Move selected items or change the order of items on the copying list.

Press  $[\triangle, \blacktriangledown]$  to select the destination and press [ENTER].

## **To cancel all registered copying setting and lists**

- After performing steps  $1-3$  ( $\Rightarrow$  50, right column)
- 1 Press [▲, ▼] to select "Cancel All" and press [ENTER]. 2 Press [◀, ▶] to select "Yes" and press [ENTER].
- ≥The settings and lists may be canceled in the following situations. –When a title, still picture, etc. has been recorded or deleted at the copy source
- –When steps have been taken, for instance, to turn off the unit, open the tray, change the copy direction, etc.

#### **Refer to the control reference on page 50.**

## **Copying a finalized DVD-R, DVD-R DL, DVD-RW (DVD-Video format), +R and +R DL**

### $DVD-V \rightarrow HDD$

You can copy the content of finalized DVD-R, DVD-R DL, DVD-RW (DVD-Video format), +R and +R DL etc. to the HDD and re-edit. While playing a disc, the content being played is copied to the HDD according to the set time.

If you perform search, frame-by-frame or pause while copying, that portion of title is not recorded.

- ≥**Operations and on screen displays during copy are also recorded.**
- ≥Almost all DVD-Video on the market have been treated to prevent illegal copying, and cannot be copied.
- ≥The following cannot be copied: DVD-Audio, Video CD, Audio CD and so on.

#### **Preparation**

≥Insert the finalized disc (➡ 13).

After performing steps 1–5 ("Content Type" is automatically set to "DVD-Video") (➡ 50, Copying using the copying list—Advanced Copy)

## **6 Set "Time Limit".**

≥If you are not going to change the setting (➡ step 7)**.**

## ■ Setting the unit to copy according to the set **time**

- $(1)$  Press  $[\triangle, \blacktriangledown]$  to select "Time Limit" and press  $[\triangleright]$ .
- $(2)$  Press  $[\triangle, \blacktriangledown]$  to select "Time Limit" and press [ENTER].
- ●Setting the unit to copy all the content on the disc 3 Press [ $\blacktriangle$ ,  $\nabla$ ] to select "Off" and press [ENTER].
- 4 Press [< ] to confirm.

Copy will continue until there is not enough available recording space on the HDD.

- Setting the copying time
- $(3)$  Press  $[4, 7]$  to select "On" and press  $[ENTER]$ .
- $(4)$  Press  $[\triangle, \blacktriangledown]$  to select "Set time" and press [ENTER].

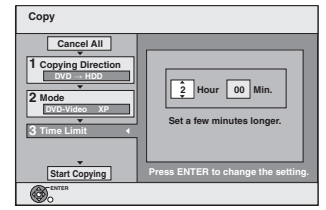

- $(5)$  Press  $[4]$  to select "Hour" and "Min." and press  $[\triangle, \blacktriangledown]$  to set the recording time.
- 6 Press [ENTER].
- $(7)$  Press  $[4]$  to confirm.
- Copying to the HDD continues for the set time even after the content being played finishes.
- Set a few minutes longer than the source title, in order to include the operation time before play begins.
- ≥You can also set the recording time with the numbered buttons.

**7 Press [**3**,** <sup>4</sup>**] to select "Start Copying" and press [ENTER].**

Press  $[4, 1]$  to select "Yes" and press [ENTER] to start copying.

The disc top menu is displayed.

≥Disc play automatically begins from title 1 when "First Title on DVD" is selected from the "Playback will start with:" menu when finalizing the disc  $($   $\rightarrow$  58).

## **8 When the top menu is displayed**

## **Press**  $\left[\triangle, \mathbf{V}, \blacktriangleleft, \blacktriangleright\right]$  **to select the title you want to start copying, and press [ENTER].**

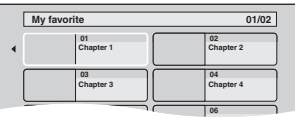

While playing in order, all the titles after the selected title are recorded until the set time. (After the last title on the disc has finished playing the top menu is recorded until the set time is reached.)

#### **To return to the previous screen** Press [RETURN].

#### **To stop copying** Press [■].

You can also press and hold [RETURN] for 3 seconds to stop copying.

≥If stopped partway, copying will be up to that point.

#### Note

●The screen saver on the right is recorded at the beginning.

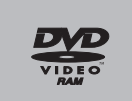

- ≥The content is recorded as 1 title from the start of copy to the end.
- ≥If play does not begin automatically or if the top menu does not display automatically, press  $[\blacktriangleright]$  (PLAY) to start.
- ≥Even if you copy a high quality video/audio DVD, the original picture and audio quality cannot be exactly replicated.
- ≥If you want to copy a title from a finalized DVD-RW (DVD Video Recording format), create a copy list and then copy (→ 50, Copying using the copying list—Advanced Copy).

## **Copying MPEG2 moving pictures from an SD card**

Motion pictures encoded in the MPEG2 format, which have been taken by a Panasonic SD Video Camera, digital video camera etc, can be recorded on HDD or DVD-RAM.

(All the recordings on the same date become a title.)

- ≥You cannot playback MPEG2 moving pictures on an SD card with this unit.
	- You must copy the files to the HDD or a DVD-RAM.
- ≥You cannot playback or record while copying MPEG2.

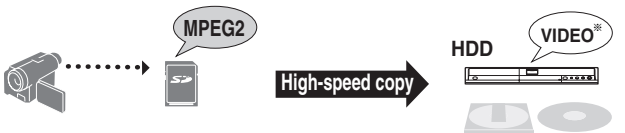

**DVD-RAM** § Conventionally recorded programs

The display below automatically appears when you insert a card into the SD card slot while stopped. Press [▲, ▼] to select "Copy video (MPEG2)" and press [ENTER]. Then go to step 7 on page 51.

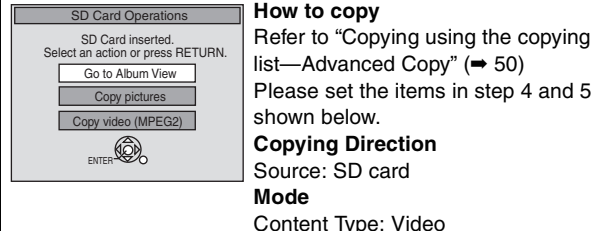

list—Advanced Copy" (➡ 50) Please set the items in step 4 and 5 as shown below. **Copying Direction**  Source: SD card Content Type: Video

- ≥MPEG2 moving pictures on an SD card are automatically registered on the copy list.
- ≥If there are no MPEG2 moving pictures on an SD card, "Copy video (MPEG2)" is not displayed.

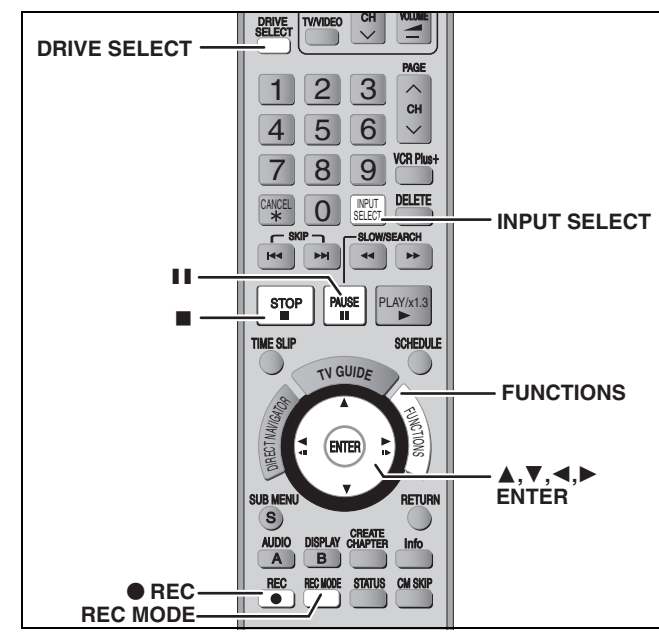

**e.g.: Connecting other video equipment to the IN2 or DV input terminals** You can also connect to the IN1or IN3 input terminals on the rear. ≥Turn off the unit and other video equipment before connecting.

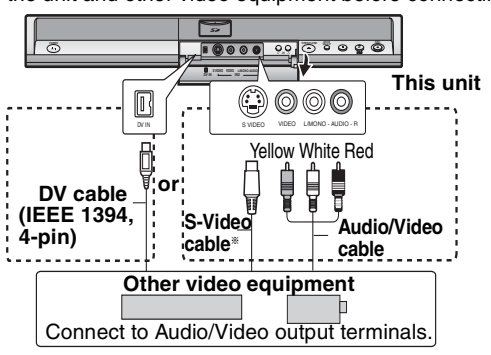

#### **If the audio output of the other equipment is monaural**

Connect to L/MONO on the IN2 input terminals at the front. The S-VIDEO terminal achieves a more vivid picture than the VIDEO terminal.

#### **When recording from the unit's DV terminal**

Select the type of audio recording from "Select Audio Channel for DV<br>Input" in the Setup menu (➡ 62).

When recording from DV equipment (e.g., digital video camcorder), you can record audio/video recordings from DV tape only.

## **When copying 16:9 aspect titles:**

≥[HDD] [RAM] If copying to HDD or DVD-RAM: Set "Enable High-Speed Mode" to "Off" and you can copy in 16:9 aspect titles.

 $\bullet$  R FRW(V) FR FRW If copying to DVD-R, DVD-RW (DVD-Video format), +R or +RW:

Regardless of the "Enable High-Speed Mode" settings, the video will record in 4:3 aspect titles<sup>§</sup>

§ You can change the screen size by adjusting the screen mode on the television.

#### Note

If it becomes time for a scheduled recording to start while copying, the recording will start and the copying will stop.

## **Manual recording**

## $HDD$  RAM  $-R$   $-RW(V)$   $+R$   $+RW$

#### **Preparation**

- Connect a video cassette recorder to this unit's input terminals.
- ●Press [DRIVE SELECT] to select the HDD or DVD recording drive.
- 
- ≥Press [REC MODE] to select the recording mode. ≥To reduce noise in input from a video cassette recorder, set "Linein NR" to "On" in the on-screen menu ( $\rightarrow$  43).

#### Note

When recording using this unit's input terminals, only the sound received at the time of recording will be recorded. As long as the secondary audio that is recorded on the video cassette is not output on the unit in play, it is not recorded.

## **1 While stopped**

## **Press [INPUT SELECT] to select the input channel for the equipment you have connected.**

e.g., If you have connected to IN2 input terminals, select "IN2".

## **2 Start play on the other equipment.**

**3 When you want to start recording Press [**¥ **REC].** Recording starts.

#### **To skip unwanted parts**

Press  $[II]$  to pause recording. (Press again to restart recording.) **To stop recording**

Press [■].

**Almost all videos and DVD software on the market have been treated to prevent illegal copying. Any software that has been so treated cannot be recorded using this unit.**

≥Using Flexible Recording (➡ 26), you can save the content of a video cassette (approx. 1–8 hours) to a 4.7 GB disc with the best possible quality of recording without wasting disc space.

## **DV camcorder recording (DV Camcorder Rec.)**

#### $HDD$   $RAM$   $-R$   $-RW(V)$   $+R$   $+RW$

**HDD RAM** When the "DV Camcorder Rec." function is used, programs are recorded as a title while at the same time chapters are created at each break in the images and the playlists is created automatically.

#### **Preparation**

- 1 Turn off the main unit and DV equipment, then connect the DV equipment with the unit's DV input terminal (➡ left).
- 2 Turn on the main unit and press [REC MODE] to select the recording mode.
- 3 Turn on the DV equipment and pause play on the DV equipment at the point you want recording to start.

## **After preparation is completed, the following screen appears**

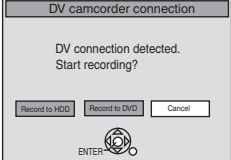

Press  $\left[ \blacktriangleleft, \blacktriangleright \right]$  to select "Record to HDD" or "Record to DVD" as the copy destination and press [ENTER]. You can now continue to step 4, below.

≥When the screen is not displayed, press [DRIVE SELECT] to select HDD or DVD and then continue from step 1.

- **1 While stopped Press [FUNCTIONS].**
- **2 Press [**3**,** <sup>4</sup>**] to select "Other Functions" and press [ENTER].**
- **3 Press [**3**,** <sup>4</sup>**] to select "DV Camcorder Rec." and press [ENTER].**
- **4 Press [**2**,** <sup>1</sup>**] to select "Record" and press [ENTER].** Recording starts.

**When recording finishes**

The confirmation screen appears. Press [ENTER] to finish DV camcorder recording.

**To stop recording**

## **Notes on DV camcorder recording**

≥Only one piece of DV equipment (e.g., digital video camcorder) can be connected to the unit via the DV input terminal.

- 
- ≥If you use video camcorders from other manufacturer's these are not guaranteed to work.
- ≥It is not possible to operate the unit from the connected DV equipment. ≥The DV input on this unit is for use with DV equipment only. (It
- cannot be connected to a computer, etc.)
- The DV equipment name may not be shown correctly.
- ≥Depending on the DV equipment, the images or audio may not be input properly. ≥The date and time information on the tape in the DV equipment
- will not be recorded.
- You cannot record and play simultaneously

If the DV camcorder recording function does not work properly, check the connections and DV equipment settings, and turn the unit off and back on. **If that does not work, follow the instructions for manual recording (**➡ **left).**

## **Copying still pictures** POWER

TV

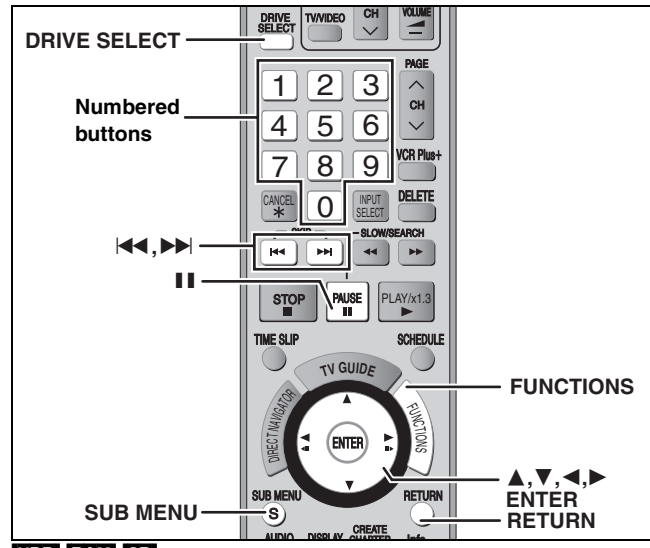

### HDD RAM SD

- You can use SD Memory Cards with capacities from 8 MB to 2 GB  $($  $($  $\bullet$  $)$  $($  $\bullet$  $)$
- Still pictures recorded on CD-R or CD-RW cannot be copied.

#### [SD]

While stopped, put the card in the SD slot, and the menu  $($   $\rightarrow$  below) is automatically displayed.

Press [ $\blacktriangle$ ,  $\nabla$ ] to select "Copy pictures" and press [ENTER]. Then go to step 4 on page 55, "Copying all the still pictures on a card–Copy all Pictures".

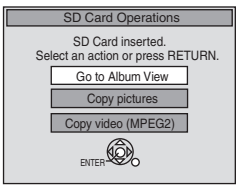

Press **[RETURN]** to exit the screen.

## **Copying using the copying list**

- **1 While stopped Press [FUNCTIONS].**
- **2 Press [**3**,** <sup>4</sup>**] to select "Other Functions" and press [ENTER].**
- **3 Press [**3**,** <sup>4</sup>**] to select "Advanced Copy" and press [ENTER].**

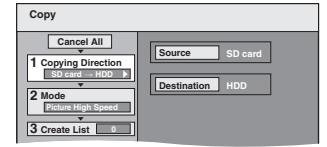

 $\bullet$ If you are not going to change the registered list press [ $\P$ ] several times (➡ step 7)**.**

## **4 Set the copy direction.**

≥If you are not going to change the copying direction, press  $[\nabla]$  ( $\rightarrow$  step 5).

- 1 **Press [**3**,** 4**] to select "Copying Direction" and press [**1**].**
- 2 **Press [**3**,** 4**] to select "Source" and press [ENTER].**
- 3 **Press [**3**,** 4**] to select the drive and press [ENTER].**
- 4 **Press [**3**,** 4**] to select "Destination" and press [ENTER].**
- 5 **Press [**3**,** 4**] to select the drive and press [ENTER].** The same drive as the copy source can be selected.
- 6 **Press [**2**] to confirm.**

## **5 Set the recording mode.**

- $\bullet$ If you are not going to change the recording mode, press [ $\P$ ]  $(\Rightarrow$  step 6).
- 1 **Press [**3**,** 4**] to select "Mode" and press [**1**].**
- 2 **Press [**3**,** 4**] to select "Content Type" and press [ENTER].**
- 3 **Press [**3**,** 4**] to select "Picture" and press [ENTER].** "Recording Mode" is automatically set to "High Speed".
- 4 **Press [**2**] to confirm.**

## **6 Register still pictures for copy.**

- ≥If you are going to copy a registered list without making any changes to it ( $\Rightarrow$  step 7).
- You can register still pictures or still picture folders.
- Still pictures and folders cannot be registered on the same list.

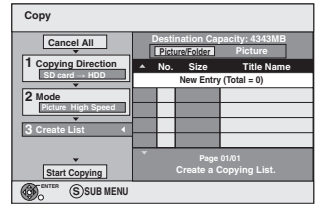

### ■ To register individual still pictures

- 1 **Press [**3**,** 4**] to select "Create List" and press [**1**].**
- 2 **Press [**3**,** 4**] to select "New Entry" and press [ENTER].**
- 3 **Press [**3**,** 4**,** 2**,** 1**] to select a still picture and press [ENTER].**
	- ≥**To select a multiple number of items together, press [**;**] to add the check mark and press [ENTER] (**➡ **55, Multiple editing)**
	- ≥**To show other pages (**➡ **55)**
	- ≥**To select the still pictures in another folder (**➡ **55)**
	- ≥**To edit the copying list (**➡ **55)**

**You can register a multiple number of still pictures on the copying list by repeating steps** 2–3**.** 4 **Press [**2**] to confirm.**

## ■ To register on a folder by folder basis

- 1 **Press [**3**,** 4**] to select "Create List" and press [**1**].**
- 2 **Press [**3**,** 4**] to select "Picture/Folder" and press [ENTER].**

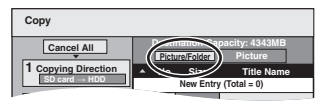

- **2 Press [▲, ▼] to select "Folder" and press [ENTER].**
- 4 **Press [**3**,** 4**] to select "New Entry" and press [ENTER].**
- 5 **Press [**3**,** 4**] to select the folder and press [ENTER].** ≥**To select a multiple number of items together, press [**;**] to add the check mark and press [ENTER] (**➡ **55, Multiple editing).**
	- ≥**To show other pages (**➡ **55)**
	- ≥**To switch to another higher folder (**➡ **55)**
	- ≥**To edit the copying list (**➡ **55)**

**You can register a multiple number of folders on the copying list by repeating steps** 4–5**.** 6 **Press [**2**] to confirm.**

**7 Press [**3**,** <sup>4</sup>**] to select "Start** 

### **Copying" and press [ENTER].** ● For individual still pictures only

When specifying another folder as the copying destination, select "Folder".

m **New fold Folder 001 100\_\_DVD 002 101\_\_DVD 003 102\_\_DVD - New folder**

**8 Press [**2**,** <sup>1</sup>**] to select "Yes" and press [ENTER] to start copying.**

**To stop copying** Press and hold [RETURN] for 3 seconds.

**To return to the previous screen** Press [RETURN].

#### **To show other pages**

Press [▲, ▼, ◀, ▶] to select "Previous" or "Next" and press [ENTER].

 $\bullet$  You can also press [ $\blacktriangleleft$ ,  $\blacktriangleright$   $\blacktriangleright$ ] to show other pages.

#### **Multiple editing**

Select with  $[\triangle, \blacktriangledown, \blacktriangleleft, \blacktriangleright]$  and press [II]. (Repeat.) Press [ENTER] to register to the list. ●A check mark appears. Press [II] again to cancel.

## ■ To edit the copying list

Select the item in step  $6-3$  (for a still picture) or  $6-5$ (for a folder)  $(4.54, right column)$ 

- 1 Press [SUB MENU].
- 2 Press  $[\triangle, \blacktriangledown]$  to select the operation and press [ENTER].

#### **Clear All:**

Clear all items registered on the copying list.

Press [◀, ▶] to select "Yes" and press [ENTER].

## **Add:**

Add new items to the copying list.

Press  $[\triangle, \blacktriangledown, \blacktriangle, \blacktriangleright]$  to select the still picture or folder to be added and press [ENTER].

#### **Remove:**

Remove the selected items.

Press  $[4, 1]$  to select "Yes" and press [ENTER]. You can also delete multiple items (➡ above, Multiple editing).

#### **To cancel all registered copying settings and lists**

After performing steps  $1-3 \rightarrow 54$ , left column)

- 1 Press  $[\triangle, \check{\blacktriangledown}]$  to select "Cancel All" and press [ENTER].
- $\frac{1}{2}$  Press  $\left[ \biguparrow, \biguparrow \right]$  to select "Yes" and press [ENTER].
- The settings and lists may be canceled in the following situations. –When a title or still picture has been recorded or deleted at the copy source
- –When steps have been taken, for instance, to turn off the unit, remove the card, open the tray, change the copying direction, etc.

#### ■ To select another folder

- (➡ 76, Structure of folders displayed by this unit)
- 1 **Press [**3**,** 4**,** 2**,** 1**] to select "Folder" and press [ENTER].** If you want to switch to another higher folder  $($   $\rightarrow$  below)
- 2 **Press [**3**,** 4**] to select the folder and press [ENTER].**

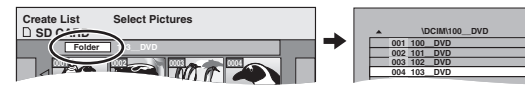

You can also select folders with the numbered buttons.

e.g., 5:  $[0] \rightarrow [0] \rightarrow [5]$ 15:  $[0] \rightarrow [1] \rightarrow [5]$ 

115:  $[1] \rightarrow [1] \rightarrow [5]$ 

≥Still pictures of different folders cannot be registered on the same list.

#### **To switch to another higher folder**

● Only when selecting the source folder

(If there is a multiple number of higher folders recognizable on this unit)

- While the screen on the right appears
- 1 Press [SUB MENU] and press [ENTER].
- 2 Press  $\left[ \blacktriangleleft, \blacktriangleright \right]$  to select the higher folder and press [ENTER]. You cannot register a folder with a different higher folder to the same list.

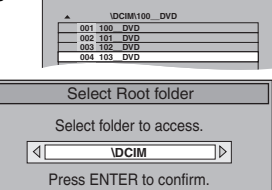

3 Press  $[A, \nabla]$  to select the desired folder and press [ENTER].

## **Copying all the still pictures on a card— Copy all Pictures**

## $\text{SD} \rightarrow \text{HDD}$  or RAM

**Add Remove**

**Clear All**

**Preparation**

Press [DRIVE SELECT] to select the SD drive.

- **1 While stopped**
	- **Press [FUNCTIONS].**
- **2 Press [**3**,** <sup>4</sup>**] to select "Other Functions" and press [ENTER].**
- **3 Press [**3**,** <sup>4</sup>**] to select "Copy all Pictures" and press [ENTER].**

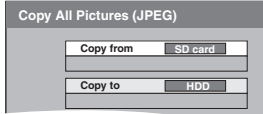

- **4 Press [▲, ▼] to select "Copy to" and press [**2**,** 1**] to select the drive.**
- **5 Press [**3**,** <sup>4</sup>**,** <sup>2</sup>**,** <sup>1</sup>**] to select "Copy" and press [ENTER].**

#### **To stop copying**

Press and hold [RETURN] for 3 seconds.

**To return to the previous screen** Press [RETURN].

#### Note

- ●When copying the still pictures on a folder by folder basis (➡ 54) or card by card basis (➡ above, Copy all Pictures), files other than the still picture files inside the folder will also be copied. (This does not apply to the lower folders contained inside the folders.)
- ≥If still pictures are already contained inside the copying destination folder, the new still pictures are recorded following the existing still pictures.
- $•$ If the space on the destination drive runs out or the number of files/folders to be copied exceeds the maximum  $(47)$ , copying will stop partway through.
- ≥When a name has not been input for the copy source folder, it is possible that this folder's name will not be the same on the copy destination. It is recommended that you input a folder name before copying (➡ 48, Album Name).
- ≥You cannot copy the information about the print number setting (DPOF) or the picture rotation.
- The sequence in which the still pictures are registered on the copy list may not be the same at the copying destination.

## **HDD, disc and card management**

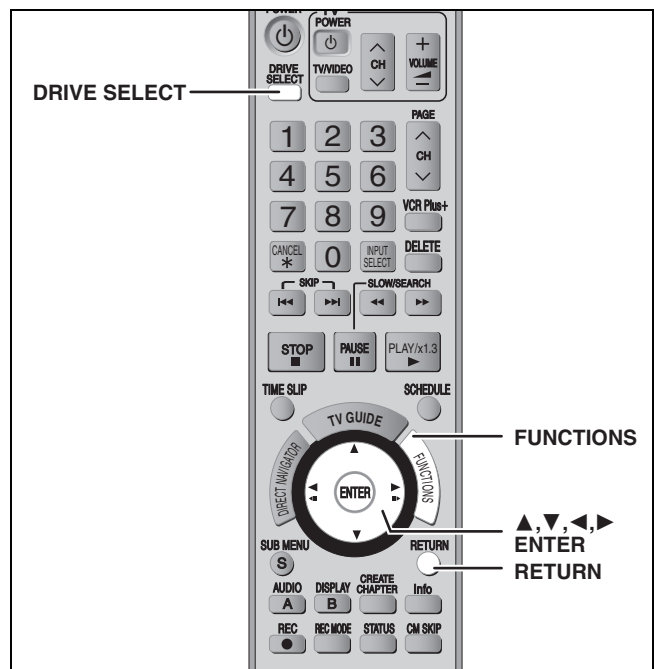

## $HDD$  RAM  $-R$   $-R$   $DL$   $-RW(V)$   $+R$   $+R$   $DL$   $+RW$   $-RW(VR)$  SD

≥You can use SD Memory Cards with capacities from 8 MB to 2 GB  $($   $\rightarrow$  6).

## **Common procedures**

- **1 While stopped Press [FUNCTIONS].**
- **2 Press [**3**,** <sup>4</sup>**] to select "Other Functions" and press [ENTER].**

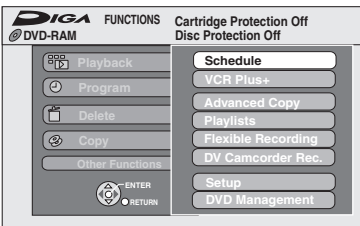

**3 Press [**3**,** <sup>4</sup>**] to select "HDD Management", "DVD Management" or "Card Management" and press [ENTER].**

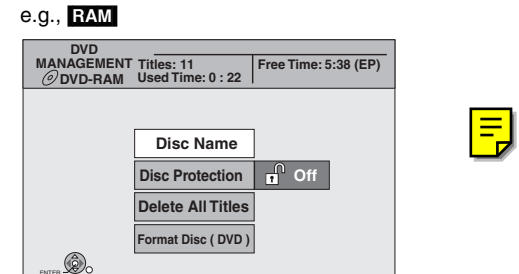

**To return to the previous screen** Press [RETURN].

## **Setting the protection—Disc Protection**

## RAM<sup>1</sup>

**Preparation**

≥Press [DRIVE SELECT] to select the DVD drive.

**After performing steps 1–3 (**➡ **left)**

- **4 Press [**3**,** <sup>4</sup>**] to select "Disc Protection" and press [ENTER].**
- **5 Press [**2**,** <sup>1</sup>**] to select "Yes" and press [ENTER].**

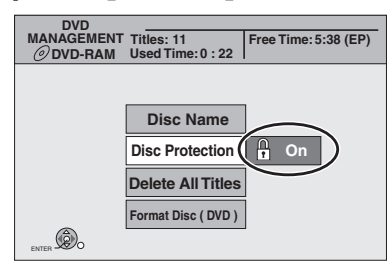

The lock symbol appears closed when the disc is writeprotected.

#### **Cartridge-protection**

#### **For a DVD-RAM with a cartridge**

≥With the write-protect tab in the protect position, play automatically starts when inserted in the unit.

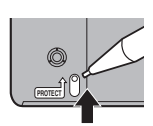

## [SD]

Switch the write-protect switch to the "LOCK" position.

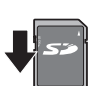

## **Providing a name for a disc—Disc Name**

## $RAM$   $-R$   $-$ R $DL$   $-RW(V)$   $+$ R $+$ R $DL$   $+$ RW $+$

(You cannot provide a name for finalized discs.)

You can provide a name for each disc.

#### **Preparation**

- Press [DRIVE SELECT] to select the DVD drive.
- ≥[RAM] Release protection (➡ above).

**After performing steps 1–3 (**➡ **left)**

## **4 Press [**3**,** <sup>4</sup>**] to select "Disc Name" and press [ENTER].**

➡ 59, Entering text

- The disc name is displayed in the DVD MANAGEMENT window. • R FR DL FRW(V) FR FR DL With a finalized discs the name is
- displayed on the Top Menu.
- RW The disc name is displayed only if you play the disc on other equipment.

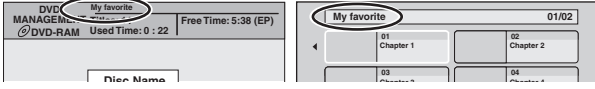

**To exit the screen** Press [RETURN] several times.

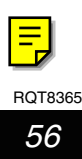

## **Deleting all titles and playlists—Delete All Titles**

#### HDD RAM **Preparation**

≥Press [DRIVE SELECT] to select the HDD or DVD drive. ≥Release protection (➡ 56).

**After performing steps 1–3 (**➡ **56)**

- **4 Press [**3**,** <sup>4</sup>**] to select "Delete All Titles" and press [ENTER].**
- **5 Press [**2**,** <sup>1</sup>**] to select "Yes" and press [ENTER].**
- **6 Press [**2**,** <sup>1</sup>**] to select "Start" and press [ENTER].**

A message appears when finished.

## **7 Press [ENTER].**

## [Note]

- ≥**Once deleted, the recorded contents are lost and cannot be restored.** Make certain before proceeding.
- ≥Deleting all video titles will result in all playlists also being deleted.
- ≥Still picture data (JPEG, TIFF) or computer data cannot be deleted.
- ≥Delete does not work if one or more titles are protected.

## **Deleting all the contents of a disc or card—Format**

#### $HDD$   $RAM$   $-RW(V)$   $+RW$   $-RW(VR)$   $SD$ **HRIDE** (New disc only)

**Preparation**

≥Press [DRIVE SELECT] to select the HDD, DVD or SD drive.  $\bullet$ Release protection ( $\Rightarrow$  56).

## Note

**Formatting deletes all contents (including computer data), and they cannot be restored. Check carefully before proceeding.** The contents are deleted when you format a disc or card even if you have set protection.

**After performing steps 1–3 (**➡ **56)**

- **4 Press [**3**,** <sup>4</sup>**] to select "Format Hard Drive", "Format Disc ( DVD )" or "Format memory card" and press [ENTER].**
- **5 Press [**2**,** <sup>1</sup>**] to select "Yes" and press [ENTER].**
- **6 Press [**2**,** <sup>1</sup>**] to select "Start" and press [ENTER].**

A message appears when formatting is finished. Note

- Formatting normally takes a few minutes; however, it may take up to a maximum of 70 minutes  $($  $R_{\text{AM}})$ . ≥**Do not disconnect the AC power supply cord while**
- **formatting.** This can render the disc or the card unusable.

## **7 Press [ENTER].**

#### Note

≥When a disc or card has been formatted using this unit, it may not be possible to use it on any other equipment.

- ≥[-R] [-R]DL] [CD] Formatting cannot be performed on the disc.
- ≥You can format DVD-RW only as DVD-Video format on this unit.

#### **To stop formatting** [RAM]

- Press [RETURN].
- ≥You can cancel formatting if it takes more than 2 minutes. The disc must be reformatted if you do this.

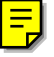

## **Refer to the control reference on page 56.**

**Preparation**

Press [DRIVE SELECT] to select the DVD drive.

## **Selecting the background style—Top Menu Style**

## $-R$   $-R$   $DL$   $-RW(V)$   $+R$   $+R$   $DL$   $+RW$

You can select the background that will be displayed as the DVD-Video top menu after finalizing.

**After performing steps 1–3 (**➡ **56)**

- **4 Press [**3**,** <sup>4</sup>**] to select "Top Menu Style" and press [ENTER].**
- **5** Press  $\left[\triangle, \nabla, \triangle, \triangleright\right]$  to select the **background and press [ENTER].**

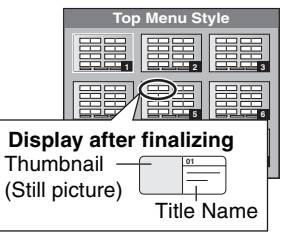

≥You can change thumbnails displayed in the top menu. (➡ 45, Change Thumbnail)

**Selecting whether to show the Top Menu first—Playback will start with:**

## $\overline{LR}$   $\overline{R}$   $\overline{DL}$   $\overline{R}$   $\overline{RW}(V)$   $\overline{+R}$   $\overline{+R}$   $\overline{DL}$   $\overline{+R}$   $\overline{WL}$

You can select whether or not to show the top menu after finalizing.

**After performing steps 1–3 (**➡ **56)**

- **4 Press [▲, ▼] to select "Playback will start with:" and press [ENTER].**
- **5 Press [**3**,** <sup>4</sup>**] to select "DVD's Top Menu" or "First Title on DVD" and press [ENTER].**

DVD's Top Menu: The top menu appears first. First Title on DVD: The disc content is played without displaying the top menu.

## **Enabling discs to be played on other equipment—Finalize**

## $-R$   $-R$   $DL$   $-RW(V)$   $+R$   $+R$   $DL$

Make selections from "Top Menu Style" and "Playback will start with:" above before finalizing the disc.

**After performing steps 1–3 (**➡ **56)**

- **4 Press [**3**,** <sup>4</sup>**] to select "Finalize" and press [ENTER].**
- **5 Press [**2**,** <sup>1</sup>**] to select "Yes" and press [ENTER].**
- **6 Press [**2**,** <sup>1</sup>**] to select "Start" and press [ENTER].**

A message appears when finalizing is finished. Note

- You cannot cancel finalizing.
- ≥Finalizing takes up to 15 minutes. (Finalizing may take up to 60 minutes with DVD-R DL and +R DL.)
- ≥**Do not disconnect the AC power supply cord while finalizing.** This will render the disc unusable.

## [Note]

When finalizing a high-speed recording compatible disc, it may take longer than displayed on the confirmation screen (approximately four times).

### **After finalizing**

- ≥[-R] [-R]DL] [+R] [+R]DL] **The disc becomes play-only and you can no longer record or edit.**
- ≥[-RW‹V›] **You can record and edit the disc after formatting (**➡ **57) although it becomes play-only after finalizing.**
- ≥When copying in high-speed, chapters will be replicated.
- ≥[-R] [-RW‹V›] [+R] Titles are divided into about 5-minute ([+R] 8 minute)<sup>®</sup> chapters, if
	- –the titles were directly recorded to the disc.
- –the titles were copied using any mode other than the high-speed mode.
- § This time varies greatly depending on the condition and mode of recording.
- ●There is a pause of several seconds between titles and chapters during play.

#### Note

Chapters on a finalized disc do not appear as thumbnails in the disc's top menu.

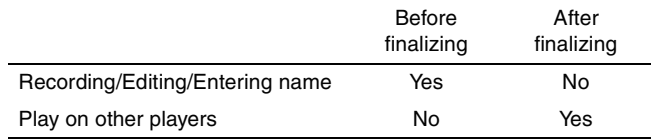

- ≥You cannot finalize discs recorded on other manufacturer's equipment.
- ≥If you finalize discs recorded on Panasonic equipment other than this unit, the background selected as "Top Menu Style" may not be displayed.
- ≥Discs finalized on this unit may not be playable on other players due to the condition of the recording.
- ≥Visit Panasonic's homepage for more information about DVDs. **http://www.panasonic.com**

## **Creating Top Menu—Create DVD Top Menu**

## $+$ RW

+RW discs contain no Top Menu data. Top Menu is a convenient function. We recommend you create the menu before playing a +RW disc on other equipment.

**You cannot use the Top menu for playing on this unit. After performing steps 1–3 (**➡ **56)**

- **4 Press [**3**,** <sup>4</sup>**] to select "Create DVD Top Menu" and press [ENTER].**
- **5 Press [**2**,** <sup>1</sup>**] to select "Yes" and press [ENTER].**
- **6 Press [**2**,** <sup>1</sup>**] to select "Start" and press [ENTER].**

Creating DVD Top Menu starts. You cannot cancel creating. Creating DVD Top Menu can take a few minutes.

## **7 Press [ENTER].**

≥You can record or edit discs after creating the Top Menu. But the created menu is deleted when you record or edit disc. In such cases, create the Top Menu again by using "Create DVD Top Menu".

## **Entering text**

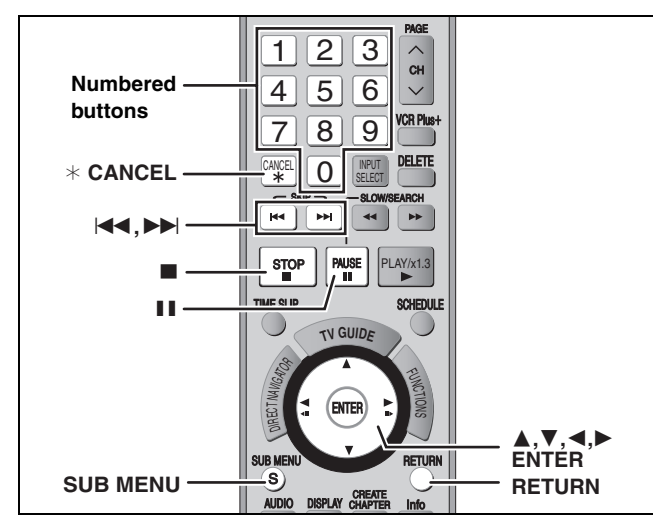

CH VOLUME

## $HDD$  RAM  $-R$  RDL  $-RW(V)$   $+R$   $+RDL$   $+RW$  SD

You can give names to recorded titles, etc.

#### The maximum number of characters:

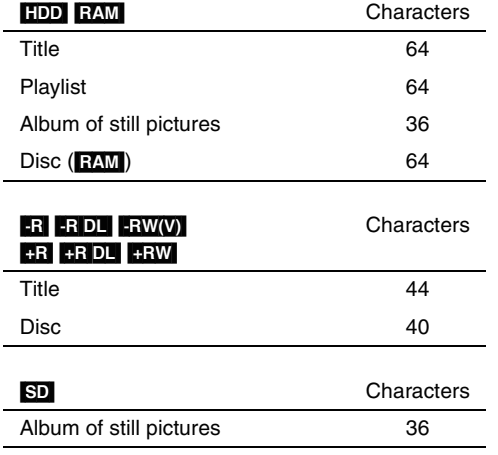

#### | Note

If a name is long, parts of it may not be shown in some screens.

## **1 Show Enter Name screen.**

#### **Title**

Select "Title Name" in step 5 on page 44.

#### **Playlist**

Select "Playlist Name" in step 5 on page 47.

#### **Disc**

Select "Disc Name" in step 4 of "Providing a name for a disc—Disc Name" on page 56.

#### **Folder of still pictures**

Select "Album Name" in step 4 on page 48, "To edit the album".

**Name field:** shows the text you have entered

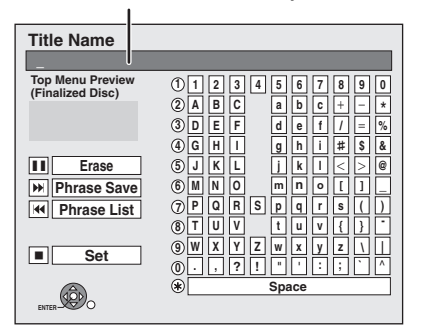

## **2 Press [▲, ▼, ◀, ▶] to select a**

**character and press [ENTER].**

Repeat this step to enter other characters.

#### ≥**To erase a character**

Press  $[\triangle, \blacktriangledown, \blacktriangle, \blacktriangleright]$  to select the character in the name field and press [II]. (The selected characters are erased.)

**7**

- ≥**Using the numbered buttons to enter characters**
- e.g., entering the letter "R"
- 1 **Press [7] to move to the 7th row.**
- 2 **Press [7] twice to highlight "R".**
- 3 **Press [ENTER].**
- ≥**To enter a space**
- Press [ $*$  CANCEL] and press [ENTER]
- ≥**Save/recall phrases (**➡ **below)**

## **3 Press [**∫**] (Set).**

"Now writing." appears then the screen returns to the Title view screen and so on.

## **To end partway**

Press [RETURN]. Text is not saved.

#### ■ To save phrases

You can save frequently used phrases and recall them later. Maximum number of saved phrases: 20 Maximum number of characters per phrase: 20

- After entering the phrase (step1–2)
- 1 Press  $[\triangle, \blacktriangledown, \blacktriangle, \blacktriangleright]$  to select "Phrase Save" and press [ENTER].
	- You can also press [▶▶|] to select "Phrase Save".
- 2 Press  $\left[ \blacktriangleleft, \blacktriangleright \right]$  to select "Save" and press [ENTER]. ●Press [RETURN] to cancel.
- To recall a saved phrase
- 1 Press [ $\blacktriangle$ ,  $\nabla$ ,  $\blacktriangleleft$ ,  $\blacktriangleright$ ] to select "Phrase List" and press [ENTER].
	- You can also press [ $\blacktriangleleft$ ] to select "Phrase List".
- 2 Press  $[\triangle, \blacktriangledown, \blacktriangle, \blacktriangleright]$  to select the phrase to be recalled and press [ENTER].

#### ■ To erase saved phrases

- 1 Press  $[\triangle, \blacktriangledown, \blacktriangle]$  to select "Phrase List" and press [ENTER].
	- You can also press [ $\blacktriangleleft$ ] to select "Phrase List".
- 2 Press  $[\triangle, \blacktriangledown, \blacktriangle, \blacktriangleright]$  to select the phrase to be erased.
- 3 Press [SUB MENU] to show "Erase Phrase" and press [ENTER].
- 4 Press  $\left[ \blacktriangleleft \right]$   $\blacktriangleright$  1 to select "Erase" and press [ENTER].
- 5 Press [RETURN].

#### **For your reference**

If you enter a long name, only part of it is shown in the TOP MENU after finalization  $(458)$ . When entering a title name, the name that will appear in the TOP MENU can be previewed in "Top Menu Preview (Finalized Disc)" window.

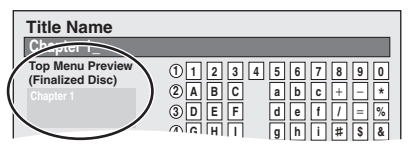

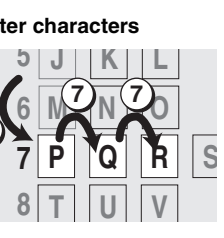

## **Changing the unit's settings**

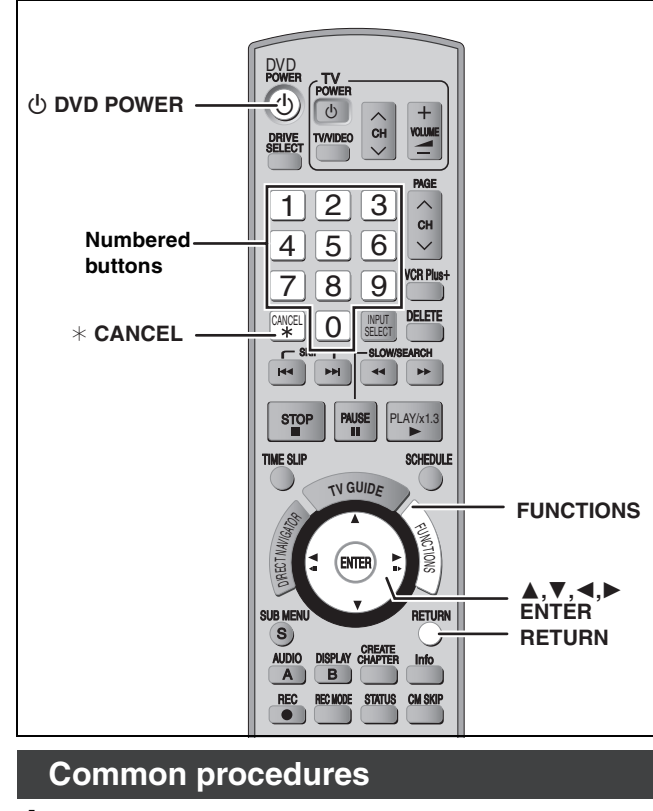

**1 While stopped Press [FUNCTIONS].**

## **2 Press [**3**,** <sup>4</sup>**] to select "Other Functions" and press [ENTER].**

**3 Press [**3**,** <sup>4</sup>**] to select "Setup" and** 

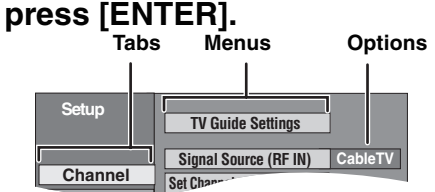

- **4** Press [▲, ▼] to select the tab and **press [**1**].**
- **5 Press [**3**,** <sup>4</sup>**] to select the menu and press [ENTER].**
- **6** Press [▲, ▼] to select the option and **press [ENTER].**

**To return to the previous screen** Press [RETURN].

**To exit the screen** Press [RETURN] several times.

## Note

There may be differences in operation methods. If this happens, follow the on-screen instructions for the operation.

## **Summary of settings**

The settings remain intact even if you switch the unit to standby.

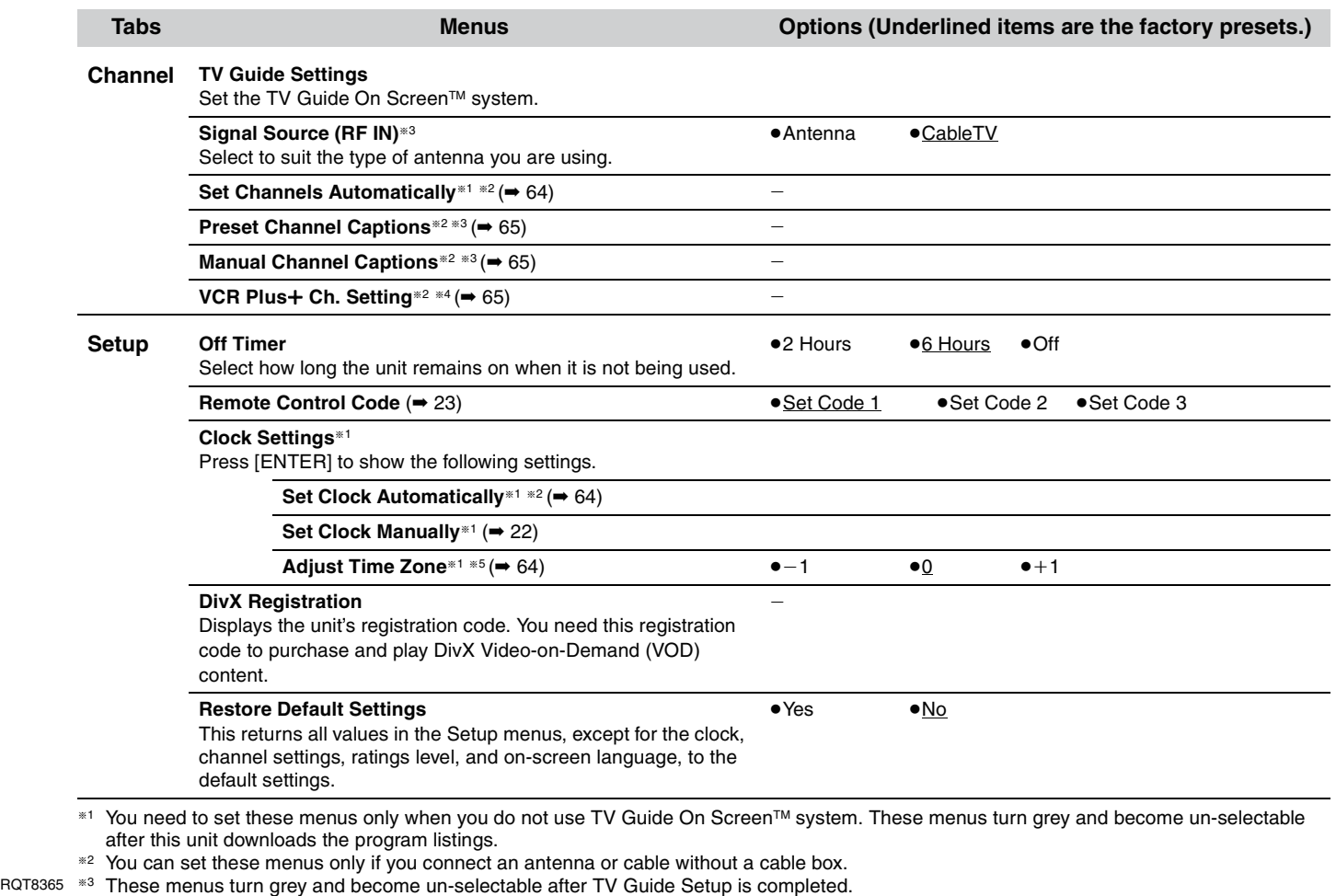

§<sup>4</sup> This menu turns grey and becomes un-selectable if you connect to DISH Network.

§<sup>5</sup> You can set the menu only after "Set Channels Automatically" is completed.

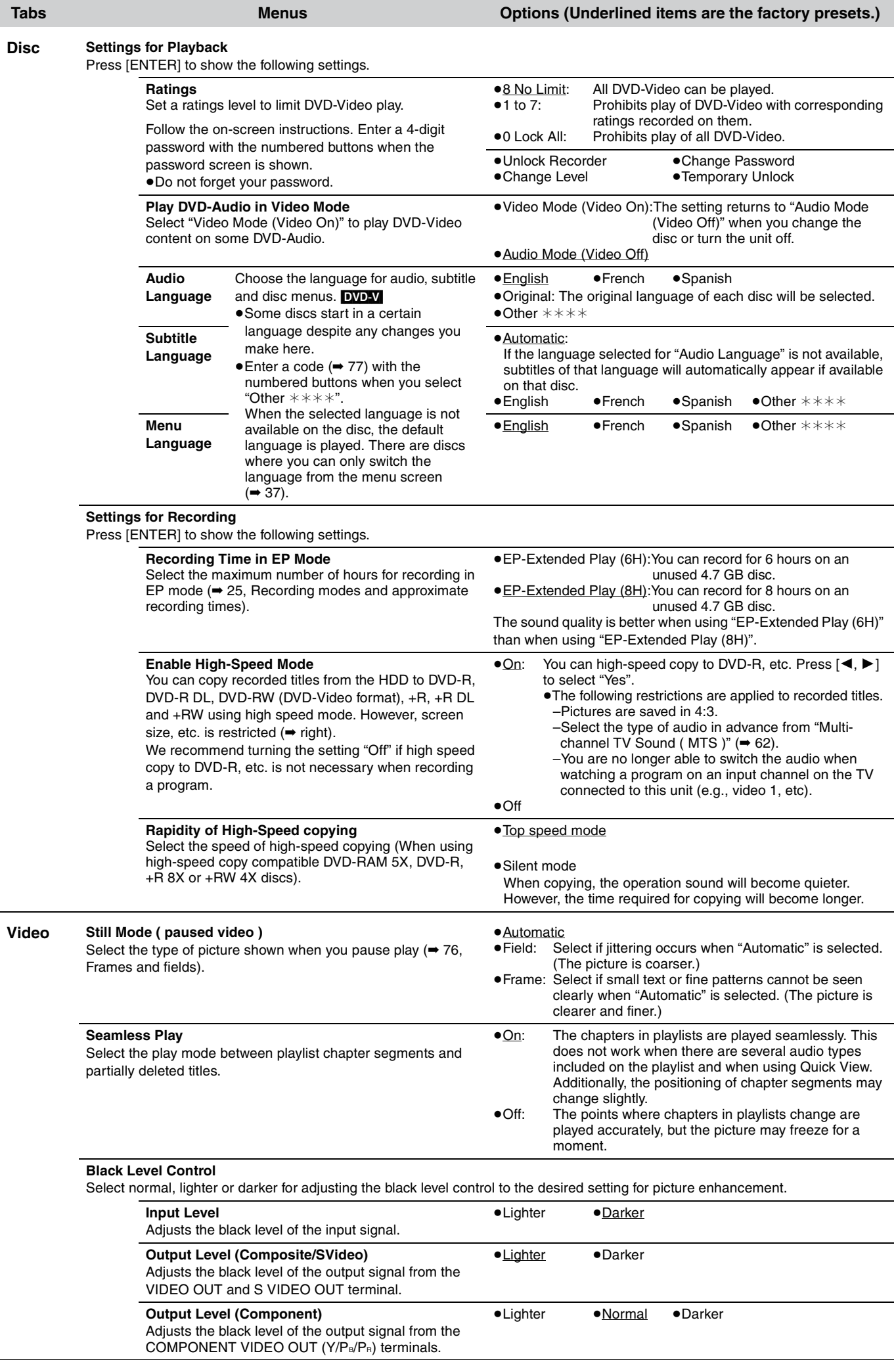

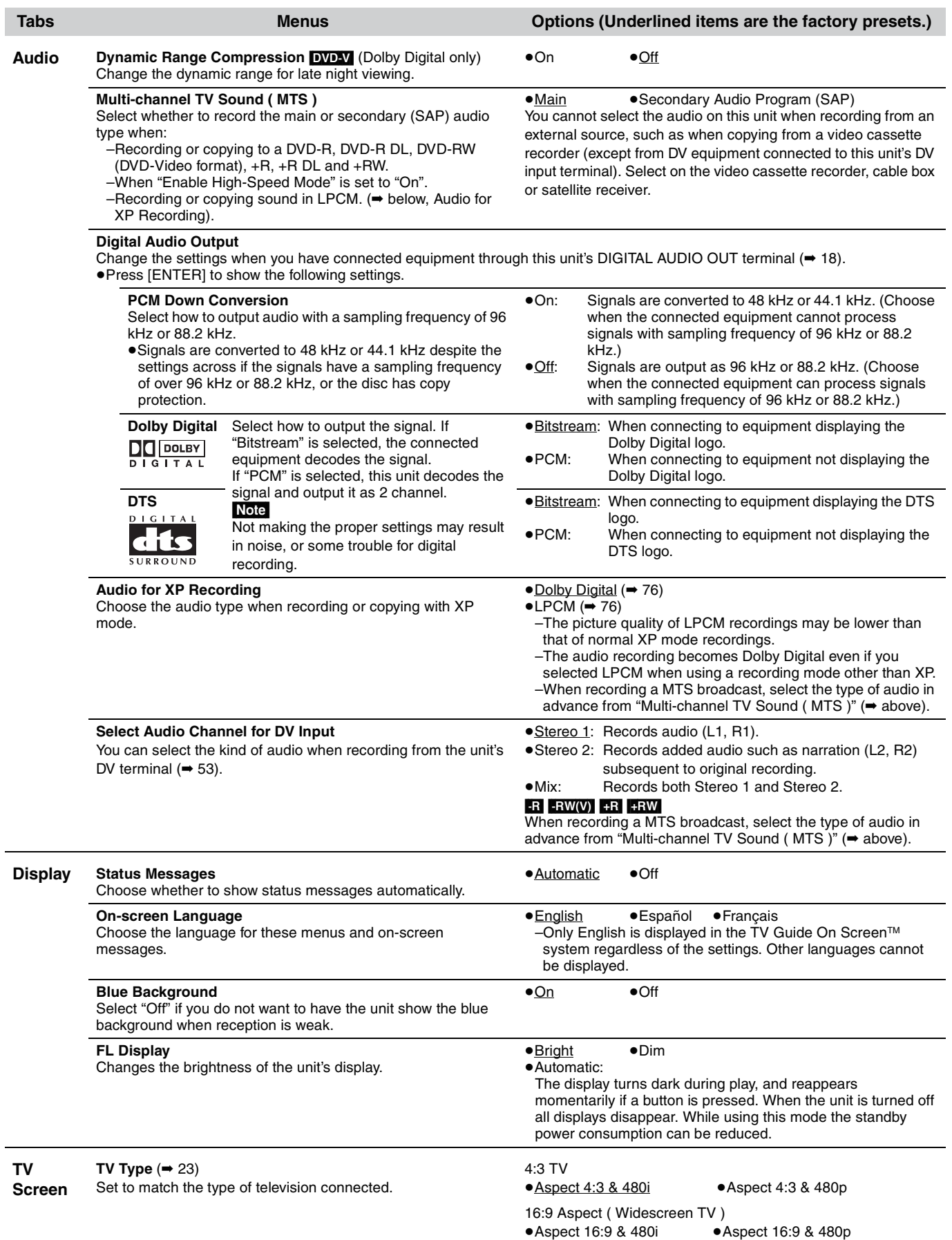

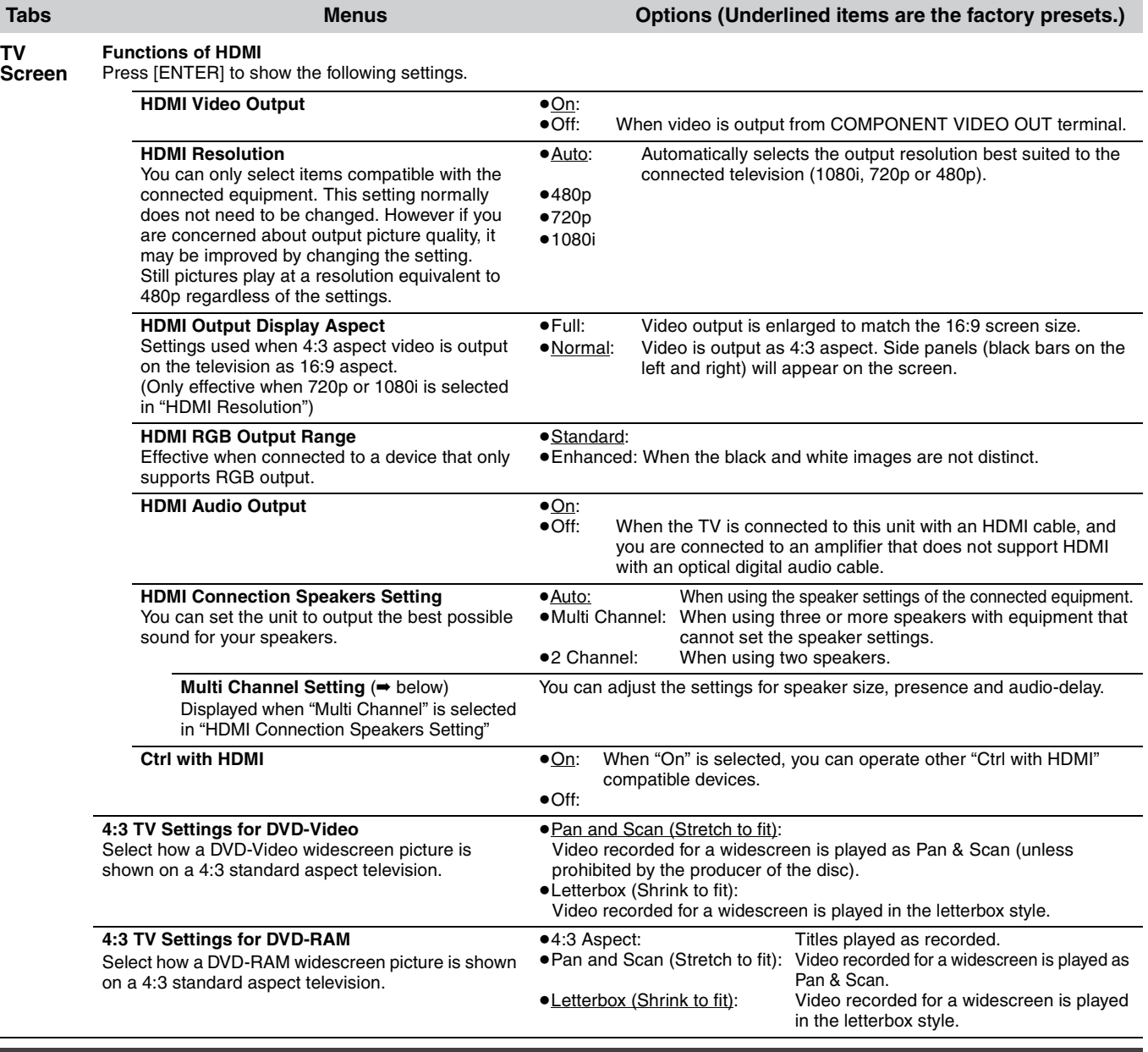

## **Changing the speaker setting to suit your speakers**

When connecting with an HDMI cable to an amplifier, use the following settings on this unit if you cannot set the speaker delay effect on the amplifier.

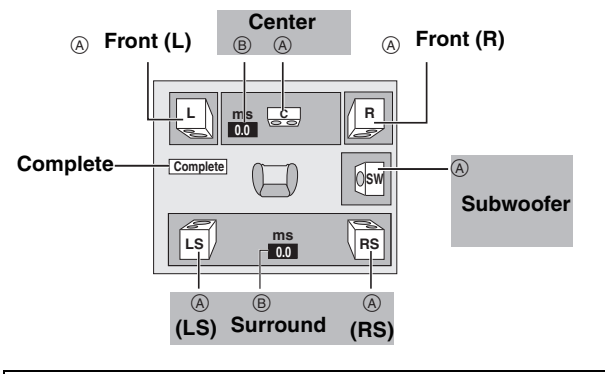

#### **Speaker presence and size (** $\textcircled{A}$ **)**

- 1 Press  $[\triangle, \blacktriangledown, \blacktriangle, \blacktriangleright]$  to select the speaker icon  $(\text{A})$  and press [ENTER].
- 2 Press  $[\triangle, \blacktriangledown]$  to select the setting and press [ENTER].

**Icon examples:**  Surround speaker (LS)

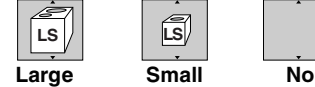

- ≥**Large**: Select when the speaker supports low-frequency (under 100 Hz) reproduction.
- ≥**Small**: Select when the speaker does not support low-frequency reproduction.

If the subwoofer is set to "No", the front speakers will automatically be set to "Large". (In this case, we recommend connecting a speaker that can reproduce bass below 100 Hz.)

#### **Delay time (**B**)**

#### **(Effective when playing multi-channel audio)**

If either distance  $\odot$  or  $\odot$  is less than  $\odot$ , find the difference in the relevant table and change to the recommended setting.

- 1 Press  $[\triangle, \triangledown, \triangle, \triangleright]$  to select the delay time box ( $\circledcirc)$ ) and press [ENTER].
- 2 Press  $[\triangle, \blacktriangledown]$  to select the setting and press [ENTER].

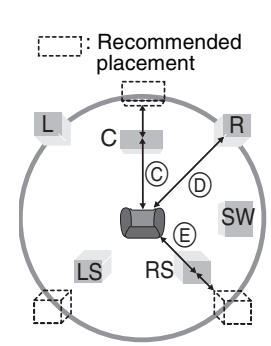

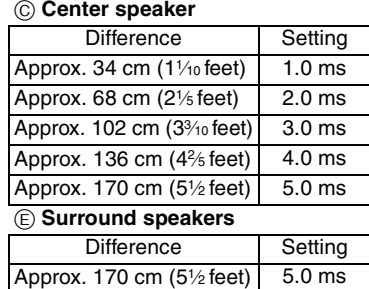

Approx. 340 cm (11 feet) 10.0 ms Approx. 510 cm (161/2 feet) 15.0 ms

## **Channel/Clock settings when TV Guide On ScreenTM system is not used**

#### **Refer to the control reference on page 60.**

#### **Preparation:**

If the program listings have already been downloaded, return the unit to the factory preset condition using the steps indicated below.

- When the unit is on and stopped
- 1 **Press and hold [**X **CH] and [**W **CH] on the main unit for about five** 
	- **seconds.**
	- The unit turns off.
- 2 **Press [POWER** Í**/I] to turn the unit on.**
- 3 **After the language and TV aspect is set up, press [RETURN] and**  exit the TV Guide On Screen™ system setup screen.

## Note

You can record only manually after you set the unit with "Set Channels Automatically".

## **Auto channel/clock settings**

- **1 While stopped Press [FUNCTIONS].**
- **2 Press [**3**,** <sup>4</sup>**] to select "Other Functions" and press [ENTER].**
- **3 Press [**3**,** <sup>4</sup>**] to select "Setup" and press [ENTER].**
- **4 Press [**3**,** <sup>4</sup>**] to select "Channel" and**   $pres[\triangleright]$ .
- **5 Press [**3**,** <sup>4</sup>**] to select "Set Channels Automatically" and press [ENTER].**

## **6 Press [ENTER].**

Auto Channel Setting starts. This takes a few minutes. The unit then proceeds with Auto Clock Setting. The time is displayed when finished.

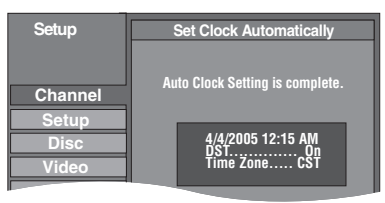

- ≥DST, Daylight Saving Time, shows the summertime setting. Regarding DST (Daylight Saving Time) ➡ 22
- ●TIME ZONE shows the time difference from Greenwich Mean Time (GMT).
	- EST (Eastern Standard Time) =  $GMT 5$
	- CST (Central Standard Time) =  $GMT 6$
	- MST (Mountain Standard Time) =  $GMT 7$
	- PST (Pacific Standard Time)  $=$  GMT  $-8$
	- AST (Alaska Standard Time)  $=$  GMT  $-9$
	- HST (Hawaii Standard Time)  $=$  GMT  $-10$
	- For other areas: xx hr
- ≥If the Auto Clock Setting does not start automatically, select "Clock Settings" from the "Setup" tab and then select "Set Clock Automatically".
- ≥If the time was not set correctly, use "Set Clock Manually" (➡ 22) or adjust time zone.

## **7 Press [ENTER].**

X **CH** W **POWER OPEN/CLOSE DRIVE CH SELECT** k**1.3 REC S VIDEO VIDEO L/MONO-AUDIO-R DVB**  $\frac{1}{2}$ **POWER** Í**/ l**

≥**The unit configures channels according to the Signal Source (RF IN) settings as follows.**

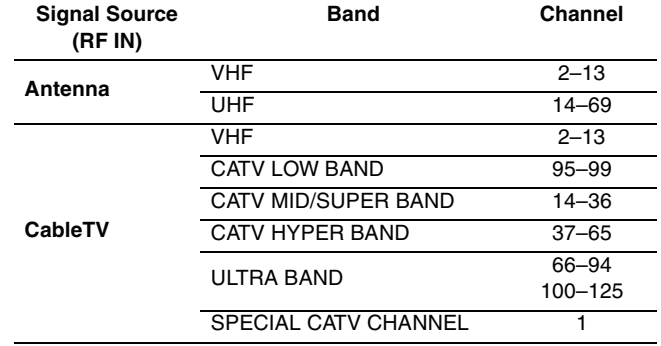

## **Adjust Time Zone**

Adjust the time zone  $(-1 \text{ or } +1)$  if it was not set correctly with auto clock setting.

You cannot change this setting if you set the clock manually.

- **1 While stopped Press [FUNCTIONS].**
- **2 Press [**3**,** <sup>4</sup>**] to select "Other Functions" and press [ENTER].**
- **3 Press [**3**,** <sup>4</sup>**] to select "Setup" and press [ENTER].**
- **4 Press [**3**,** <sup>4</sup>**] to select "Setup" and press [**1**].**
- **5 Press [**3**,** <sup>4</sup>**] to select "Clock Settings" and press [ENTER].**
- **6 Press [**3**,** <sup>4</sup>**] to select "Adjust Time Zone" and press [ENTER].**

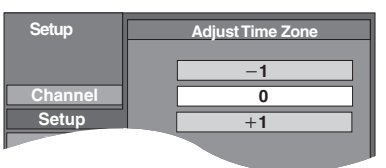

 $\text{Press} [\triangle, \blacktriangledown]$  to select " $-1$ " or " $+1$ " **and press [ENTER].**

**To return to the previous screen** Press [RETURN].

**To exit the screen** Press [RETURN] several times.

**To cancel partway while Auto Channel/Clock Setting is taking place** Press [RETURN].

To set so the TV Guide On Screen™ system is not displayed automatically when you turn the unit on When the power is turned on and the Start setup screen is displayed, press [A,  $\Pi$ ] to select "Don't remind me again" and press [ENTER].

## **Channel captions**

You can use the preset captions, or manually enter new ones yourself.

The captions you enter are displayed when the channel is displayed and in the Direct Navigator screen.

- **1 While stopped Press [FUNCTIONS].**
- **2 Press [**3**,** <sup>4</sup>**] to select "Other Functions" and press [ENTER].**
- **3 Press [**3**,** <sup>4</sup>**] to select "Setup" and press [ENTER].**

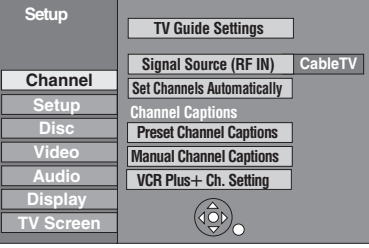

**4 Press [**3**,** <sup>4</sup>**] to select "Channel" and press [**1**].**

**Preset Channel Captions**

**After performing steps 1–4 (**➡ **above)**

**5 Press [**3**,** <sup>4</sup>**] to select "Preset Channel Captions" and press [ENTER].**

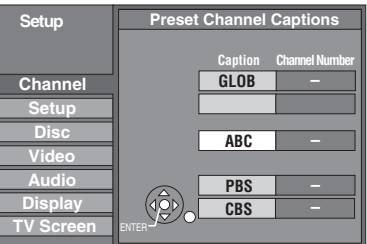

## **6** Press [▲, ▼] to select the caption and **press [**1**].**

You can choose from the following captions. ABC, PBS, CBS, CNN, FOX, ESPN, NBC, HBO, A&E, AMC, FAM, MAX, MTV, SHOW, TBS, USA, TNT, CBC, UPN, CTV, WB, TSN, DSC, GLOB

≥When selecting the caption, press and hold [3, 4] to scroll up and down the screen.

## **7 Press [**3**,** <sup>4</sup>**] to select the channel corresponding to the caption and press [**2**].**

●Channels are only displayed if they contain a station and if captions have not been added manually.

≥To delete the channel number, press [¢ CANCEL].

Repeat steps 6 and 7 to enter other channels.

## **8 Press [ENTER].**

**Manual Channel Captions**

**After performing steps 1–4 (**➡ **left)**

## **5 Press [**3**,** <sup>4</sup>**] to select "Manual Channel Captions" and press [ENTER].**

**6 Press [**3**,** <sup>4</sup>**] to select the channel and press [**1**].**

≥Channels are only displayed if they contain a station and if preset captions have not been added.

## **Press [▲, ▼] to select the first character and press [** $\blacktriangleright$ **].**

- ≥You can choose from the following characters: A–Z, 0–9, -, &, !, /, (space)
- To delete the caption, press [ $*$  CANCEL].
- Repeat this step to enter the other characters.

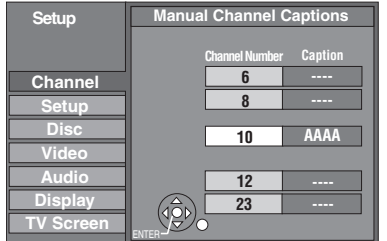

## **8 Press [**2**,** <sup>1</sup>**] to return to the "Channel Number" column.**

Repeat steps 6–8 to enter other channels.

## **9 Press [ENTER].**

## **VCR Plus+ Channel Setting**

Set these guide channels so you can use the VCR Plus+ programming number for scheduled recording. Before setting up, refer to a TV magazine for lists containing information on channels, station names, and quide channels.

**After performing steps 1–4 (**➡ **left)**

**5 Press [▲, ▼] to select "VCR Plus+ Ch. Setting" and press [ENTER].**

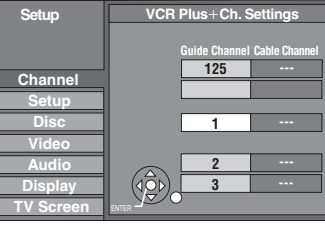

## **6** Press [▲, ▼] to select the guide **channel you want to set and press [**1**].**

When selecting the guide channel, press and hold  $[\triangle, \blacktriangledown]$  to scroll the screen up and down.

**7** Press  $\left[ \blacktriangle, \blacktriangledown \right]$  to select the channel **corresponding to the guide channel and press [**2**].**

To delete a number, press [ $*$  CANCEL].

Repeat steps 6 and 7 to enter other channels.

**8 Press [ENTER].**

# **Frequently asked questions**

Refer to the following items if you have any doubts about unit operations.

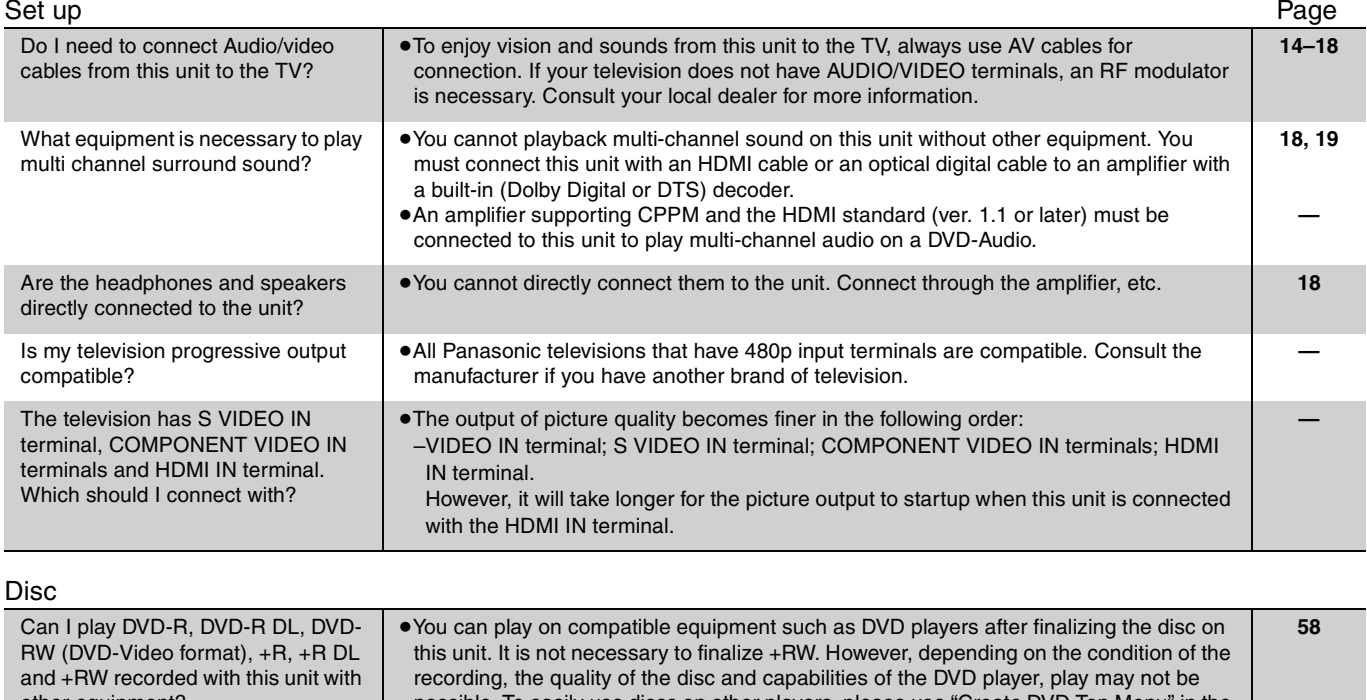

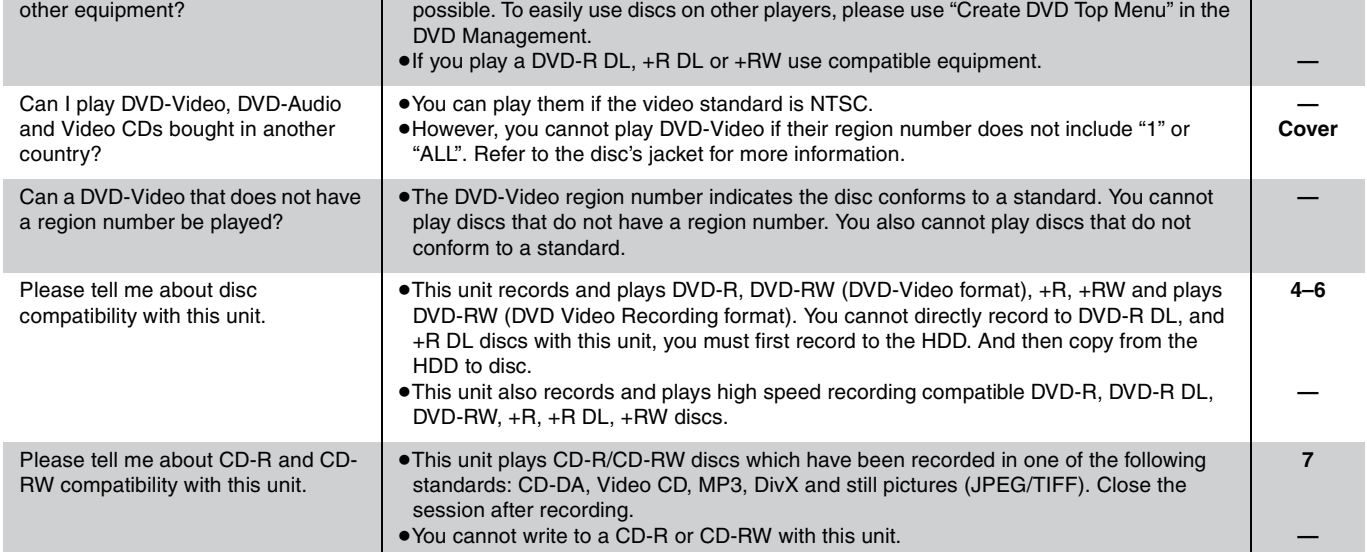

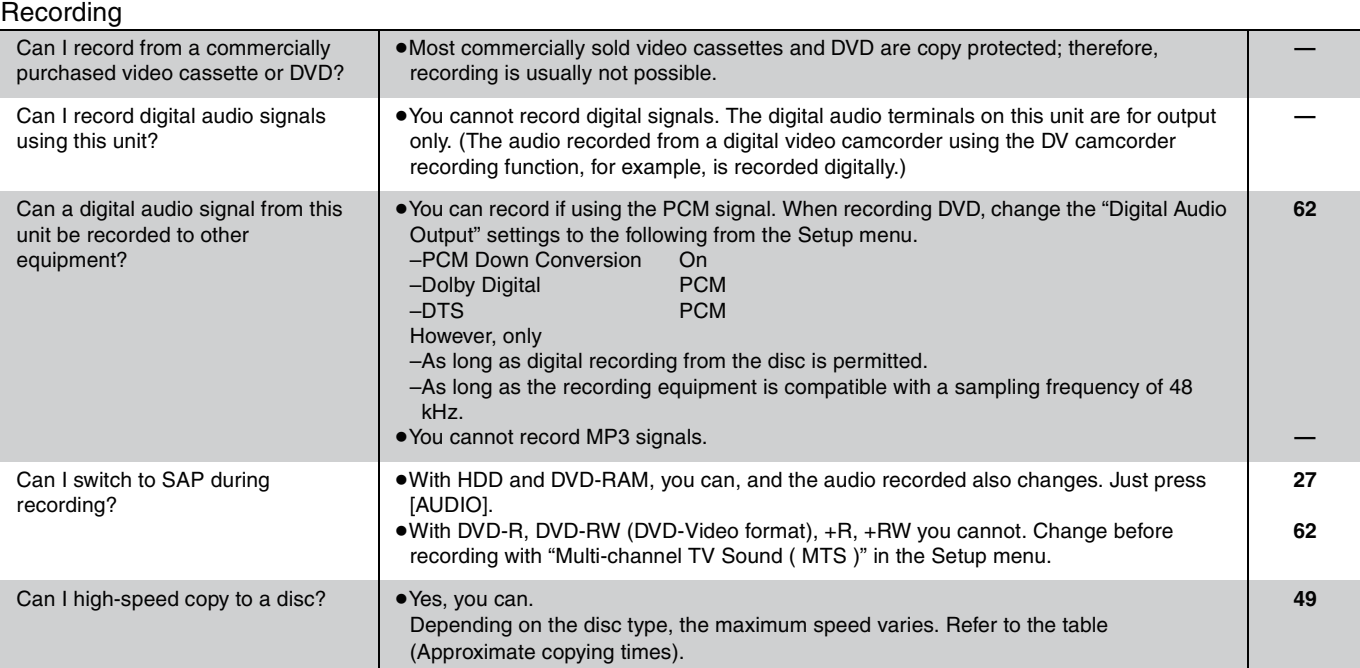

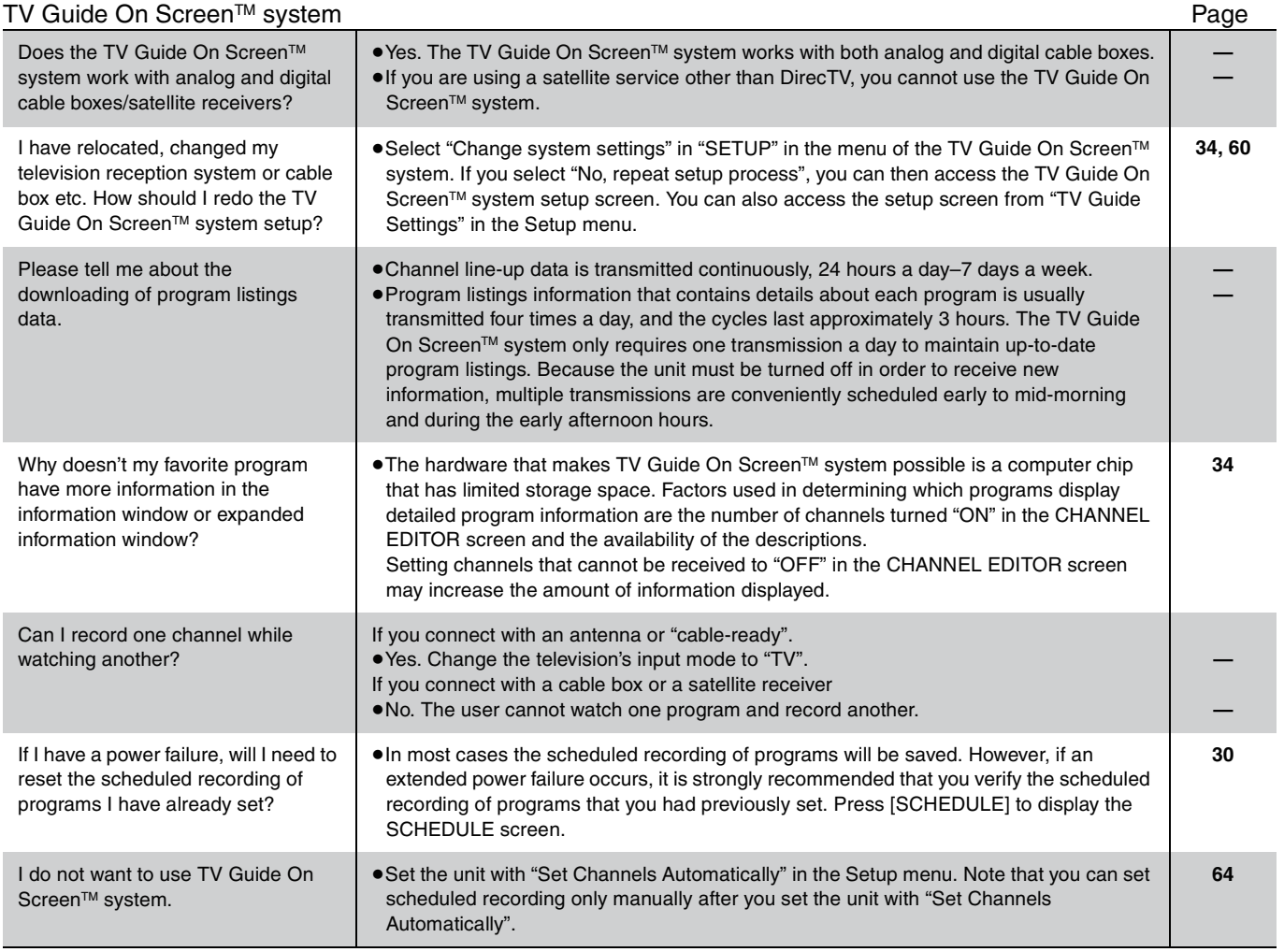

## **Messages**

Messages including the following passages are displayed on screen.

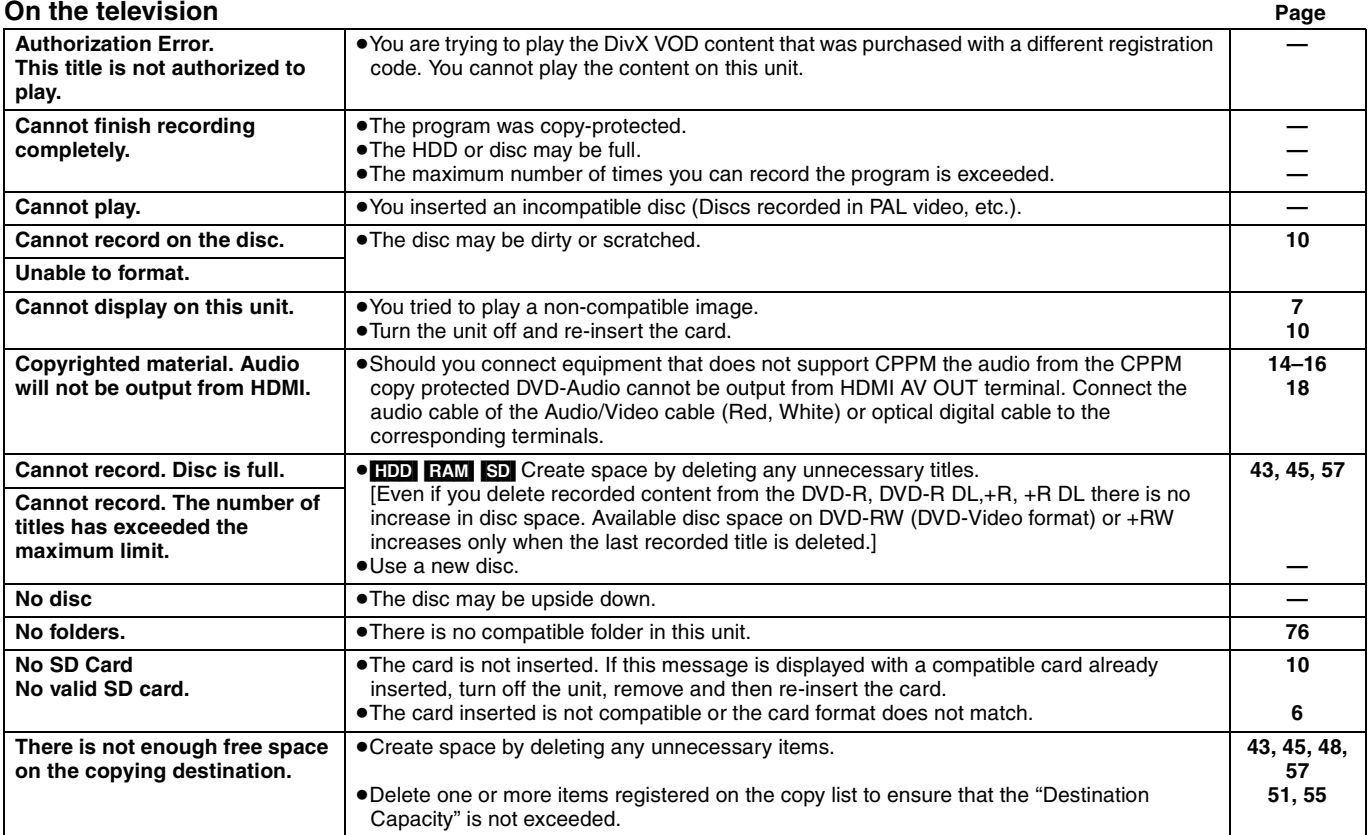

Continued on next page

## **On the television (Continued) Page Page Page Page Page Page Page Page Page Page Page Page Page Page Page Page Page Page Page Page Page Page Page Page Page Page Page**

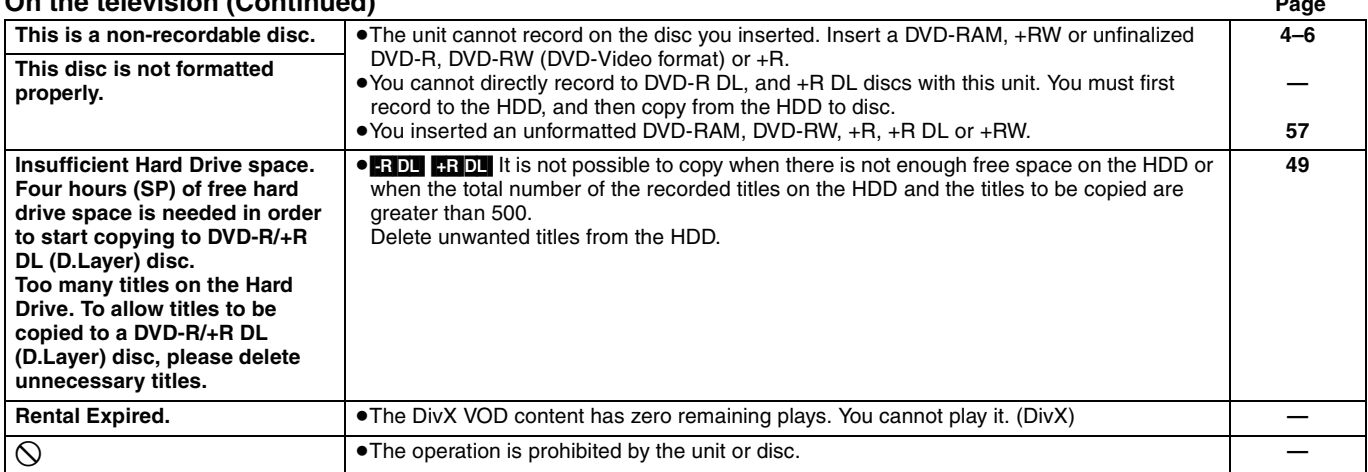

## **On the unit's display**

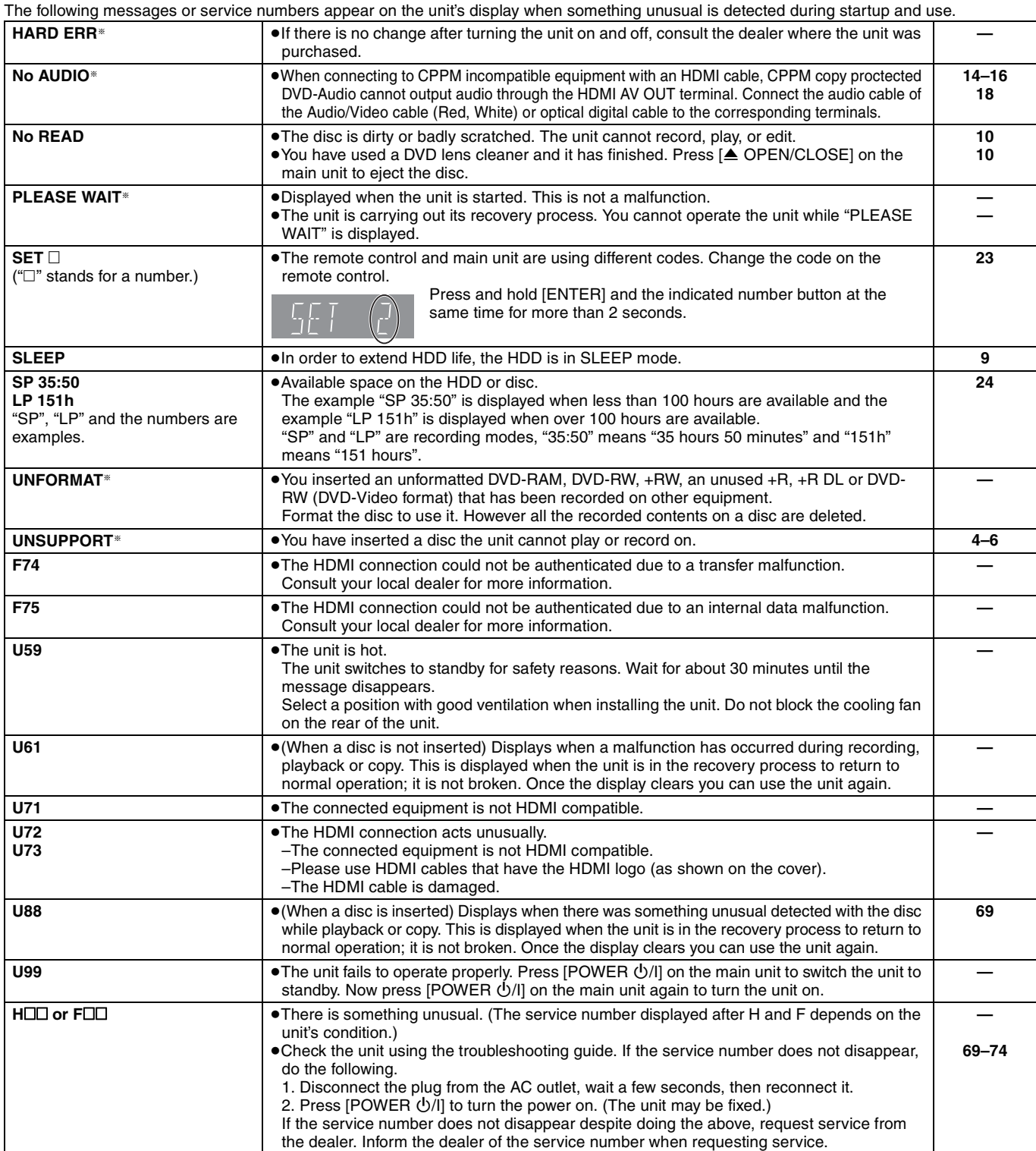

# **Troubleshooting guide**

Before requesting service, make the following checks. If you are in doubt about some of the check points, or if the solutions indicated in the chart do not solve the problem, refer to the "Customer Services Directory" on page 78 if you reside in the U.S.A., or refer to the "Product information" on page 77 if you reside in Canada.

## **The following do not indicate a problem with this unit:**

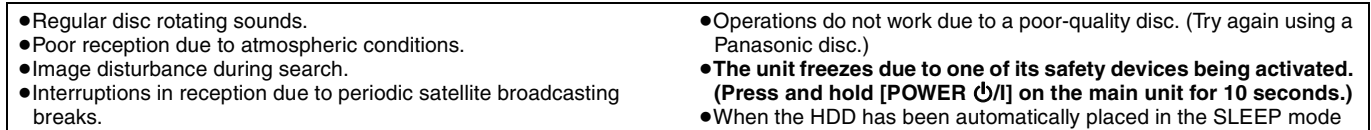

- ≥A sound is heard when the HDD goes into SLEEP mode, or operations are slow to respond in SLEEP mode.
- ≥When the HDD has been automatically placed in the SLEEP mode
- (➡ 9), or the unit is turned on or off, there may be an unexpected sound. This does not indicate a problem with this unit.

#### **To reset this unit Page**

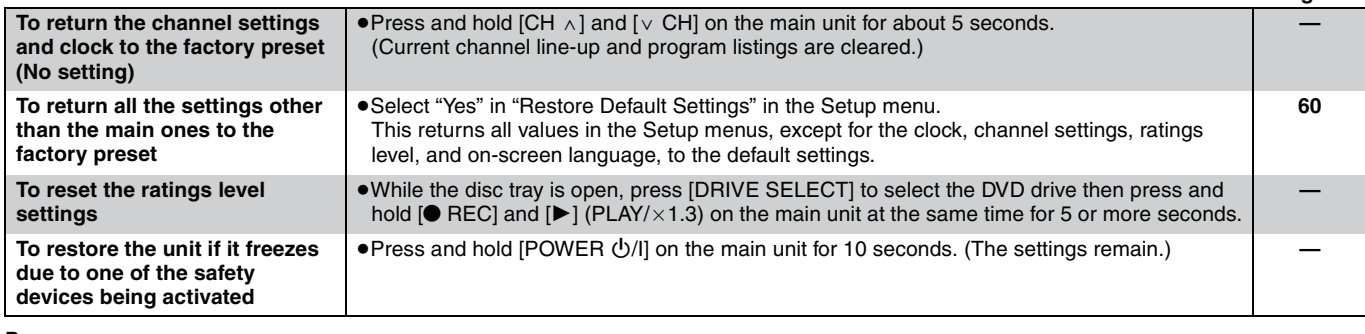

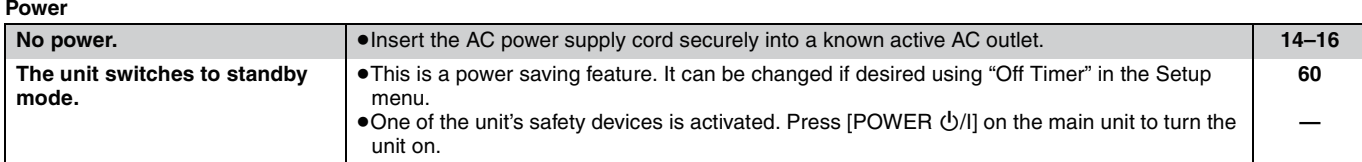

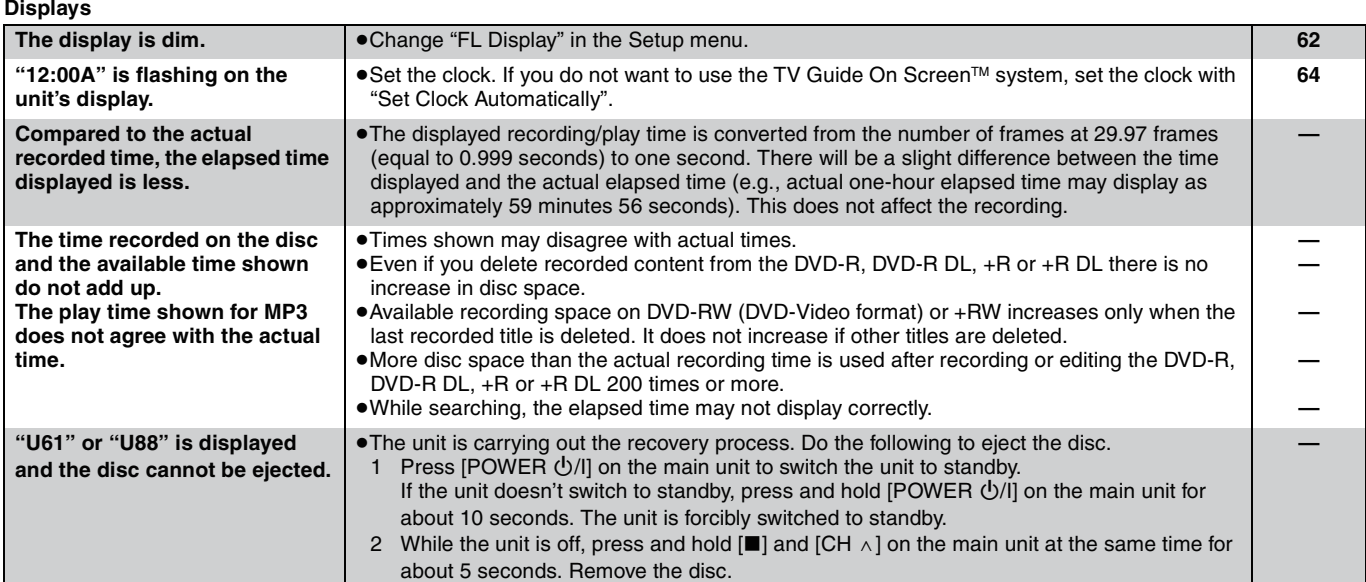

**TV screen and video The images from this unit do not appear on the television. Picture is distorted.** ≥Make sure that the television is connected to the VIDEO OUT terminal, S VIDEO OUT terminal, COMPONENT VIDEO OUT terminals or HDMI AV OUT terminal on this unit. ≥Make sure that the television's input setting (e.g., VIDEO 1) is correct. ≥Progressive output is set to on but the connected television is not progressive compatible. Press and hold  $[]]$  and  $[]$  (PLAY/ $\times$ 1.3) on the main unit at the same time for more than 5 seconds to cancel this setting. The setting will change to interlace. ≥To output video from a device connected with an HDMI cable, set "HDMI Video Output" to "On" in the Setup menu. ≥When connecting with a component video cable to a television that is incompatible with progressive video, check if there is also an HDMI cable connected to an amplifier, etc. If so, turn the power off to the device connected with an HDMI cable, and set the "HDMI Video Output" to "Off" in the Setup menu. ≥Picture may not be seen when more than 4 devices are connected with HDMI cables. Reduce the number of connected devices. **14–19 — — 63 63 —**

Continued on next page

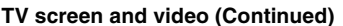

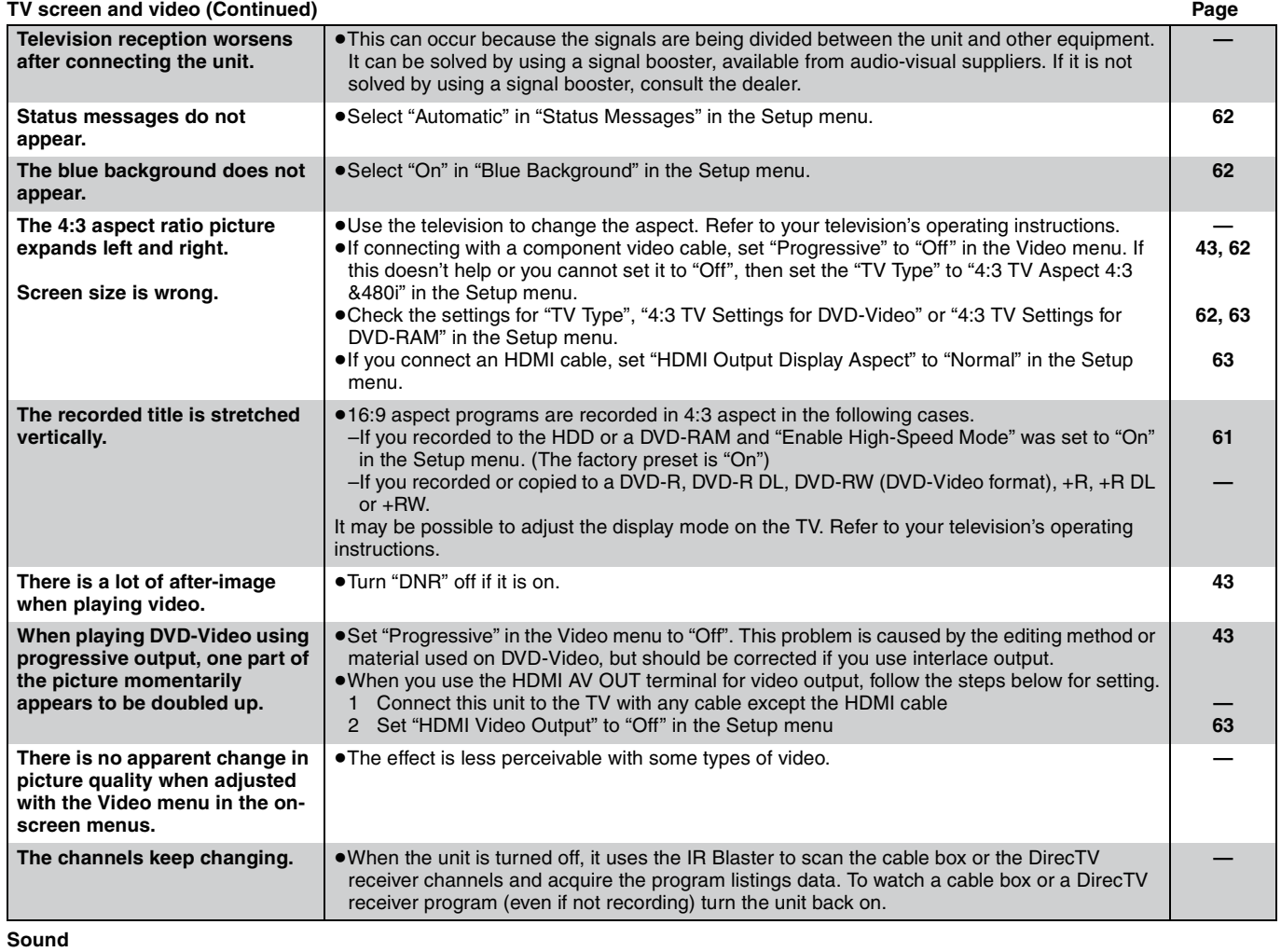

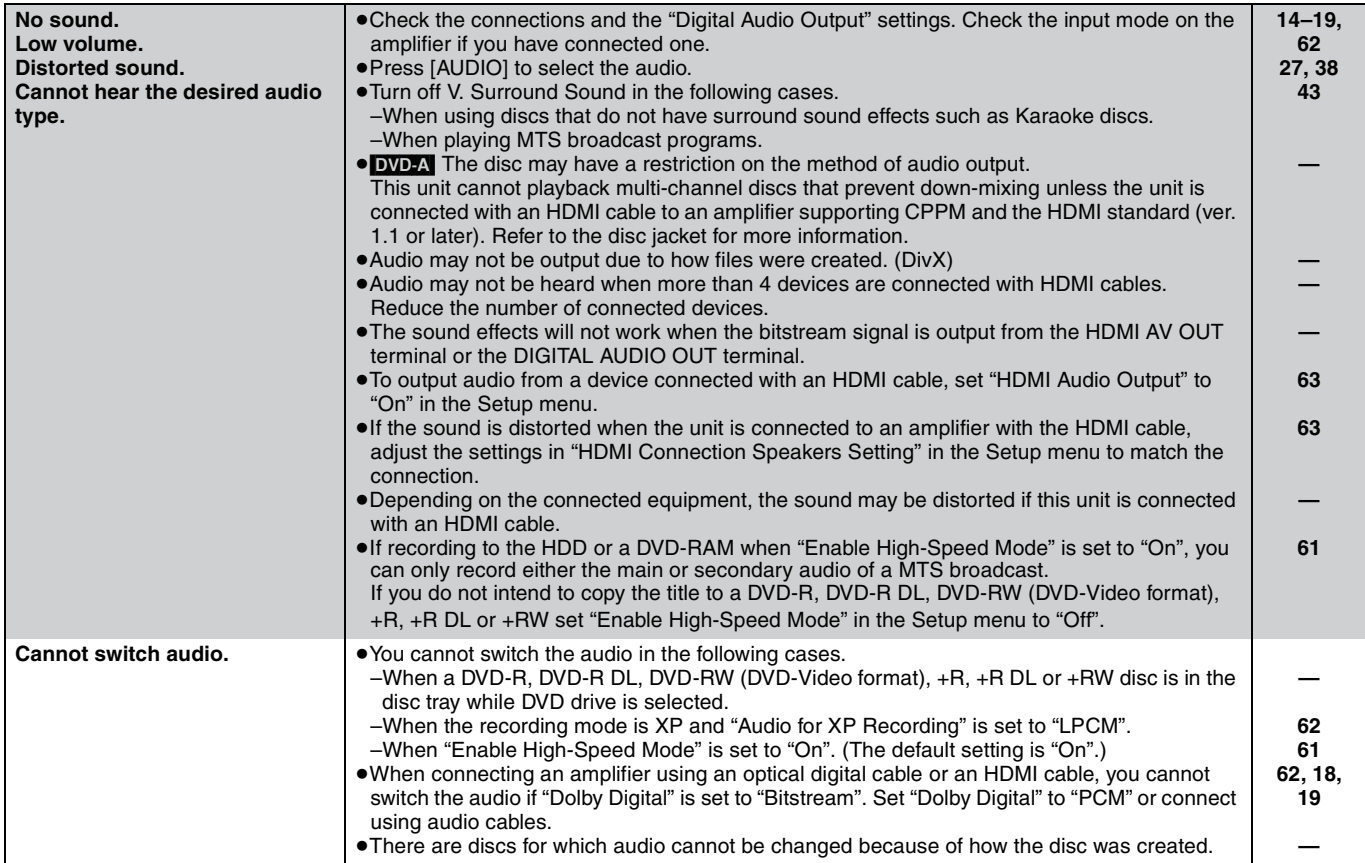

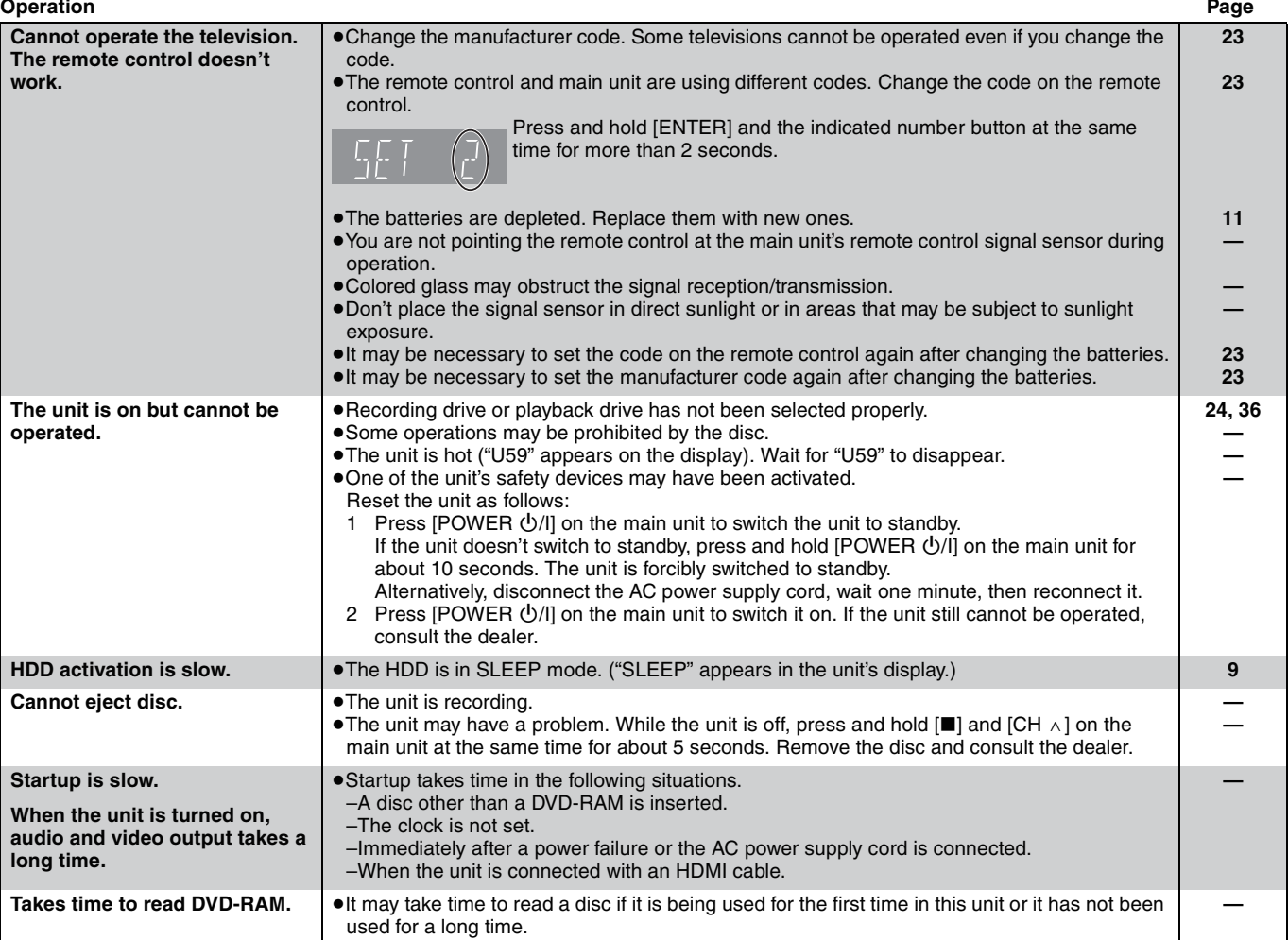

## **Recording/Scheduled recording/Copying**

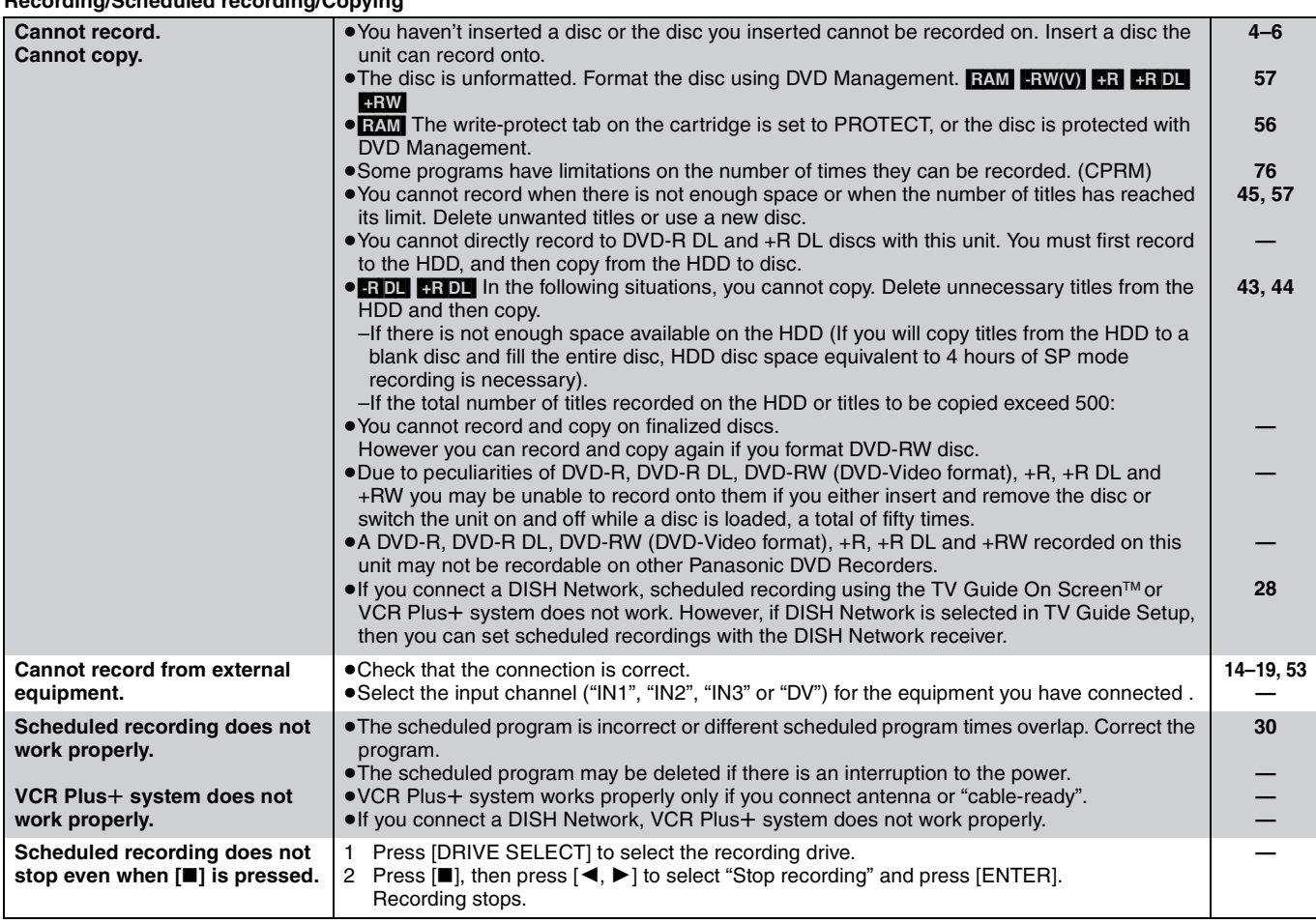

Troubleshooting guide *Troubleshooting guide*

Continued on next page RQT8365

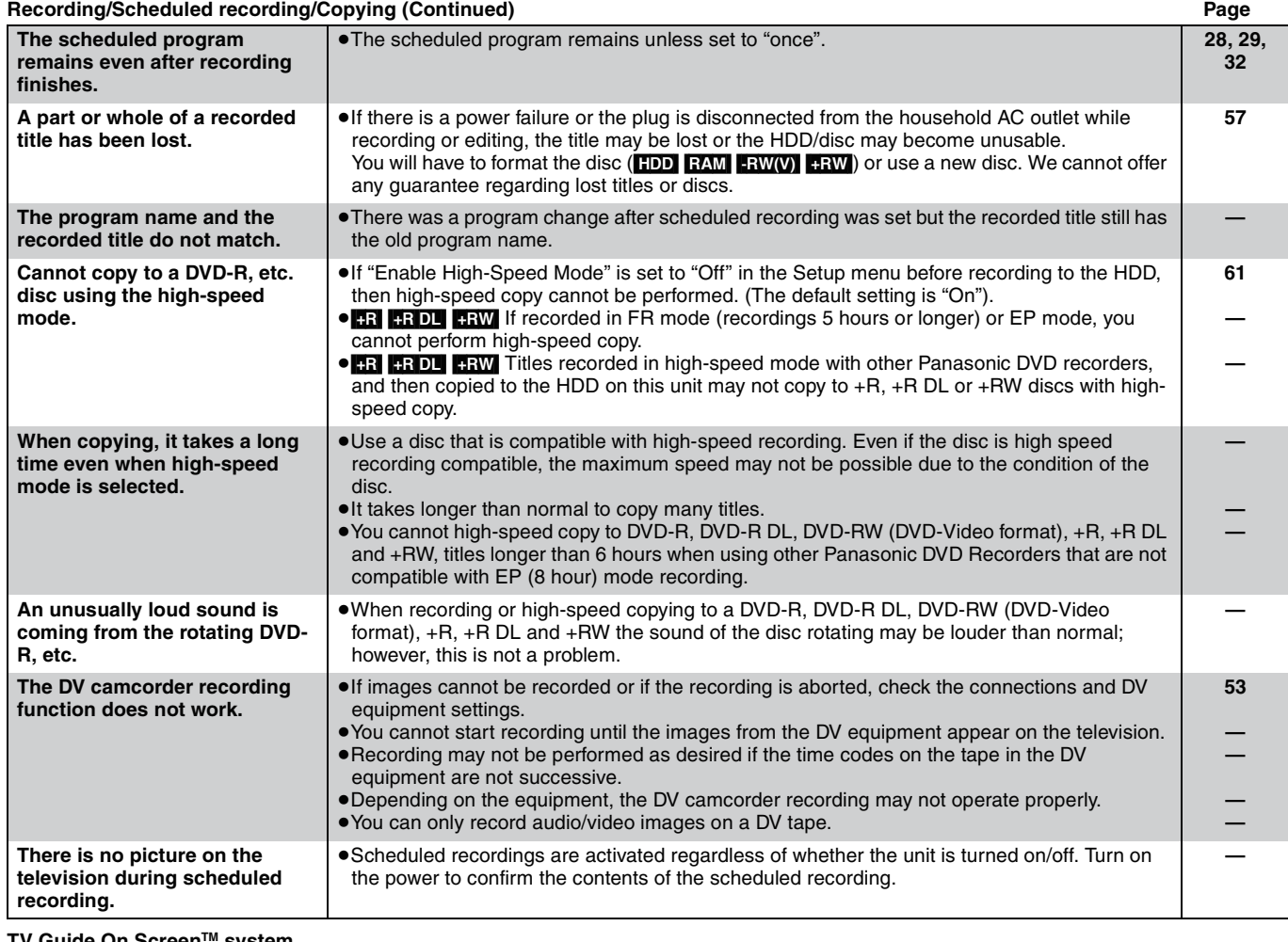

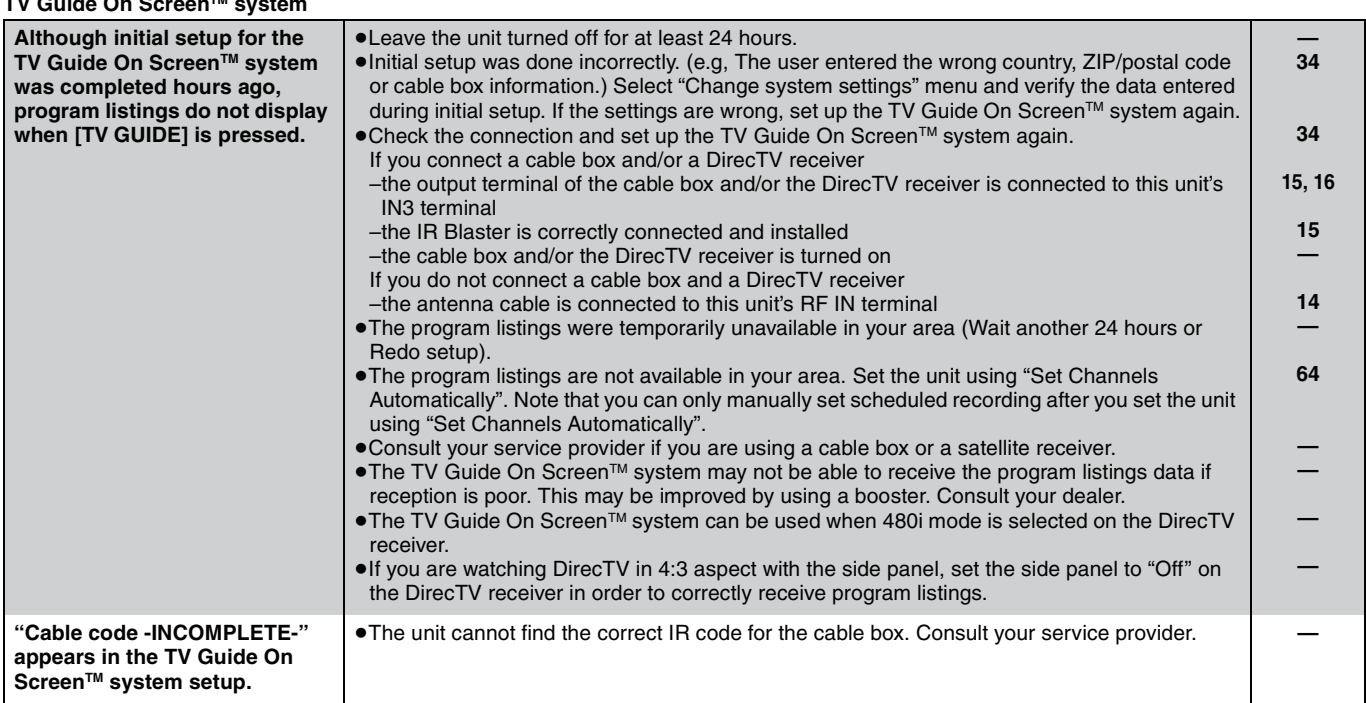
# **TV Guide On ScreenTM system (Continued) Page**

**Some or all of the channels display "No Listing".**

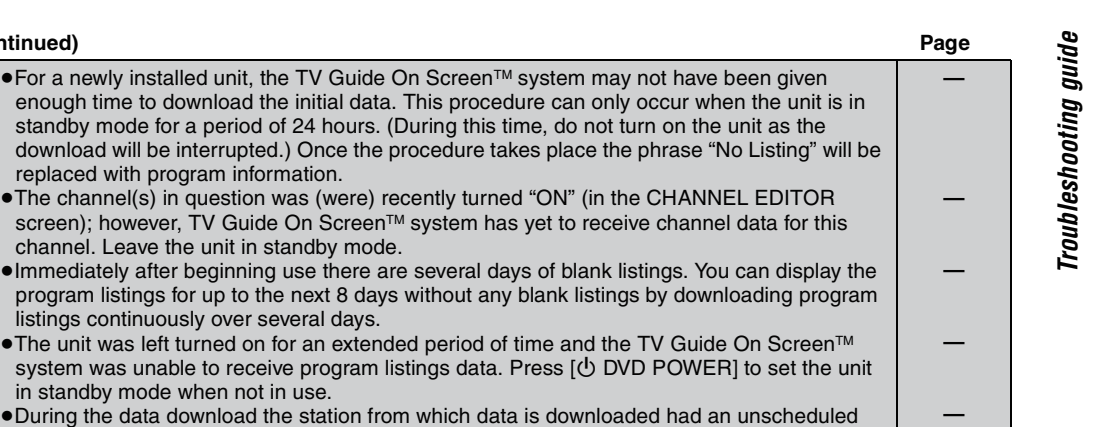

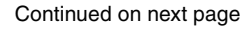

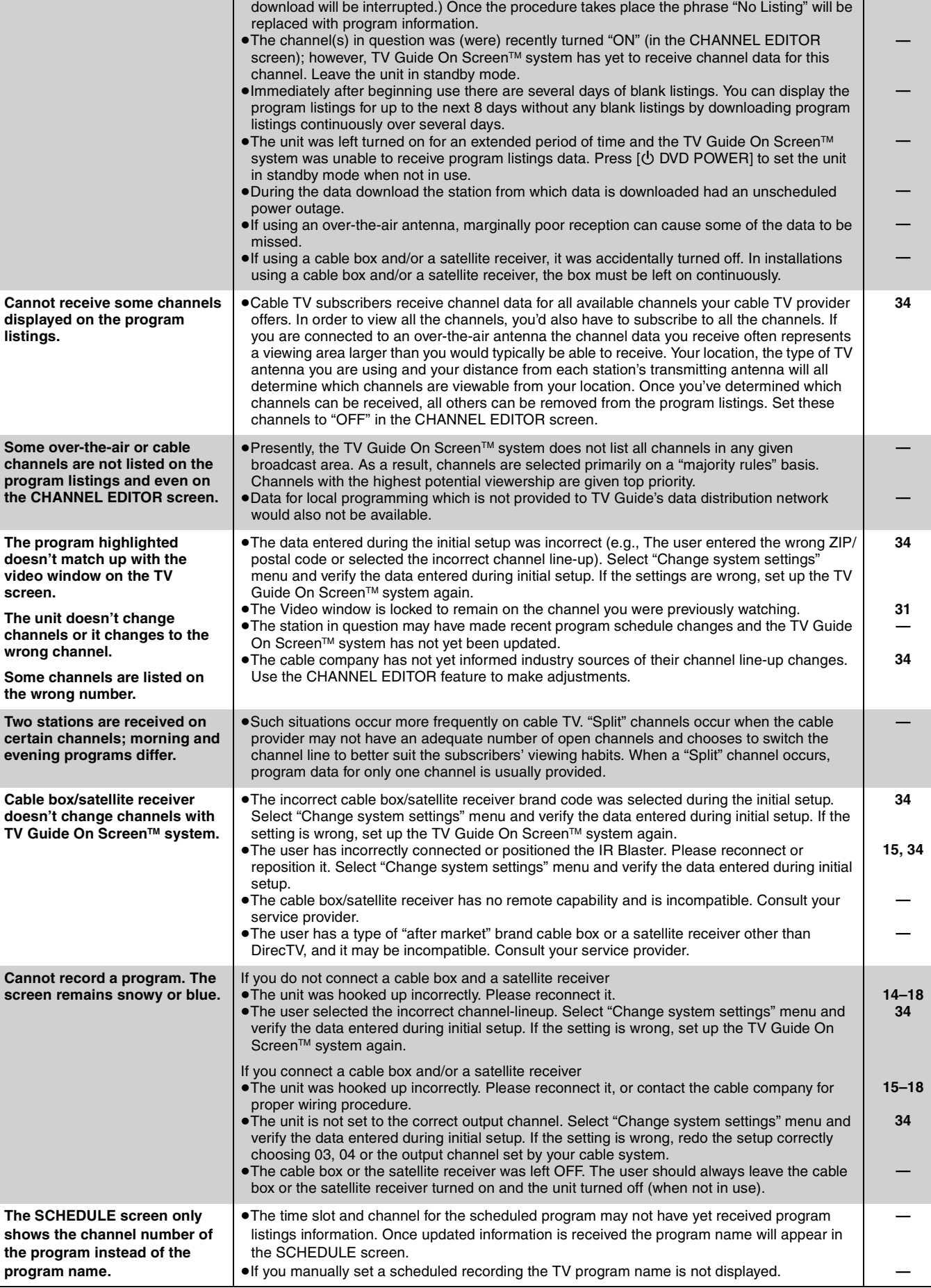

73 RQT8365

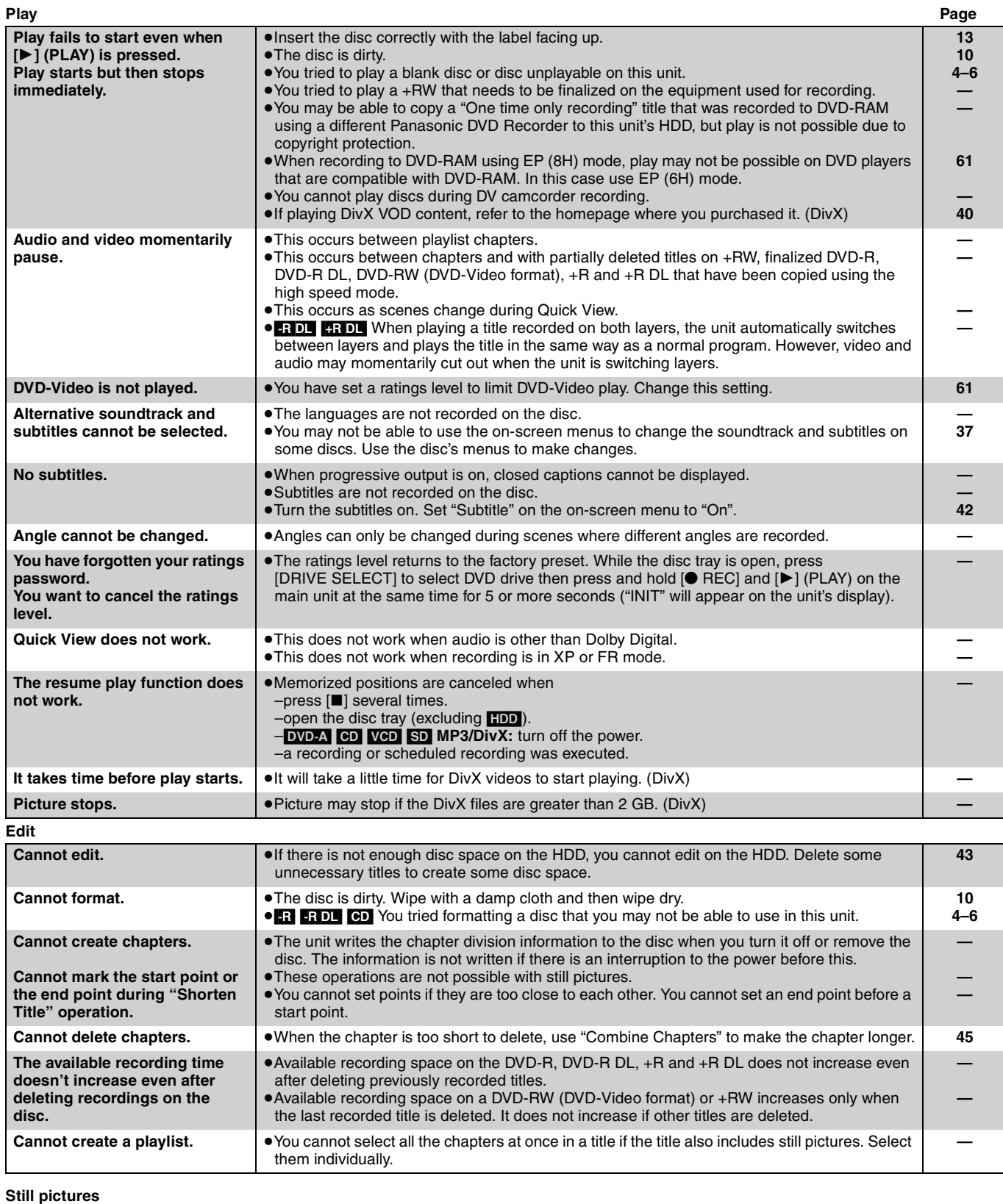

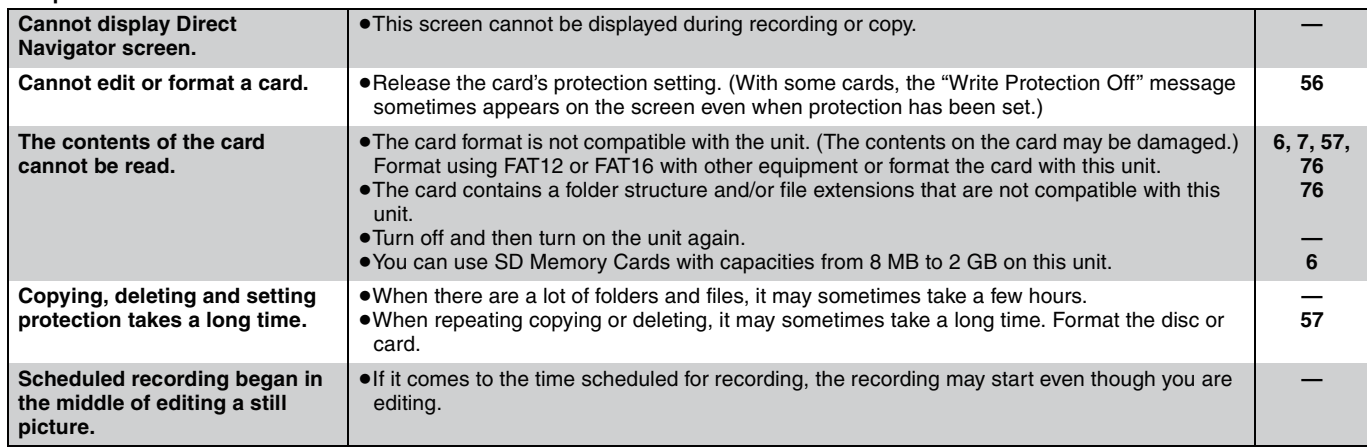

# **Specifications**

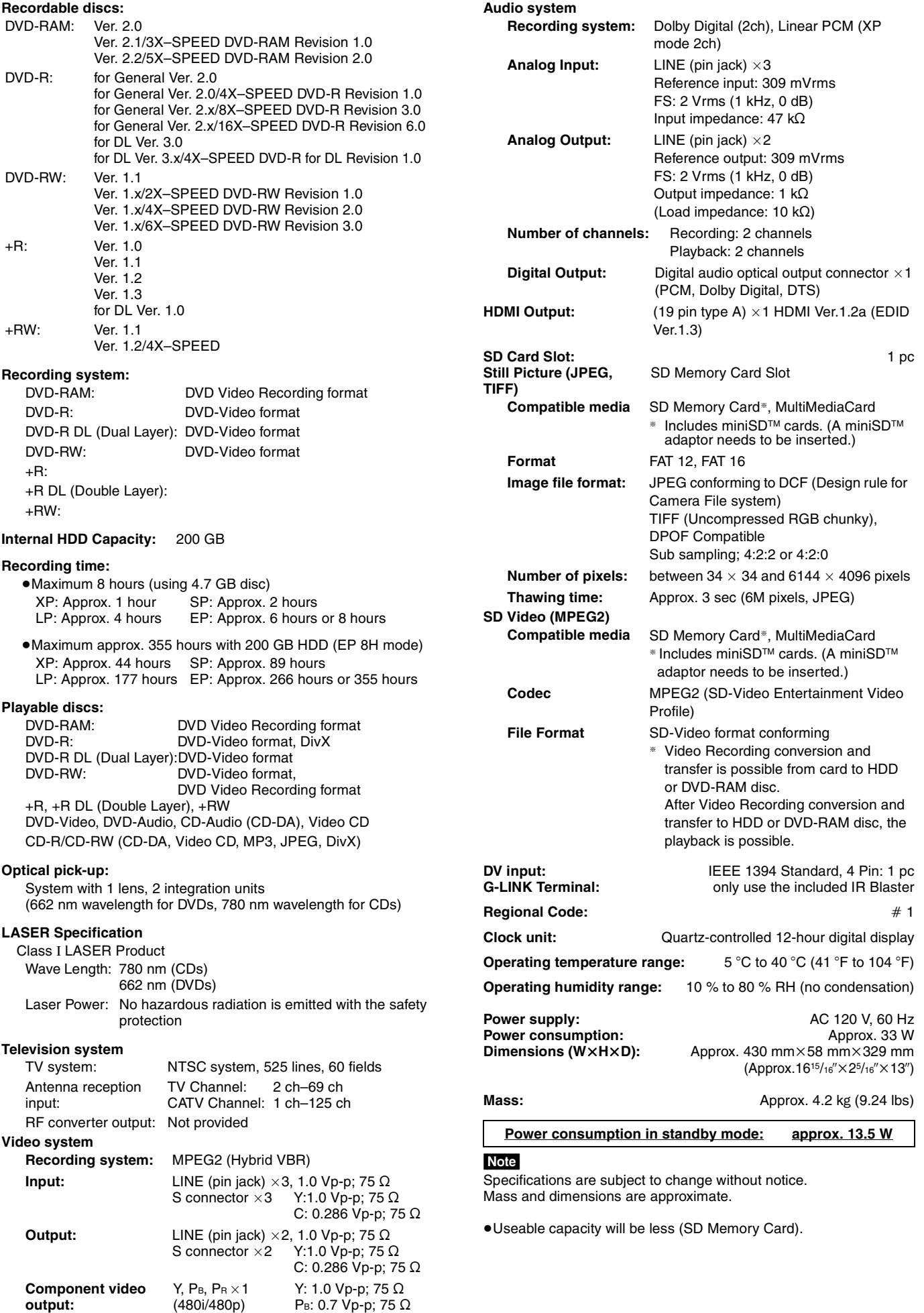

Pr: 0.7 Vp-p; 75 Ω

#### **Bitstream**

This is the digital form of multi-channel audio data (e.g., 5.1 channel) before it is decoded into its various channels.

#### **CPPM (Content Protection for Prerecorded Media)**

A copy protection system used for DVD-Audio files. This unit supports CPPM.

#### **CPRM (Content Protection for Recordable Media)**

CPRM is technology used to protect broadcasts that are allowed to be recorded only once. Such broadcasts can be recorded only with CPRM compatible recorders and discs.

#### **Decoder**

A decoder restores the coded audio signals on DVDs to normal. This is called decoding.

#### **DivX**

A video compression format developed by DivXNetworks, Inc. that compresses video files without any considerable loss of video quality.

#### **Dolby Digital**

This is a method of coding digital signals developed by Dolby Laboratories. Apart from stereo (2-channel) audio, these signals can also be multi-channel audio. A large amount of audio information can be recorded on one disc using this method.

When recording on this unit Dolby Digital (2 channel) is the default audio.

#### **Down-mixing**

This is the process of remixing the multi-channel audio found on some discs into two channels. It is useful when you want to listen to the 5.1-channel audio recorded on DVDs through your television's speakers. Some discs prohibit down-mixing and this unit can then only output the front two channels.

DVD-A Tracks that do not allow down-mixing will not play correctly on this unit except when connecting with an HDMI cable to an amplifier that meets HDMI standards (ver. 1.1 or later) and is CPPM compatible.

#### **DPOF (Digital Print Order Format)**

DPOF is the standard printing format for still picture data taken by a digital camera, etc. It is used for automatic printing at a photo developing store or on your home printer.

#### **Drive**

In the instance of this unit, this refers to the hard disk (HDD), disc (DVD) and SD card (SD). These perform the reading and writing of data.

#### **DTS (Digital Theater Systems)**

This surround system is used in many movie theaters. There is good separation between the channels, so realistic sound effects are possible.

#### **Dynamic range**

Dynamic range is the difference between the lowest level of sound that can be heard above the noise of the equipment and the highest level of sound before distortion occurs.

Dynamic range compression means reducing the gap between the loudest and softest sounds. This means you can listen at low volumes but still hear dialog clearly.

#### **EPG (Electronic Program Guide)**

This is a system used to display program listings on televisions, computers and cellular phones. Data is transmitted using the internet or television waves. This unit is compatible with the method using television waves. You can use program listings for functions such as scheduled recording.

#### **Film and video**

DVD-Video are recorded using either film or video. This unit can determine which type has been used, then uses the most suitable method of progressive output.

Film: Recorded at 24 frames per second. (Recorded at 30 frames per second as well). Generally appropriate for motion picture films. Video: Recorded at 30 frames/60 fields per second. Generally appropriate for TV drama programs or animation.

#### **Finalize**

A process that makes play of a recorded CD-R, CD-RW, DVD-R, etc. possible on equipment that can play such media. You can finalize DVD-R, DVD-R DL, DVD-RW (DVD-Video format), +R and +R DL on this unit.

After finalizing, the disc becomes play-only and you can no longer record or edit. However, finalized DVD-RW can be formatted to become recordable.

#### **Folder**

This is a place on the hard disk or memory card where groups of data are stored together. In the case of this unit, it refers to the place where still pictures (JPEG, TIFF) and MPEG2 are stored.

# **Structure of folders displayed by this unit**

The following  $\bigcap$  can be displayed on this unit. ¢¢¢: Numbers XXX: Letters

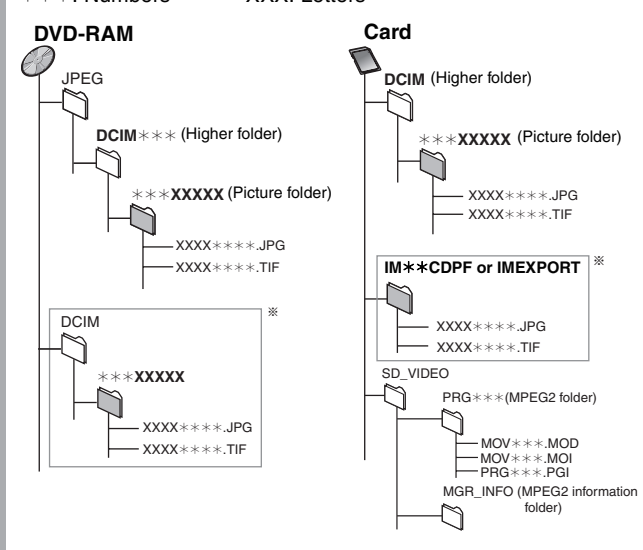

- § Folders can be created on other equipment. However, these folders cannot be selected as a copying destination.
- ≥The folder cannot be displayed if the numbers are all "0" (e.g., DCIM000 etc).
- ≥If a folder name or file name has been input using other equipment, the name may not be displayed properly or you may not be able to play or edit the data.

#### **Formatting**

Formatting is the process of making media such as DVD-RAM recordable on recording equipment.

You can format DVD-RAM, DVD-RW (only as DVD-Video format), +RW, SD memory card and the HDD or unused +R and +R DL on this unit. Formatting irrevocably deletes all contents.

#### **Frames and fields**

Frames refer to the single images that constitute the video you see on your television. Each frame consists of two fields.

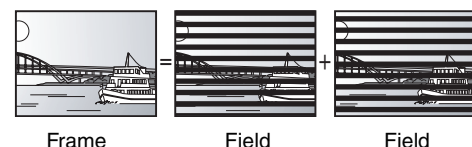

- ●A frame still shows two fields, so there may be some blurring, but picture quality is generally better.
- ≥A field still shows less picture information so it may be rougher, but there is no blurring.

#### **HDD (Hard disk drive)**

This is a mass data storage device used in computers, etc. A disk with a surface that has been treated with magnetic fluid is spun and a magnetic head is brought in close proximity to facilitate the reading and writing of large amounts of data at high speed.

#### **HDMI (High-Definition Multimedia Interface)**

HDMI is a next-generation digital interface for consumer electronic products. Unlike conventional connections, it transmits uncompressed digital video and audio signals on a single cable. This unit supports high-definition video output [750p (720p), 1125i (1080i)] from HDMI AV OUT terminals. To enjoy high-definition video a high definition compatible television is required.

#### **JPEG (Joint Photographic Experts Group)**

This is a system used for compressing/decoding color still pictures. If you select JPEG as the storage system on digital cameras, etc., the data will be compressed to 1/10–1/100 of its original size. The benefit of JPEG is less deterioration in picture quality considering the degree of compression.

#### **LPCM (Linear PCM)**

These are uncompressed digital signals, similar to those found on CDs. LPCM sound is available when recording in XP mode.

#### **MPEG2 (Moving Picture Experts Group)**

A standard for efficiently compressing and expanding color video. MPEG2 is a compression standard used for DVD and satellite based digital broadcasting. This unit records programs using MPEG2. MPEG2 moving picture files shot with a Panasonic SD multi-camera, etc. can be copied to the HDD or a DVD-RAM disc.

# **MP3 (MPEG Audio Layer 3)**

An audio compression method that compresses audio to approximately one tenth of its size without any considerable loss of audio quality. You can play MP3 you have recorded onto CD-R and CD-RW.

# **Pan&Scan/Letterbox**

In general, DVD-Video are produced with the intention that they be viewed on a widescreen television (16:9 aspect ratio), so images often don't fit regular (4:3 aspect ratio) televisions. Two styles of picture, "Pan & Scan" and "Letterbox", deal with this problem.

Pan&Scan: The sides are cut off so the picture fills the screen.

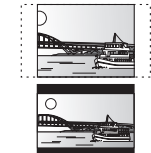

Letterbox: Black bands appear at the top and bottom of the picture so the picture itself appears in an aspect ratio of 16:9.

#### **Playback control (PBC)**

If a Video CD has playback control, you can select scenes and information with menus.

(This unit is compatible with version 2.0 and 1.1.)

#### **Progressive/Interlace**

NTSC, the video signal standard, has 480 interlaced (i) scan lines, whereas progressive scanning uses twice the number of scan lines. This is called 480p.

Using progressive output, you can enjoy the high-resolution video recorded on media such as DVD-Video.

Your television must be compatible to enjoy progressive video.

#### **Protection**

You can prevent accidental erasure by setting writing protection or deletion protection.

#### **Sampling frequency**

Sampling is the process of converting the heights of sound wave (analog signal) samples taken at set periods into digits (digital encoding). Sampling frequency is the number of samples taken per second, so larger numbers mean more faithful reproduction of the original sound.

# **Thumbnail**

This refers to a miniature representation of a picture used to display multiple pictures in the form of a list.

#### **TIFF (Tag Image File Format)**

This is a system used for compressing/decoding color still pictures, a common format for storing high quality images on digital cameras and other devices.

#### **1080i**

In one high definition image, 1125 (1080) alternating scan lines pass every  $1/60<sup>th</sup>$  of a second to create an interlace image. Because 1125i (1080i) more than doubles current television broadcasts of 480i, the detail is much clearer and creates a more realistic and rich image.

#### **720p**

In one high definition image, 750 (720) scan lines pass at the same time every  $1/60<sup>th</sup>$  of a second to create a progressive image. Since progressive video does not alternate scan lines like interlace, there is a minimal amount of screen flicker.

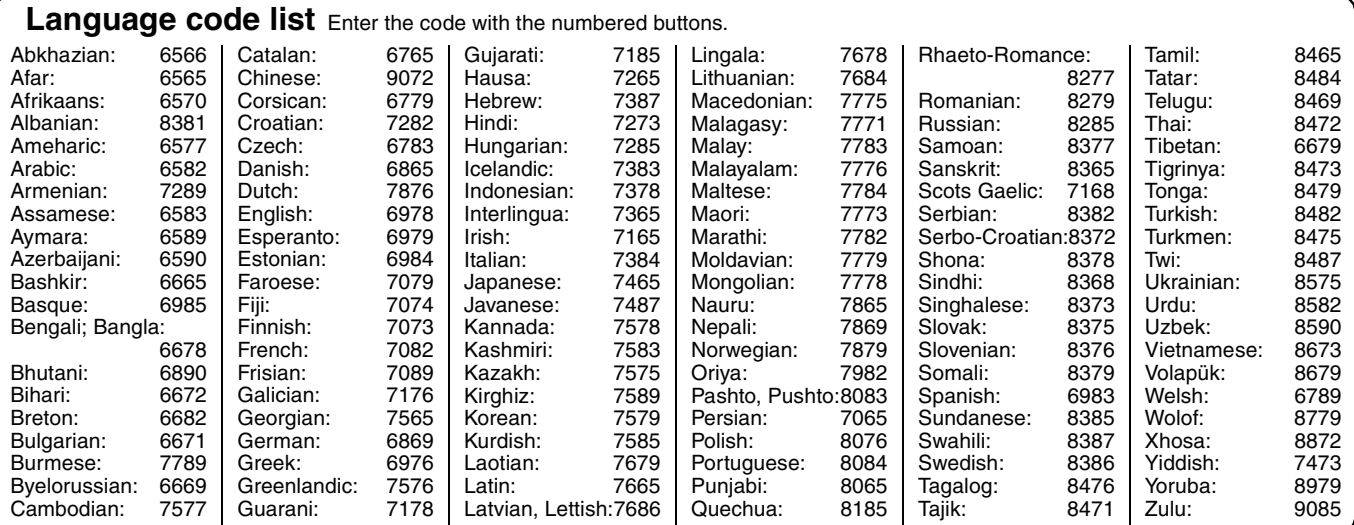

# **Product Service**

- **1. Damage requiring service**—The unit should be serviced by qualified service personnel if:
	- (a) The AC power supply cord or AC adaptor has been damaged; or
	- (b) Objects or liquids have gotten into the unit; or
	- (c) The unit has been exposed to rain; or
	- (d) The unit does not operate normally or exhibits a marked change in performance; or
	- (e) The unit has been dropped or the cabinet damaged.
- **2. Servicing**—Do not attempt to service the unit beyond that described in these operating instructions. Refer all other servicing to authorized servicing personnel.
- **3. Replacement parts**—When parts need replacing ensure the servicer uses parts specified by the manufacturer or parts that have the same characteristics as the original parts. Unauthorized substitutes may result in fire, electric shock, or other hazards.
- **4. Safety check**—After repairs or service, ask the servicer to perform safety checks to confirm that the unit is in proper working condition.

#### **Product information**

For product information or assistance with product operation:

In the U.S.A., refer to "Customer Services Directory" on page 78.

In Canada, contact the Panasonic Canada Inc. Customer Care Centre at 1-800-561-5505, or visit the website (www.panasonic.ca), or an authorized Servicentre closest to you.

# **Limited Warranty (ONLY FOR U.S.A.)**

**Panasonic Consumer Electronics Company, Division of Panasonic Corporation of North America** One Panasonic Way Secaucus, New Jersey 07094

**Panasonic Puerto Rico, Inc.** Ave. 65 de Infantería, Km. 9.5 San Gabriel Industrial Park, Carolina, Puerto Rico 00985

# **Panasonic DVD Recorder Limited Warranty**

#### **Limited Warranty Coverage**

If your product does not work properly because of a defect in materials or workmanship, Panasonic Consumer Electronics Company or Panasonic Puerto Rico, Inc. (collectively referred to as "the warrantor") will, for the length of the period indicated on the chart below, which starts with the date of original purchase ("warranty period"), at its option either (a) repair your product with new or refurbished parts, or (b) replace it with a new or a refurbished product. The decision to repair or replace will be made by the warrantor.

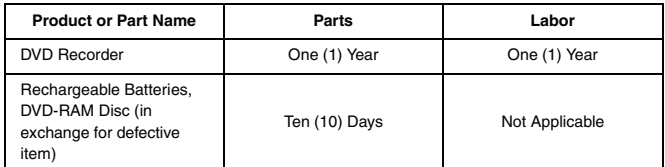

During the "Labor" warranty period there will be no charge for labor. During the "Parts" warranty period, there will be no charge for parts. You must carry-in or mail-in your product during the warranty period. If non-rechargeable batteries are included, they are not warranted. This warranty only applies to products purchased and serviced in the United States or Puerto Rico. This warranty is extended only to the original purchaser of a new product which was not sold "as is". A purchase receipt or other proof of the original purchase date is required for warranty service.

#### **Carry-In or Mail-In Service**

For Carry-In or Mail-In Service in the United States call 1-800-211-PANA (7262) or visit Panasonic Web Site: http://www.panasonic.com

For assistance in Puerto Rico call Panasonic Puerto Rico, Inc. (787)-750-4300 or fax (787)-768-2910.

#### **Limited Warranty Limits And Exclusions**

This warranty ONLY COVERS failures due to defects in materials or workmanship, and DOES NOT COVER normal wear and tear or cosmetic damage. The warranty ALSO DOES NOT COVER damages which occurred in shipment, or failures which are caused by products not supplied by the warrantor, or failures which result from accidents, misuse, abuse, neglect, mishandling, misapplication, alteration, faulty installation, set-up adjustments, misadjustment of consumer controls, improper maintenance, power line surge, lightning damage, modification, or commercial use (such as in a hotel, office, restaurant, or other business), rental use of the product, service by anyone other than a Factory Servicenter or other Authorized Servicer, or damage that is attributable to acts of God.

**THERE ARE NO EXPRESS WARRANTIES EXCEPT AS LISTED UNDER "LIMITED WARRANTY COVERAGE". THE WARRANTOR IS NOT LIABLE FOR INCIDENTAL OR CONSEQUENTIAL DAMAGES RESULTING FROM THE USE OF THIS PRODUCT, OR ARISING OUT OF ANY BREACH OF THIS WARRANTY.** (As examples, this excludes damages for lost time, travel to and from the servicer, loss of media or images, data or other recorded content. The items listed are not exclusive, but are for illustration only.) **ALL EXPRESS AND IMPLIED WARRANTIES, INCLUDING THE WARRANTY OF MERCHANTABILITY, ARE LIMITED TO THE PERIOD OF THE LIMITED WARRANTY.**

Some states do not allow the exclusion or limitation of incidental or consequential damages, or limitations on how long an implied warranty lasts, so the exclusions may not apply to you.

This warranty gives you specific legal rights and you may also have other rights which vary from state to state. If a problem with this product develops during or after the warranty period, you may contact your dealer or Servicenter. If the problem is not handled to your satisfaction, then write to the warrantor's Consumer Affairs Department at the addresses listed for the warrantor.

**PARTS AND SERVICE WHICH ARE NOT COVERED BY THIS LIMITED WARRANTY ARE YOUR RESPONSIBILITY.**

# *Customer Services Directory*

**Obtain Product Information and Operating Assistance; locate your nearest Dealer or Servicenter; purchase Parts and Accessories; or make Customer Service and Literature requests by visiting our Web Site at:**

*http://www.panasonic.com/consumersupport*

**or, contact us via the web at:**

*http://www.panasonic.com/contactinfo*

**You may also contact us directly at:**

**1-800-211-PANA (7262),**

**Monday-Friday 9 am-9 pm; Saturday-Sunday 10 am-7 pm, EST.**

**For hearing or speech impaired TTY users, TTY : 1-877-833-8855**

# *Accessory Purchases*

**Purchase Parts, Accessories and Instruction Books online for all Panasonic Products by visiting our Web Site at:**

*http://www.pasc.panasonic.com*

**or, send your request by E-mail to:**

*npcparts@us.panasonic.com*

**You may also contact us directly at:**

**1-800-332-5368 (Phone) 1-800-237-9080 (Fax Only) (Monday – Friday 9 am to 8 pm, EST.)**

**Panasonic Services Company**

**20421 84th Avenue South, Kent, WA 98032**

**(We Accept Visa, MasterCard, Discover Card, American Express, and Personal Checks)**

**For hearing or speech impaired TTY users, TTY : 1-866-605-1277**

### *Service in Puerto Rico*

#### *Panasonic Puerto Rico, Inc.*

*Ave. 65 de Infantería, Km. 9.5, San Gabriel Industrial Park, Carolina, Puerto Rico 00985 Phone (787)750-4300, Fax (787)768-2910*

### **Panasonic Canada Inc.**

# **PANASONIC PRODUCT—LIMITED WARRANTY**

Panasonic Canada Inc. warrants this product to be free from defects in material and workmanship and agrees to remedy any such defect for a period as stated below from the date of original purchase.

Technics Audio Product **Cone 2018 Cone (1) year, parts and labour Panasonic Portable/Clock Radio (without Tape, CD, MD) One (1) year, parts and labour Panasonic Audio/SD Audio Product Panasonic DVD Product Cone (1) year, parts and labour<br>Accessories including rechargeable batteries Ninety (90) days Accessories including rechargeable batteries** 

#### **LIMITATIONS AND EXCLUSIONS**

This warranty does not apply to products purchased outside Canada or to any product which has been improperly installed, subjected to usage for which the product was not designed, misused or abused, damaged during shipping, or which has been altered or repaired in any way that affects the reliability or detracts from the performance, nor does it cover any product which is used commercially. Dry cell batteries are also excluded from coverage under this warranty.

This warranty is extended to the original end user purchaser only. A purchase receipt or other proof of date of original purchase is required before warranty service is performed.

**THIS EXPRESS, LIMITED WARRANTY IS IN LIEU OF ALL OTHER WARRANTIES, EXPRESS OR IMPLIED, INCLUDING ANY IMPLIED WARRANTIES OF MERCHANTABILITY AND FITNESS FOR A PARTICULAR PURPOSE.**

**IN NO EVENT WILL PANASONIC CANADA INC. BE LIABLE FOR ANY SPECIAL, INDIRECT OR CONSEQUENTIAL DAMAGES.**

In certain instances, some jurisdictions do not allow the exclusion or limitation of incidental or consequential damages, or the exclusion of implied warranties, so the above limitations and exclusions may not be applicable.

### **WARRANTY SERVICE**

**FOR PRODUCT OPERATION ASSISTANCE, please contact:** 

Our Customer Care Centre: Telephone #: (905) 624-5505

1-800-561-5505 Fax #: (905) 238-2360 "Contact Us" on www.panasonic.ca

**FOR PRODUCT REPAIRS, please locate your nearest Authorized Servicentre at www.panasonic.ca :** 

Link : "ServicentresTM locator" under "Customer support"

**IF YOU SHIP THE PRODUCT TO A SERVICENTRE**

Carefully pack and send prepaid, adequately insured and preferably in the original carton. Include details of the defect claimed, and proof of date of original purchase.

# **Instalación básica**

≥Para más información sobre los métodos de conexión, vea la página de inicio de Panasonic. (Sólo está en inglés.) **http://www.panasonic.com/consumer\_electronics/dvd\_recorder/dvd\_connection.asp**

≥Antes de hacer la conexión, apague todos los equipos y lea los manuales de instrucciones apropiados.

#### **Cuando usa un servicio de cable o un servicio de satélite.**

≥Es menester que se abone a un servicio televisivo de cable o de satélite para que pueda ver sus programas.

≥Consulte a su proveedor del servicio por lo que respecta a la apropiada caja del cable o receptor de satélite.

# ■ Terminal RF OUT

La señal de imagen y sonido desde esta unidad a su televisor no pasa a través del terminal RF OUT.

Asegúrese de que esté conectado a su televisor uno de los siguientes terminales en esta unidad: el terminal AUDIO/VIDEO OUT, el terminal S VIDEO OUT, el terminal COMPONENT VIDEO OUT o el terminal HDMI AV OUT.

### ■ Cuando la unidad no vaya a utilizarse durante **mucho tiempo**

Para ahorrar energía, desenchufe la unidad de la toma de CA. Esta unidad consume una pequeña cantidad de energía aunque se encuentre apagada (**13,5 W aproximadamente**).

Repare en que los listados de programas no se descargan mientras que la unidad está desenchufada.

# **Conexión a un televisor y caja del cable o receptor DirecTV**

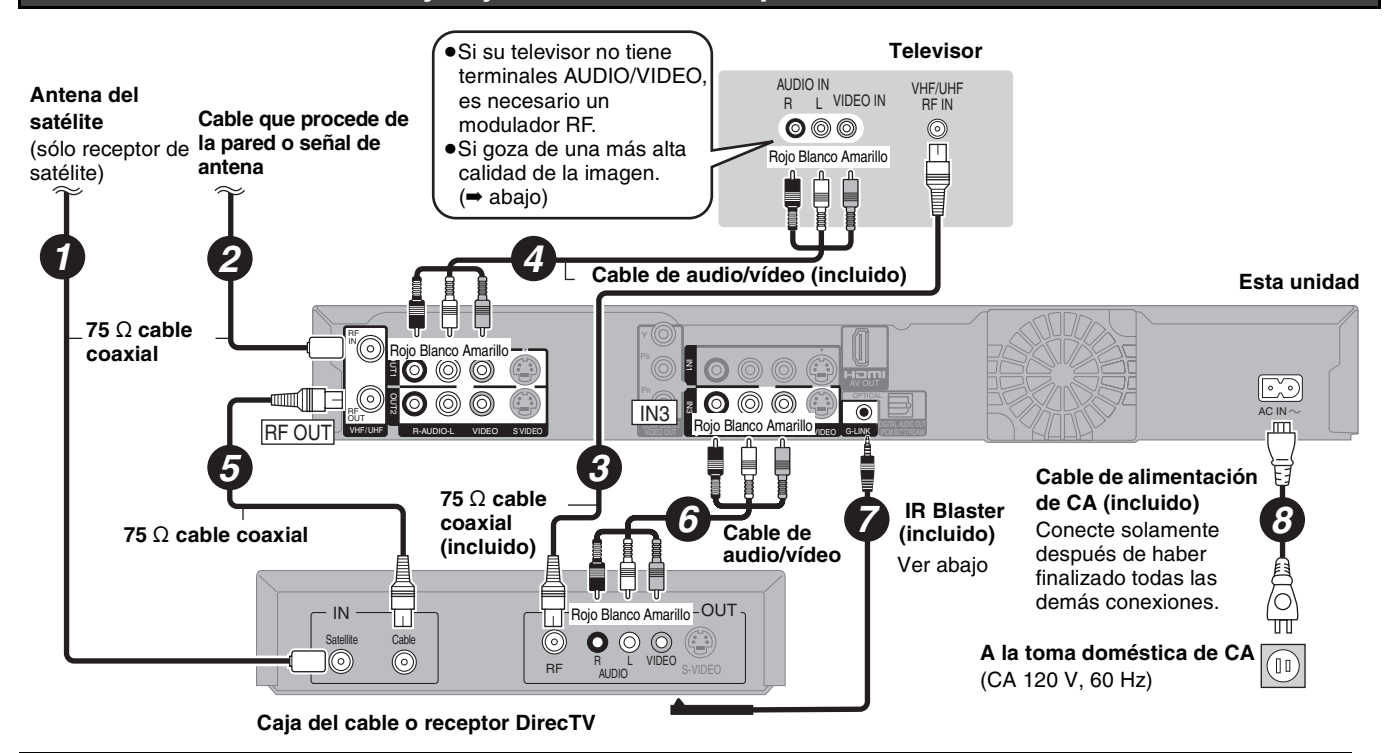

### **¿Por qué tengo que conectar el IR Blaster?**

El IR Blaster es necesario para que funcione una caja del cable o un receptor DirecTV con el mando a distancia de esta unidad. Además, si el IR Blaster no está correctamente conectado o configurado, no puede hacer grabaciones programadas ni descargar listados de programas.

### **Ajustar el IR Blaster**

Coloque el IR Blaster delante del sensor de la señal de la caja del cable o del receptor DirecTV.

Lea las instrucciones de funcionamiento de la caja del cable o del receptor DirecTV por lo que respecta a la colocación del sensor de la señal.

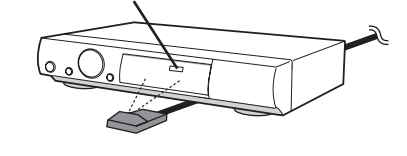

Si es necesario, utilice la cinta adhesiva de doble cara (incluida) para sujetar el IR Blaster a una superficie llana.

por ejemplo la superficie del soporte del televisor

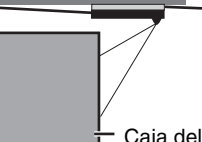

Si despega la cinta adhesiva, la superficie podría dañarse. Una vez que haya confirmado que la caja del cable o

del receptor DirecTV está funcionando correctamente, sujételo uniéndolo con la cinta adhesiva.

Caja del cable o del receptor DirecTV

# **Para gozar de una calidad de la imagen aún más alta**

# ■ Terminal S VIDEO OUT

Los terminales S VIDEO OUT logran una imagen más viva que la del terminal VIDEO OUT. (El resultado real depende del televisor.)

## ■ Terminales COMPONENT VIDEO OUT

Estos terminales pueden usarse para el entrelazado o la salida progresiva y proporcionan una imagen más clara que la del terminal S VIDEO OUT.

Conecte a los terminales del mismo color.

# ■ Terminal HDMI AV OUT

HDMI es la interfaz de nueva generación para dispositivos digitales. Cuando conectada a una unidad compatible con la HDMI, se transmite una señal digital de vídeo y audio sin comprimir. Sólo con un cable puede gozar del vídeo y el audio digital de alta calidad. Cuando conecta un HDTV (televisor de alta definición) compatible con la HDMI, la salida puede ser conmutada al vídeo HD 1125i (1080i) o 750p (720p).

#### **Ajuste lo siguiente:**

Desde el menú CONFIGURACIÓN, "Salida de video HDMI": "Activado" (predeterminado en la fábrica) Desde el menú CONFIGURACIÓN, "Salida de audio HDMI": "Activado" (predeterminado en la fábrica)

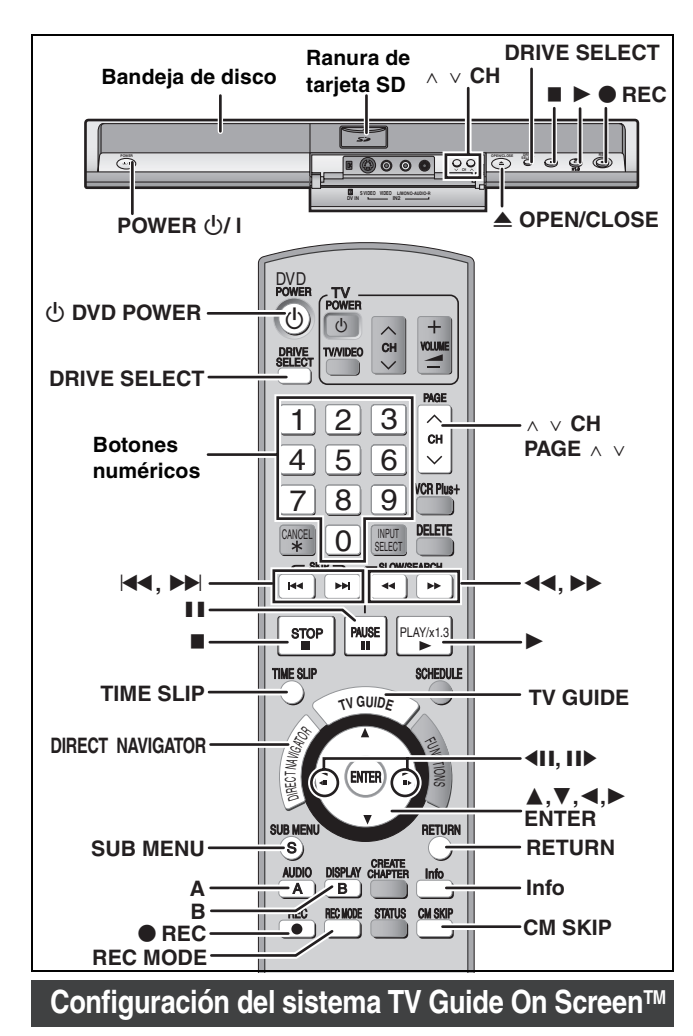

Después de enchufar la unidad en la toma doméstica de CA y luego de pulsar [ $\bigcirc$  DVD POWER] para encenderla por la primera vez, ésta inicia su lenguaje, proporciona el tipo de aspecto TV y configura el sistema TV Guide On Screen™

#### **Si usa un servicio de satélite diferente de DirecTV, no puede recibir los listados de programas en esta unidad.**

#### **Preparación**

- ≥Encienda el televisor y seleccione la entrada de vídeo apropiada a las conexiones de esta unidad.
- ≥Cuando usa la caja del cable o un receptor DirecTV, compruebe lo siguiente.
- –Asegúrese de que esté conectado y colocado correctamente el IR Blaster (➡ 80).
- –Asegúrese de que esté encendida la caja del cable o el receptor DirecTV.

#### 1 **Pulse [**Í **DVD POWER].**

- 2 **Pulse [**3**,** 4**] para seleccionar el idioma y luego pulse [ENTER].** Si hace un error, pulse [RETURN] para volver a la pantalla anterior.
- 3 **Pulse [**3**,** 4**] para seleccionar "TV de 4:3" o "TV ancho de 16:9" y luego pulse [ENTER]. Va a tener comienzo la configuración de la guía TV. Pulse [ENTER]. En el sistema TV Guide On ScreenTM sólo se visualiza el inglés. Los demás idiomas no se visualizan.** Siguiendo los mensajes en la pantalla, inserte el ambiente operativo para su televisor.

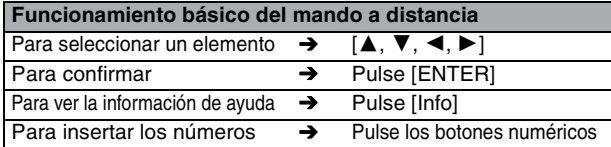

- ≥Seleccione "Next" y luego pulse [ENTER] para pasar a la pantalla siguiente.
- ≥Seleccione "Back" y luego pulse [ENTER] para volver a la pantalla anterior.

# 4 **Ajuste el país (USA/Canada) (EE.UU./Canadá)**

- 5 **Ajuste el código ZIP (Postal)**
- 6 **Ajuste el/los servicio/s a ser usado/s.** Puede seleccionar hasta 2 servicios.
	- **Cuando selecciona "Antenna" o "Cable without a Cable Box",**  ≥No puede seleccionar conjuntamente "Antenna" y "Cable without a Cable Box".
	- ≥No se precisa configuración adicional.

#### **Cuando selecciona "Cable with a Cable Box", ajuste lo siguiente:**

- 1 Canal de conexión de la caja del cable
- ("RF, Channel 2"/ "RF, Channel 3"/ "RF, Channel 4"/ "IN3") 2 ¿Está usando un paquete de servicios digital?
- Seleccione "Yes", "No" o "I don't know". 3 Compruebe cómo se han insertado los canales.
- Seleccione cómo su caja del cable actual inserta los canales de 2, 3 y 4 cifras.
- 4 La marca de la caja del cable
- 5 El código de la señal IR
	- Asegúrese de que caja del cable esté ajustada para el canal que aparece en la pantalla y luego pulse [ENTER]. –Si la caja del cable ha sido cambiada al canal 09, seleccione "Yes".
	- –Si todavía la caja del cable está ajustada al mismo canal, seleccione "No".

#### **Cuando selecciona "DirecTV", ajuste lo siguiente:**

- Canal de conexión del receptor de satélite
- ("RF, Channel 2"/ "RF, Channel 3"/ "RF, Channel 4"/ "IN3")
- 2 Compruebe cómo se han insertado los canales. Seleccione cómo su caja del cable corriente inserta los canales de 2, 3 y 4 cifras.
- 3 La marca de su receptor de satélite
- 4 El código de la señal IR
	- Encienda su receptor de satélite y luego pulse [ENTER]. **Si está viendo DirecTV en un aspecto de 4:3 con el panel lateral, ajuste este panel a "Desactivado" en el receptor DirecTV con el objeto de recibir correctamente los datos TV Guide On ScreenTM.**
	- –Si cambia la visualización del canal, entonces seleccione "Yes".
	- –Si todavía el receptor de satélite está ajustado al mismo canal, seleccione "No".

#### **Cuando selecciona "DISH Network", ajuste lo siguiente:** ≥Canal de conexión del receptor de satélite

# 7 **Confirme los ajustes.**

–Si la información es correcta, seleccione "Yes, continue setup process".

–Si la información no es correcta, seleccione "No, repeat setup process" para iniciar de nuevo el ajuste.

- 8 **Pulse [ENTER].**
	- **Según el equipo que conecta va a aparecer una de las siguientes imágenes.**

#### **Pantalla "Ajuste automático del canal/reloj"** ≥**Pulse [ENTER].**

- **Pantalla "Ajuste manual del reloj" 1 Pulse [**2**,** 1**] para seleccionar el elemento que quiere** 
	- **cambiar y luego pulse [**3**,** 4**] para cambiar el ajuste.**
- **2 Pulse [ENTER].**

Se visualiza o una pantalla de recepción televisiva o una pantalla con el fondo azul. Inicia el reloj.

- 9 **Pulse [**Í **DVD POWER]. (La unidad se apaga, luego espere 24 horas.)**
- : **Pulse [TV GUIDE].**

Si encuentra "TV Guide On Screen Setup Progress" visualizado en el televisor, la unidad no ha descargado todavía los datos TV Guide On Screen™.

#### **Para actualizar los datos**

Deje la unidad en el modo de espera cuando no la usa. Ella descargará los datos necesarios para conservar los listados de programas mientras que está en el modo de espera.

### **Si pulsa [TV GUIDE] y aparece la pantalla a la derecha, entonces la unidad no podrá**

**lograr los datos durante 3 días o más.**

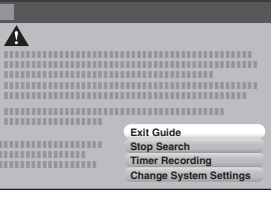

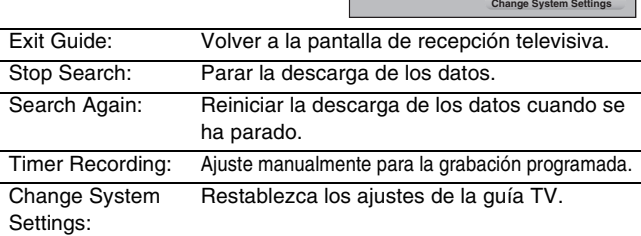

RQT8365 *Español*

# **Grabación de programas de televisión**

# **Consulte la referencia de los controles en la page 81.**

- ≥[HDD] Puede grabar hasta 500 títulos en la HDD.
- RAM FRI FRW(V) Puede grabar hasta 99 títulos en un disco.
- ≥[+R] [+RW] Puede grabar hasta 49 títulos en un disco.

# **Preparación**

- ≥Encienda el televisor y seleccione la entrada de vídeo apropiada a las conexiones de esta unidad.
- ≥Encienda esta unidad.
- **1 Pulse [DRIVE SELECT] para seleccionar la unidad HDD o DVD.**
- **2 Si ha seleccionado la unidad DVD**
	- **Pulse [**< **OPEN/CLOSE] en la unidad principal para abrir la bandeja e insertar un disco.**

≥Para cerrar la bandeja pulse de nuevo el botón.

- 
- ∫ **Disco sin cartucho** ∫ **Disco con cartucho**

Insértelo con la cara impresa hacia arriba.

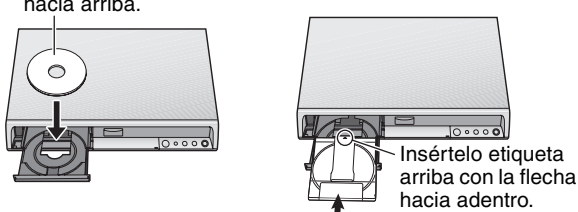

Insértelo a tope

#### **3 Pulse [** $\land$  $\lor$  **CH] para seleccionar el canal.** Para seleccionar con los botones numéricos:

**Modo antena CableTV, Canal del satélite**

- Ej., 5:  $[0]$  ➡  $[5]$ 15:  $[1] \rightarrow [5]$
- Ej., 5:  $[0] \rightarrow [0] \rightarrow [0] \rightarrow [5]$ 15:  $[0] \rightarrow [0] \rightarrow [1] \rightarrow [5]$ 115:  $[0] \rightarrow [1] \rightarrow [1] \rightarrow [5]$ 
	- 1115:  $[1] \rightarrow [1] \rightarrow [1] \rightarrow [5]$
- **4 Pulse [REC MODE] para seleccionar el modo de grabación. (XP, SP, LP o EP)**
- **5 Pulse [**¥ **REC] para empezar a grabar.** La grabación se hará en el espacio vacío de la HDD o del disco. Los datos no se escribirán encima de otros.
	- ≥Durante la grabación no se puede cambiar el canal ni el modo de grabación. Durante la pausa puede cambiar el canal o el modo de grabación; pero la grabación tendrá entonces un título distinto.

### **Para especificar un tiempo para detener la grabación Durante la grabación**

**Pulse [**¥ **REC] para seleccionar el tiempo de grabación.**

### **Para hacer una pausa en la grabación**

**Pulse [**;**].** 

Pulse de nuevo para reiniciar la grabación. (El título no se divide en títulos distintos.)

# **Para detener la grabación**

**Pulse [**∫**].**

La sección desde que empieza hasta que termina la grabación es un título.

# **Uso del sistema TV Guide On ScreenTM para hacer grabaciones programadas**

Puede realizar fácilmente una grabación programada sólo marcando el/los programa/s deseado/s en los listados de programas. ≥Puede insertar con hasta 8 días de antemano.

≥El nombre del programa se convierte en el nombre del título grabado por si el programa se encuentra detallado en los listados de programas.

# **1 Pulse [TV GUIDE].**

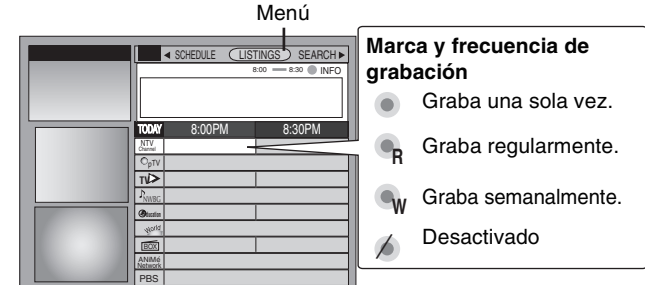

# **2 Pulse [**3**,** 4**,** 2**,** 1**] para seleccionar el programa.**

- ≥Para saltar una pantalla
- Pulse [PAGE  $\land$ ] o [PAGE  $\lor$ ].

# **3 Pulse [**¥ **REC].**

" " aparece en la lista para indicar que el programa está ajustado para la grabación programada.

Pulse [¥ REC] para cambiar la frecuencia.(➡ arriba, Marca y frecuencia de grabación)

- Repita los pasos de 2 a 3 para programar otras grabaciones. **4 Pulse [TV GUIDE].**
- Vuelve a la pantalla del televisor.

● La unidad pasa a la espera de la grabación programada ("<sup>o"</sup> se enciende en el visualizador de la unidad); sin embargo, él no se apaga automáticamente. Para ahorrar corriente, la unidad se apaga pulsando [① DVD POWER].

#### **Para cancelar la grabación programada cuando ésta ya ha empezado**

1 Pulse [DRIVE SELECT] para seleccionar la unidad de grabación.<br>2 Pulse [■] luego pulse [◀ ▶] para seleccionar "Parar grabación" 2 Pulse [■] luego pulse [◀, ▶] para seleccionar "Parar grabación" y por fin pulse [ENTER].

# HDD RAM **Reproducción mientras usted está grabando**

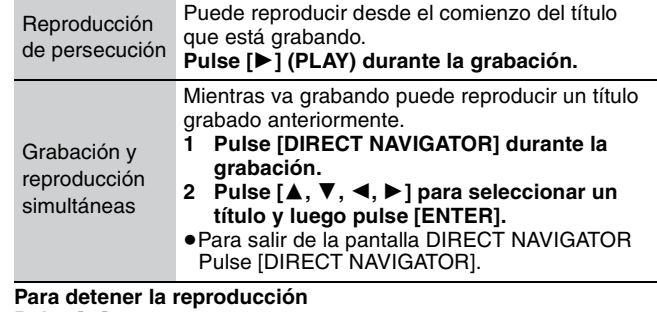

**Pulse [**∫**].**

**Para detener la grabación (2 segundos después de parar la reproducción) Pulse [**∫**].**

# **Modos de grabación y tiempos de grabación aproximados**

Dependiendo del contenido que está siendo grabado, los tiempos de grabación pueden ser inferiores a los indicados. (Los tiempos proporcionados en este diagrama son una estimación).

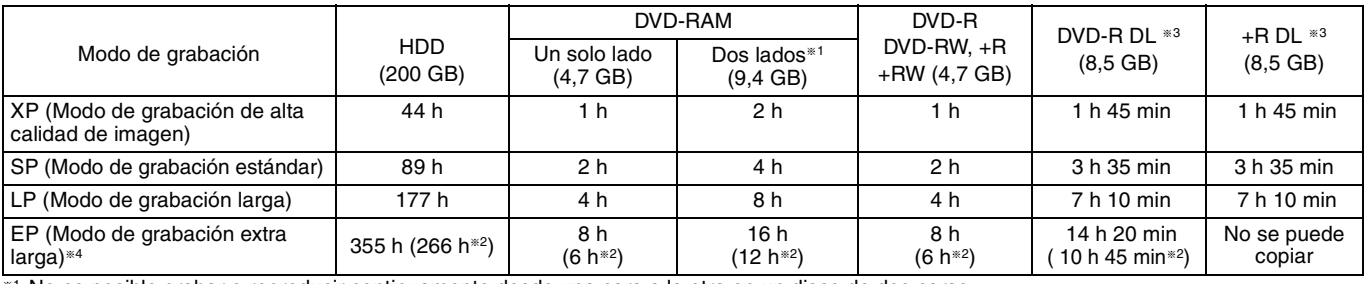

§<sup>1</sup> No es posible grabar o reproducir continuamente desde una cara a la otra en un disco de dos caras.

§<sup>2</sup> Cuando "Tiempo de grab. en el modo EP" está ajustado en "EP (6H)" en el menú CONFIGURACIÓN. La calidad del sonido es mejor cuando se utiliza "EP (6H)" que cuando se utiliza "EP (8H)".

§<sup>3</sup> No puede grabar directamente en estos discos con esta unidad. La tabla muestra el tiempo de grabación cuando copia.

§<sup>4</sup> Al grabar a la HDD en el modo FR (grabaciones de 5 horas o más) o en el modo EP, no puede realizar copias a alta velocidad en los discos  $+R$ ,  $+R$  DL o  $+RW$ .

# **Reproducción**

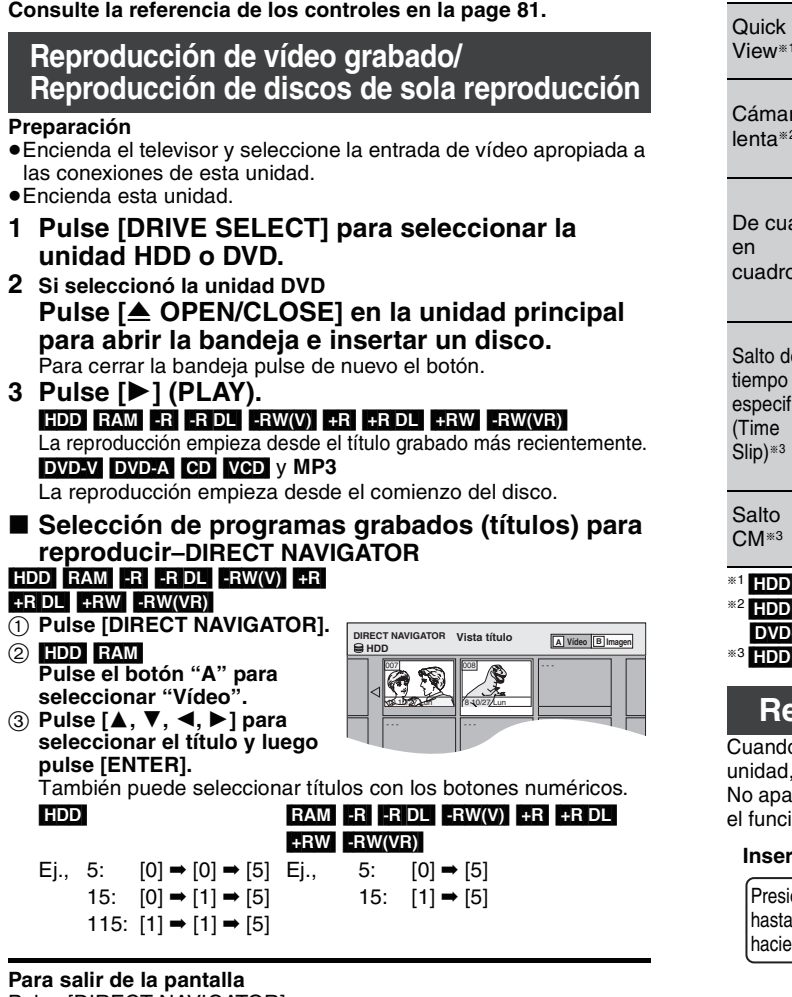

Pulse [DIRECT NAVIGATOR].

# ■ Cuando aparece una pantalla de menú en el televisor

#### $[AD-V]$   $[DMA]$ <br> $Pulse$   $[A, V, P]$  $\overline{\mathbf{v}}$ **,**  $\blacktriangleleft$ **,**  $\blacktriangleright$ **] para seleccionar el elemento y luego pulse [ENTER].**

Algunos elementos también se pueden seleccionar con los botones numéricos.

# **VCD**

**Pulse los botones numéricos para seleccionar el elemento.**<br>Ej., 5:  $[0] \rightarrow [5]$  15:  $[1] \rightarrow [5]$ 15:  $[1] \rightarrow [5]$ 

#### ≥**Para volver a la pantalla de menú**

[DVD-V] Pulse [DIRECT NAVIGATOR] o [SUB MENU].

**DVD-A** Pulse [DIRECT NAVIGATOR].<br>**VGD** Pulse [RETURN].

 $\overline{\phantom{a}}$  Pulse [RETURN].

# **Operaciones durante la reproducción**

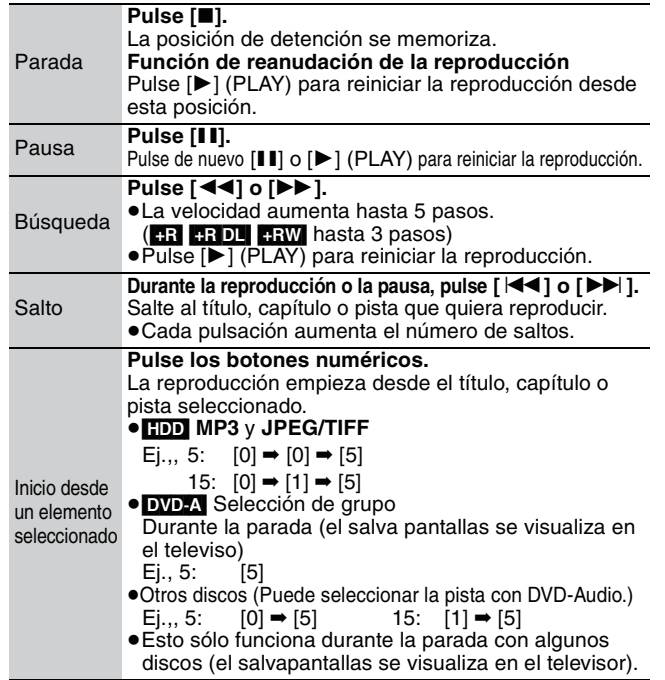

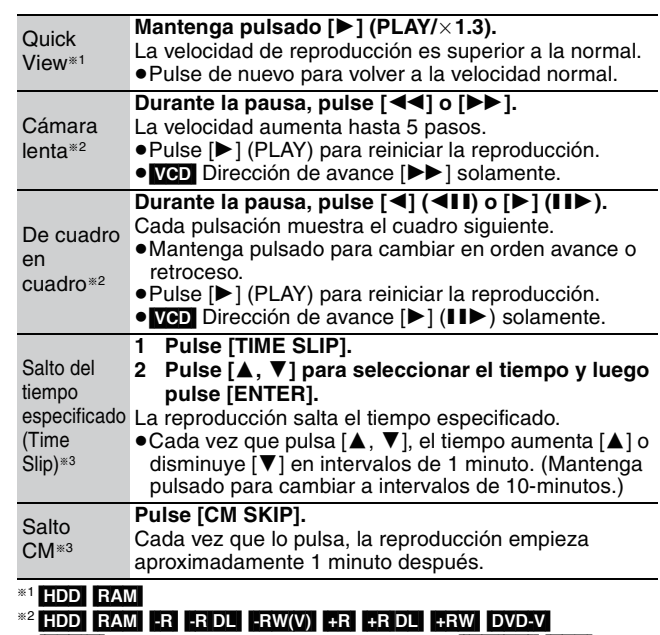

- **A** (Partes de imagen móvil solamente) **ERWVRY** VCD
- $R$  RAM  $-R$   $-R$  DL  $-RW(V)$   $+R$   $+R$  DL  $+RW$   $-RW(VR)$

# **Reproducción de imágenes fijas**

o parpadee el indicador de tarieta ("SD") en el visualizador de la la tarjeta estará siendo leída o se estará escribiendo en ella. eque la unidad ni saque la tarjeta. Esto puede causar un fallo en onamiento o hacer que se pierda el contenido de la tarjeta.

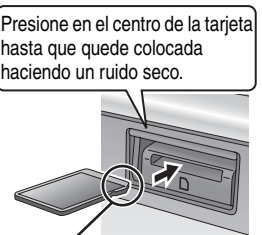

### **Inserción de la tarjeta Extracción de la tarjeta**

1 Presione el centro **⊘** Tire de ella recta. de la tarieta.

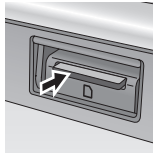

Introduzca la tarjeta con la etiqueta hacia arriba y la esquina recortada hacia la derecha.

Mientras está parada, inserte la tarjeta en su ranura y automáticamente se visualiza el menú (→ abajo). Pulse [▲, ▼] para seleccionar "Ir a vista álbum", luego pulse [ENTER] para visualizar la pantalla de Vista álbum mostrada en el paso 2.

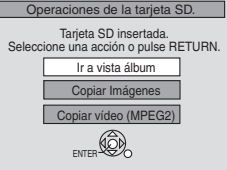

#### HDD RAM SD

- [CD] [con imágenes fijas (JPEG/TIFF)]
- **1 Pulse [DRIVE SELECT] para seleccionar la unidad HDD, DVD o SD.**
- **2 Pulse [DIRECT NAVIGATOR].** ([HDD] [RAM] Pulse el botón "B" para seleccionar "Imagen") ([CD] Vaya al paso 4)

**Para mostrar otras páginas**

Pulse [▲, ▼, ◀, ▶] para seleccionar "Atrás" o "Avanza" y luego pulse [ENTER].

- ●También puede pulsar [ $\blacktriangleleft$ ,  $\blacktriangleright$ ) para mostrar otras páginas. **3 Pulse [**3**,** 4**,** 2**,** 1**] para seleccionar el álbum y luego pulse [ENTER].**
- **4 Pulse [**3**,** 4**,** 2**,** 1**] para seleccionar la imagen fija y luego pulse [ENTER].**

≥Pulse [2, 1] para visualizar la imagen fija anterior o siguiente.

**Para volver a la pantalla de Vista de álbum o Imágenes (JPEG)** Pulse [RETURN].

**Para salir de la pantalla** Pulse [DIRECT NAVIGATOR].

# **Index**

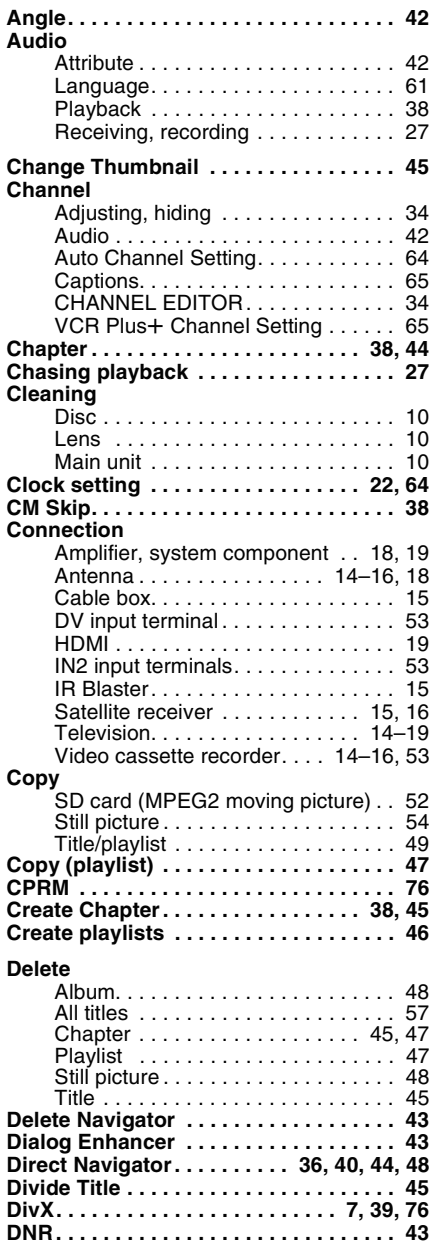

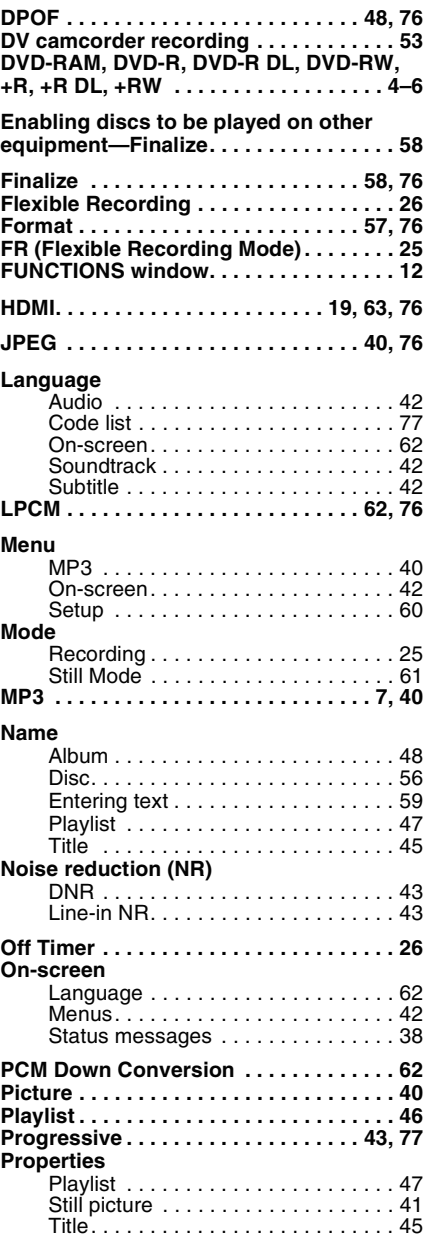

**Protection**

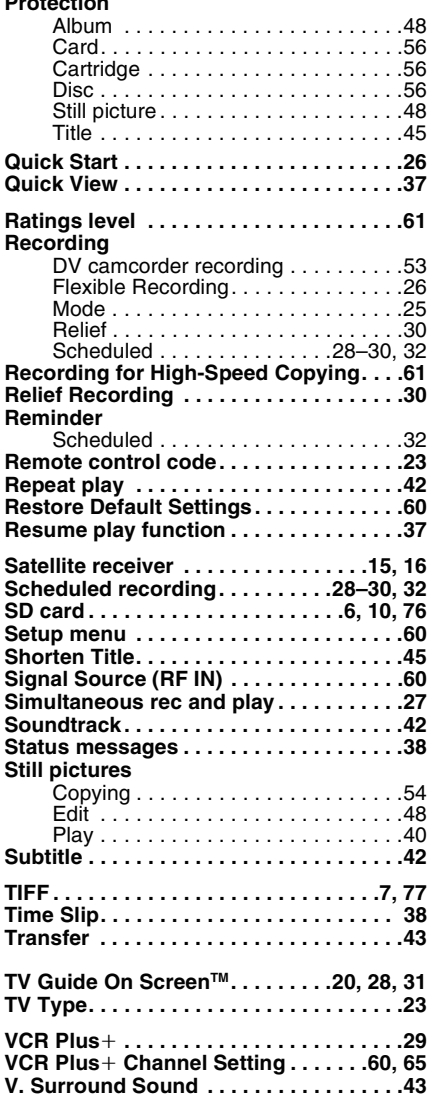

In the United States, TV Guide, VCR Plus+, PlusCode, and other related marks are registered marks of Gemstar-TV Guide International, Inc. and/or one of its affiliates. In Canada, TV Guide, VCR Plus+, and PlusCode are registered marks of Transcontinental Inc., and are used under license by Gemstar-TV Guide International, Inc.

The TV Guide On Screen and VCR Plus+ systems are manufactured under license from Gemstar-TV Guide International, Inc. and/or one of its affiliates.

The TV Guide On Screen system is protected by one or more of the following issued United States patents 5,307,173; 5,335,079; 4,908,713; 4,751,578; 4,706,121; 6,498,895, 6,418,556, 6,331,877; 6,239,794; 6,154,203; 5,940,073; 4,908,713; 4,751,578; 4,706,121.

**Gemstar-TV Guide International, Inc. and/or its related affiliates are not in any way liable for the accuracy or availability of the program schedule information or other data in the TV Guide On Screen system and cannot guarantee service availability in your area. In no event shall Gemstar-TV Guide International, Inc. and/or its related affiliates be liable for any damages in connection with the accuracy or availability of the program schedule information or other data in the TV Guide On Screen system.**

#### **-If you see this symbol-**

**Information on Disposal in other Countries outside the European Union**

This symbol is only valid in the European Union. If you wish to discard this product, please contact your local authorities or dealer and ask for the correct method of disposal.

# For U.S.A.

**Panasonic Consumer Electronics Company, Division of Panasonic Corporation of North America** One Panasonic Way Secaucus, New Jersey 07094 **http://www.panasonic.com**

# **Panasonic Puerto Rico, Inc.**

Ave. 65 de Infantería, Km. 9.5 San Gabriel Industrial Park, Carolina, Puerto Rico 00985

For Canada **Panasonic Canada Inc.** 5770 Ambler Drive Mississauga, Ontario L4W 2T3 **www.panasonic.ca**

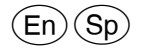

C 2006 Matsushita Electric Industrial Co., Ltd. Printed in China